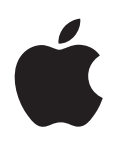

# **iPad Kullanma Kılavuzu iOS 5.1 Yazılımı İçin**

# **İçindekiler**

#### **[Bölüm 1: İlk Bakışta](#page-8-0)**

- [Genel Bakış](#page-8-0)
- [Düğmeler](#page-9-0)
- [Mikro SIM kart tepsisi](#page-11-0)
- [Ana Ekran](#page-11-0)
- [Multi-Touch ekranı kullanma](#page-15-0)

#### **[Bölüm 2: Başlangıç](#page-18-0)**

- [Nelere gereksiniminiz var?](#page-18-0)
- [iPad'i ayarlama](#page-18-0)
- [Mail hesaplarını ve diğer hesapları ayarlama](#page-18-0)
- [iPad'deki içerikleri yönetme](#page-19-0)
- [iCloud'u kullanma](#page-19-0)
- [iTunes ile eşzamanlama](#page-21-0)
- [iPad'i bilgisayarınıza bağlama](#page-22-0)
- [Kullanma kılavuzunu iPad'de görüntüleme](#page-22-0)
- Pil
- [iPad'i kullanma ve temizleme](#page-23-0)

#### **[Bölüm 3: Temel Konular](#page-25-0)**

- [Uygulamaları kullanma](#page-25-0)
- [Ana Ekran'ı özelleştirme](#page-27-0)
- [Yazma](#page-29-0)
- [Arama yapma](#page-33-0)
- [Yazdırma](#page-34-0)
- [Dosya Paylaşma](#page-35-0)
- [Bildirimler](#page-36-0)
- [Twitter](#page-37-0)
- [AirPlay'i Kullanma](#page-38-0)
- [Bluetooth aygıtlarını kullanma](#page-38-0)
- [Güvenlik özellikleri](#page-39-0)

#### **[Bölüm 4: Safari](#page-41-0)**

- [Web sayfalarını görüntüleme](#page-41-0)
- [Bağlantılar](#page-42-0)
- [Okuma Listesi](#page-42-0)
- [Okuyucu](#page-42-0)
- [Metin girme ve formları doldurma](#page-42-0)
- [Arama yapma](#page-43-0)
- [Yer imleri ve tarihçe](#page-43-0)
- [Web sayfalarını, PDF'leri ve diğer belgeleri yazdırma](#page-43-0)
- [Web klipleri](#page-44-0)

#### **[Bölüm](#page-45-0)  5 : Mai l**

- [E-postaları denetleme ve okum](#page-45-0) a
- [Birden fazla hesapla çalışm](#page-46-0) a
- [E-posta gönderm](#page-46-0) e
- [Bağlantıları ve algılanan verileri kullanm](#page-47-0) a
- [İlişikleri görüntülem](#page-47-0) e
- [İletileri ve ilişikleri yazdırm](#page-48-0) a
- [E-postaları düzenlem](#page-48-0) e
- [E-postalarda arama yapm](#page-49-0) a
- [Mail hesapları ve ayarlar](#page-49-0) ı

#### **Bölüm 6 [: Mesajla](#page-51-0) r**

- [Mesaj gönderme ve alm](#page-51-0) a
- [Gruba mesaj gönderm](#page-53-0) e
- [Fotoğrafları, videoları ve daha fazlasını gönderm](#page-53-0) e
- [Yazışmaları düzenlem](#page-53-0) e
- [Mesajlarda arama yapm](#page-53-0) a

#### **Bölüm 7 [: Kamer](#page-54-0) a**

- [Kamera hakkınd](#page-54-0) a
- [Fotoğraf ve video çekm](#page-54-0) e
- [Görüntüleme, paylaşma ve yazdırm](#page-55-0) a
- [Fotoğrafları düzenlem](#page-56-0) e
- [Videoları kısaltm](#page-56-0) a
- [Fotoğrafları ve videoları bilgisayarınıza aktarm](#page-56-0) a
- [Fotoğraf Yayın](#page-56-0) ı

#### **Bölüm 8 [: FaceTim](#page-58-0) e**

- [FaceTime Hakkınd](#page-58-0) a
- [FaceTime ile arama yapm](#page-58-0) a
- [FaceTime görüşmesi yaparke](#page-59-0) n

#### **Bölüm 9 [: Photo Boot](#page-60-0) h**

- [Photo Booth Hakkınd](#page-60-0) a
- [Efekt seçme](#page-60-0)
- [Fotoğraf çekme](#page-60-0)
- [Fotoğrafları görüntüleme ve paylaşm](#page-61-0) a
- [Fotoğrafları bilgisayarınıza aktarm](#page-61-0) a

#### **Bölüm 10 [: Fotoğrafla](#page-62-0) r**

- [Fotoğrafları ve videoları görüntülem](#page-62-0) e
- [Slayt sunularını görüntülem](#page-63-0) e
- [Fotoğrafları ve videoları düzenlem](#page-63-0) e
- [Fotoğrafları ve videoları paylaşm](#page-63-0) a
- [Fotoğrafları yazdırm](#page-64-0) a
- [Resim Çerçevesi Kullanm](#page-64-0) a
- [Fotoğrafları ve videoları içe aktarm](#page-64-0) a

#### **[Bölüm 11](#page-66-0) : Videola r**

- [Videolar hakkınd](#page-66-0) a
- [Videoları oynatm](#page-66-0) a
- [Kiralanan filmleri izlem](#page-67-0) e
- [Videoları televizyonda izleme](#page-68-0)
- [Videoları iPad'den silme](#page-68-0)
- [Ev Paylaşımı'nı kullanma](#page-69-0)

#### **[Bölüm 12: YouTube](#page-70-0)**

- [YouTube hakkında](#page-70-0)
- [Videoları tarama ve arama](#page-70-0)
- [Videoları oynatma](#page-71-0)
- [Beğendiğiniz videoları takip etme](#page-72-0)
- [Videoları, yorumları ve beğeni düzeylerini paylaşma](#page-72-0)
- [YouTube'u televizyonda izleme](#page-72-0)

#### **[Bölüm 13: Takvim](#page-73-0)**

- [Takvim hakkında](#page-73-0)
- [Takvimlerinizi görüntüleme](#page-73-0)
- [Etkinlikleri ekleme](#page-74-0)
- [Davetlere yanıt verme](#page-74-0)
- [Takvimlerde arama yapma](#page-75-0)
- [Takvimlere abone olma](#page-75-0)
- [Mail'deki takvim dosyalarını içe aktarma](#page-75-0)
- [Takvimleri eşzamanlama](#page-75-0)
- [Takvim hesapları ve ayarları](#page-75-0)

#### **[Bölüm 14: Kişiler](#page-77-0)**

- [Kişiler hakkında](#page-77-0)
- [Kişileri eşzamanlama](#page-77-0)
- [Kişilerde arama yapma](#page-78-0)
- [Kişileri ekleme ve düzenleme](#page-78-0)
- [Kişi hesapları ve ayarları](#page-78-0)

#### **[Bölüm 15: Notlar](#page-80-0)**

- [Notlar hakkında](#page-80-0)
- [Notları yazma ve okuma](#page-80-0)
- [Notlarda arama yapma](#page-81-0)
- [Notları yazdırma veya e-posta ile gönderme](#page-81-0)

#### **[Bölüm 16: Anımsatıcılar](#page-82-0)**

- [Anımsatıcılar hakkında](#page-82-0)
- [Anımsatıcı ayarlama](#page-82-0)
- [Anımsatıcıları liste görüntüsünde yönetme](#page-83-0)
- [Anımsatıcıları tarih görüntüsünde yönetme](#page-83-0)
- [Tamamlanan anımsatıcıları yönetme](#page-84-0)
- [Anımsatıcılarda arama yapma](#page-84-0)

#### **[Bölüm 17: Harita](#page-85-0)**

- [Konumları bulma](#page-85-0)
- [Yol tarifi alma](#page-86-0)
- [Bir konum hakkında bilgi alma ve paylaşma](#page-87-0)
- [Trafik durumunu gösterme](#page-87-0)
- [Harita görünümleri](#page-88-0)

#### **[Bölüm 18: Müzik](#page-89-0)**

- [Müzikleri ve sesleri ekleme](#page-89-0)
- [Müzik parçalarını ve diğer sesleri çalma](#page-89-0)
- [Bir albümdeki müzik parçalarını görüntüleme](#page-91-0)
- [Ses içeriğinde arama yapma](#page-91-0)
- [iTunes Match](#page-91-0)
- [Genius](#page-91-0)
- [Listeler](#page-92-0)
- [Ev Paylaşımı](#page-93-0)

#### **[Bölüm 19: iTunes Store](#page-94-0)**

- [iTunes Store hakkında](#page-94-0)
- [Müzik parçalarını, videoları ve daha fazlasını bulma](#page-94-0)
- [Müzikleri, sesli kitapları ve ses tonlarını satın alma](#page-95-0)
- [Videoları satın alma veya kiralama](#page-95-0)
- [Sanatçıları ve arkadaşları takip etme](#page-96-0)
- [Podcast'leri indirme veya duraksız podcast yayınlarını dinleme/izleme](#page-96-0)
- [İndirme durumunu denetleme](#page-96-0)
- [Hesap bilgilerini görüntüleme](#page-97-0)
- [İndirilenleri doğrulama](#page-97-0)

#### **[Bölüm 20: App Store](#page-98-0)**

- [App Store hakkında](#page-98-0)
- [Uygulamaları bulma ve indirme](#page-98-0)
- [Uygulamaları silme](#page-99-0)
- [Store ayarları](#page-99-0)

#### **[Bölüm 21: Gazete Bayisi](#page-101-0)**

- [Gazete Bayisi hakkında](#page-101-0)
- [Son sayıları okuma](#page-101-0)

#### **[Bölüm 22: iBooks](#page-103-0)**

- [iBooks hakkında](#page-103-0)
- [iBookstore'u kullanma](#page-103-0)
- [Kitapları ve PDF'leri eşzamanlama](#page-103-0)
- [Kitapları okuma](#page-104-0)
- [Kitabın görünüşünü değiştirme](#page-106-0)
- [Çalışma notları ve sözcük listeleri](#page-106-0)
- [Çoklu ortamlarla etkileşimde bulunma](#page-107-0)
- [PDF'i yazdırma veya e-postayla gönderme](#page-107-0)
- [Kitap rafını düzenleme](#page-107-0)

#### **[Bölüm 23: Game Center](#page-109-0)**

- [Game Center hakkında](#page-109-0)
- [Game Center'a giriş yapma](#page-109-0)
- [Oyun satın alma ve indirme](#page-110-0)
- [Oyun oynama](#page-110-0)
- [Arkadaşlarla oyun oynama](#page-110-0)
- [Game Center ayarları](#page-111-0)

#### **[Bölüm 24: Erişilebilirlik](#page-112-0)**

[Evrensel Erişim özellikleri](#page-112-0)

- [VoiceOver hakkında](#page-112-0)
- [Ana Ekran'a Üç Tık](#page-122-0)
- [Büyütme](#page-123-0)
- [Büyük Metin](#page-123-0)
- [Siyah Üzeri Beyaz](#page-123-0)
- [Seçimi Seslendir](#page-123-0)
- [Otomatik Seslendir](#page-123-0)
- [Mono Ses](#page-124-0)
- [AssistiveTouch](#page-124-0)
- [OS X'de Evrensel Erişim](#page-125-0)
- [Mail iletileri için en küçük font puntosu](#page-125-0)
- [Geniş ekran klavyeler](#page-125-0)
- [Gizli altyazılar](#page-125-0)

#### **[Bölüm 25: Ayarlar](#page-126-0)**

- [Uçak Modu](#page-126-0)
- [Wi-Fi](#page-126-0)
- [Bildirimler](#page-127-0)
- [Konum Servisleri](#page-128-0)
- [Hücresel Veri](#page-128-0)
- [VPN](#page-129-0)
- [Kişisel Erişim Noktası](#page-129-0)
- [Parlaklık ve Duvar Kağıdı](#page-129-0)
- [Resim Çerçevesi](#page-130-0)
- [Genel](#page-130-0)
- [Uygulamalar için ayarlar](#page-136-0)

#### **[Ek A:   İş hayatında iPad](#page-137-0)**

- [Şirket ortamında iPad](#page-137-0)
- [Konfigürasyon profillerini kullanma](#page-137-0)
- [Microsoft Exchange hesaplarını ayarlama](#page-137-0)
- [VPN erişimi](#page-138-0)
- [LDAP ve CardDAV hesapları](#page-138-0)

#### **[Ek B:   Uluslararası Klavyeler](#page-139-0)**

- [Klavye ekleme ve silme](#page-139-0)
- [Klavyeler arasında geçiş yapma](#page-139-0)
- [Çince](#page-139-0)
- [Japonca](#page-141-0)
- [Emoji karakterlerini yazma](#page-141-0)
- [Aday listesini kullanma](#page-141-0)
- [Kestirmeleri kullanma](#page-141-0)
- [Vietnamca](#page-142-0)

#### **[Ek C:   Destek ve Diğer Bilgiler](#page-143-0)**

- [iPhone Destek sitesi](#page-143-0)
- [Pil azaldı görüntüsü veya "Şarj Etmiyor" iletisi görüntüleniyorsa](#page-143-0)
- [iPad yanıt vermiyorsa](#page-143-0)
- [iPad'i yeniden başlatma ve sıfırlama](#page-144-0)
- ["Bu aksesuar iPad tarafından desteklenmiyor" iletisi gözüküyorsa](#page-144-0)
- [Bir uygulama ekranı doldurmuyorsa](#page-144-0)
- [Ekran klavyesi görünmüyorsa](#page-144-0)
- [iPad'i yedekleme](#page-144-0)
- [iPad yazılımını güncelleme ve geri yükleme](#page-146-0)
- [E-posta gönderilemiyorsa veya alınamıyorsa](#page-147-0)
- [Ses, müzik ve video](#page-147-0)
- [iTunes Store ve App Store](#page-149-0)
- [Güvenlik, servis ve destek bilgileri](#page-149-0)
- [Atma ve geri dönüşüm bilgileri](#page-150-0)
- [Apple ve çevre](#page-150-0)
- [iPad için çalıştırma sıcaklığı](#page-150-0)

# <span id="page-8-0"></span>**İlk Bakışta 1**

iPad özelliklerini, denetimlerin nasıl kullanılacağını ve daha birçok şeyi öğrenmek için bu bölümü okuyun.

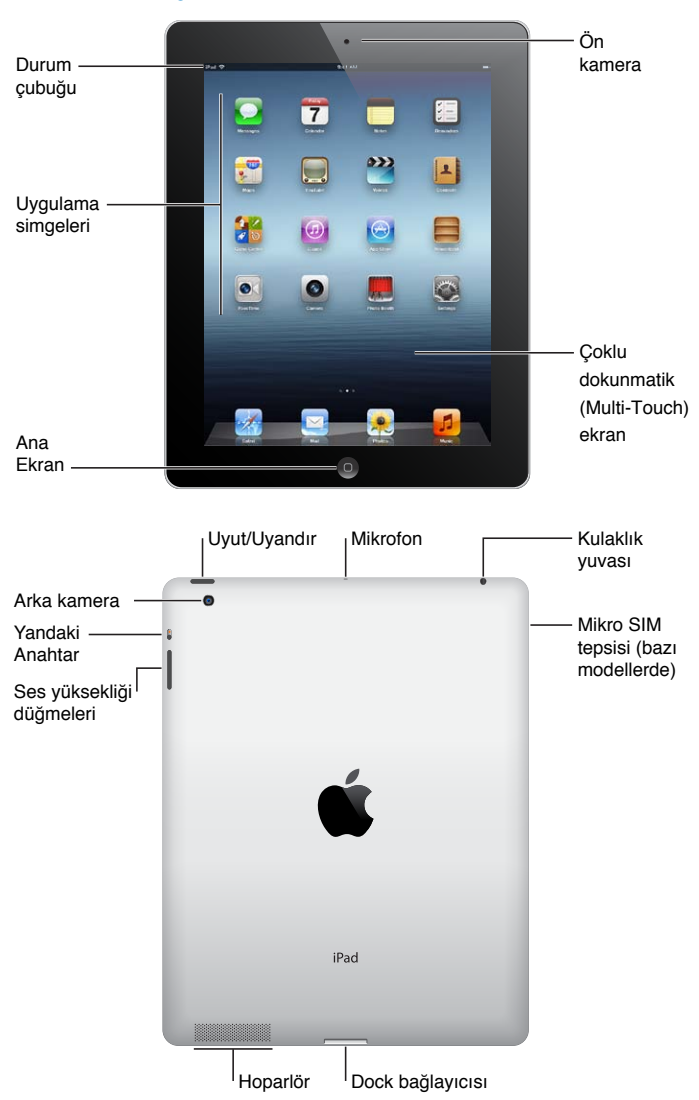

# Genel Bakış

iPad özellikleriniz ve Ana Ekran'ınız, sahip olduğunuz iPad modeline bağlı olarak farklı olabilir.

# <span id="page-9-0"></span> **Aksesuarlar**

Aşağıdaki aksesuarlar iPad ile birlikte gelir:

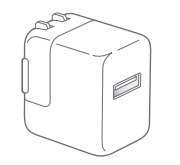

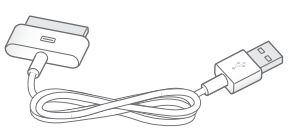

10W USB güç adaptörü 10W USB güç adaptörü Dock bağlayıcısı - USB kablosu

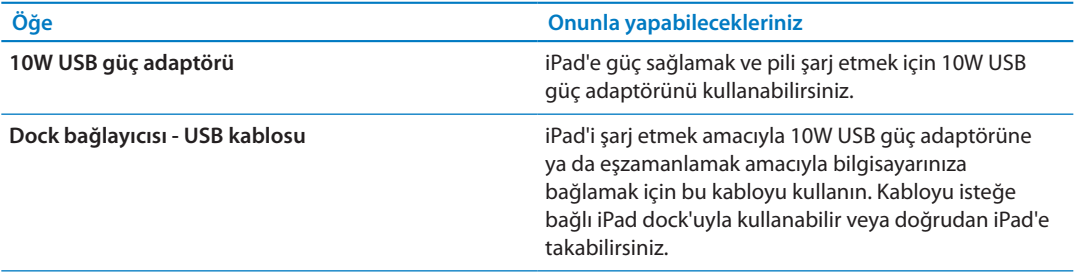

# Düğmeler

Birkaç basit düğme, iPad'i açıp kapatmanızı ve ses yüksekliğini ayarlamanızı kolaylaştırır.

## <span id="page-9-1"></span>**Uyut/Uyandır düğmesi**

iPad'i kullanmıyorken uyku durumuna geçirerek kilitleyebilirsiniz. iPad'i kilitlediğinizde, ekrana dokunursanız hiçbir şey olmaz ama müzik çalmaya devam eder ve ses yüksekliği düğmelerini kullanabilirsiniz.

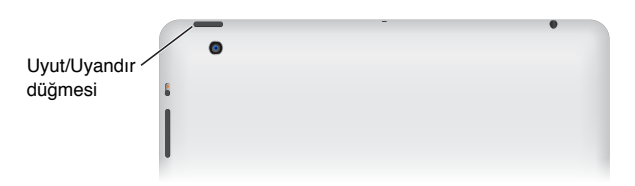

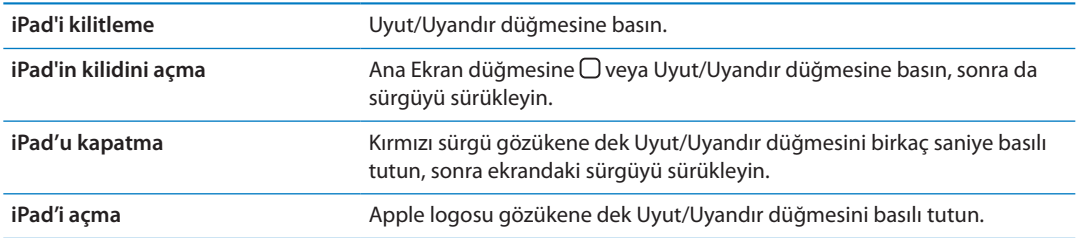

Bir iki dakika boyunca ekrana dokunmazsanız iPad otomatik olarak kilitlenir. Ekranın ne kadar süre sonra kilitleneceğini değiştirebilir veya iPad kilidini açmak için bir parola ayarlayabilirsiniz.

*Otomatik Kilit süresini ayarlama:* Ayarlar'da, Genel > Otomatik Kilit'e gidin ve sonra iPad için otomatik olarak kilitlenme süresini ayarlayın.

*Parola ayarlama:* Ayarlar'da Genel > Parolayla Kilitleme'ye gidin ve sonra Açık'a veya Kapalı'ya dokunun.

Kapağını açtığınızda iPad'inizin kilidini otomatik olarak açmak ve kapağını kapattığınızda iPad'inizi otomatik olarak kilitlemek için iPad 2 veya daha yenisiyle birlikte iPad Smart Cover'ı (ayrı satılır) kullanın.

*iPad Smart Cover'ı kullanma:* Ayarlar'da Genel > iPad Kapağı Kilitler / Kilidi Açar bölümüne gidin ve sonra Açık'a dokunun.

#### **Ana Ekran düğmesi**

Ana Ekran düğmesi  $\bigcirc$  istediğiniz zaman Ana ekranınıza geri dönmenizi sağlar. Aynı zamanda başka kullanışlı kestirmeler de sağlar.

*Ana Ekran'a gitme:* Ana Ekran düğmesine □ basın.

Ana Ekran'da açmak istediğiniz uygulamaya dokunun. Bakınız: ["Uygulamaları açma ve aralarında](#page-25-1)  [geçiş yapma](#page-25-1)"sayfa [26.](#page-25-0)

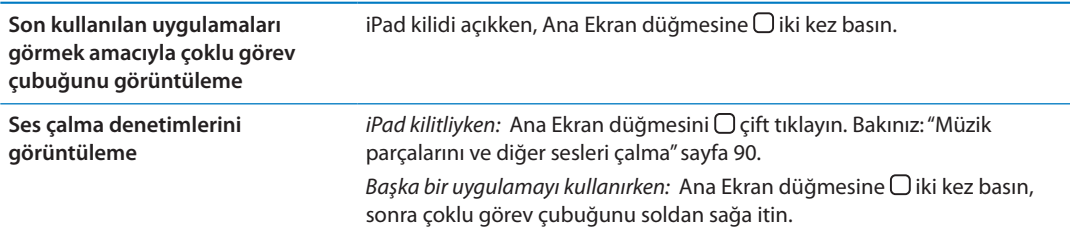

## **Ses Yüksekliği düğmeleri**

Müzik parçalarının, diğer ortamların ve ayrıca uyarıların ve ses efektlerinin ses yüksekliğini ayarlamak için ses yüksekliği düğmelerini kullanın.

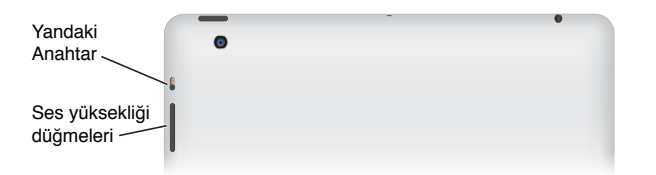

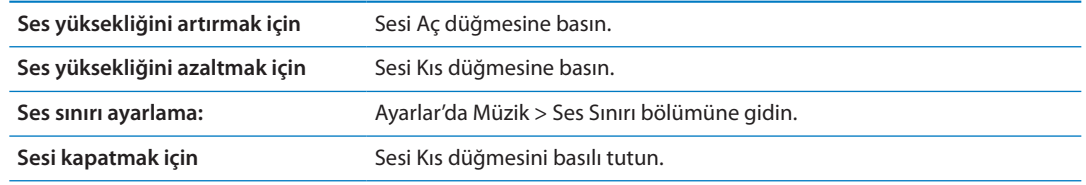

*UYARI:* İşitme kaybını önleme hakkında önemli bilgiler içeren *iPad Önemli Ürün Bilgileri Kılavuzu*  belgesini görmek için [support.apple.com/tr\\_TR/manuals/ipad](http://support.apple.com/tr_TR/manuals/ipad) adresine gidin.

#### **Yandaki Anahtar**

Sesli uyarıları ve bildirimleri etkisizleştirmek için yandaki düğmeyi kullanabilirsiniz. Ayrıca onu, ekran yönünü kilitlemek ve iPad ekranının düşey ve yatay modlar arasında geçiş yapmasını engellemek için de kullanabilirsiniz.

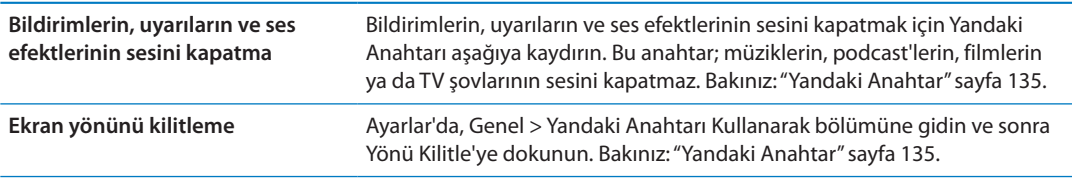

# <span id="page-11-0"></span>Mikro SIM kart tepsisi

Bazı 4G ve 3G modellerindeki mikro SIM kartı hücresel veri için kullanılır. Mikro SIM kartınız önceden takılmış değilse ya da hücresel veri operatörünüzü değiştirirseniz, mikro SIM kartını takmanız veya değiştirmeniz gerekebilir.

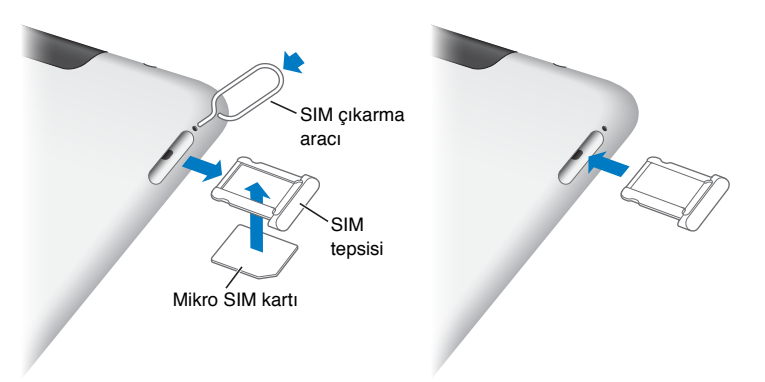

*SIM tepsisini açma:* SIM çıkarma aracının ucunu SIM tepsisindeki deliğe sokun. Çıkarma aracını sıkıca bastırıp tepsi dışarı çıkana dek düz bir şekilde iyice itin. Mikro SIM kartı takmak veya değiştirmek için SIM tepsisini dışa doğru çekin. SIM çıkarma aracınız yoksa, küçük bir kağıt ataşının ucunu kullanabilirsiniz.

Daha fazla bilgi için, bakınız: ["Hücresel Veri](#page-128-1)" sayfa [129.](#page-128-0)

# Ana Ekran

Herhangi bir anda iPad uygulamalarınızı görüntüleyen Ana Ekran'a gitmek için Ana Ekran düğmesine basın. Açmak istediğiniz uygulamanın simgesine dokunun. Bakınız: "[Uygulamaları](#page-25-2)  [kullanma](#page-25-2)"sayfa [26](#page-25-0).

#### **Durum simgeleri**

Ekranın en üstündeki durum çubuğunda yer alan simgeler iPad hakkında bilgi verir:

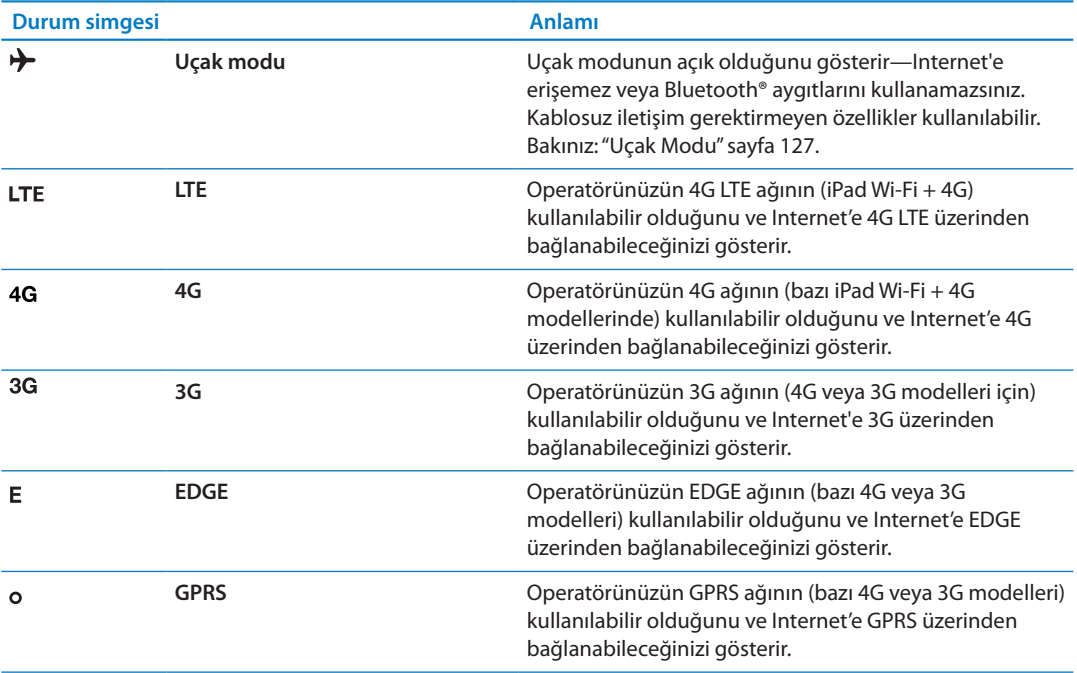

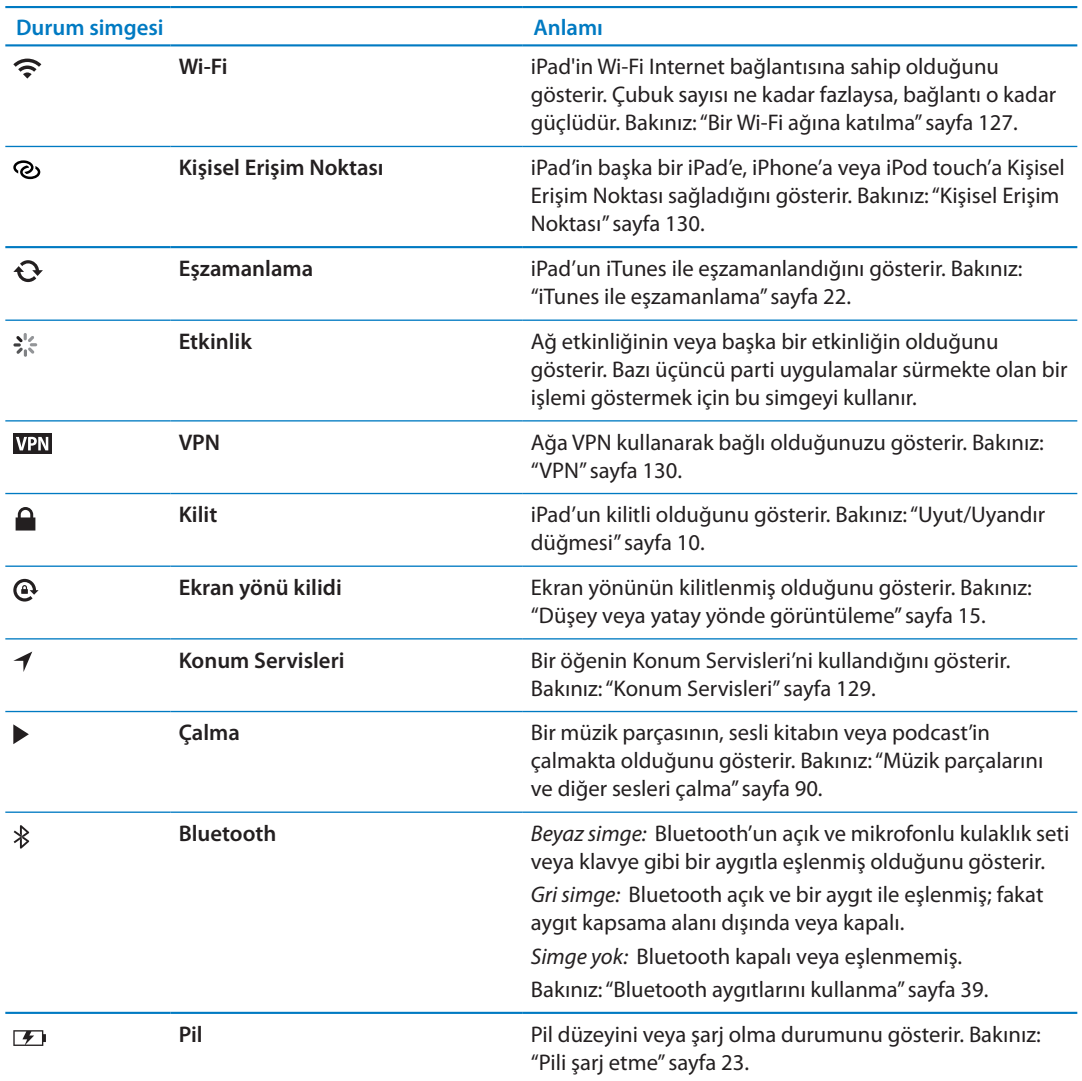

# **iPad uygulamaları**

iPad şu uygulamalarla birlikte gelir:

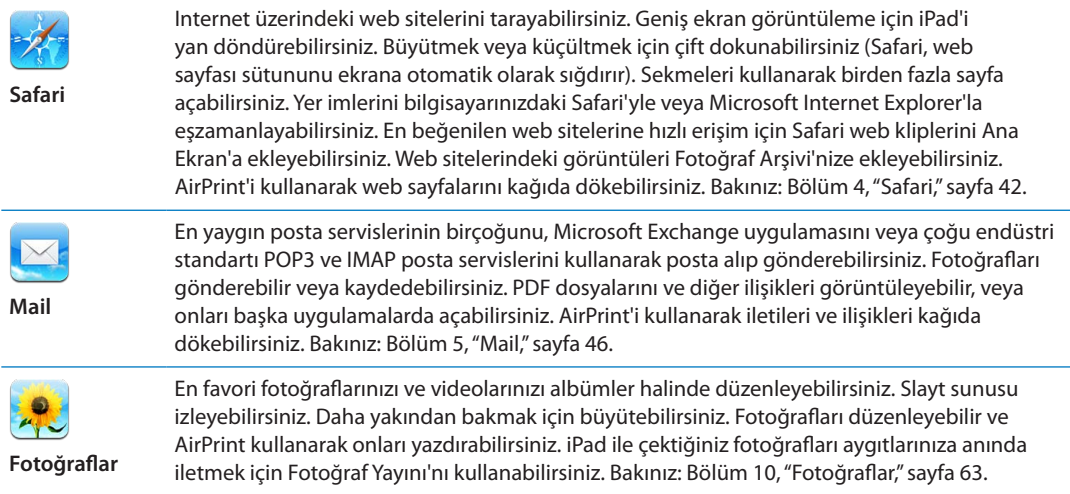

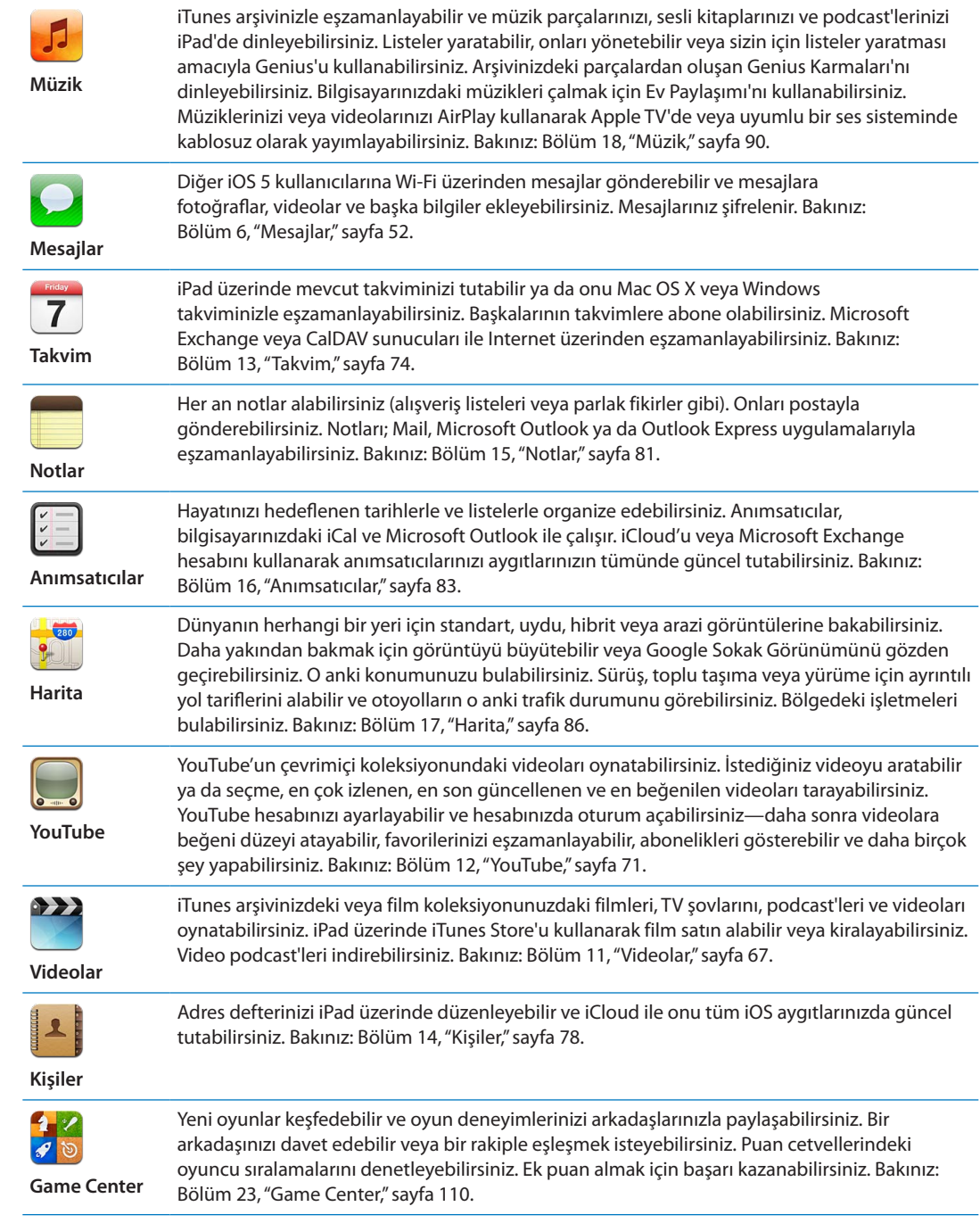

<span id="page-14-1"></span>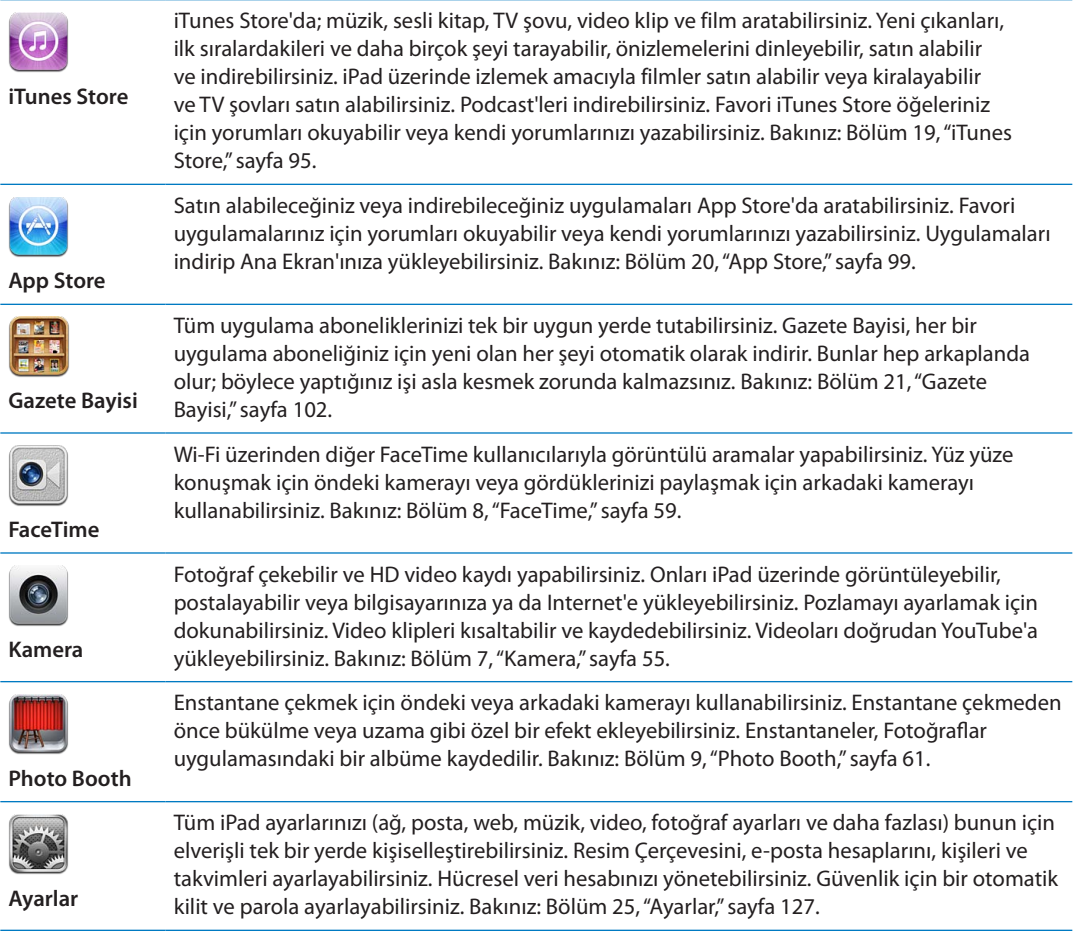

*Not:* Uygulama işlevselliği ve kullanılabilirliği, iPad'i satın aldığınız ve kullandığınız yere bağlı olarak değişiklik gösterebilir.

#### <span id="page-14-0"></span>**Düşey veya yatay yönde görüntüleme**

iPad'in yerleşik uygulamalarını, her düşey hem de yatay yönde görüntüleyebilirsiniz. iPad'i yan döndürdüğünüzde, yeni yöne otomatik olarak sığacak şekilde ekran da döner.

ę.

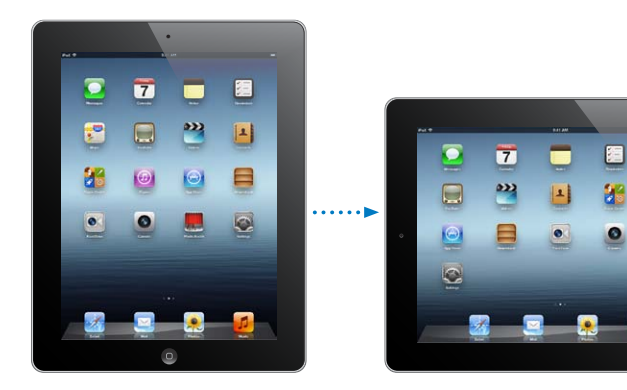

Örneğin Safari'de web sayfalarını görüntülerken veya metin girerken yatay kullanmayı tercih edebilirsiniz. Web sayfaları geniş ekrana göre otomatik olarak ölçeklenerek metinlerin ve görüntülerin daha büyük görünmesini sağlar. Ekran klavyesi de büyüyerek yazma hızınızı ve doğruluğunuzu artırmaya yardımcı olabilir. Ekranın dönmesini engellemek istiyorsanız, ekran yönünü kilitleyebilirsiniz.

<span id="page-15-0"></span>*Ekranı düşey veya yatay yöne kilitleme:* Çoklu görev çubuğunu görüntülemek için Ana Ekran  $\Box$  düğmesine iki kez basın, sonra da soldan sağa doğru itin. Ekranın yönünü kilitlemek için  $\mathbf{\Theta}$ simgesine dokunun.

Yandaki Anahtarı, ses efektlerinin ve bildirimlerin sesini kapatmak yerine ekran yönünü kilitlemeye de ayarlayabilirsiniz. Ayarlar'da, Genel > Yandaki Anahtarı Kullanarak bölümüne gidin ve sonra Yönü Kilitle'ye dokunun. Bakınız: "[Yandaki Anahtar](#page-134-0)"sayfa [135.](#page-134-1)

# Multi-Touch ekranı kullanma

Multi-Touch (çoklu dokunmatik) ekranının üzerindeki denetimler, yaptığınız işe göre değişir. iPad'i denetlemek için; parmaklarınızı kullanarak kıstırıp açabilir, kaydırabilir, dokunabilir ve çift dokunabilirsiniz.

#### **Çoklu görev hareketlerini kullanma**

Ana Ekrana dönmek, çoklu görev çubuğunu göstermek veya başka bir uygulamaya geçmek için iPad'de çoklu görev hareketlerini kullanabilirsiniz.

*Ana Ekran'a dönme:* Dört veya beş parmağınızı birden kıstırın.

*Çoklu görev çubuğunu gösterme:* Dört veya beş parmakla yukarı kaydırın.

*Uygulamalar arasında geçiş yapma:* Dört veya beş parmakla sola veya sağa kaydırın.

*Çoklu görev hareketlerini açma veya kapatma:* Ayarlar'da Genel > Çoklu Görev Hareketleri'ne gidin ve sonra Açık'a veya Kapalı'ya dokunun.

#### **Büyütme veya küçültme**

Fotoğrafları, web sayfalarını, postaları ya da haritaları görüntülerken onları büyütüp küçültebilirsiniz. Bunun için iki parmağınızı kıstırın veya açın. Fotoğrafları ve web sayfalarını büyütmek için çift dokunabilir (hızlı bir şekilde iki kez dokunun), sonra da küçültmek için yeniden çift dokunabilirsiniz. Haritaları büyütmek için çift dokunun; küçültmek için ise iki parmağınızla birden bir kez dokunun.

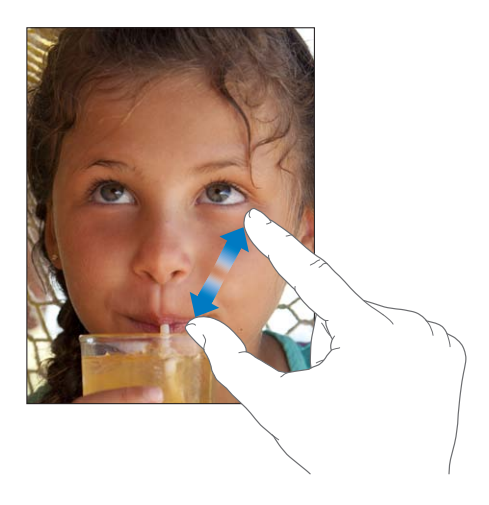

Büyütme aynı zamanda, kullandığınız herhangi bir uygulamada ekrandakileri görmenize yardımcı olmak amacıyla ekranın tümünü büyütmenize olanak sağlayan bir erişilebilirlik özelliğidir. Bakınız: "[Büyütme"](#page-123-1)sayfa [124](#page-123-0).

# **Parlaklığı ayarlama**

Ekranın parlaklığını ayarlamak için, çoklu görev çubuğunu görüntülemek üzere Ana Ekran $\Box$ düğmesine iki kez basın. Soldan sağa doğru itin ve sonra parlaklık sürgüsünü sürükleyin.

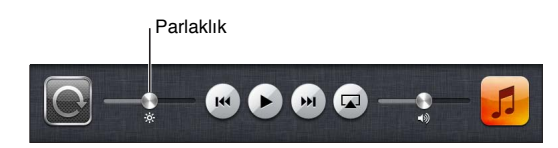

*Ekran parlaklığını otomatik olarak ayarlamak için Otomatik Parlaklık seçeneğini kullanın:*  Ayarlar'da Parlaklık ve Duvar Kağıdı bölümüne gidin.

Bakınız: "[Parlaklık ve Duvar Kağıdı"](#page-129-3)sayfa [130](#page-129-0).

#### **Ekran klavyesini kullanma**

Ekran klavyesi, yazmaya gereksinim duyduğunuz her an otomatik olarak görüntülenir. Kişi bilgileri, posta ve web adresleri gibi metinleri girmek için klavyeyi kullanabilirsiniz. Klavye; yazım hatalarını düzeltir, ne yazdığınızı tahmin eder ve onu kullandıkça öğrenmeye devam eder. Bakınız: "[Yazma](#page-29-1)"sayfa [30.](#page-29-0)

#### **Listeleri kullanma**

Bazı listelerin yan tarafında, hızlı bir şekilde dolaşmanıza yardımcı olan dizini vardır.

*Dizinlenmiş bir listedeki öğeleri bulma:* Herhangi bir harfle başlayan öğelere atlamak için o harfe dokunun. Listeyi hızlı bir şekilde kaydırmak için dizin boyunca parmağınızı sürükleyin.

*Bir öğeyi seçme:* Listede öğeye dokunun.

Listeye bağlı olarak bir öğeye dokunma işlemi farklı şeyler yapabilir; örneğin yeni bir liste açabilir, bir müzik parçasını çalabilir, bir posta iletisini açabilir ya da birinin kişi bilgilerini gösterebilir. *Bir önceki listeye dönme:* Sol üst köşedeki geri düğmesine dokunun.

# <span id="page-18-0"></span>**Başlangıç 2**

 $\overline{\mathbb{A}}$ 

iPad'inizi ve posta hesaplarını nasıl ayarlayacağınızı, iCloud'u nasıl kullanacağınızı ve daha fazlasını öğrenmek için bu bölümü okuyun.

# Nelere gereksiniminiz var?

*UYARI:* Kazaları ve yaralanmaları önlemek için iPad'i kullanmadan önce bu kılavuzdaki tüm çalıştırma yönergelerini ve *iPad Önemli Ürün Bilgileri Kılavuzu* belgesini okumak için [support.](http://support.apple.com/tr_TR/manuals/ipad) [apple.com/tr\\_TR/manuals/ipad](http://support.apple.com/tr_TR/manuals/ipad) adresine gidin.

iPad'i kullanmak için şunlara gereksinim duyarsınız:

- Â iCloud, App Store, iTunes Store ve çevrimiçi satın almalar dahil olmak üzere bazı özellikler için bir Apple Kimliği
- Internet bağlantısı (geniş bant önerilir)

iPad'i bilgisayarınızla kullanmak için şunlara gereksinim duyarsınız:

- Â USB 2.0 kapısına ve aşağıdaki işletim sistemlerinden birine sahip bir Mac veya PC:
	- Mac OS X sürüm 10.5.8 veya daha yenisi
	- Windows 7, Windows Vista veya Service Pack 3 veya daha yenisini içeren Windows XP Home ya da Professional
- Â [www.apple.com/tr/itunes/download](http://www.apple.com/tr/itunes/download) adresinden edinilebilecek iTunes 10.6 veya daha yenisi

# iPad'i ayarlama

iPad'i ayarlamak için onu açın ve Ayarlama Yardımcısı'nı izleyin. Ayarlama Yardımcısı'ndaki ekran üstü yönergeler; bir Wi-Fi ağına bağlanma, Apple Kimliğiyle giriş yapma veya ücretsiz bir Apple Kimliği yaratma, iCloud'u ayarlama, Konum Servisleri ve iPad'imi Bul gibi önerilen özellikleri açma da dahil olmak üzere ayarlama işlemi boyunca sizi adım adım ilerletir.

Ayarlama esnasında, bir iCloud yedeğinden veya iTunes'dan geri yükleyerek başka bir iPad'deki uygulamalarınızı, ayarlarınızı ve içeriklerinizi kopyalayabilirsiniz. Bakınız: ["iPad'i](#page-144-1)  [yedekleme"](#page-144-1)sayfa [145](#page-144-0).

# Mail hesaplarını ve diğer hesapları ayarlama

iPad; iCloud'la, Microsoft Exchange'le ve en yaygın Internet tabanlı e-posta, kişi ve takvim servis sağlayıcılarının çoğuyla çalışır.

Önceden bir e-posta hesabınız yoksa, iPad'i ayarlarken ücretsiz bir iCloud hesabı ayarlayabilir veya daha sonra Ayarlar > iCloud bölümünde bir tane ayarlayabilirsiniz. Bakınız: "[iCloud'u](#page-19-1)  [kullanma](#page-19-1)"sayfa [20](#page-19-0).

*Bir iCloud hesabı ayarlama:* Ayarlar > iCloud bölümüne gidin.

<span id="page-19-0"></span>*Başka bir hesap ayarlama:* Ayarlar > Mail, Kişiler, Takvimler bölümüne gidin.

Şirketiniz veya kurumunuz destekliyorsa, kişileri bir LDAP veya CardDAV hesabı kullanarak ekleyebilirsiniz. Bakınız: ["Kişileri eşzamanlama](#page-77-1)"sayfa [78](#page-77-0).

Şirket ortamında Microsoft Exchange hesabı ayarlama hakkında daha fazla bilgi için, bakınız: "[Microsoft Exchange hesaplarını ayarlama"](#page-137-1)sayfa [138](#page-137-0).

#### iPad'deki içerikleri yönetme

iCloud'u veya iTunes'u kullanarak iPad ile diğer iOS aygıtlarınız ve bilgisayarlarınız arasında bilgileri ve dosyaları aktarabilirsiniz.

- Â *iCloud*; müziklerinizi, fotoğraflarınızı ve benzeri içeriklerinizi saklar ve bunları diğer iOS aygıtlarınıza ve bilgisayarlarınıza kablosuz olarak iletir; böylece her şey güncel tutulur. Aşağıdaki ["iCloud'u kullanma](#page-19-1)" bölümüne bakın.
- Â *iTunes*; müzikleri, videoları, fotoğrafları ve daha birçok şeyi bilgisayarınızla iPad'iniz arasında eşzamanlar. Aygıtlardan birinde yaptığınız değişiklikler eşzamanladığınızda diğerine kopyalanır. iTunes'u, bir dosyayı bir uygulamayla kullanmak üzere iPad'a kopyalamak veya iPad üzerinde yarattığınız bir belgeyi bilgisayarınıza kopyalamak için de kullanabilirsiniz. Bakınız: ["iTunes ile eşzamanlama"](#page-21-1)sayfa [22](#page-21-0).

Gereksiniminize göre iCloud'u veya iTunes'u ya da her ikisini birden kullanabilirsiniz. Örneğin iPad üzerinde çektiğiniz fotoğrafları diğer aygıtlarınıza otomatik olarak iletmek için iCloud Fotoğraf Yayını'nı kullanabilir ve bilgisayarınızdaki fotoğraf albümlerini eşzamanlayarak iPad'e aktarmak için iTunes'u kullanabilirsiniz.

*Not:* Hem iTunes'un Bilgi penceresinde öğeleri (kişiler, takvimler ve notlar gibi) eşzamanlayıp hem de bu bilgileri aygıtlarınızda güncel tutmak için iCloud'u kullanmayın. Aksi takdirde iPad üzerinde yinelenen veriler görebilirsiniz.

# <span id="page-19-1"></span>iCloud'u kullanma

iCloud; müzikler, fotoğraflar, uygulamalar, kişiler, takvimler ve desteklenen belgeler de dahil olmak üzere içeriklerinizi saklar. iCloud'da saklanan içerikler, aynı iCloud hesabı ile ayarlanmış olan diğer iOS aygıtlarınıza ve bilgisayarlarınıza kablosuz olarak anında iletilir.

iCloud; iOS 5 aygıtlarında, OS X Lion 10.7.2'yi veya daha yenisini çalıştıran Mac'lerde ve Windows için iCloud Denetim Masası'nın yüklü olduğu PC'lerde (Windows Vista Service Pack 2 veya Windows 7 gerekir) kullanılabilir.

iCloud özellikleri arasında şunlar bulunur:

- Â *Buluttaki iTunes*—Daha önce satın alınan iTunes müziklerini ve TV şovlarını, istediğiniz zaman ücretsiz olarak iPad'a indirin.
- Â *Uygulamalar ve Kitaplar*—Daha önce App Store'dan ve iBookstore'dan satın alınanları istediğiniz zaman ücretsiz olarak indirin.
- Â *Fotoğraf Yayını*—Bir aygıtınızda çektiğiniz fotoğraflar, otomatik olarak tüm aygıtlarınızda görünür. Bakınız: ["Fotoğraf Yayını"](#page-56-1)sayfa [57](#page-56-0).
- Â *Buluttaki Belgeler*—iCloud özelliği etkin olan uygulamalar için, belgeleri ve uygulama verilerini tüm aygıtlarınızda güncel tutun.
- Â *Mail, Kişiler, Takvimler*—Mail kişilerinizi, takvimlerinizi, notlarınızı ve anımsatıcılarınızı tüm aygıtlarınızda güncel tutun.
- Â *Yedekleme*—Bir güç kaynağına ve Wi-Fi'ye bağlı iken iPad'u iCloud'a otomatik olarak yedekleyin. Bakınız: "[iCloud ile yedekleme](#page-144-2)"sayfa [145.](#page-144-0)
- Â *iPad'imi Bul*—iPad'inizin yerini haritada bulun, bir mesaj görüntüleyin, bir ses çalın, ekranı kilitleyin veya verileri uzaktan silin. Bakınız: ["iPad'imi Bul](#page-39-1)"sayfa [40.](#page-39-0)
- Â *Arkadaşlarımı Bul*—Arkadaşlarımı Bul uygulamasını kullanarak ailenizi ve arkadaşlarınızı takip edin (bir Wi-Fi ağına veya hücresel ağa bağlıyken). Ücretsiz uygulamayı App Store'dan indirin.
- Â *iTunes Match*—iTunes Match aboneliği ile; CD'lerden içe aktardığınız veya iTunes dışında bir yerden satın aldığınız müzikler de dahil olmak üzere tüm müzikleriniz bütün aygıtlarınızda görünür ve talep üzerine indirilebilir veya çalınabilir. Bakınız: ["iTunes Match](#page-91-1)"sayfa [92](#page-91-0).

iCloud ile ücretsiz bir e-posta hesabına ve e-postalarınız, belgeleriniz ve yedeklemeleriniz için 5 GB saklama alanına sahip olursunuz. Satın aldığınız müzikler, uygulamalar, TV şovları, kitaplar ve bunun yanı sıra Fotoğraf Yayını'nız boş alanınızdan düşülmez.

*Not:* iCloud bazı bölgelerde kullanılamayabilir ve iCloud özellikleri bölgeye göre değişebilir. iCloud hakkında bilgi için, [www.apple.com/icloud](http://www.apple.com/icloud) adresine gidin.

*iCloud hesabına giriş yapma veya iCloud hesabı yaratma: Ayarlar > iCloud bölümüne gidin.* MobileMe aboneliğiniz varsa, bu aboneliği 30 Haziran 2012 tarihine kadar bir Mac veya PC'den [www.me.com/move](http://www.me.com/move) adresinde iCloud'a taşıyabilirsiniz.

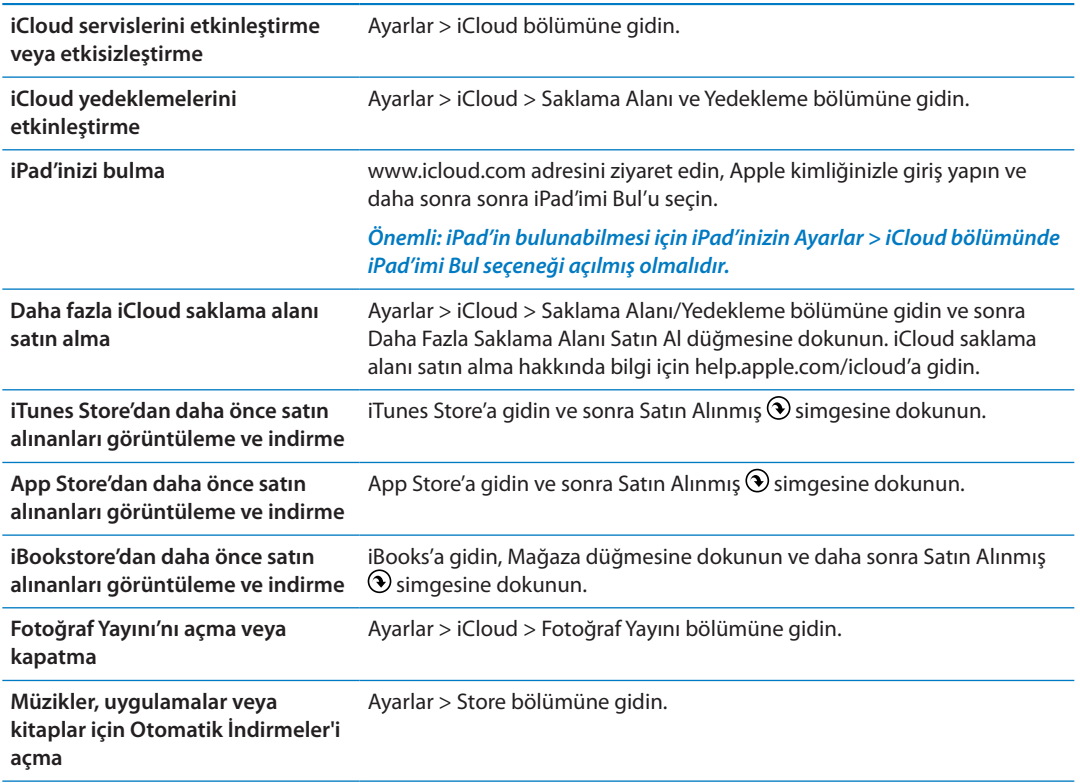

iCloud hakkında daha fazla bilgi için, [www.apple.com/icloud](http://www.apple.com/icloud) adresine gidin. Destek bilgileri için, [www.apple.com/support/icloud](http://www.apple.com/support/icloud) adresine gidin.

# <span id="page-21-1"></span><span id="page-21-0"></span>iTunes ile eşzamanlama

iTunes ile eşzamanlama bilgileri bilgisayarınızla iPad arasında kopyalar. iPad'i Dock bağlayıcısı - USB kablosu ile bilgisayarınıza bağlayarak eşzamanlayabilirsiniz veya iTunes'u Wi-Fi'yi kullanarak kablosuz olarak eşzamanlamaya ayarlayabilirsiniz. iTunes'u müzikleri, fotoğrafları, videoları, podcast'leri, uygulamaları ve daha birçok şeyi eşzamanlamaya ayarlayabilirsiniz. iPad'i bilgisayarla eşzamanlama hakkında ayrıntılı bilgi için, iTunes'u açın ve daha sonra Yardım menüsünden iTunes Yardım'ı seçin.

*iTunes ile kablosuz olarak eşzamanlamayı ayarlama:* iPad'i, Dock bağlayıcısı - USB kablosunu kullanarak bilgisayarınıza bağlayın. iTunes'da aygıtın Özet bölümünde "Wi-Fi bağlantısı üzerinden eşzamanla" seçeneğini açın.

Wi-Fi eşzamanlama açıldığında iPad her gün otomatik olarak eşzamanlanır. iPad'in bir güç kaynağına bağlı olması, hem iPad'in hem de bilgisayarınızın aynı kablosuz ağ üzerinde olması ve iTunes'un bilgisayarınızda açık olması gerekir. Daha fazla bilgi için, bakınız: ["iTunes Wi-Fi](#page-132-0)  [Eşzamanlama"](#page-132-0).

#### **iTunes ile eşzamanlama ipuçları**

- Â Kişilerinizi, takvimlerinizi, yer imlerinizi ve notlarınızı saklamak için iCloud'u kullanıyorsanız, onları iTunes'u da kullanarak iPad ile eşzamanlamayın.
- Â iPad üzerinde iTunes Store'dan veya App Store'dan satın aldıklarınız eşzamanlanarak yeniden iTunes arşivinize aktarılır. Ayrıca içerikleri ve uygulamaları bilgisayarınızdaki iTunes Store'da da satın alabilir veya indirebilir ve onları eşzamanlayarak iPad'a aktarabilirsiniz.
- Â Aygıtın Özet penceresinde, iTunes'u iPad bilgisayarınıza bağlandığında onu otomatik olarak eşzamanlayacak şekilde ayarlayabilirsiniz. Bu seçeneği geçici olarak geçersiz kılmak için, iPad'iniz kenar çubuğunda görününceye dek Komut ve Option (Mac) veya Shift ve Kontrol (PC) tuşlarını basılı tutun.
- Â iTunes yedekleme yaparken bilgisayarınızda saklanan bilgilerin şifrelenmesini istiyorsanız, aygıtın Özet bölümünde "iPad yedeklemesini şifrele" seçeneğini seçin. Şifrelenen yedeklemeler kilit simgesiyle  $\bigoplus$  gösterilir ve yedeklemeyi geri yüklemek için bir parolaya gereksinim duyarsınız. Bu seçeneği seçmezseniz, parolalar (e-posta hesapları için olanlar gibi) yedeklemeye dahil edilmez ve iPad üzerine geri yüklemek için yedeklemeyi kullanırsanız parolaların yeniden girilmesi gerekir.
- Â Aygıtın Bilgi penceresinde e-posta hesaplarınızı eşzamanladığınızda yalnızca bilgisayarınızdaki ayarlar iPad'e aktarılır. iPad'deki bir e-posta hesabında yaptığınız değişiklikler, bilgisayarınızdaki hesabı etkilemez.
- Â Aygıtın Bilgi penceresinde, bir sonraki eşzamanlama sırasında iPad'deki bilgileri bilgisayarınızdaki bilgilerle *değiştirmenizi* sağlayan seçenekleri seçmek için İleri Düzey'i tıklayın.
- Â Bir podcast'in veya sesli kitabın bir bölümünü dinlediyseniz, bu içeriği iTunes ile eşzamanlarken kaldığınız yer bilgisi de dahil edilir. iPad'de dinlemeye başlayınca, bilgisayarınızdaki iTunes'da kaldığınız yerden sürdürebilirsiniz (ya da tam tersi).
- Â Aygıtın Fotoğraf penceresinde, bilgisayarınızdaki bir klasörde bulunan fotoğrafları ve videoları eşzamanlayarak aktarabilirsiniz.

# <span id="page-22-0"></span>iPad'i bilgisayarınıza bağlama

iPad'i bilgisayarınıza bağlamak için, onunla birlikte gelen Dock bağlayıcısı - USB kablosunu kullanın. iPad'in bilgisayarınıza bağlanması; bilgileri, müzikleri ve diğer içerikleri iTunes ile eşzamanlamanıza olanak tanır. iTunes ile kablosuz olarak da eşzamanlayabilirsiniz. "[iTunes ile](#page-21-1)  [eşzamanlama"](#page-21-1) bölümüne bakın.

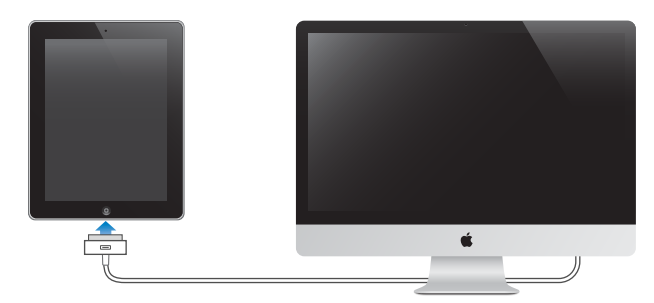

iPad bilgisayarınızla eşzamanlanmadığı sürece, istediğiniz zaman bağlantısını kesebilirsiniz. Bir eşzamanlama sürmekteyken bağlantısını keserseniz, iPad'i bilgisayarınıza bir sonraki bağlayışınıza dek bazı veriler eşzamanlanmamış kalabilir.

*Eşzamanlamadan vazgeçme:* iPad'deki sürgüyü sürükleyin.

# Kullanma kılavuzunu iPad'de görüntüleme

*iPad Kullanma Kılavuzu*'nu iPad'deki Safari ile görüntüleyebilirsiniz ya da ücretsiz iBooks uygulamasını yükleyebilir ve kılavuzu iBookstore'dan indirebilirsiniz.

*Kullanma kılavuzunu Safari'de görüntüleme:* Safari'de simgesine dokunun, sonra da *iPad Kullanma Kılavuzu* yer imine dokunun. Veya [help.apple.com/ipad](http://help.apple.com/ipad) adresine gidin.

*Kullanma kılavuzu için Ana Ekran'a bir simge ekleme:* simgesine dokunun, sonra, "Ana Ekrana Ekle" düğmesine dokunun.

*Kullanma kılavuzunu iBooks'da görüntüleme:* iBooks'u yüklemediyseniz App Store'u açın ve daha sonra"iBooks"u aratıp yükleyin. iBooks'u açın ve Store düğmesine dokunun. "iPad Kullanma Kılavuzu" (User Guide) ifadesini aratın ve daha sonra kılavuzu seçip indirin.

# Pil

iPad, şarj edilebilir dahili bir pile sahiptir. iPad pilleri hakkında daha fazla bilgi için, [www.apple.](http://www.apple.com/batteries/ipad.html) [com/batteries/ipad.html](http://www.apple.com/batteries/ipad.html) adresine gidin.

#### <span id="page-22-1"></span>**Pili şarj etme**

*UYARI:* iPad'i şarj etme hakkında önemli bilgiler içeren *iPad Önemli Ürün Bilgileri Kılavuzu* belgesini görmek için [support.apple.com/tr\\_TR/manuals/ipad](http://support.apple.com/tr_TR/manuals/ipad) adresine gidin.

Durum çubuğunun sağ üst köşesindeki pil simgesi, pil düzeyini veya pilin şarj olma durumunu gösterir.

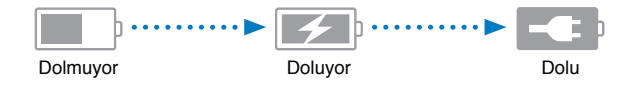

<span id="page-23-0"></span>*Pili şarj etme:* iPad pilini şarj etmenin en iyi yolu, iPad'i birlikte gelen Dock bağlayıcısı - USB kablosunu ve 10W USB güç adaptörünü kullanarak bir elektrik prizine bağlamaktır. iPad'i Dock bağlayıcısı - USB kablosu ile Mac'teki bir USB 2.0 kapısına bağladığınızda iPad eşzamanlama sırasında yavaş şarj olabilir.

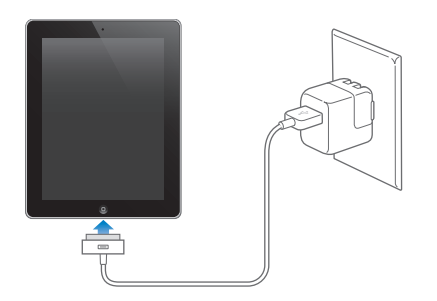

*Önemli:* iPad; bir PC'ye, kapalı veya uyku durumunda ya da bekleme modunda olan bir bilgisayara, bir USB hub'a veya bir klavyedeki USB kapısına bağlanırsa, iPad'in pili şarj olmak yerine boşalabilir.

Mac'iniz veya PC'niz iPad'i şarj etmek için yeterli güç sağlamıyorsa, durum çubuğunda "Şarj Etmiyor" iletisi görünür. iPad'i şarj etmek için, bilgisayarınızla bağlantısını kesin ve onunla birlikte gelen Dock bağlayıcısı - USB kablosu ile 10W USB güç adaptörünü kullanarak onu bir elektrik prizine takın.

*Önemli:* iPad'in pili çok azalmışsa; onu tekrar kullanabilmeniz için yirmi dakikaya kadar şarj edilmesi gerektiğini belirtmek üzere, iPad aşağıdaki resimlerden birisini görüntüleyebilir. iPad'un pili çok çok azsa, "pil azaldı" resimlerinden birisi gözükmeden önce bir iki dakika boyunca boş ekran görünebilir.

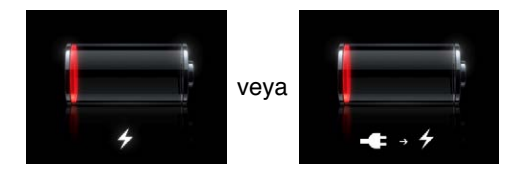

#### **Pil ömrünü uzatma**

iPad, lityum iyon pil kullanır. iPad'inizin pil ömrünü uzatma hakkında bilgi için [www.apple.com/](http://www.apple.com/batteries/ipad.html) [batteries/ipad.html](http://www.apple.com/batteries/ipad.html) adresine gidin.

#### **Pili değiştirme**

iPad pili kullanıcı tarafından değiştirilemez; yalnızca Apple yetkili servis sağlayıcı (AASP) tarafından değiştirilebilir. Şarj edilebilir pillerin sınırlı sayıda şarj döngüleri vardır ve zaman içerisinde değiştirilmeleri gerekir. Ayrıca, AASP'ler iPad pillerini yerel mevzuata uygun olarak geri dönüştürürler. Bilgi için, [www.apple.com/tr/batteries/replacements.html](http://www.apple.com/tr/batteries/replacements.html) gidin.

# iPad'i kullanma ve temizleme

iPad'i kullanırken rahat bir duruş bulmak ve sık sık mola vermek önemlidir. Kullanım esnasında iPad'i desteklemek için dizinizi, bir masayı, kılıfı veya dock aksesuarını kullanın.

Görünüşünü korumak için iPad'i dikkatli kullanın. Ekranın çizilmesinden veya aşınmasından endişe ediyorsanız, ayrı satılan kılıflardan veya kapaklardan birini kullanabilirsiniz.

iPad'i temizlemek için, tüm kablolarını çıkarın ve iPad'i kapatın (kırmızı sürgü görünene dek Uyut/Uyandır düğmesini basılı tutun ve sonra ekrandaki sürgüyü kaydırın). Yumuşak, az nemli, tüy bırakmayan bir bez kullanın. Açıklıkların nemlenmesinden kaçının. iPad'i temizlemek için cam temizleyiciler, evde kullanılan temizlik maddeleri, püskürtmeli temizleyiciler, çözücü maddeler, alkol, amonyak veya aşındırıcı maddeler kullanmayın. iPad ekranı yağ geçirmeyen bir kaplamaya sahiptir; ellerinizin bıraktığı yağ izini temizlemek için ekranı yumuşak, tüy bırakmayan bir bezle silmeniz yeterlidir. Bu kaplamanın yağ geçirmeme özelliği, normal kullanımla zamanla azalacaktır ve ekranın aşındırıcı bir maddeyle silinmesi bu etkisini daha da azaltacak ve ekranınızın çizilmesine neden olabilecektir.

iPad kullanımı hakkında daha fazla bilgi edinmek amacıyla *iPad Önemli Ürün Bilgileri Kılavuzu* belgesine [support.apple.com/tr\\_TR/manuals/ipad](http://support.apple.com/tr_TR/manuals/ipad) adresinden ulaşabilirsiniz.

# <span id="page-25-0"></span>**Temel Konular 3**

iPad üzerindeki uygulamaları nasıl kullanacağınızı öğrenmek için bu bölümü okuyun. Nasıl arama yapacağınızı, yazdıracağınızı, dosyaları paylaşacağınızı ve daha fazlasını da öğreneceksiniz.

# <span id="page-25-2"></span>Uygulamaları kullanma

Yüksek çözünürlüklü Multi-Touch (çoklu dokunmatik) ekran ve basit parmak hareketleri, iPad uygulamalarını kullanmayı kolaylaştırır. Bir uygulamayı simgesine dokunarak açabilirsiniz. Uygulamalar arasında geçiş yapabilir, uygulamaları yeniden düzenleyebilir ve onları klasörler içinde organize edebilirsiniz.

#### <span id="page-25-1"></span>**Uygulamaları açma ve aralarında geçiş yapma**

*Bir uygulamayı açma:* Ana Ekran üzerindeki simgesine dokunun.

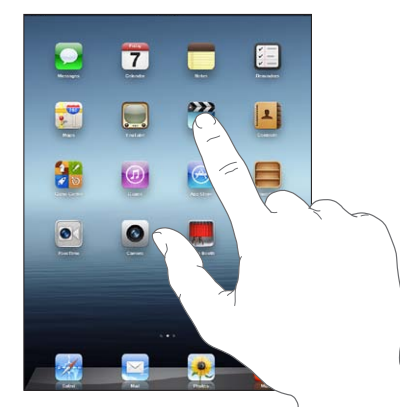

*Ana Ekran'a dönme:* Ana Ekran düğmesine basın ya da ekran üstünde dört veya beş parmağınızı kıstırın.

Çoklu görev özelliği, kullanmakta olduğunuz uygulamalar arasında hızlıca geçiş yapabilmeniz için belirli uygulamaların arkaplanda çalışmasına olanak tanır.

*En son kullanılan uygulamaları görme:* Ana Ekran düğmesine □ iki kez basın.

En son kullanılan uygulamalar, ekranın alt kısmındaki çoklu görev çubuğunda görünür. Daha fazla uygulama görmek için sola doğru itin.

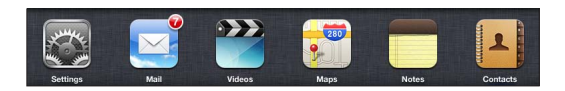

*Bir uygulamayı kapanmaya zorlama:* Uygulama simgesine dokunup simge titremeye başlayana dek parmağınızı basılı tutun, sonra  $\bigcirc$  simgesine dokunun.

Uygulama, onu bir sonraki açışınızda son kullanılan uygulamalara yine eklenir.

*Ekran yönünü kilitleme veya müzik denetimlerini kullanma:* Ana Ekran düğmesine ○ iki kez basın, daha sonra ekranın alt kısmını soldan sağa doğru itin.

Ekran yönü kilidi, parlaklık sürgüsü ve müzik denetimleri görünür.

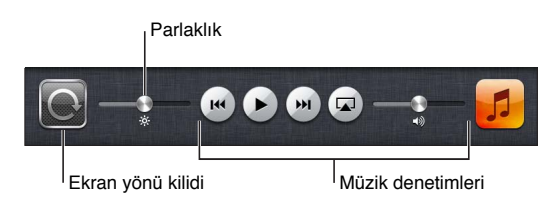

*Bir uygulamayı Ana Ekran'dan silme:* Uygulama simgesine dokunun; simge titreyene ve simgesi belirene dek onu basılı tutun. Uygulamayı silmek için @ simgesine dokunun, sonra Ana Ekran düğmesine □ basın.

*Önemli:* Uygulama iPad'den silindiğinde, uygulama tarafından yaratılan belgeler ve veriler de silinir.

## **İçeriği kaydırma**

İçeriği kaydırmak için parmağınızı yukarıya veya aşağıya doğru sürükleyin. Safari, Fotoğraflar ve Harita gibi uygulamalarda içeriği yanlara doğru da kaydırabilirsiniz.

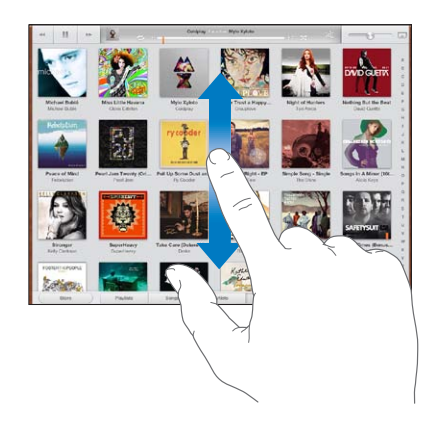

İçeriği kaydırmak için parmağınızı sürüklediğinizde, ekrandaki hiçbir şey seçilmez veya etkinleştirilmez.

Hızlı bir şekilde sarmak için kaydırın.

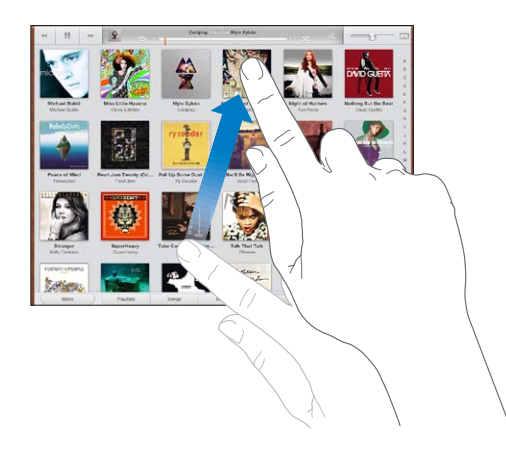

Kaydırmanın durması için bekleyebilir ya da kaydırmayı o anda hemen durdurmak için ekranın herhangi bir yerine dokunabilirsiniz. Kaydırmayı durdurmak amacıyla ekrana dokunma, ekrandaki hiçbir şeyi seçmez ya da etkinleştirmez.

<span id="page-27-0"></span>Bir listenin, web sayfasının veya e-posta iletisinin en başına hızlı bir şekilde kaydırmak için, ekranın en üstündeki durum çubuğuna dokunun.

# Ana Ekran'ı özelleştirme

Ana Ekran'daki uygulama simgelerinin (ekranın alt kısmında yer alan Dock'taki simgeler de dahil olmak üzere) yerleşimini özelleştirebilirsiniz.

#### **Simgeleri yeniden düzenleme**

Ek Ana Ekran'lar yaratabilir ve uygulamalarınızı birden fazla Ana Ekran üzerinde düzenleyebilirsiniz.

#### **Simgeleri yeniden düzenleme:**

- **1** Ana Ekrandaki herhangi bir uygulamaya dokunup, titreyene dek parmağınızı basılı tutun.
- **2** Uygulamaları sürükleyerek düzenleyin.
- **3** Düzenlemenizi kaydetmek için Ana Ekran düğmesine □ basın.

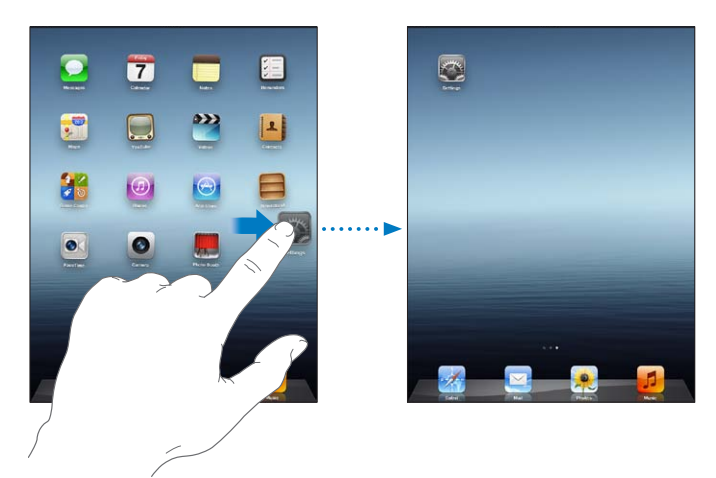

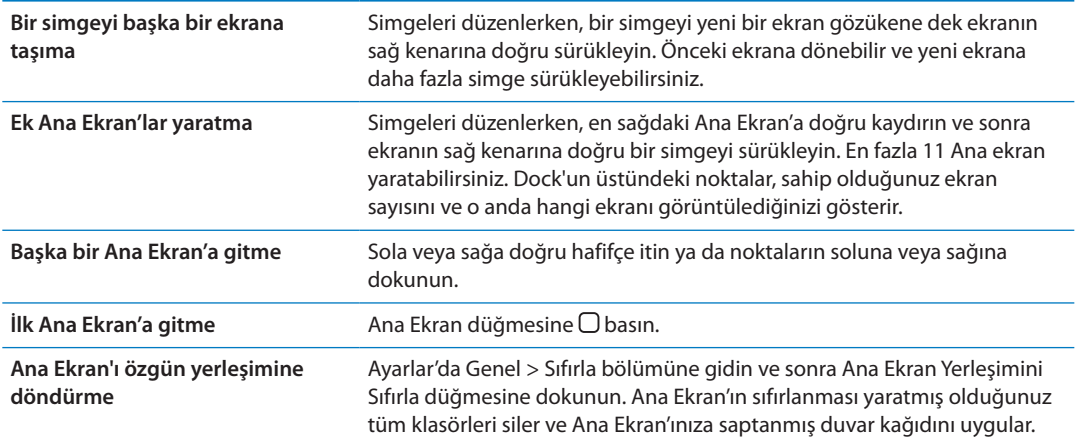

Dock bağlayıcısı - USB kablosunu kullanarak iPad'i bilgisayarınıza bağladığınızda; iTunes'daki ekranların sırasının yanısıra Ana Ekran'daki simgeleri yeniden düzenleyebilirsiniz. iTunes'un kenar çubuğunda iPad'i seçin ve sonra Uygulamalar sekmesini tıklayın.

## **Klasörlerle düzenleme**

Ana Ekran'daki simgeleri düzenlemek için klasörler kullanabilirsiniz. Bir klasöre en fazla 20 simge koyabilirsiniz. iPad, bir klasör yarattığınızda klasörü yaratmak için kullandığınız simgeleri temel alarak ona otomatik olarak bir ad verir ama bu adı değiştirebilirsiniz. Klasörleri, Ana Ekran üzerinde sürükleyerek veya onları yeni bir Ana Ekran'a ya da Dock'a taşıyarak yeniden düzenleyebilirsiniz.

*Klasör yaratma:* Bir Ana Ekran simgesine dokunun ve simgeler titremeye başlayana dek parmağınızı basılı tutun, sonra simgeyi başka bir simgenin üzerine sürükleyin.

iPad, bu iki simgeyi içeren yeni bir klasör yaratır ve klasörün adını gösterir. Farklı bir ad girmek için ad alanına dokunabilirsiniz.

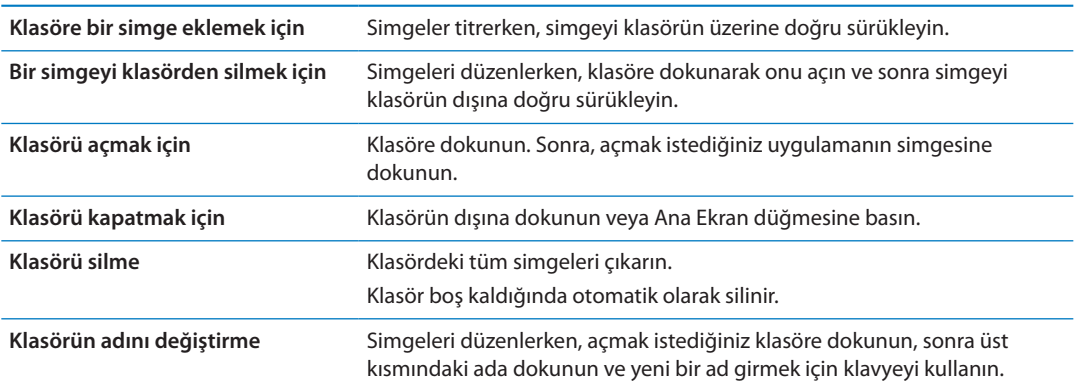

Ana ekranınızı düzenlemeyi bitirdiğinizde değişikliklerinizi kaydetmek için Ana Ekran düğmesine  $\Box$ basın.

Mail veya App Store gibi çoğu uygulama, Ana Ekran'daki simgesinin üzerinde numaralı bir işaret (gelen öğeleri belirtmek için) veya bir ünlem işareti  $\bullet$  (sorun bildirmek için) görüntüler. Eğer uygulama bir klasörün içindeyse, işaret klasörün üzerinde de görünür. Numaralı işaret; gelen e-posta iletileri ve indirilebilecek güncellenmiş uygulamalar gibi henüz bakmadığınız veya açmadığınız öğelerin toplam sayısını gösterir. Uyarı işareti ise uygulamayla ilgili bir sorun olduğunu belirtir.

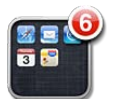

#### **Duvar kağıdını değiştirme**

Kilitli ekranınız ve Ana Ekran'ınız için duvar kağıdı olarak kullanmak istediğiniz görüntüleri veya fotoğrafları seçebilirsiniz. iPad ile gelen bir görüntüyü veya iPad üzerinde bulunan Film Rulosu albümünüzdeki veya başka bir albümdeki bir fotoğrafı seçebilirsiniz.

#### **Duvar kağıdını ayarlama:**

- **1** Ayarlar'da, Parlaklık ve Duvar Kağıdı'na gidin, Kilitli ekran veya Ana Ekran görüntüsüne dokunun ve sonra Duvar Kağıdı'na veya Kaydedilenler'e dokunun.
- **2** Seçmek istediğiniz görüntüye veya fotoğrafa dokunun. Bir fotoğraf seçerseniz; istediğiniz gibi görünene dek onu sürükleyerek konumlandırın, parmaklarınızı açıp kıstırarak büyüklüğünü değiştirin.
- **3** Kilitli Ekrana Ayarla'ya, Ana Ekrana Ayarla'ya veya Her İkisine Ayarla'ya dokunun.

#### <span id="page-29-1"></span><span id="page-29-0"></span>Yazma

Ekran klavyesi, yazmaya gereksinim duyduğunuz her an otomatik olarak görüntülenir. Kişi bilgileri, posta ve web adresleri gibi metinleri girmek için klavyeyi kullanabilirsiniz. Klavye; yazım hatalarını düzeltir, ne yazdığınızı tahmin eder ve onu kullandıkça öğrenmeye devam eder.

Yazmak için Apple kablosuz klavyeyi de kullanabilirsiniz. Harici klavyeyi kullanırken ekran klavyesi görünmez. Bakınız: ["Apple kablosuz klavyeyi kullanma"](#page-32-0)sayfa [33](#page-32-1).

#### **Metin girme**

Kullandığınız uygulamaya bağlı olarak akıllı klavye, sözcüklerin yanlış yazılmasını önlemeye yardımcı olacak şekilde siz yazarken otomatik olarak düzeltmeler önerebilir.

*Metin girme:* Bir not veya yeni bir kişi girerken olduğu gibi klavyeyi görüntülemek için bir metin alanına dokunun ve sonra klavyedeki tuşlara dokunun.

Yanlış tuşa dokunursanız parmağınızı doğru tuşa doğru kaydırabilirsiniz. Parmağınızı tuştan çekene dek o harf girilmez.

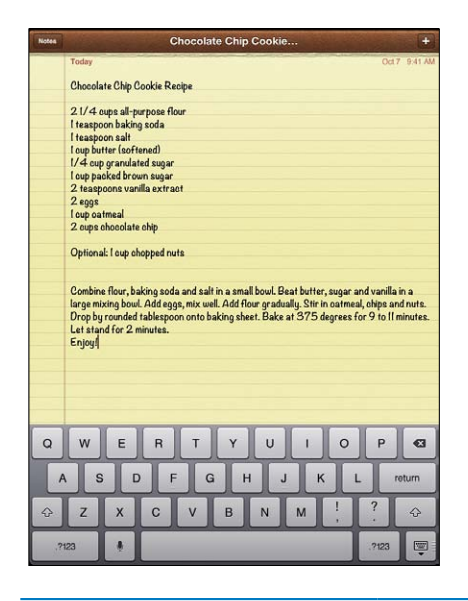

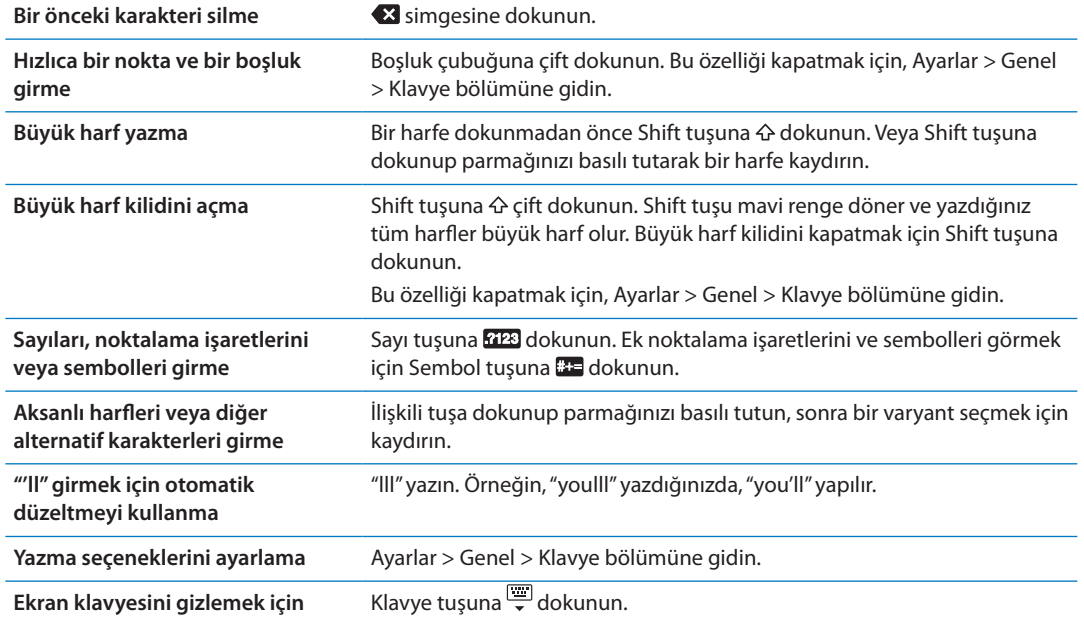

#### **Dikte**

Dikteyi destekleyen bir iPad üzerinde, metni ekrandaki klavyeyle yazmak yerine dikte edebilirsiniz. Örneğin Mail'de bir iletiyi veya Notlar'da bir notu dikte edebilirsiniz. Dikte'yi kullanmak için, iPad Internet'e bağlı olmalıdır.

*Dikte'yi açma:* Ayarlar > Genel > Klavye > Dikte bölümüne gidin.

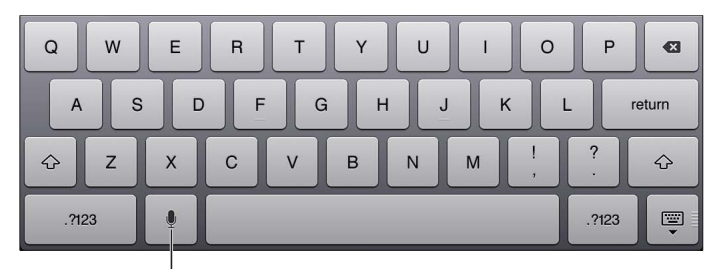

**Dikteye başlamak için dokunun.** 

**Metin dikte etme:** Ekrandaki klavyede, simgesine dokunun ve daha sonra dikte edin. İşiniz bittiğinde,  $\oint$  simgesine yeniden dokunun.

*İletiye ekleme:* simgesine yeniden dokunun ve dikte etmeyi sürdürün.

*Noktalama işareti girme:* Noktalama işaretini söyleyin.

*Not:* Dikte, bazı dillerde veya bölgelerde kullanılamıyor olabilir ve özellikleri bölgeye göre değişiklik gösterebilir. Hücresel veri ücretleri uygulanabilir.

#### **Metni düzenleme**

Multi-Touch (çoklu dokunmatik) ekran, girdiğiniz metni değiştirmenizi kolaylaştırır. Ekranda beliren büyüteç, ekleme noktasını tam olarak gereksinim duyduğunuz yere konumlandırmanıza yardımcı olur. Tutma noktaları, daha fazla veya daha az metin seçmenize olanak tanır. Bir uygulama içinde veya uygulamalar arasında da metinleri veya fotoğrafları kesebilir, kopyalayabilir ve yapıştırabilirsiniz.

*Ekleme noktasını yerleştirme:* Büyüteci göstermek için parmağınızı ekrana basılı tutun; sonra parmağınızı ekleme noktası konumuna sürükleyin.

*Metin seçme:* Seçim düğmelerini görüntülemek için ekleme noktasına dokunun. Bitişik sözcüğü seçmek için Seç'e veya metnin tamamını seçmek için Tümünü Seç'e dokunun. Bir sözcüğe çift dokunarak da onu seçebilirsiniz. Daha fazla veya daha az metin seçmek için tutma noktalarını sürükleyin. Web sayfaları veya aldığınız mesajlar gibi salt okunur belgelerde, bir sözcüğü seçmek için dokunup parmağınızı basılı tutun.

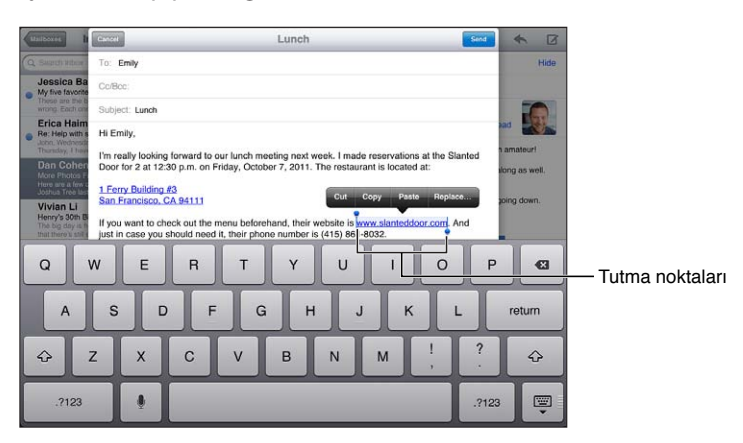

<span id="page-31-1"></span>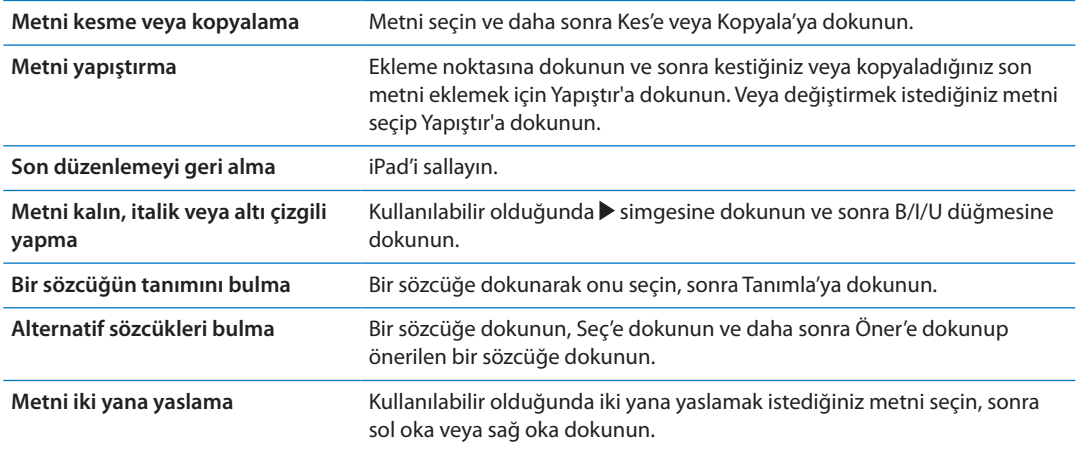

#### <span id="page-31-0"></span>**Klavye yerleşimleri**

iPad'de, ekranın altında bulunan ayrık klavye ile ya da ekranın orta kısmındaki yeri değiştirilmiş klavye ile yazabilirsiniz.

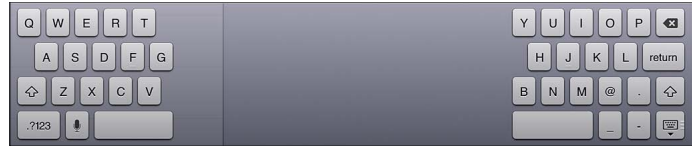

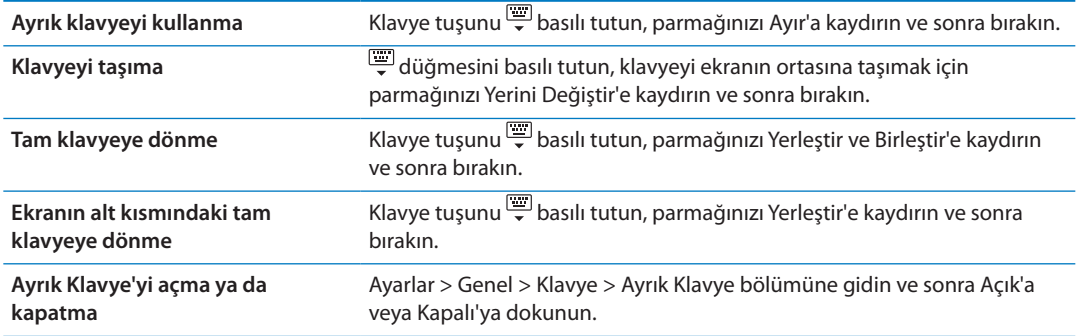

Ekran üstü yazılım klavyesi ve donanım klavyeleri için yerleşimleri ayarlamak amacıyla Ayarlar'ı kullanabilirsiniz. Kullanılabilir yerleşimler, klavye diline bağlıdır. Bakınız: Ek [B](#page-139-0),["Uluslararası](#page-139-0)  [Klavyeler](#page-139-0),"sayfa [140.](#page-139-0)

Her bir dil için, ekranüstü yazılım klavyesi ile herhangi bir harici donanım klavyesi için farklı yerleşimler seçebilirsiniz. Yazılım klavyesi yerleşimi, iPad ekranındaki klavyenin yerleşimini belirler. Donanım klavyesi yerleşimi, iPad'e bağlı olan Apple kablosuz klavyenin yerleşimini belirler. Bakınız: ["Apple kablosuz klavyeyi kullanma"](#page-32-0)sayfa [33](#page-32-1).

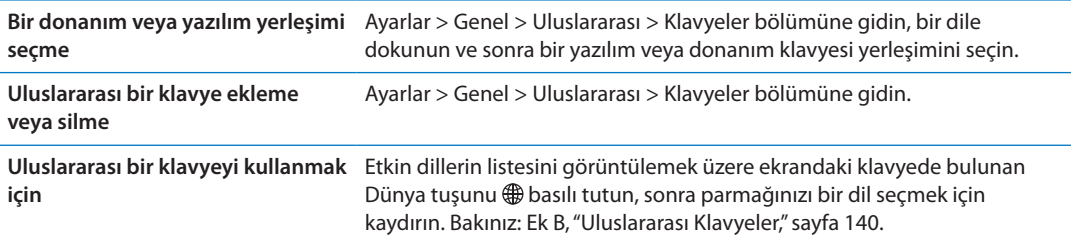

#### <span id="page-32-1"></span>**Otomatik düzeltme ve yazım denetimi**

iPad birçok dil için yazım hatalarını otomatik olarak düzeltir veya siz yazarken öneriler sunar. iPad bir sözcük önerdiğinde yazmanızı kesmeden öneriyi kabul edebilirsiniz.

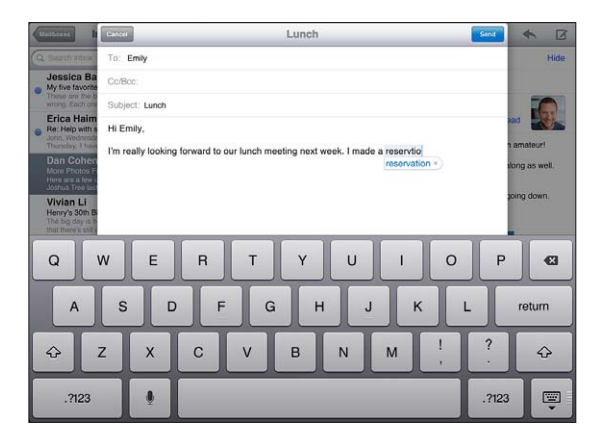

*Öneriyi kabul etme:* Bir boşluk, noktalama işareti veya Return karakteri yazın.

*Öneriyi reddetme:* Sözcüğü istediğiniz gibi yazmayı bitirin, daha sonra önerinin yanındaki "x" simgesine dokunun.

Aynı sözcük için olan öneriyi her reddedişinizde, iPad'in sözcüğü kabul etme olasılığı artar.

iPad, ayrıca, daha önce yazmış olduğunuz ama yazımı yanlış olabilecek sözcüklerin altını çizebilir.

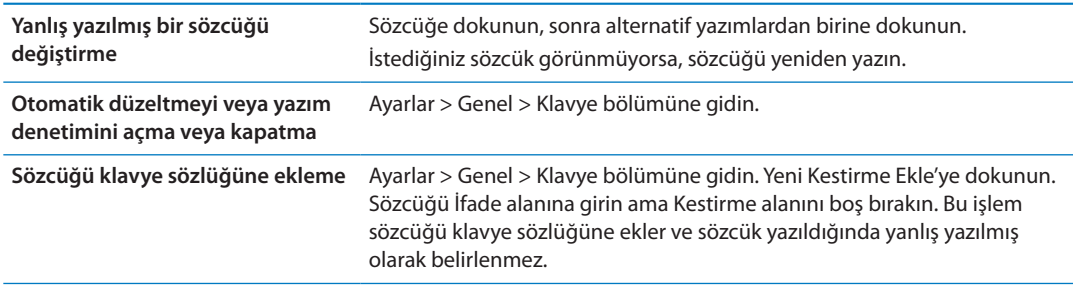

#### **Kestirmeler**

Kestirmeler, uzun bir sözcük veya ifade yerine sadece birkaç karakter yazmanıza olanak tanır. Kestirmeyi yazdığınız zaman genişletilmiş metin görünür. Örneğin "Yldym" kestirmesi "Yoldayım!" olarak genişletilir.

*Kestirme yaratma:* Ayarlar > Genel > Klavye bölümüne gidin ve sonra Yeni Kestirme Ekle'ye dokunun.

Bir sözcüğü iPad'in düzeltmeye veya değiştirmeye çalışmaması amacıyla klavye sözlüğüne eklemek için, Kestirme alanını boş bırakın.

*Kestirmeyi düzenleme* Ayarlar > Genel > Klavye bölümüne gidin ve sonra kestirmeye dokunun.

#### <span id="page-32-0"></span>**Apple kablosuz klavyeyi kullanma**

Ekrandaki klavyeye ek olarak, iPad ile bir Apple kablosuz klavye de kullanabilirsiniz.

Apple kablosuz klavye, Bluetooth kullanılarak bağlanır; bu yüzden klavyeyi iPad ile eşlemeniz gerekir. Bakınız: ["Bluetooth aygıtlarını eşleme"](#page-38-2)sayfa [39](#page-38-0).

Klavye iPad ile eşlendikten sonra, aralık içinde olduğu sürece hep bağlanır (10 metreye kadar). Bir metin alanına dokunduğunuzda ekranda klavye belirmezse, klavyenin bağlı olduğunu anlayabilirsiniz.

<span id="page-33-0"></span>*Donanım klavyesini kullanırken dili değiştirme:* Kullanılabilir dillerin listesini görmek için Komut tuşunu basılı tutun ve boşluk çubuğuna dokunun. Bir dil seçmek için boşluk çubuğuna yeniden dokunun.

*Kablosuz klavye ile iPad'in bağlantısını kesme:* Yeşil ışık sönene dek klavyedeki açma/kapama düğmesini basılı tutun.

iPad, aralık dışında kaldığında klavyenin bağlantısını keser.

*Kablosuz klavyenin iPad ile eşlemesini kaldırma:* Ayarlar'da Genel > Bluetooth'a gidin, klavyenin adının yanındaki simgesine dokunun ve sonra "Bu Aygıtı Unut"a dokunun.

Kablosuz klavyeye farklı yerleşimler uygulayabilirsiniz. Bakınız: Ek [B,](#page-139-0)"[Uluslararası](#page-139-0)  [Klavyeler](#page-139-0),"sayfa [140](#page-139-0) ve ["Klavye yerleşimleri"](#page-31-0)sayfa [32.](#page-31-1)

#### Arama yapma

Mail, Takvim, Müzik, Video, Notlar ve Kişiler de dahil olmak üzere iPad'in yerleşik uygulamalarında arama yapabilirsiniz. Tek bir uygulamada arama yapabilir veya Spotlight'ı kullanarak uygulamaların tümünde aynı anda arama yapabilirsiniz.

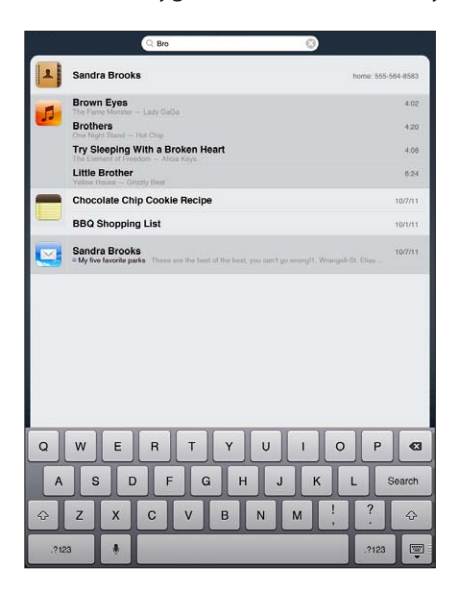

*Ara alanına gitme:* Ana Ekran'ın ilk sayfasında, sağa doğru itin ya da Ana Ekran düğmesine  $\bigcirc$  basın. Ara sayfasında, Ana Ekran'ın ilk sayfasına dönmek için Ana Ekran düğmesine  $\bigcirc$ basabilirsiniz.

*iPad'da arama yapma:* Ara sayfasında, Ara alanına bir metin girin. Siz yazarken, arama sonuçları otomatik olarak gözükür. Klavyeyi kapatmak ve daha fazla sonuç görmek için Ara'ya dokunun.

Açmak için sonuçlar listesindeki bir öğeye dokunun. Arama sonuçlarının solundaki simgeler, sonuçların hangi uygulamaya ait olduğunu bilmenizi sağlar.

Listenin en başında, iPad size daha önceki aramalarınızı temel alarak en iyi eşleşenleri gösterir. Listenin altında, arama sonuçları arasında web'de veya Wikipedia'da arama seçenekleri de bulunur.

Aşağıda, aranan uygulamaların ve her bir uygulamada aranan bilgilerin listesi verilmektedir:

<span id="page-34-0"></span>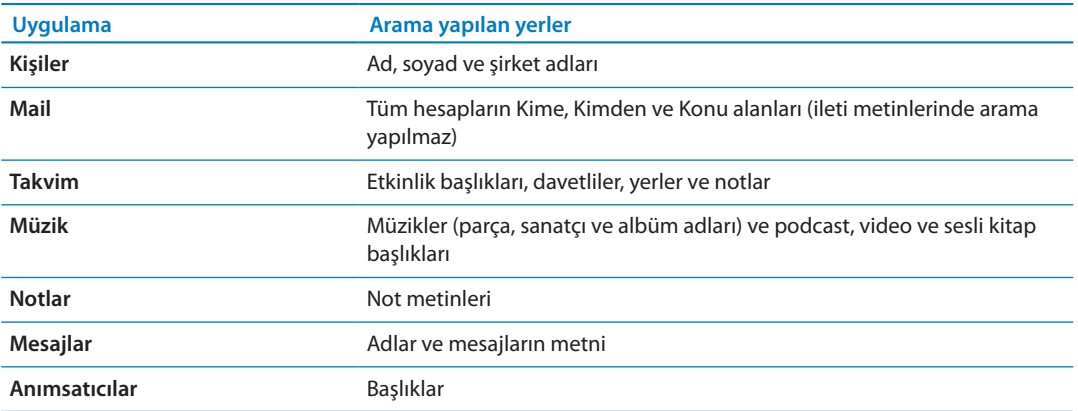

Ara, iPad'deki yerleşik ve yüklü olan uygulamaların adlarında da arama yapar. Çok fazla uygulamanız varsa, onları bulmak ve açmak için Spotlight'ı kullanabilirsiniz.

*Bir uygulamalayı Ara'dan açma:* Uygulama adının tamamını veya bir kısmını girin, daha sonra açmak için uygulamaya dokunun.

Ayarlar'da Genel > Spotlight Araması bölümünde hangi uygulamaların arandığını ve aranma sıralarını seçebilirsiniz.

# Yazdırma

iPad, AirPrint desteği olan yazıcılardan kablosuz olarak yazdırabilir. Şu yerleşik iPad uygulamalarından yazdırabilirsiniz:

- Mail—e-posta iletileri ve görüntülenebilir ilişikler
- Fotoğraflar ve Kamera—fotoğraflar
- Â Safari—web sayfaları, PDF dosyalar ve görüntülenebilir ilişikler
- iBooks-PDF dosyalar
- Notlar—o anda görüntülenen not
- Harita—ekranda gösterilen harita görüntüsü

App Store'da bulunan diğer uygulamalar da AirPrint'i destekleyebilir.

AirPrint ile kullanılabilen bir yazıcı, yazıcı yazılımı gerektirmez; yalnızca iPad ile aynı Wi-Fi ağına bağlı olması gerekir. Yazıcınızın AirPrint ile kullanılıp kullanılamadığından emin değilseniz, belgelerine bakın.

AirPrint hakkında daha fazla bilgi için, [support.apple.com/kb/HT4356](http://support.apple.com/kb/HT4356) adresine gidin.

#### **Bir belgeyi yazdırma**

AirPrint, baskı işlerini yazıcınıza kablosuz olarak göndermek için Wi-Fi ağınızı kullanır. iPad ve yazıcı aynı Wi-Fi ağında olmalıdır.

#### **Belgeyi yazdırma:**

- **1 ← veya** amgesine dokunun (kullandığınız uygulamaya bağlı olarak) ve sonra Yazdır'a dokunun.
- **2** Bir yazıcı seçmek için Yazıcıyı Seç düğmesine dokunun.
- **3** Kopya sayısı ve çift taraflı çıktı gibi yazıcı seçeneklerini (yazıcı destekliyorsa) ayarlayın. Bazı uygulamalar yazdırılacak sayfa aralığını ayarlamanıza da olanak tanır.

<span id="page-35-0"></span>**4** Yazdır düğmesine dokunun.

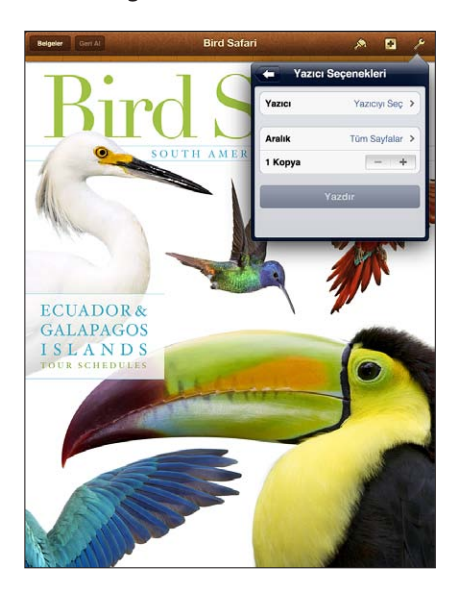

Bir belge yazdırılıyorken Ana Ekran düğmesine  $\Box$  iki kez basarsanız, en son kullanılan uygulama olarak Yazdırılanlar uygulaması görüntülenir. Simgenin üzerindeki bir işaret, o an yazdırılmakta olan belge de dahil olmak üzere kaç belgenin yazdırılmaya hazır olduğunu gösterir.

Yazdırma işinin durumunu görme Ana Ekran O düğmesine iki kez basın, Yazdırılanlar simgesine dokunun ve sonra yazdırma işini seçin.

**Yazdırma işinden vazgeçme** Ana Ekran düğmesini □ iki kez basın, Yazdırılanlar simgesine dokunun, yazdırma işini seçin ve sonra Yazdırmaktan Vazgeç düğmesine dokunun.

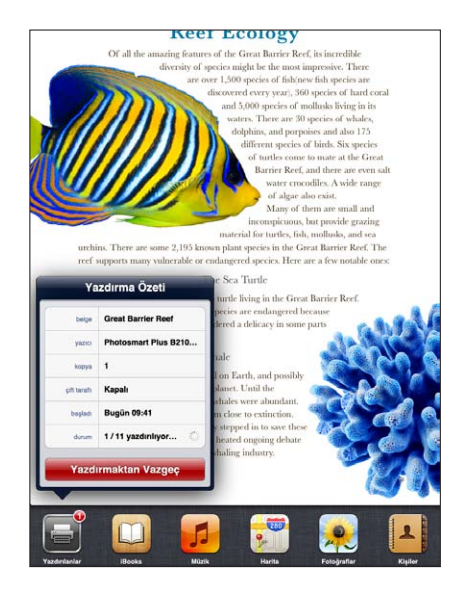

# Dosya Paylaşma

Dosya Paylaşma, dosyaları iPad ile bilgisayarınız arasında, Dock Bağlayıcısı-USB kablo ile ve iTunes'u kullanarak aktarmanızı sağlar. Uyumlu bir uygulamayla yaratılmış ve desteklenen bir biçimde kaydedilmiş dosyaları paylaşabilirsiniz.
Dosya paylaşmayı destekleyen uygulamalar, iTunes'daki Dosya Paylaşma Uygulamaları listesinde görünür. Her bir uygulama için, Dosyalar listesi iPad üzerindeki belgeleri gösterir. Uygulamanın dosyaları nasıl paylaştığını öğrenmek için belgelerine bakın; bazı uygulamalar bu özelliği desteklemeyebilir.

*iPad'deki bir dosyayı bilgisayarınıza aktarma:* iTunes'da aygıtınızın Uygulamalar penceresine gidin. Dosya Paylaşma bölümünde listeden bir uygulama seçin. Sağ tarafta aktarmak istediğiniz dosyayı seçin, daha sonra "Şuraya kaydet"i tıklayın.

*Bilgisayarınızdaki bir dosyayı iPad'a aktarma:* iTunes'da aygıtınızın Uygulamalar penceresine gidin. Dosya Paylaşma bölümünde bir uygulama seçin ve daha sonra Ekle'yi tıklayın. Dosya, seçtiğiniz uygulamayla kullanılmak üzere hemen aygıtınıza aktarılır.

*Dosyayı iPad'dan silme:* iTunes'da aygıtınızın Uygulamalar penceresine gidin. Uygulamalar bölümünün Dosya Paylaşma kısmındaki Dosyalar listesinde dosyayı seçin ve sonra Sil tuşuna basın.

#### Bildirimler

Bildirim Merkezi, aşağıdakiler hakkındaki uyarılar da dahil olmak üzere uyarılarınızın tümünü tek bir yerde görüntüler:

- Anımsatıcılar
- Takvim etkinlikleri
- Yeni posta
- Yeni mesajlar
- Arkadaşlık istekleri (Game Center)

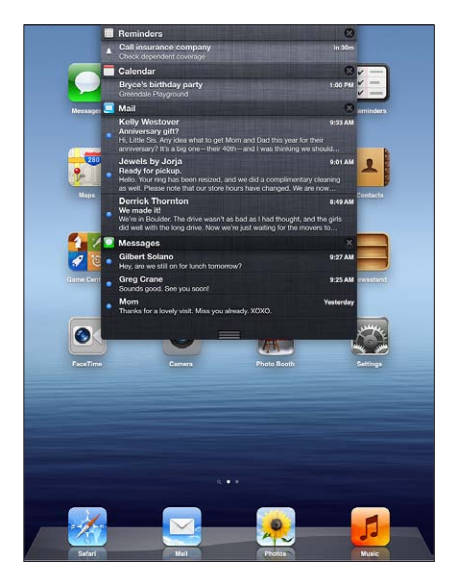

Uyarılar kilitli ekranda veya iPad'i kullanırken ekranın üst tarafında da kısaca görünür. Güncel tüm uyarıları Bildirim Merkezi'nde görebilirsiniz.

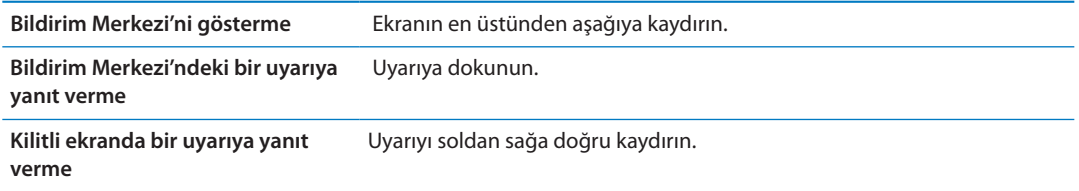

**Bildirim Merkezi'nden bir uyarıyı silme** simgesine dokunun ve daha sonra Sil'e dokunun.

**Bildirimler için seçenekleri ayarlama**

Ayarlar > Bildirimler bölümüne gidin.

#### **Twitter**

Şu uygulamaların ilişiklerine sahip Tweet'leri etkinleştirmek için Ayarlar'da Twitter hesabınıza giriş yapın (veya yeni bir hesap yaratın):

- Kamera veya Fotoğraflar—Film Rulosu albümünüzden bir fotoğraf
- Safari—web sayfası
- Harita—konum
- YouTube—video

#### **Twitter hesabına giriş yapma veya Twitter hesabı yaratma:**

- **1** Ayarlar > Twitter bölümüne gidin.
- **2** Var olan bir hesabın kullanıcı adını ve parolasını girin veya Yeni Hesap Yarat düğmesine dokunun.

Başka bir hesap eklemek için, Hesap Ekle'ye dokunun.

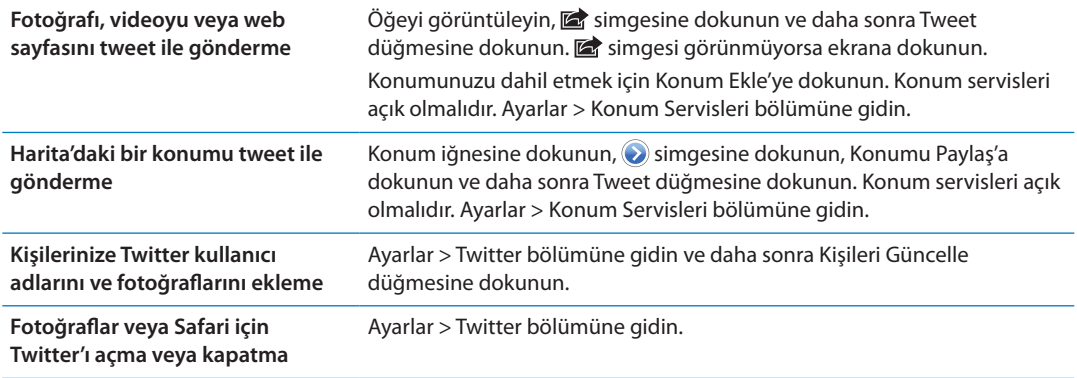

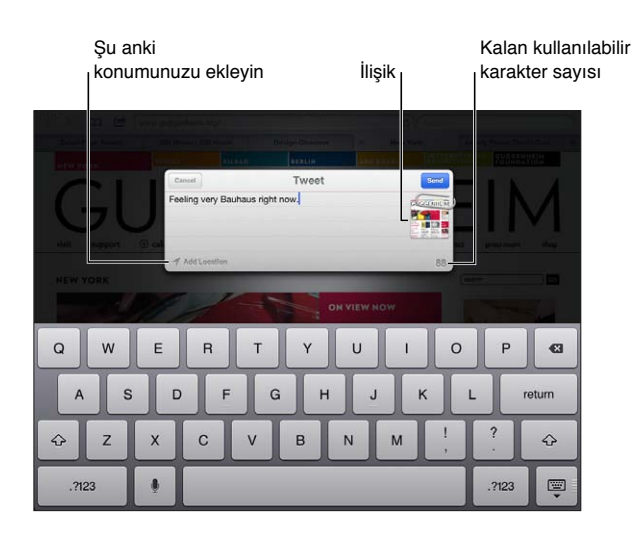

Tweet yazarken Tweet ekranının sağ alt köşesindeki sayı, girebileceğiniz kalan karakter sayısını gösterir. İlişikler, Tweet'e ait 140 karakterden bir kısmını kullanır.

<span id="page-38-1"></span>Tweet göndermek, tarih cetvelinizi görüntülemek, moda konuları aramak ve daha birçok şey yapmak için Twitter uygulamasını yükleyip kullanabilirsiniz. Ayarlar'da Twitter bölümüne gidin ve daha sonra Yükle'ye dokunun. Twitter uygulamasını nasıl kullanacağınızı öğrenmek için uygulamayı açın, Fazlası düğmesine (…) dokunun, Hesaplar ve Ayarlar (Accounts & Settings) düğmesine dokunun, Ayarlar'a (Settings) dokunun ve daha sonra Kılavuz'a (Manual) dokunun.

#### <span id="page-38-0"></span>AirPlay'i Kullanma

AirPlay ve Apple TV kullanarak müzikleri, fotoğrafları ve videoları HDTV'nizde veya hoparlörlerinizde kablosuz olarak yayımlayabilirsiniz. Sesleri, bir Airport Express veya AirPort Extreme baz istasyonunda duraksız yayımlamak için de AirPlay'i kullanabilirsiniz. Airplay ile kullanılabilen diğer alıcılar üçüncü partilerde bulunabilir. Ayrıntılar için çevrimiçi Apple Store'u ziyaret edin.

iPad'in ve AirPlay ile kullanılabilen aygıtın aynı Wi-Fi ağında olması gerekir.

*İçerikleri AirPlay ile kullanılabilen bir aygıtta duraksız yayımlama:* Videoyu, slayt sunusunu veya müziği başlatın, daha sonra simgesine dokunun ve AirPlay aygıtını seçin. Duraksız yayın başladıktan sonra, içeriği çalan uygulamadan çıkabilirsiniz.

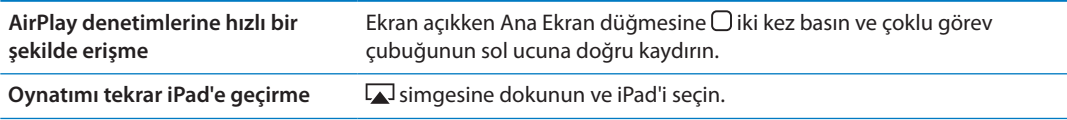

iPad ekranını (iPad 2 veya daha yenisi) Apple TV ile TV'ye yansıtabilirsiniz. iPad ekranındaki her şey TV'de görünür.

*iPad ekranını TV'ye yansıtma:* Çoklu görev çubuğunun sol ucundaki simgesine dokunun, bir Apple TV seçin ve görünen Yansıtma düğmesine dokunun.

AirPlay yansıtma açıkken iPad ekranının en üstünde mavi bir çubuk görünür. iPad ekranını kablo kullanarak da TV'ye yansıtabilirsiniz. Bakınız: "[Videoları televizyonda izleme"](#page-68-0)sayfa [69.](#page-68-1)

#### Bluetooth aygıtlarını kullanma

iPad'i, Apple kablosuz klavyeyle ve Bluetooth kulaklıklar gibi diğer Bluetooth aygıtlarıyla kullanabilirsiniz. Desteklenen Bluetooth profilleri için, [support.apple.com/kb/HT3647](http://support.apple.com/kb/HT3647) adresine gidin.

#### **Bluetooth aygıtlarını eşleme**

Kullanmadan önce Bluetooth aygıtını (klavye veya kulaklık gibi) iPad ile eşlemeniz gerekir.

#### **Bluetooth aygıtını iPad ile eşleme:**

- **1** Aygıtı bulunabilir yapmak için onunla birlikte gelen yönergeleri izleyin.
- **2** Ayarlar'da, Genel > Bluetooth öğelerini seçip Bluetooth'u açın.
- **3** Aygıtı seçin ve istendiği takdirde parolayı veya PIN numarasını girin. Aygıtla birlikte gelen, parola veya PIN hakkındaki yönergelere bakın.

*Not:* Apple kablosuz klavyeyi eşlemeden önce klavyeyi açmak üzere açma/kapama düğmesine basın. Belirli bir anda iPad ile yalnızca tek bir Apple kablosuz klavyeyi eşleyebilirsiniz. Farklı bir klavyeyi eşlemek için öncelikle etkin olanın eşlemesini kaldırmanız gerekir.

Klavyeyi iPad ile eşledikten sonra, ekranda ürünün adı ve bir Bluetooth simgesi  $\frac{1}{2}$ görünür.

Kulaklıkları iPad ile eşledikten sonra, ekranda ses çalma veya video oynatma denetimlerininin yanısıra ürün adı ve bir Bluetooth ses simgesi  $\psi$  görünür. Dahili hoparlör gibi farklı bir ses çıkışına geçmek için  $\frac{1}{2}$ simgesine dokunun.

Ekran klavyesini yeniden kullanmak için, Ayarlar > Genel > Bluetooth bölümünde Bluetooth'u kapatın veya Bluetooth klavyede Diski Çıkar tuşuna basın.

#### **Bluetooth durumu**

Bluetooth simgesi, ekranın en üstündeki iPad durum çubuğunda gözükür:

- *<i>Oeyaz*): Bluetooth açık ve bir aygıt ile eşlenmiş.
- Â *(gri):* Bluetooth açık ve bir aygıt ile eşlenmiş; fakat aygıt kapsama alanı dışında veya kapalı.
- Â *Hiçbir Bluetooth simgesi yok:* Bluetooth kapalı veya bir aygıt ile eşlenmemiş.

#### **Bluetooth aygıtının iPad ile eşlemesini kaldırma**

iPad'i bir Bluetooth aygıtıyla eşler ve daha sonra onun yerine aynı türde başka bir aygıtı kullanmak isterseniz, önce ilk aygıtın eşlemesini kaldırmanız gerekir.

*Bluetooth aygıtının eşlemesini kaldırma:* Ayarlar > Genel > Bluetooth bölümüne gidin ve sonra Bluetooth'u açın. Aygıtı seçin ve daha sonra "Bu Aygıtı Unut" düğmesine dokunun.

#### Güvenlik özellikleri

Güvenlik özellikleri, iPad üzerindeki bilgileri başka kişilerin erişimine karşı korumaya yardımcı olur.

#### **Parolalar ve veri koruma**

Güvenlik için, iPad'i her açtığınızda veya uyandırdığınızda girilmesi gereken bir parola ayarlayabilirsiniz.

*Parola ayarlama:* Ayarlar > Genel > Parolayla Kilitleme > Parolayı Aç bölümüne gidin. 4 basamaklı bir parola girin, sonra doğrulamak üzere onu tekrar girin. iPad, kilidini açmak veya parolayla kilitleme ayarlarını görüntülemek için parolayı girmenizi gerektirecektir.

Bir parola ayarlama, veri korumayı açar ve o da iPad üzerinde tutulan e-posta iletilerini ve ilişiklerini şifrelemek için anahtar olarak parolanızı kullanır. (Veri koruma, App Store'da bulunan bazı uygulamalar tarafından da kullanılabilir). Ayarlar'daki Parolayla Kilitleme ekranının altındaki bir uyarı, veri korumanın açık olduğunu gösterir.

Güvenliği artırmak için Basit Parola'yı (dört basamaklı sayı) kapatın ve sayıların, harflerin, noktalama işaretlerinin ve özel karakterlerin kombinasyonu olan daha güçlü bir parola kullanın. Bakınız: ["Otomatik Kilit"](#page-132-0)sayfa [133](#page-132-1).

#### **iPad'imi Bul**

iPad'imi Bul özelliği, kayıp olan veya yerinde olmayan bir iPad'in yerini; bir iPhone, iPod touch veya başka bir iPad kullanarak bulmanıza yardımcı olabilir. iPad'imi Bul özelliğini, web tarayıcısında [www.icloud.com](http://www.icloud.com) veya [www.me.com](http://www.me.com) adresine giriş yapılmış bir Mac'te veya PC'de de kullanabilirsiniz. iPad'imi Bul, şunları içerir:

- Â *Haritada bulma:* iPad'inizin yaklaşık konumunu tam ekran harita üzerinde görüntüleyin.
- Â *Bir Mesaj Görüntüleme veya Ses Çalma:* iPad'inizde görünecek bir ileti yazın veya iki dakika boyunca bir ses çalın.
- Â *Uzaktan Parolayla Kilitleme:* iPad'inizi uzaktan kilitleyin ve daha önce ayarlamadıysanız 4 basamaklı bir parola yaratın.
- Â *Uzaktan Silme:* iPad'inizin üzerindeki tüm bilgileri ve ortamları silerek ve iPad'i özgün fabrika ayarlarına döndürerek kişisel bilgilerinizi korur.

*Önemli:* Bu özellikleri kullanabilmek için, iPad'inizdeki iCloud veya MobileMe ayarlarında iPad'imi Bul özelliğini açmalısınız. iPad'imi Bul, yalnızca tek bir hesapta açılabilir.

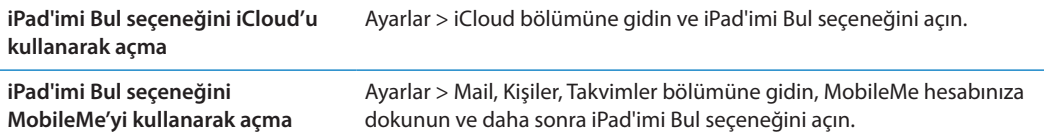

iPad'imi Bul özelliği, iPad'inizin yerini bulmak için Wi-Fi kullanır. Wi-Fi kapalı ise veya iPad'iniz bir Wi-Fi ağına bağlı değilse, iPad'imi Bul özelliği onu bulamaz. Bakınız: "[iCloud'u kullanma"](#page-19-0)sayfa [20](#page-19-1).

# **Safari 4**

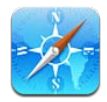

# Web sayfalarını görüntüleme

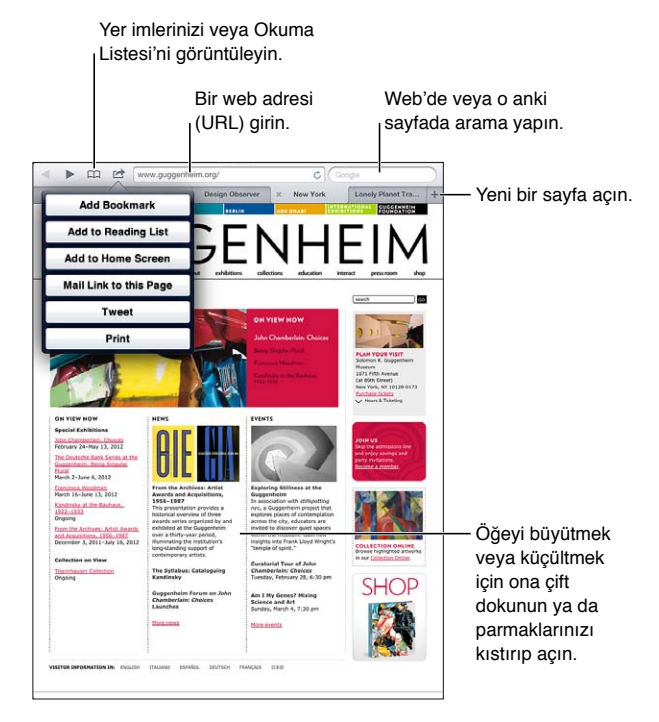

*Web sayfasını görüntüleme:* Adres alanına (başlık çubuğundaki) dokunun, web adresini yazın ve sonra Git düğmesine dokunun.

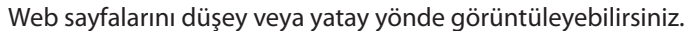

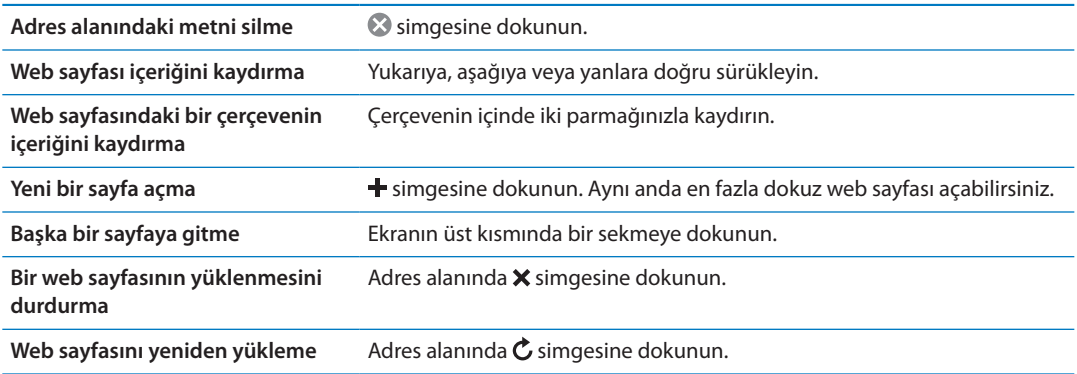

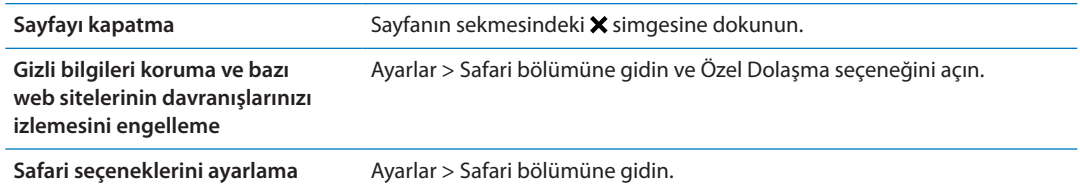

#### Bağlantılar

*Web sayfasındaki bir bağlantıya gitme:* Bağlantıya dokunun.

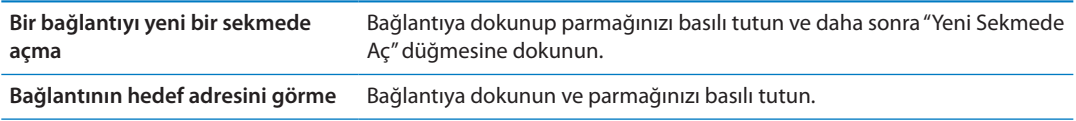

Telefon numaraları ve e-posta adresleri gibi algılanan veriler de web sayfalarında bağlantı olarak görünebilir. Kullanılabilir seçenekleri görmek için bir bağlantıya dokunup parmağınızı basılı tutun. Bakınız: "[Bağlantıları ve algılanan verileri kullanma"](#page-47-0)sayfa [48](#page-47-1).

#### Okuma Listesi

Okuma Listesi, daha sonra okumak üzere web sayfalarının bağlantılarını toplamanızı sağlar.

**O anki sayfanın bağlantısını okuma listenize ekleme:** a simgesine dokunun, daha sonra "Okuma Listesine Ekle" düğmesine dokunun.

*Bağlantıyı okuma listenize ekleme:* Bağlantıya dokunup parmağınızı basılı tutun ve daha sonra "Okuma Listesine Ekle" düğmesine dokunun.

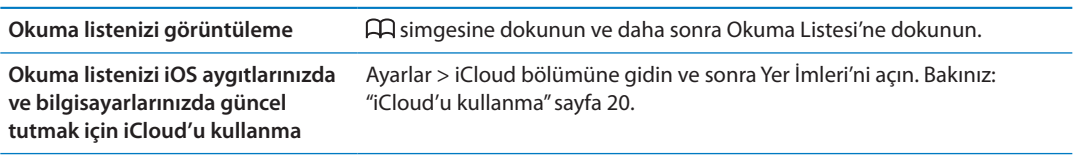

#### **Okuyucu**

Okuyucu, web makalelerini reklamsız ve karışıklık olmadan görüntüler; böylece dikkatiniz dağılmadan okuyabilirsiniz. Makale içeren bir web sayfasında, Okuyucu'yu yalnızca makaleyi görüntülemek için kullanabilirsiniz.

*Makaleyi Okuyucu'da görüntüleme:* Adres alanında görünüyorsa Okuyucu düğmesine dokunun.

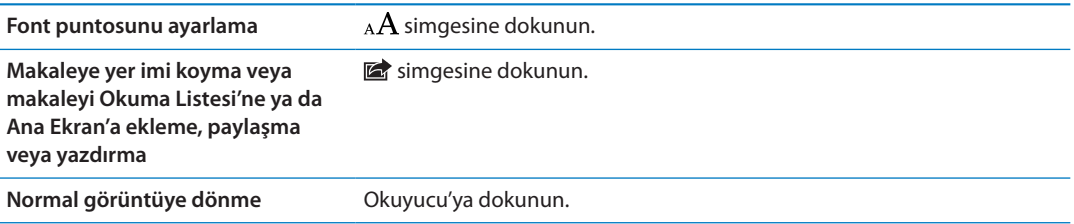

# Metin girme ve formları doldurma

*Metin girme:* Klavyeyi görüntülemek için bir metin alanına dokunun.

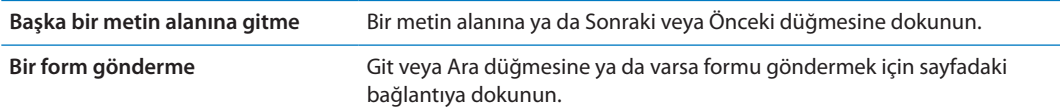

Formları doldurmaya yardımcı olmak için Otomatik Doldur'u etkinleştirmek üzere dokunun ve Ayarlar > Safari > Otomatik Doldur'a gidin.

#### Arama yapma

Sağ üst köşedeki arama alanı web üzerinde, o anki sayfada veya PDF'de arama yapmanızı sağlar.

Web üzerinde, o anki sayfada veya aranabilir bir PDF'de arama yapma: Arama alanına bir metin girin.

- Â *Web'de arama yapma:* Görünen önerilerden birine dokunun veya Ara'ya dokunun.
- Â *Aranan metni o anki sayfada veya PDF'de bulma:* Ekranın altına kaydırın ve daha sonra Bu Sayfada'nın altındaki girişe dokunun.

Sözcüğün veya ifadenin geçtiği ilk yer vurgulanır. Sözcüğün veya ifadenin geçtiği diğer yerleri bulmak için > simgesine dokunun.

**Arama motorunu değiştirme** Ayarlar > Safari > Arama Motoru bölümüne gidin.

#### Yer imleri ve tarihçe

Bir yer imini kaydederken başlığını düzenleyebilirsiniz. Yer imleri saptanmış olarak Yer İmleri klasörünün en üst düzeyine kaydedilir. Başka bir klasör seçmek için Yer İmleri düğmesine dokunun.

*Bir web sayfasına yer imi koyma:* Sayfayı açın, simgesine dokunun ve daha sonra Yer İmi Ekle düğmesine dokunun.

*Önceki web sayfalarını (tarihçe) görüntüleme:* simgesine dokunun ve daha sonra Tarihçe'ye dokunun. Tarihçeyi silmek için Sil düğmesine dokunun.

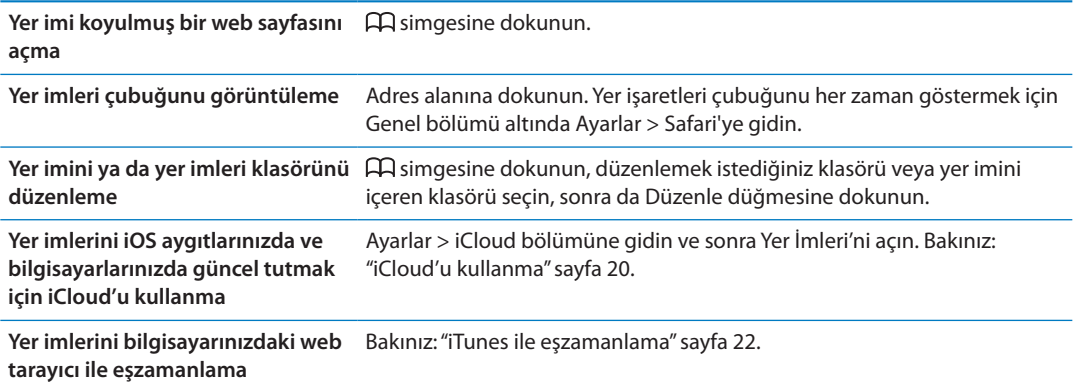

## Web sayfalarını, PDF'leri ve diğer belgeleri yazdırma

Web sayfasını, PDF'i veya Göz At ile açılabilen bir belgeyi yazdırma: *s*imgesine dokunun ve daha sonra Yazdır'a dokunun.

Daha fazla bilgi için, bakınız: ["Bir belgeyi yazdırma](#page-34-0)"sayfa [35](#page-34-1).

# Web klipleri

Ana Ekran'da simgeler olarak görünen web klipleri yaratabilirsiniz. Bir web klibini açtığınızda; Safari, web klibini kaydettiğiniz zaman web sayfasının gösterilmekte olan bölümünü otomatik olarak büyütür.

Bir web klibi ekleme: Web sayfasını açın ve a simgesine dokunun. Sonra, "Ana Ekrana Ekle" düğmesine dokunun.

Web sayfasının özel bir simgesi olmadığı sürece, bu görüntü Ana Ekran'daki web klibi simgesi için de kullanılır.

Web klipler, iCloud ve iTunes tarafından yedeklenirler ama iTunes veya MobileMe ile eşzamanlanmazlar. Ayrıca, iCloud tarafından diğer aygıtlara otomatik olarak iletilmezler.

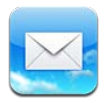

# E-postaları denetleme ve okuma

Mail uygulamasında Posta Kutuları ekranı, gelen kutularınızın ve diğer posta kutularınızın tümüne hızlı bir şekilde erişmenizi sağlar.

Bir posta kutusunu açtığınızda, Mail en son iletileri alır ve görüntüler. Alınan ileti sayısını Mail ayarlarında belirtebilirsiniz. Bakınız: "[Mail hesapları ve ayarları"](#page-49-0)sayfa [50](#page-49-1).

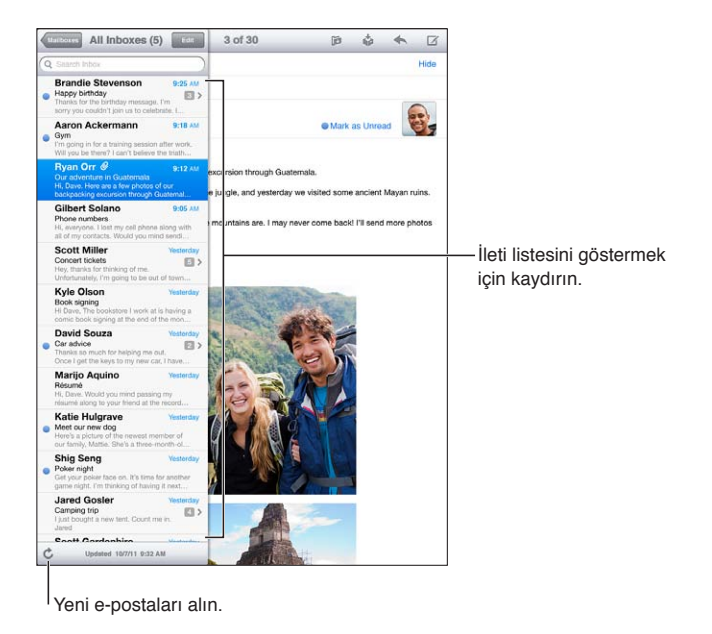

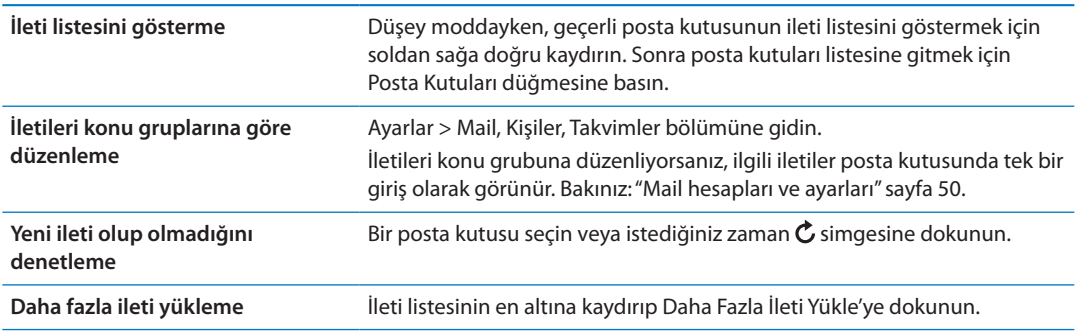

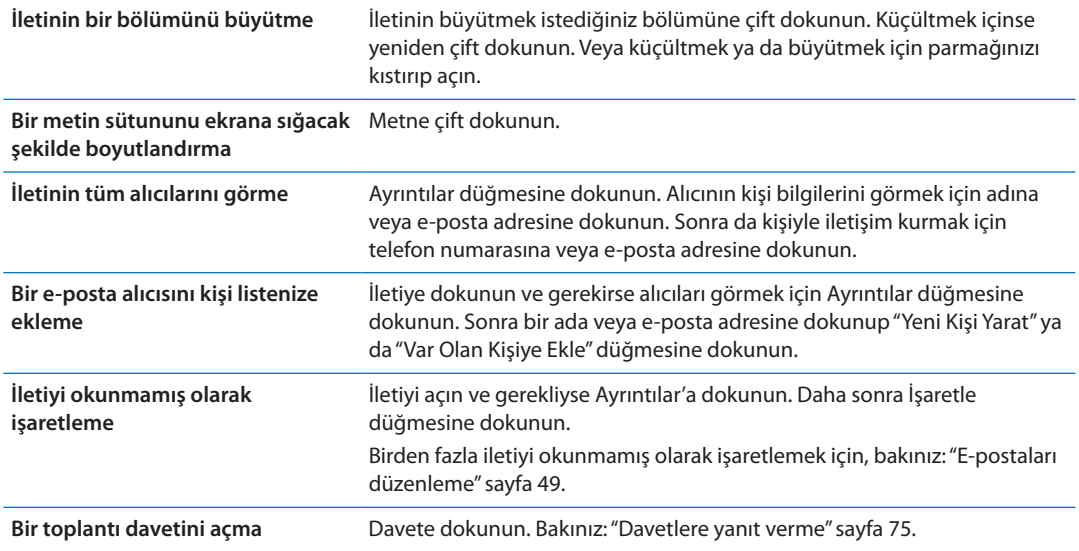

#### Birden fazla hesapla çalışma

Birden fazla hesap ayarlarsanız, Posta Kutuları ekranının Hesaplar bölümü bu hesaplara erişmenizi sağlar. Gelen iletilerinizin tümünü tek bir listede görmek için Tüm Gelen Kutuları'na da dokunabilirsiniz. Hesap ekleme hakkında bilgi için, bakınız: "[Mail hesapları ve ayarları"](#page-49-0)sayfa [50](#page-49-1).

Yeni bir ileti yazarken, Kimden alanına dokunun ve iletinin hangi hesaptan gönderileceğini seçin.

## E-posta gönderme

E-posta adresi olan herkese e-posta iletisi gönderebilirsiniz.

*<i>İleti oluşturma:* **Z** simgesine dokunun.

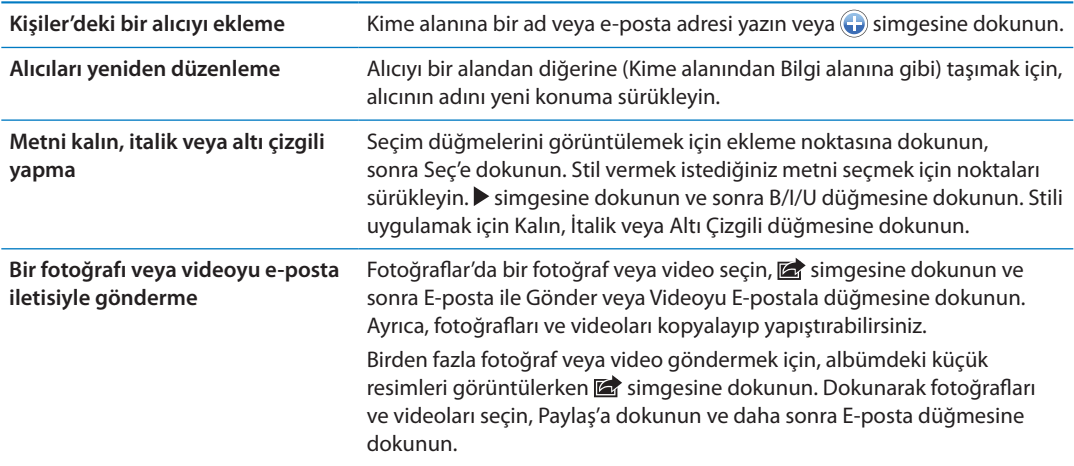

<span id="page-47-1"></span>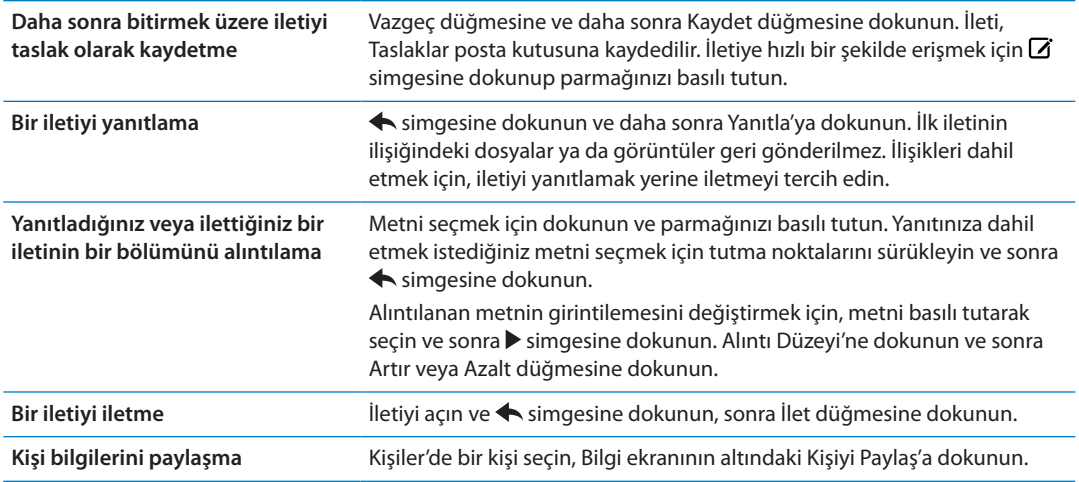

#### <span id="page-47-0"></span>Bağlantıları ve algılanan verileri kullanma

iPad; bir web sayfası açmak, önceden adreslenmiş bir e-posta iletisi yaratmak, kişi yaratmak veya kişiye bilgiler eklemek ya da diğer bazı faydalı eylemleri gerçekleştirmek için kullanabileceğiniz web bağlantılarını, telefon numaralarını, e-posta adreslerini, tarihleri ve diğer bilgi türlerini algılar. Algılanan veriler mavi altı çizgili metin olarak görünür.

Veriye dokunarak saptanmış eylemini kullanabilir veya diğer eylemleri görmek için veriye dokunup parmağınızı basılı tutabilirsiniz. Örneğin bir adres için konumu Harita'da görüntüleyebilir veya adresi Kişiler'e ekleyebilirsiniz.

## İlişikleri görüntüleme

iPad; e-posta iletilerinde, yaygın kullanılan biçimlerdeki (JPEG, GIF ve TIFF) çoğu görüntü ilişiğini metnin içinde görüntüler. iPad; MP3, AAC, WAV ve AIFF gibi birçok ses ilişiğini de çalabilir. Aldığınız iletilere iliştirilmiş olan dosyaları da (PDF, web sayfası, metin, Pages, Keynote, Numbers, Microsoft Word, Excel ve PowerPoint belgeleri gibi) indirip görüntüleyebilirsiniz.

*İliştirilmiş bir dosyayı görüntüleme:* İlişiği Göz At ile açmak için ona dokunun. Görüntülemeden önce dosyanın indirilmesini beklemeniz gerekebilir.

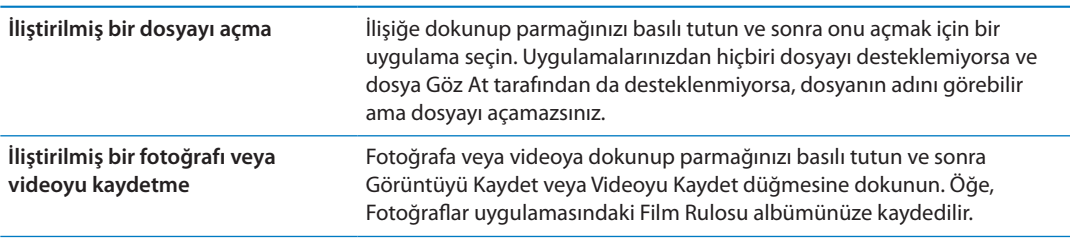

#### Göz At şu belge türlerini destekler:

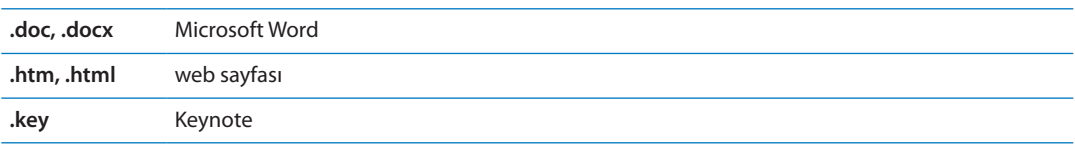

<span id="page-48-1"></span>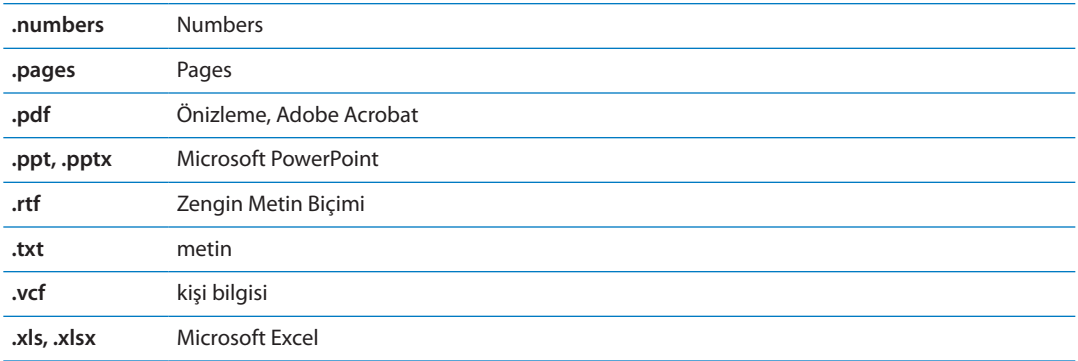

#### İletileri ve ilişikleri yazdırma

E-posta iletilerini ve Göz At ile görüntülenebilen ilişikleri yazdırabilirsiniz.

*E-posta iletisini yazdırma:* simgesine dokunun ve daha sonra Yazdır'a dokunun.

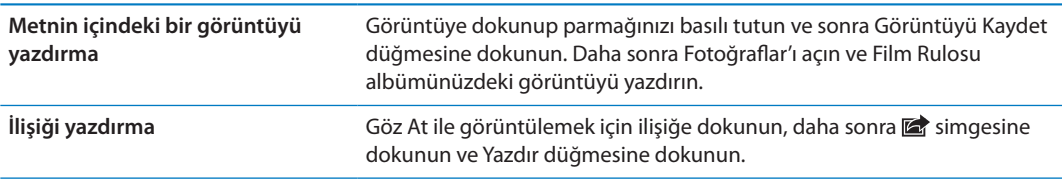

Daha fazla bilgi için, bakınız: "[Yazdırma](#page-34-2)"sayfa [35.](#page-34-1)

#### <span id="page-48-0"></span>E-postaları düzenleme

Herhangi bir posta kutusundaki, klasördeki veya arama sonuçları penceresindeki iletileri düzenleyebilirsiniz. İletileri silebilir veya okunmuş olarak işaretleyebilirsiniz. İletileri aynı hesapta veya farklı hesaplar arasında bir posta kutusundan veya klasörden diğerine de taşıyabilirsiniz. Posta kutuları ve klasörler ekleyebilir, silebilir veya bu öğelerin adını değiştirebilirsiniz.

*Mesaji silme*: İletiyi açın ve <sup>n</sup> simgesine dokunun.

İleti başlığının üzerinde parmağınızı sola veya sağa doğru kaydırıp Sil düğmesine dokunarak da iletiyi, doğrudan posta kutusunun ileti listesinden silebilirsiniz.

Bazı e-posta hesapları iletilerin silinmesi yerine arşivlenmesini destekler. Bir iletiyi arşivlediğinizde ileti Gelen Kutusu'ndan Tüm Postalar'a taşınır. Arşivlemeyi Ayarlar > Mail, Kişiler, Takvimler bölümünde açın veya kapatın.

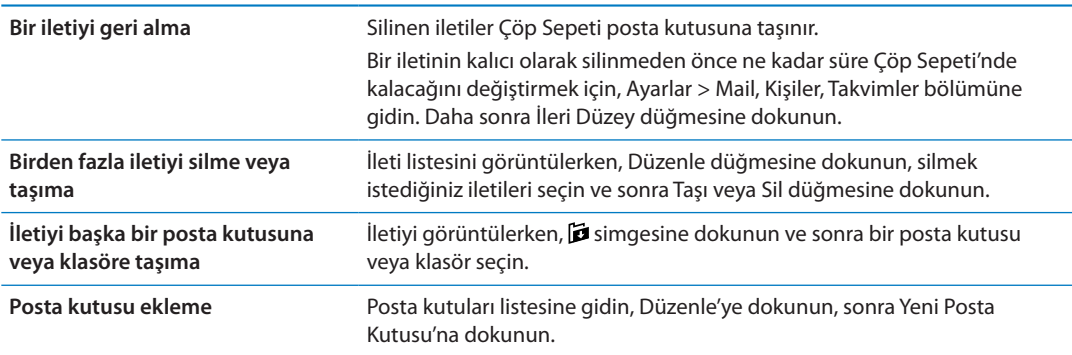

<span id="page-49-1"></span>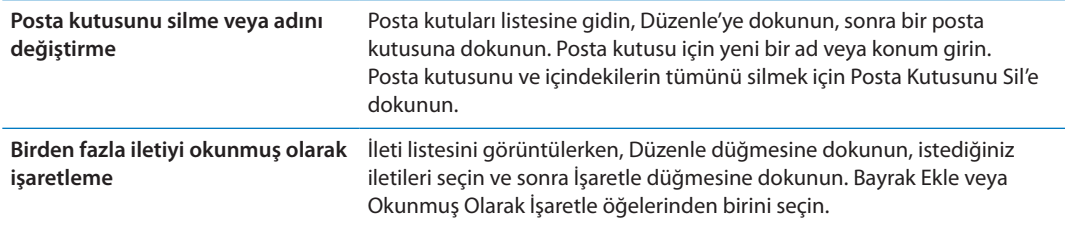

### E-postalarda arama yapma

E-posta iletilerinin Kime, Kimden, Konu alanlarında ve gövde metinlerinde arama yapabilirsiniz. Mail, o anki posta kutusuna indirilmiş iletilerde arama yapar. iCloud, Exchange ve bazı IMAP posta hesaplarında, sunucudaki iletilerde de arama yapabilirsiniz.

*E-posta iletilerinde arama yapma:* Bir posta kutusunu açın, en başa kaydırın ve Ara alanına bir metin girin. Hangi alanlarda arama yapmak istediğinizi seçmek için Kimden, Kime, Konu veya Tümü seçeneğine dokunun. E-posta hesabınız destekliyorsa, sunucudaki iletilerde de arama yapılır.

Ana Ekran'dan yapılan aramalara Mail iletileri de dahil edilebilir. Bakınız: ["Arama yapma"](#page-33-0)sayfa [34](#page-33-1).

# <span id="page-49-0"></span>Mail hesapları ve ayarları

#### **Hesaplar**

Mail ve e-posta hesabınızın ayarları için Ayarlar > Mail, Kişiler, Takvimler bölümüne gidin.

Şunları ayarlayabilirsiniz:

- iCloud
- Microsoft Exchange
- Gmail
- Yahoo!
- AOL
- Microsoft Hotmail
- MobileMe
- Diğer POP ve IMAP posta sistemleri

Bazı ayarlar, ayarladığınız hesap türüne bağlıdır. Servis sağlayıcınız ya da sistem yöneticiniz girmeniz gereken bilgileri sağlayabilir.

*Hesap ayarlarını değiştirme:* Ayarlar > Mail, Kişiler, Takvimler bölümüne gidin, bir hesap seçin ve daha sonra istediğiniz değişiklikleri yapın.

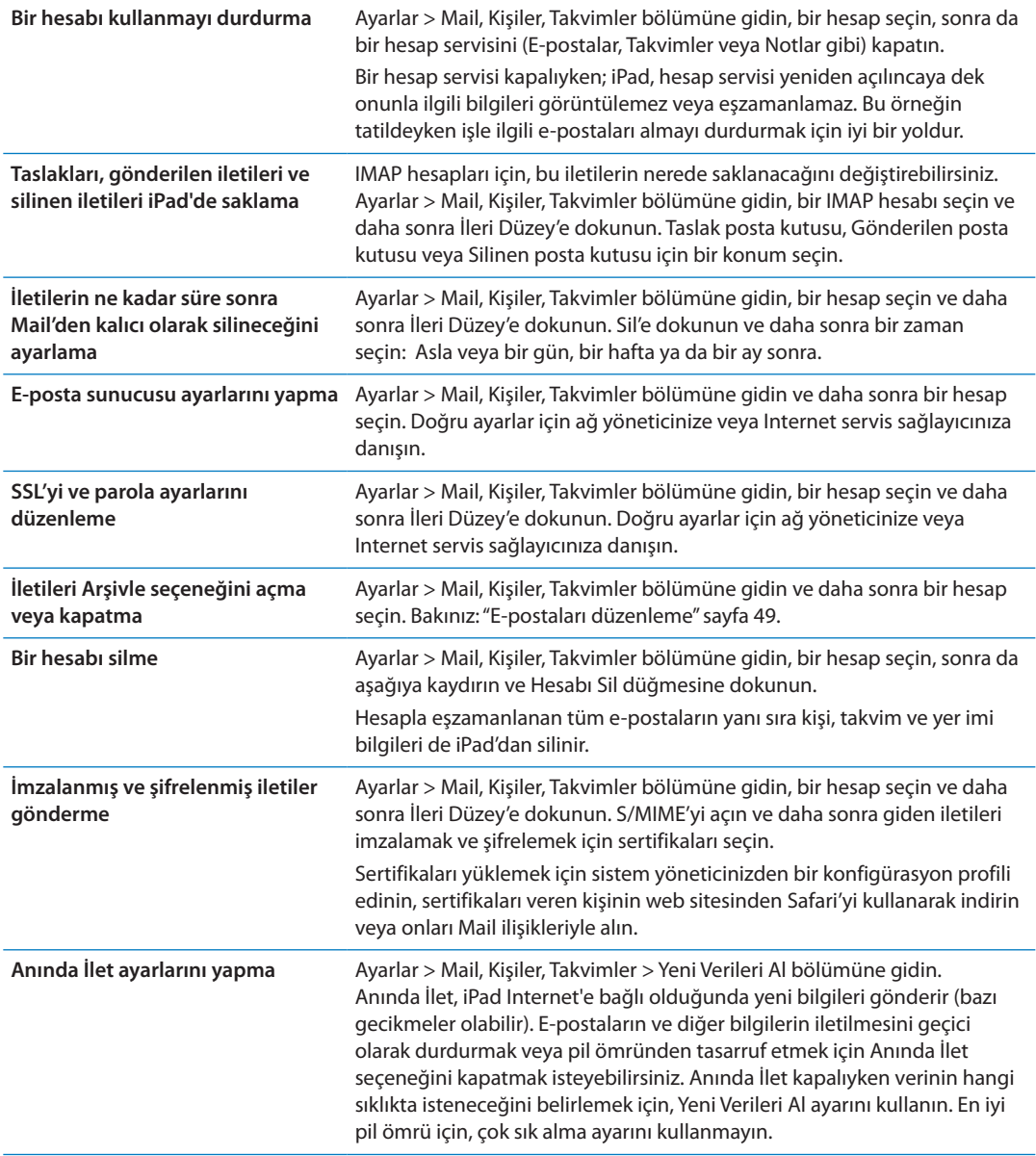

#### **Mail ayarları**

Hesaplarınızın tümüne uygulanan ayarları değiştirmek için, Ayarlar > Mail, Kişiler, Takvimler bölümüne gidin.

*E-posta gönderildiğinde veya alındığında duyulan ses tonunu değiştirin.* Ayarlar > Sesler bölümüne gidin.

# **Mesajlar 6**

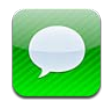

# Mesaj gönderme ve alma

Mesajlar uygulamasını ve yerleşik iMessage servisini kullanarak, diğer iOS 5 kullanıcılarına Wi-Fi bağlantısı veya hücresel veri bağlantıları üzerinden mesajlar gönderebilirsiniz. Mesajlar; fotoğraflar, videolar ve diğer bilgileri içerebilir; karşıdaki diğer kişi yazdığı zaman bunu görmenize ve mesajlarını okuduğunuz kişilerin haberdar edilmesine olanak tanır. iMessage mesajları aynı hesapla oturum açmış iOS 5 aygıtlarınızın tümünde görüntülendiği için, aygıtlarınızın birinde bir yazışmayı başlatabilir ve daha sonra başka birinde yazışmaya devam edebilirsiniz. iMessage mesajları da şifrelenir.

*Not:* Hücresel veri ücretleri veya ek ücretler uygulanabilir.

*SMS gönderme:* Ø simgesine dokunun, daha sonra ● simgesine dokunun ve bir kişi seçin, kişilerinizde ad girerek arama yapın veya telefon numarasını ya da e-posta adresini elle girin. Mesajınızı girip Gönder düğmesine dokunun.

Not: Mesaj gönderilemiyorsa bir uyarı işareti **v** görünür. Uyarı adres alanında görünüyorsa, başka bir iOS 5 kullanıcısının adını, telefon numarasını veya e-posta adresini girdiğinizden emin olun. Yazışmada, mesajı yeniden göndermeyi denemek için uyarıya dokunun.

Yazışmalar Mesajlar listesine kaydedilir. Mavi nokta okunmamış mesajları belirtir. Yazışmayı görüntülemek veya sürdürmek için ona dokunun. iMessage yazışmasında, giden mesajlarınız mavi ile vurgulanırlar.

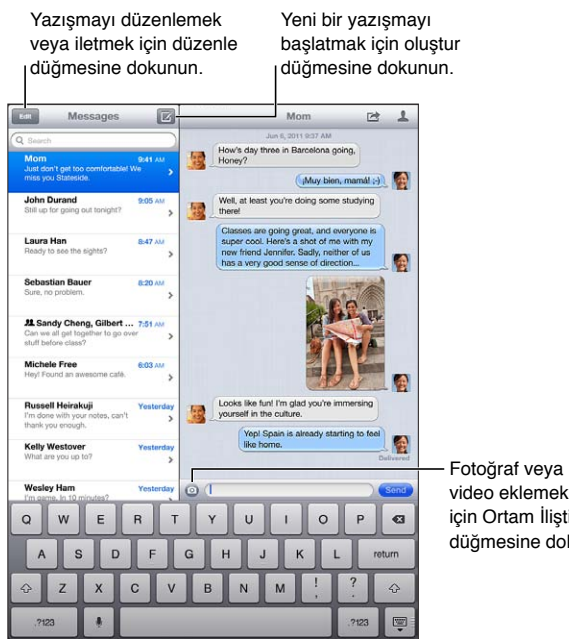

video eklemek için Ortam İliştir düğmesine dokunun.

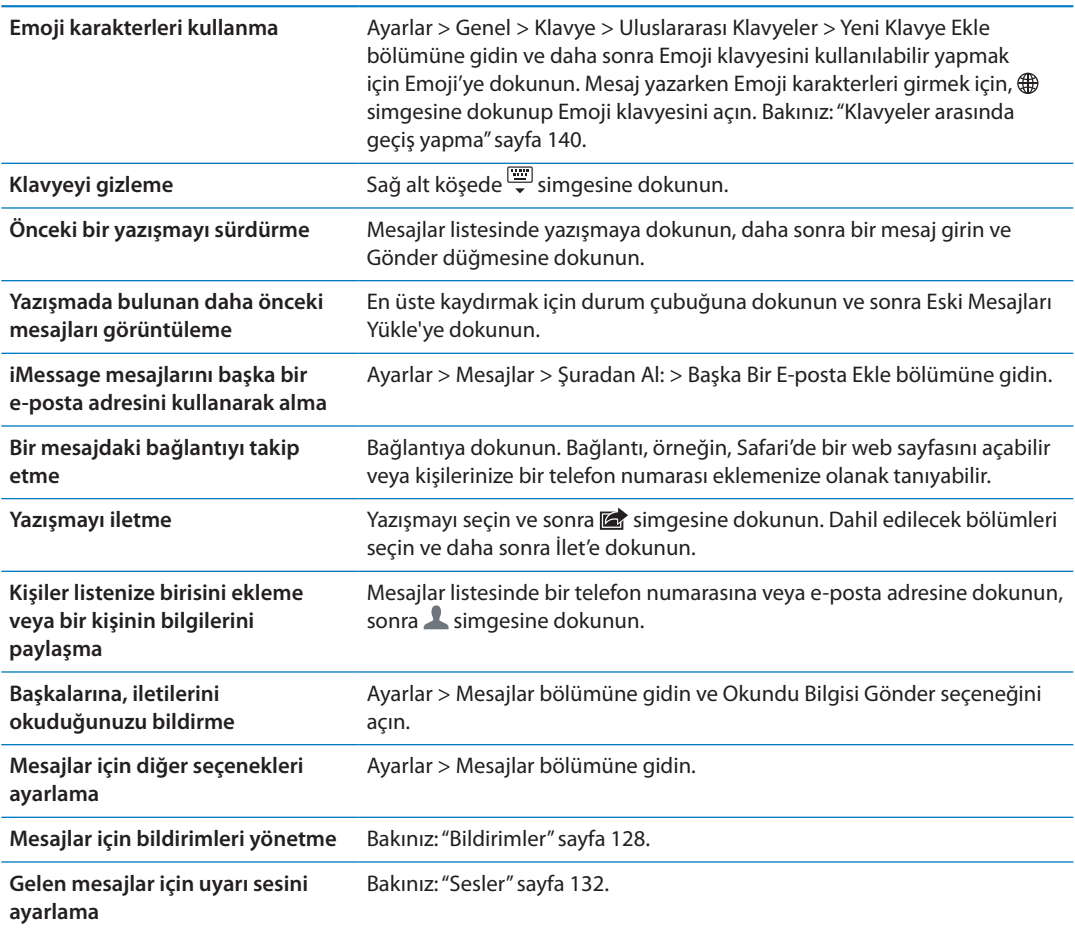

#### Gruba mesaj gönderme

Grup mesajlaşma seçeneği, bir mesajı birden fazla alıcıya göndermenizi sağlar. Gruba mesaj gönderme: Z simgesine dokunun ve daha sonra birden fazla alıcıyı girin.

# Fotoğrafları, videoları ve daha fazlasını gönderme

Fotoğraflar, videolar, konumlar, kişi bilgileri ve sesli notlar gönderebilirsiniz.

*Fotoğraf veya video gönderme: · simgesine dokunun.* 

İlişiklerin büyüklük sınırı, servis sağlayıcınız tarafından belirlenir. iPad, gerekiyorsa fotoğraf ve video ilişiklerini sıkıştırabilir.

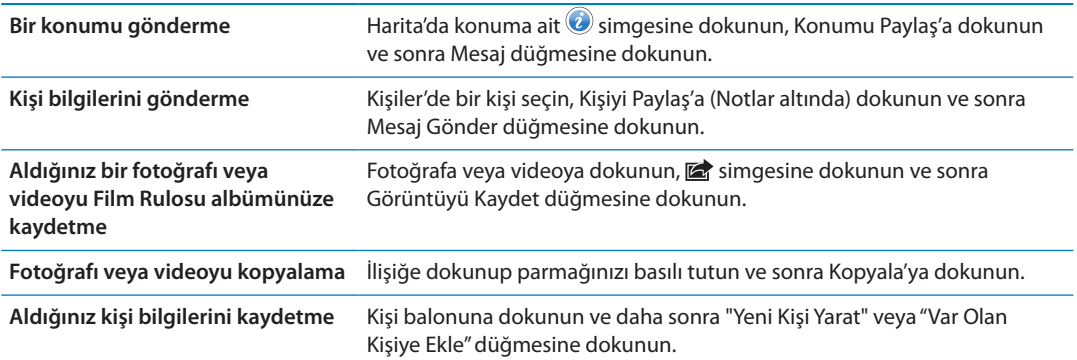

#### Yazışmaları düzenleme

Yazışmanın sadece bir bölümünü tutmak istiyorsanız, istemediğiniz bölümleri silebilirsiniz. Mesajlar listesinden yazışmanın tamamını da silebilirsiniz.

*Yazışmayı düzenleme:* Düzenle'ye dokunun, silinecek bölümleri seçin ve daha sonra Sil'e dokunun.

**Yazışmayı silmeden tüm metinleri ve ilişikleri temizleme** Düzenle düğmesine dokunun, daha sonra Tümünü Sil'e dokunun.

**Yazışmayı silme** Yazışmanın üzerinde parmağınızı kaydırın ve daha sonra Sil'e dokunun.

#### Mesajlarda arama yapma

Mesajlar listesindeki yazışmaların içeriğinde arama yapabilirsiniz.

*Yazışmada arama yapma:* Arama alanına dokunun, sonra aradığınız metni girin.

Yazışmaları Ana Ekran'da da arayabilirsiniz. Bakınız: ["Arama yapma](#page-33-0)" sayfa [34.](#page-33-1)

# **Kamera 7**

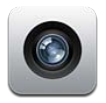

#### Kamera hakkında

iPad 2 veya daha yenisi sahibiyseniz, hem hareketsiz fotoğraf hem de video çekebilirsiniz. Arkada bir kamera ile FaceTime ve kendi portreleriniz için önde de bir kamera vardır.

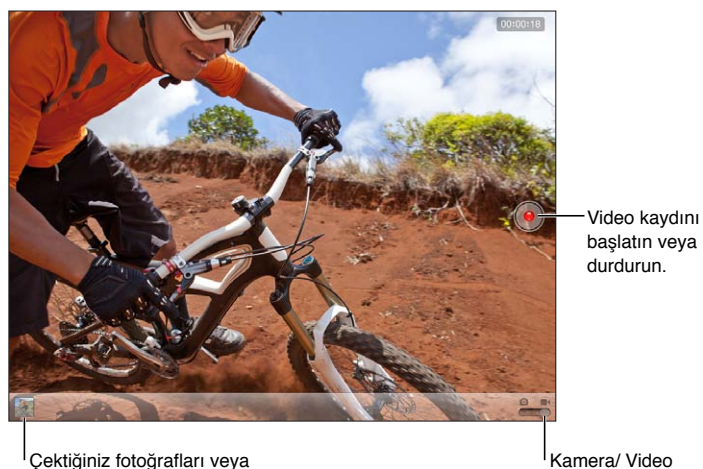

videoları görüntüleyin.

anahtarı

Konum Servisleri açıksa, fotoğraflar ve videolar bazı uygulamalar ve fotoğraf paylaşma web siteleri tarafından kullanılabilen konum verileriyle etiketlenir. Bakınız: ["Konum](#page-128-0)  [Servisleri"](#page-128-0) sayfa [129](#page-128-1).

*Not:* Kamera'yı açtığınızda Konum Servisleri kapalı ise, onu açmanız istenebilir. Kamera'yı Konum Servisleri olmadan kullanabilirsiniz.

## Fotoğraf ve video çekme

Fotoğraf çekme: Kamera/Video anahtarının **b**i konumuna ayarlandığından emin olun, sonra iPad'u fotoğrafını çekmek istediğiniz öğeye yöneltin ve @ simgesine dokunun. Sesi Aç düğmesine basarak da fotoğraf çekebilirsiniz.

Video kaydı yapma: Kamera/Video anahtarını **s**ekonumuna kaydırın, sonra kaydı başlatmak veya durdurmak için  $\odot$  simgesine dokunun ya da Sesi Aç düğmesine basın.

Fotoğraf çektiğinizde veya video kaydına başladığınızda, iPad, deklanşör düğmesine basma sesi çıkarır. Ses yüksekliğini, Ses Yüksekliği düğmeleriyle veya yandaki anahtarla denetleyebilirsiniz.

*Not:* Bazı bölgelerde deklanşör sesi yandaki anahtarla kapatılmaz.

Kameranın odaklandığı ve pozlamayı ayarladığı yerde kısa süreliğine bir dikdörtgen görünür. iPad (3. nesil), kişilerin fotoğrafını çekerken otomatik olarak odaklanmak ve pozlamayı en fazla 10 yüz arasında dengelemek için yüz tanımayı kullanır. Algılanan her bir yüzün üzerinde bir dikdörtgen görünür.

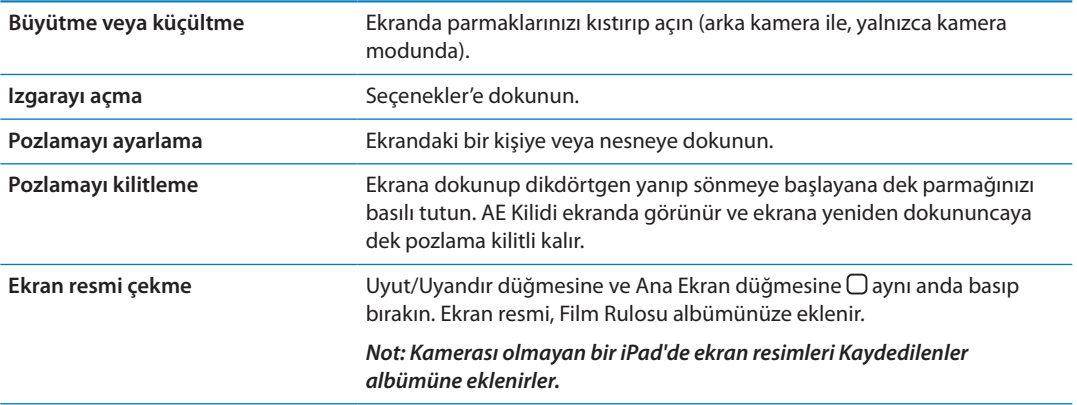

#### Görüntüleme, paylaşma ve yazdırma

Kamera ile çektiğiniz fotoğraflar ve videolar Film Rulosu albümünüze kaydedilir.

*Film Rulosu albümünüzü görüntüleme:* Soldan sağa doğru itin veya ekranın sol alt köşesindeki küçük resme dokunun. Film Rulosu albümünüzü Fotoğraflar uygulamasında da görüntüleyebilirsiniz.

Daha fazla fotoğraf veya video çekmek için Bitti'ye dokunun.

Ayarlar > iCloud bölümünde iCloud Fotoğraf Yayını açıksa, yeni fotoğraflar Fotoğraf Yayını albümünüzde de görünür ve diğer iOS aygıtlarınıza ve bilgisayarlarınıza duraksız yayımlanır. Bakınız: ["iCloud'u kullanma](#page-19-0)"sayfa [20.](#page-19-1)

Fotoğrafları ve videoları görüntüleme ve paylaşma hakkında daha fazla bilgi için, bakınız: "[Fotoğrafları ve videoları paylaşma"](#page-63-0)sayfa [64](#page-63-1) ve "[Fotoğrafları ve videoları bilgisayarınıza](#page-56-0)  [aktarma"](#page-56-0)sayfa [57](#page-56-1).

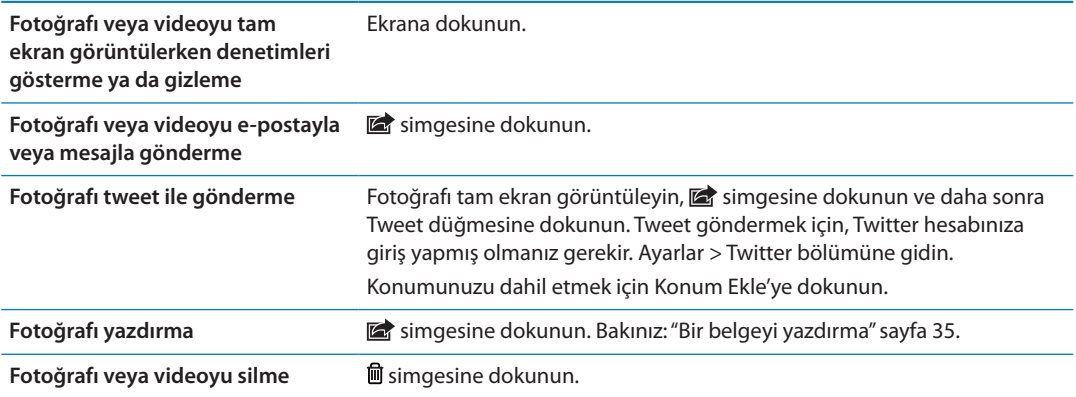

### <span id="page-56-3"></span><span id="page-56-1"></span>Fotoğrafları düzenleme

Fotoğrafları döndürebilir, iyileştirebilir, kırpabilir ve kırmızı gözü silebilirsiniz. İyileştirme; fotoğrafın genel koyuluğunu veya açıklığını, renk doymasını ve diğer özelliklerini iyileştirir.

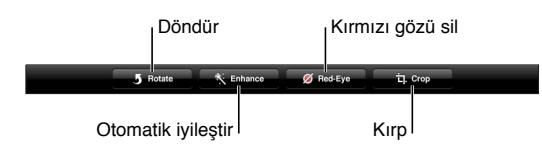

*Fotoğrafı düzenleme:* Bir fotoğrafı tam ekran görüntülerken Düzenle'ye dokunun ve sonra bir araç seçin.

Kırmızı göz aracı ile düzeltmek için her bir göze dokunun. Kırpmak için ızgaranın köşelerini sürükleyin, konumunu değiştirmek üzere fotoğrafı sürükleyin ve daha sonra Kırp düğmesine dokunun. Kırpma sırasında belirli bir oran ayarlamak için Kısıtla düğmesine de dokunabilirsiniz.

## <span id="page-56-4"></span>Videoları kısaltma

Yeni kaydettiğiniz veya Film Rulosu albümünüzde bulunan bir videonun başından veya sonundan kareler kırparak o videoyu kısaltabilirsiniz. Özgün videoyu değiştirebilir veya kısaltılmış olanı yeni bir video klip olarak kaydedebilirsiniz.

*Videoyu kısaltma:* Bir videoyu görüntülerken, denetimleri göstermek için ekrana dokunun. Videonun en üstündeki kare görüntüleyicinin herhangi bir ucunu sürükleyin, daha sonra Kısalt düğmesine dokunun.

*Önemli:* Özgünü Kısalt'ı seçerseniz, kısaltılan kareler özgün videodan kalıcı olarak silinir. "Yeni Klip Olarak Kaydet"i seçerseniz, kısaltılmış yeni video klip Film Rulosu albümünüze kaydedilir ama özgün video değiştirilmeden bırakılır.

#### <span id="page-56-0"></span>Fotoğrafları ve videoları bilgisayarınıza aktarma

Kamera ile çektiğiniz fotoğrafları ve videoları, bilgisayarınızdaki fotoğraf uygulamalarına (Mac'teki iPhoto gibi) aktarabilirsiniz.

*Fotoğrafları ve videoları bilgisayarınıza aktarma:* iPad'i, Dock bağlayıcısı - USB kablosunu kullanarak bilgisayarınıza bağlayın.

- Â *Mac:* İstediğiniz fotoğrafları ve videoları seçin ve iPhoto'da veya bilgisayarınızdaki başka bir desteklenen fotoğraf uygulamasında İçe Aktar (Import) veya İndir (Download) düğmesini tıklayın.
- Â *PC:* Fotoğraf uygulamanızla birlikte gelen yönergeleri izleyin.

iPad'daki fotoğrafları ve videoları bilgisayarınıza aktarırken silmeyi seçerseniz, bunlar Film Rulosu albümünüzden silinir. Fotoğrafları ve videoları iPad üzerindeki Fotoğraflar uygulaması ile eşzamanlamak için iTunes'daki Fotoğraflar ayar penceresini kullanabilirsiniz (videolar yalnızca Mac ile eşzamanlanabilir). Bakınız: ["iTunes ile eşzamanlama"](#page-21-0)sayfa [22.](#page-21-1)

#### <span id="page-56-2"></span>Fotoğraf Yayını

iCloud'un bir özelliği olan Fotoğraf Yayını ile, iPad ile çektiğiniz fotoğraflar otomatik olarak iCloud'a yüklenir ve Fotoğraf Yayını özelliği etkinleştirilmiş olan tüm diğer aygıtlarınıza otomatik olarak iletilir. Diğer aygıtlarınızdan ve bilgisayarlarınızdan iCloud'a yüklenen fotoğraflar, iPad üzerindeki Fotoğraf Yayını albümünüze otomatik olarak iletilirler. Bakınız: ["iCloud'u](#page-19-0)  [kullanma](#page-19-0)"sayfa [20](#page-19-1).

*Fotoğraf Yayını'nı açma:* Ayarlar > iCloud > Fotoğraf Yayını bölümüne gidin.

Yeni çektiğiniz fotoğraflar, Kamera uygulamasından çıktığınızda ve iPad Wi-Fi üzerinden Internet'e bağlı olduğunda Fotoğraf Yayını'nıza yüklenir. E-postalardan ve mesajlardan indirilen fotoğraflar ile web sayfalarından, Photo Booth'tan ve ekran resimlerinden kaydedilen görüntüler de dahil olmak üzere, Film Rulosu'na eklenen diğer fotoğraflar da Fotoğraf Yayını'nıza yüklenir ve diğer aygıtlarınıza anında iletilir. Fotoğraf Yayını, en son fotoğraflarınızın en fazla 1000 tanesini iOS aygıtlarınız arasında paylaşabilir. Bilgisayarlarınız, Fotoğraf Yayını fotoğraflarınızın tümünü daimi olarak tutabilir.

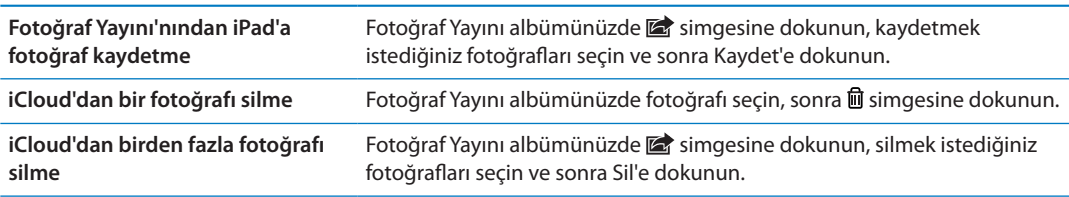

*Not:* Fotoğraf Yayını'ndan fotoğrafları silebilmek için iPad'da ve tüm diğer iOS aygıtlarınızda, iOS 5.1 veya daha yenisinin olması gerekir. Daha fazla bilgi için, [support.apple.com/kb/HT4486](http://support.apple.com/kb/HT4486) adresine bakın.

Silinen fotoğraflar aygıtlarınızdaki Fotoğraf Yayını'ndan kaldırılsa da; özgünü, fotoğrafın ait olduğu aygıttaki Film Rulosu (veya Kaydedilenler) albümünde kalır.

# FaceTime **8**

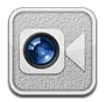

## FaceTime Hakkında

FaceTime, Wi-Fi üzerinden görüntülü arama yapmanızı sağlar. Yüz yüze konuşmak için öndeki kamerayı veya çevrenizde gördüklerinizi paylaşmak için arkadaki kamerayı kullanabilirsiniz.

FaceTime'ı kullanmak için, iPad 2 veya daha yenisi sahibi olmanız ve Wi-Fi üzerinden Internet'e bağlanmanız gerekir. Bakınız: ["Ağ](#page-131-2)"sayfa [132.](#page-131-1) Aradığınız kişinin de FaceTime ile çalışabilen bir iOS aygıtına veya bilgisayara sahip olması gerekir.

*Not:* FaceTime bazı bölgelerde kullanılamayabilir.

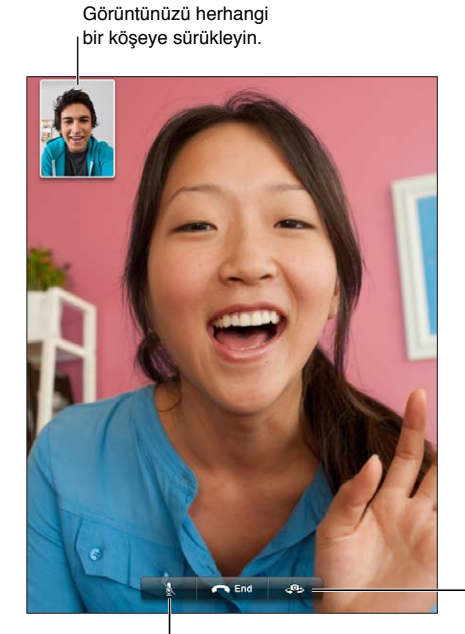

Sesi kapatın (duyabilir ve görebilirsiniz; arayan kişi sizi görebilir ama duyamaz).

Kameralar arasında geçiş yapın.

## FaceTime ile arama yapma

FaceTime ile arama yapmak için; kişilerinizdeki, hızlı arama listenizdeki veya son aramalar listenizdeki birisini seçin.

FaceTime'ı açtığınızda, Apple Kimliğinizi kullanarak giriş yapmanız veya yeni bir hesap yaratmanız istenebilir.

*Bir kişiyi arama:* Kişiler'e dokunun, bir ad seçin ve sonra kişinin FaceTime için kullandığı telefon numarasına veya e-posta adresine dokunun. Ayarlar > FaceTime bölümünde FaceTime'ın açık olması gerekir.

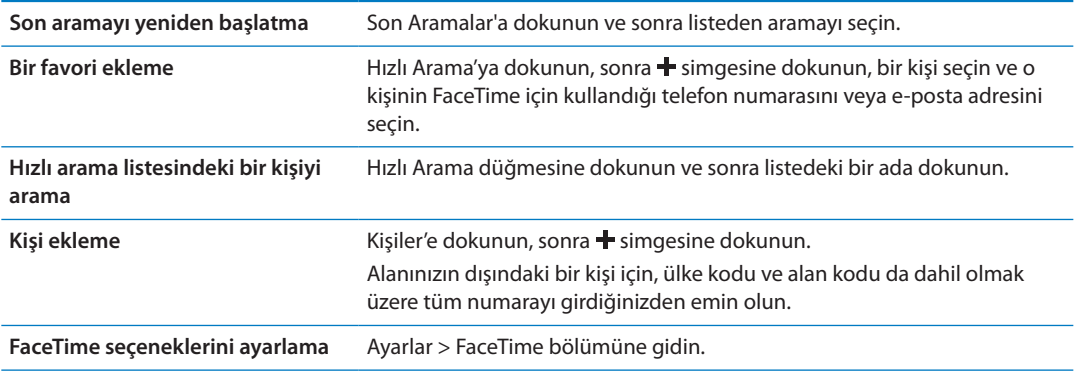

#### FaceTime görüşmesi yaparken

FaceTime'ı kullanarak birisiyle konuşurken; kameralar arasında geçiş yapabilir, iPad'in yönünü değiştirebilir, mikrofonunuzun sesini kapatabilir, resim içinde resim görüntünüzü taşıyabilir, başka bir uygulama açabilir ve son olarak aramanızı bitirebilirsiniz.

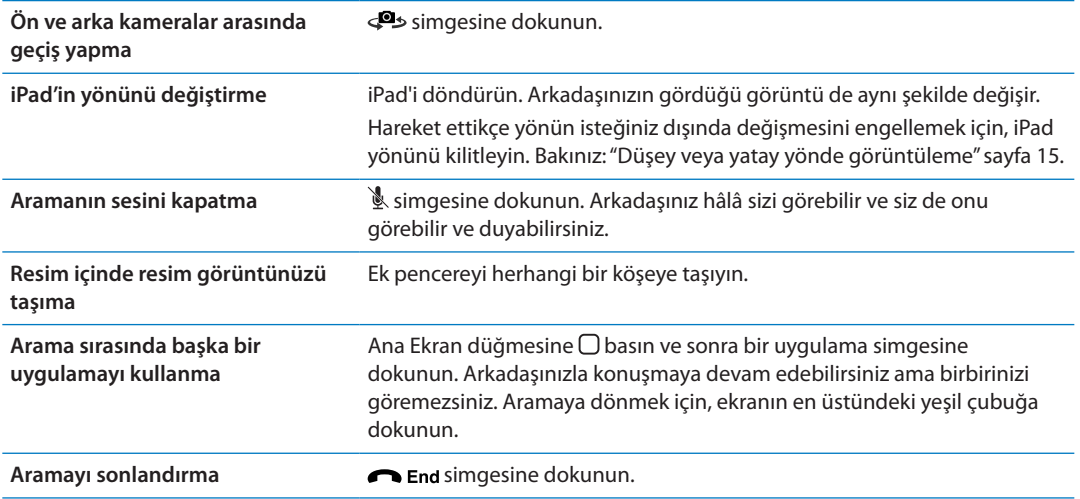

# **Photo Booth 9**

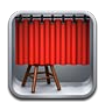

# Photo Booth Hakkında

iPad 2 veya daha yenisi sahibiyseniz, Photo Booth'u kullanarak fotoğraf çekmek kolaydır. Fotoğraf çekerken efekt uygulayarak fotoğrafınızı daha ilgi çekici hale getirebilirsiniz. Photo Booth hem ön hem de arka kamerayla çalışır.

## Efekt seçme

Resim çekmeden önce, resme uygulanacak efekti seçebilirsiniz.

**Efekt seçme: &** simgesine dokunun ve sonra istediğiniz efekti seçin.

*Görüntünün şeklini bozma:* Bir bozulma efekti seçerseniz, bozulmayı değiştirmek için parmağınızı ekranda sürükleyin. Bozulmayı değiştirmek için, görüntüyü parmağınızla kıstırıp açabilir, kaydırabilir veya döndürebilirsiniz.

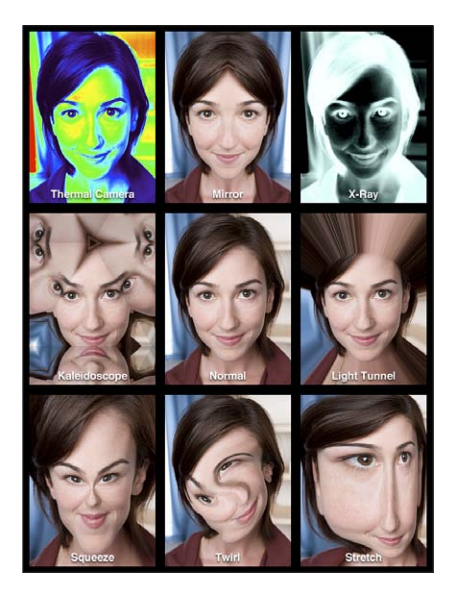

# Fotoğraf çekme

Bir Photo Booth fotoğrafı çekmek için iPad'i fotoğrafını çekmek istediğiniz şeye yöneltin ve dokunun.

Fotoğraf çekme: iPad'i fotoğrafını çekmek istediğiniz şeye yöneltin ve @ simgesine dokunun.

Fotoğraf çekerken, iPad deklanşör sesi çıkarır. Deklanşör düğmesine basma sesinin yüksekliğini denetlemek için iPad'in yanındaki ses yüksekliği düğmelerini kullanabilirsiniz. Yandaki Anahtarı sessize ayarladıysanız, ses duymazsınız. Bakınız: "[Düğmeler"](#page-9-0)sayfa [10.](#page-9-1)

*Not:* Bazı bölgelerde, Yandaki Anahtar sessize ayarlansa bile ses efektleri duyulur.

*Ön ve arka kameralar arasında geçiş yapma:* Ekranın altındaki simgesine dokunun.

*Yeni çektiğiniz fotoğrafı gözden geçirme:* Son çekiminize ait küçük resme dokunun. Daha fazla küçük resim görüntülemek için parmağınızı sola veya sağa doğru kaydırın.

Denetimleri görmüyorsanız, görüntülenmeleri için ekrana dokunun.

*Fotoğrafi silme:* Küçük resmini seçin ve sonra @ simgesine dokunun.

**Fotoğrafları yönetme:** Bir veya birden fazla küçük resme dokunun. simgesine dokunun ve sonra E-postala, Kopyala veya Sil düğmesine dokunun.

#### Fotoğrafları görüntüleme ve paylaşma

Photo Booth ile çektiğiniz fotoğraflar, iPad'deki Fotoğraflar uygulamasında bulunan Film Rulosu albümüne kaydedilir.

*Film Rulosu albümündeki fotoğrafları görüntüleme:* Fotoğraflar'da, Film Rulosu albümünüze dokunun. Fotoğraflara göz atmak için, soldaki veya sağdaki düğmeye dokunun ya da parmağınızı sola veya sağa doğru kaydırın. Bakınız: "[Fotoğrafları ve videoları](#page-62-0)  [görüntüleme"](#page-62-0)sayfa [63.](#page-62-1)

Photo Booth fotoğrafını bir e-posta iletisinde göndermek için Mail'i kullanabilirsiniz.

*Fotoğrafı e-postalama:* Fotoğrafı seçmek için küçük resmine dokunun veya birden fazla fotoğraf seçmek için yeniden dokunun. simgesine ve sonra ekranın altındaki E-postala düğmesine dokunun.

Mail uygulaması açılır ve fotoğraf iliştirilmiş olarak yeni bir ileti yaratılır.

#### Fotoğrafları bilgisayarınıza aktarma

Photo Booth ile çektiğiniz fotoğrafları, bilgisayarınızdaki fotoğraf uygulamalarına (Mac'teki iPhoto gibi) aktarabilirsiniz.

*Fotoğrafları bilgisayarınıza aktarma:* iPad'i, Dock bağlayıcısı - USB kablosunu kullanarak bilgisayarınıza bağlayın.

- Â *Mac:* Aktarmak istediğiniz fotoğrafları seçin ve daha sonra iPhoto'da veya bilgisayarınızdaki başka bir desteklenen fotoğraf uygulamasında İçe Aktar (Import) veya İndir (Download) düğmesini tıklayın.
- Â *PC:* Fotoğraf uygulamanızla birlikte gelen yönergeleri izleyin.

iPad'deki fotoğrafları bilgisayarınıza aktarırken silmeyi seçerseniz, bunlar Film Rulosu albümünden silinir. Fotoğrafları iPad üzerindeki Fotoğraflar uygulaması ile eşzamanlamak için iTunes'daki Fotoğraflar ayar penceresini kullanabilirsiniz.

# <span id="page-62-1"></span>**Fotoğraflar 10**

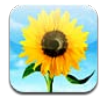

# <span id="page-62-0"></span>Fotoğrafları ve videoları görüntüleme

Fotoğraflar, şurada bulunan ve iPad üzerinde yakaladığınız veya eşzamanlayarak aktardığınız fotoğrafları ve videoları görüntülemenize olanak tanır:

- Â Film Rulosu albümü—yerleşik kamera ile çektiğiniz veya bir e-posta iletisinden, mesajdan web sayfasından veya ekran resminden kaydettiğiniz fotoğraflar ve videolar
- Â Fotoğraf Yayını albümü—iCloud'dan duraksız yayımlanan fotoğraflar (bakınız: "[Fotoğraf](#page-56-2)  [Yayını](#page-56-2)" sayfa [57\)](#page-56-1)
- Â Son İçe Aktarma albümü—bir sayısal kameradan, iOS aygıttan veya SD bellek kartından aktarılan fotoğraflar ve videolar (bakınız: ["Fotoğrafları ve videoları içe aktarma](#page-64-0)"sayfa [65\)](#page-64-1)
- Â Bilgisayarınızdan eşzamanlanarak aktarılan Fotoğraf Arşivi ve diğer albümler (bakınız: ["iTunes](#page-21-0)  [ile eşzamanlama"](#page-21-0)sayfa [22\)](#page-21-1)

*Not:* Kamerası olmayan bir iPad'de; Film Rulosu, Kaydedilenler olarak adlandırılır.

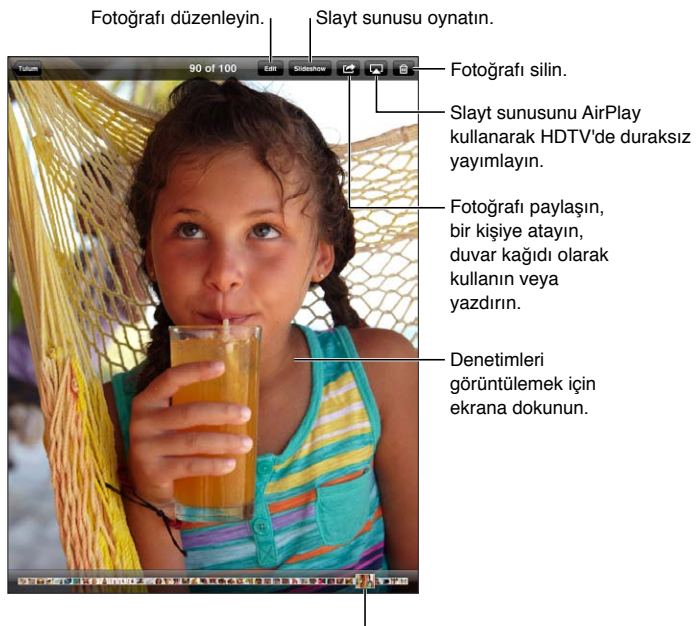

Görüntülenecek fotoğrafı seçin. Görüntülenecek fotoğrafı seçin.

*Fotoğrafları ve videoları görüntüleme:* Ekranın üst kısmındaki düğmelerden birine dokunun. Örneğin, Albüm'e dokunun, sonra da küçük resimlerini görmek için bir albüme dokunun. Tam ekran görmek istediğiniz fotoğrafın veya videonun küçük resmine dokunun.

<span id="page-63-1"></span>Ayrıca, bir albümü açıp kapatmak, bir fotoğrafı veya videoyu tam ekran görüntülemek veya küçük resim görüntüsüne dönmek için parmaklarınızı kıstırıp açabilirsiniz.

iPhoto 8.0 (iLife '09) veya daha yenisi ya da Aperture 3.0.2 veya daha yenisi ile eşzamanladığınız albümler etkinliklere veya yüzlere göre görüntülenebilir. Fotoğraflar yer belirleme özelliğini destekleyen bir fotoğraf makinesi ile çekilmişlerse onları konuma göre de görüntüleyebilirsiniz.

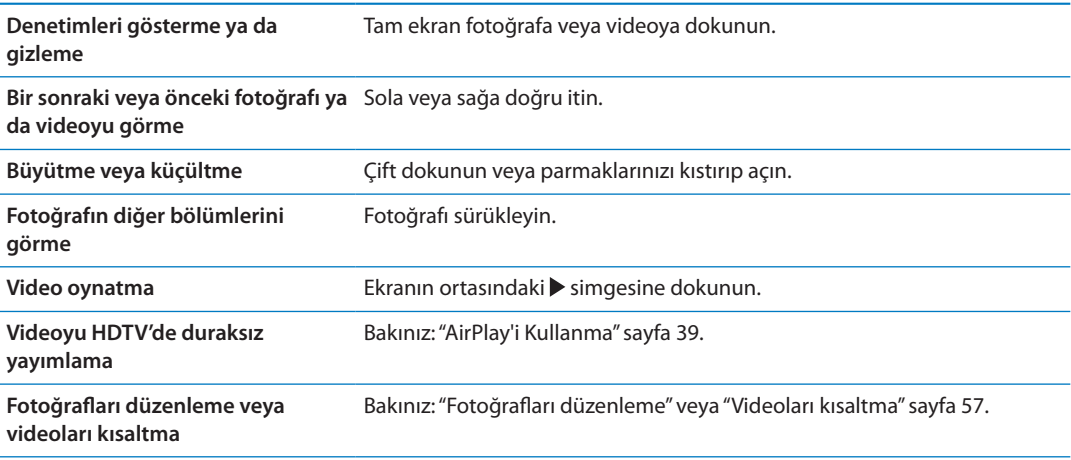

#### Slayt sunularını görüntüleme

*Slayt sunusunu görüntüleme:* Slayt Sunusu'na dokunun. Slayt sunusu seçeneklerini seçin, sonra Slayt Sunusunu Başlat düğmesine dokunun.

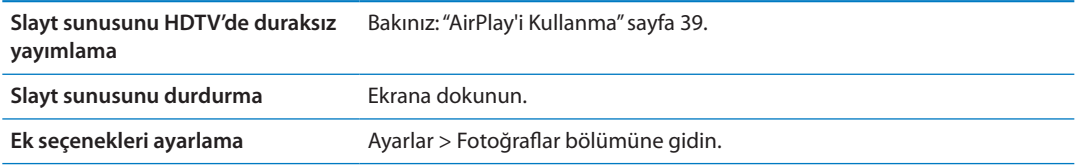

#### Fotoğrafları ve videoları düzenleme

Fotoğraflarınızı ve videolarınızı düzenlemenize yardımcı olmak için iPad'da albümler yaratabilir, albümlerin adını değiştirebilir ve albümleri silebilirsiniz.

*Albüm yaratma:* Albümleri görüntülerken, Düzenle'ye dokunun ve sonra Ekle'ye dokunun. Yeni albüme eklenecek fotoğrafları seçin ve daha sonra Bitti'ye dokunun.

*Not:* iPad üzerinde yaratılan albümler eşzamanlanarak bilgisayarınıza aktarılmaz.

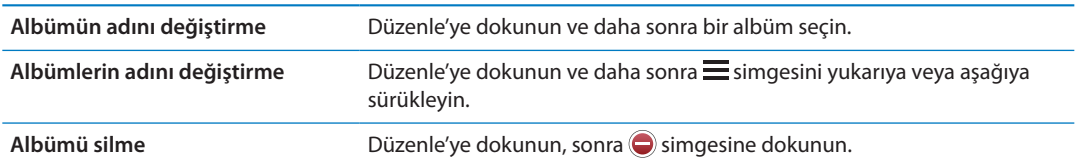

#### <span id="page-63-0"></span>Fotoğrafları ve videoları paylaşma

Fotoğrafı veya videoyu e-posta, mesaj ya da Tweet ile gönderme: Fotoğrafı veya videoyu seçin ve daha sonra simgesine dokunun. simgesini görmüyorsanız, denetimleri göstermek için ekrana dokunun.

<span id="page-64-1"></span>Tweet göndermek için, Twitter hesabınıza giriş yapmış olmanız gerekir. Ayarlar > Twitter bölümüne gidin.

İlişiklerin büyüklük sınırı, servis sağlayıcınız tarafından belirlenir. iPad, gerekiyorsa fotoğraf ve video ilişiklerini sıkıştırabilir.

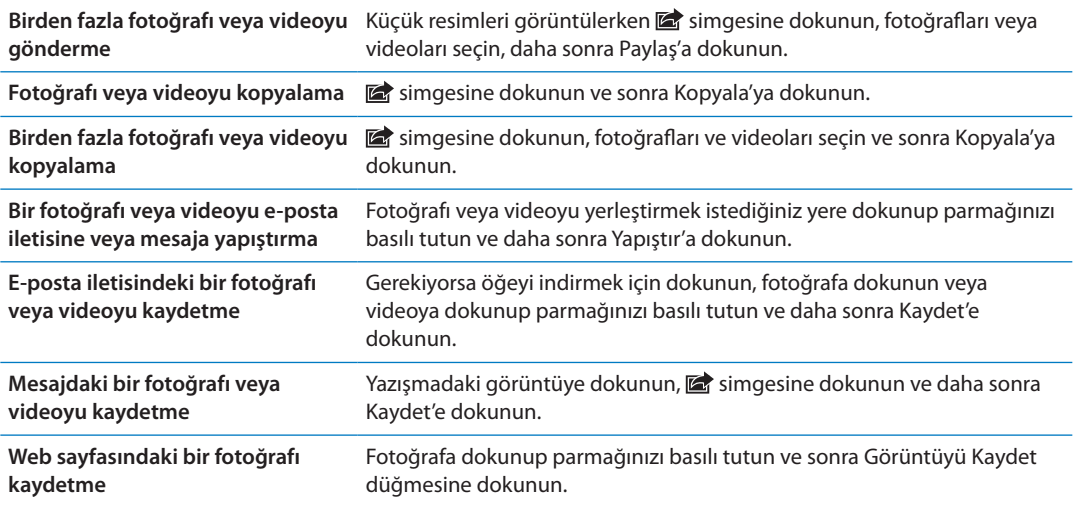

Aldığınız veya bir web sayfasından kaydettiğiniz fotoğraflar ve videolar, Film Rulosu albümünüze (kamerası olmayan iPad'lerde Kaydedilenler'e) kaydedilir.

#### Fotoğrafları yazdırma

*Fotoğrafi yazdırma:* **s**imgesine dokunun ve daha sonra Yazdır'a dokunun. **Birden fazla fotoğrafı yazdırma:** Fotoğraf albümünü görüntülerken **s**imgesine dokunun. Yazdırmak istediğiniz fotoğrafları seçin ve daha sonra Yazdır düğmesine dokunun. Daha fazla bilgi için, bakınız: "[Yazdırma](#page-34-2)"sayfa [35.](#page-34-1)

#### Resim Çerçevesi Kullanma

iPad kilitli olduğunda, fotoğraflarınızın tüm albümlerinin veya seçili albümlerinin slayt sunusunu görüntüleyebilirsiniz.

*Resim Çerçevesi'ni başlatma:* iPad'i kilitlemek için Uyut/Uyandır düğmesine basın, ekranı açmak için düğmeye yeniden basın ve sonra  $\mathbb{S}$  simgesine dokunun.

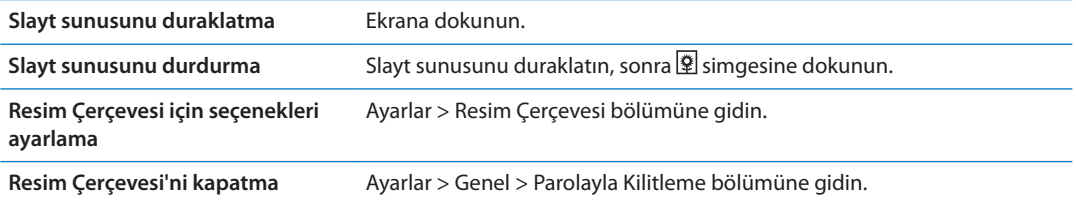

#### <span id="page-64-0"></span>Fotoğrafları ve videoları içe aktarma

iPad Camera Connection Kit ile (ayrı olarak satılır); sayısal fotoğraf makinesindeki, kamerası olan başka bir iOS aygıttaki veya SD bellek kartındaki fotoğrafları ve videoları doğrudan içe aktarabilirsiniz.

#### **Fotoğrafları aktarma:**

- **1** iPad Camera Connection Kit ile birlikte gelen SD kart okuyucuyu veya kamera bağlayıcıyı, iPad dock bağlayıcıya takın.
	- Â *Bir kamera veya iOS aygıtı bağlamak için:* Fotoğraf makinesi veya iOS aygıtı ile gelen USB kablosunu kullanın ve kabloyu kamera bağlayıcıdaki USB kapısına bağlayın. Bir iOS aygıtı kullanıyorsanız, açık ve kilitlenmemiş olduğundan emin olun. Fotoğraf makinesi bağlamak için, fotoğraf makinesinin açık ve aktarım modunda olduğundan emin olun. Daha fazla bilgi için, fotoğraf makinesiyle birlikte gelen belgelere bakın.
	- Â *SD bellek kartı kullanmak için:* Kartı, SD kart okuyucudaki yuvaya takın. Kartı yuvaya zorlayarak takmaya çalışmayın; kart yalnızca bir şekilde takılabilir.

Daha fazla bilgi için, iPad Camera Connection Kit belgelerine bakın.

- **2** iPad'in kilidini açın.
- **3** Fotoğraflar uygulaması açılır ve içe aktarılabilecek fotoğrafları ve videoları görüntüler.
- **4** Aktarmak istediğiniz fotoğrafları ve videoları seçin.
	- Â *Tüm öğeleri içe aktarmak için:* Tümünü İçe Aktar'a dokunun.
	- Â *Öğelerin bazılarını içe aktarmak için:* Dahil etmek istediklerinize dokunun (her birinde bir onay işareti belirir), İçe Aktar'a dokunup Seçileni İçe Aktar düğmesini seçin.
- **5** Fotoğraflar içe aktarıldıktan sonra; karttaki, fotoğraf makinesindeki veya iOS aygıtındaki fotoğrafları ve videoları tutmayı veya silmeyi seçebilirsiniz.
- **6** SD kart okuyucunun veya kamera bağlayıcının bağlantısını kesin.

Fotoğrafları görüntülemek için, Son İçe Aktarma albümüne bakın. Yeni bir etkinlik, içe aktarma için seçilen fotoğrafların tümünü içerir.

Fotoğrafları bilgisayarınıza aktarmak için, iPad'i bilgisayarınıza bağlayın ve görüntüleri iPhoto veya Adobe Elements gibi bir fotoğraf uygulamasıyla içe aktarın.

# **Videolar 11**

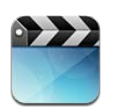

# Videolar hakkında

Filmleri, video klipleri, video podcast'leri ve bölgenizde kullanılabiliyorsa TV şovlarını görüntülemek için iPad'i kullanabilirsiniz. iPad; bölümler, altyazılar, alternatif seslendirmeler ve gizli altyazılar gibi özellikleri de destekler.

iTunes Store'dan video kiralayabilir veya satın alabilir ve videoları TV'de veya projektörde izlemek için video adaptör kablosu kullanabilirsiniz. Apple TV'niz varsa, videoları TV'de kablosuz olarak seyretmek için AirPlay'i kullanabilirsiniz.

## Videoları oynatma

*Video oynatma:* Videolar'a dokunun ve daha sonra Filmler gibi bir video kategorisine dokunun. İzlemek istediğiniz videoya dokunun. Videonun bölümleri varsa, Bölümler'e dokunun ve sonra bir bölüm başlığına dokunun ya da bimgesine dokunun.

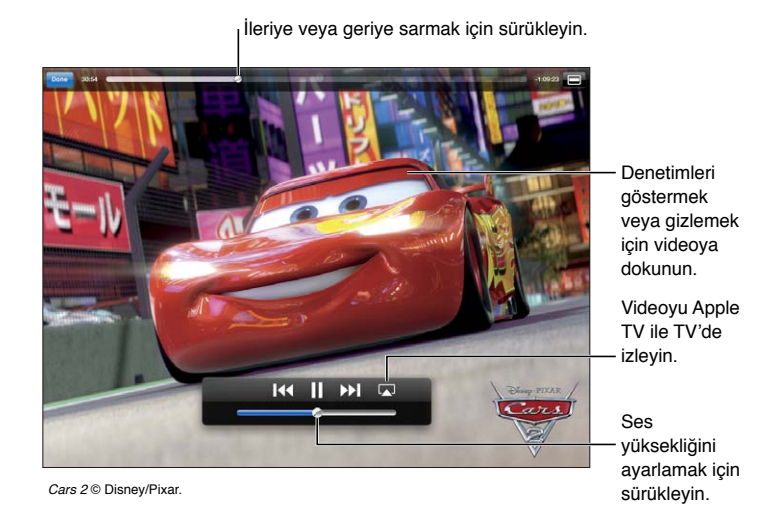

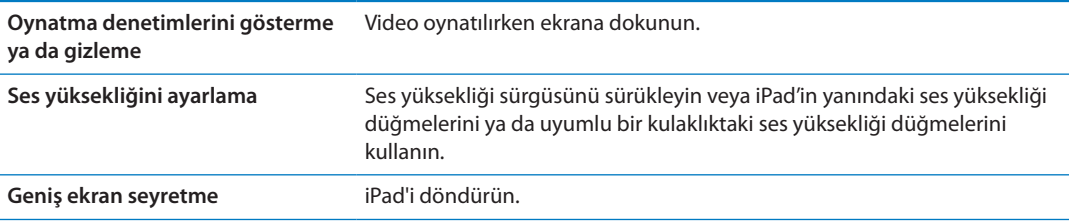

**67**

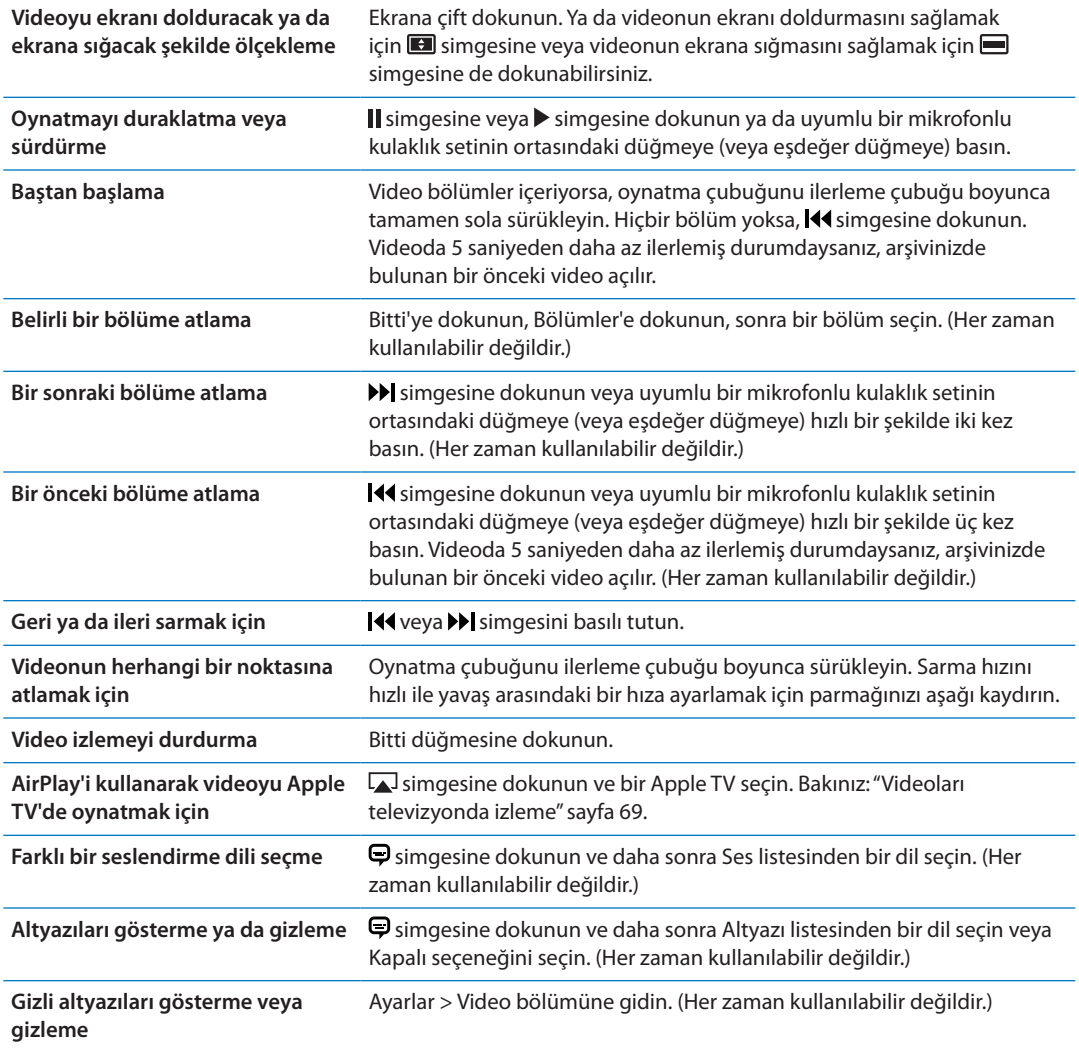

#### Kiralanan filmleri izleme

iTunes Store'dan standart çözünürlüklü veya yüksek çözünürlüklü filmleri kiralayabilir ve onları iPad'de izleyebilirsiniz. Kiralanmış filmleri iPad üzerinde indirebilir veya onları bilgisayarınızdaki iTunes'dan iPad'e aktarabilirsiniz. (Kiralanmış filmler bazı bölgelerde kullanılabilir değildir.)

İzleyebilmeniz için filmin tamamen indirilmiş olması gerekir. İndirmeyi duraklatıp daha sonra sürdürebilirsiniz. Kiralanmış filmlerin süresi belirli gün sonra dolar ve bir filmi izlemeye başladıktan sonra onu bitirmek için sınırlı bir süreniz vardır. Süreleri dolan filmler otomatik olarak silinir. Bir filmi kiralamadan önce iTunes Store'da sona erme süresini denetleyin.

*Kiralanan bir filmi görüntüleme:* Filmler'e dokunun, seyretmek istediğiniz videoya dokunun, sonra bir bölüm seçin veya sadece > simgesine dokunun. Videoyu listenizde görmüyorsanız, hâlâ indiriliyor olabilir.

*Kiralanan filmleri iPad'e aktarma:* iPad'i bilgisayarınıza bağlayın. Daha sonra iTunes'un kenar çubuğunda iPad'u seçin, Filmler'i tıklayın ve aktarmak istediğiniz kiralanmış filmleri seçin. Bilgisayarınız Internet'e bağlı olmalıdır. iPad üzerinde kiralanan filmler bilgisayara aktarılamaz.

## <span id="page-68-1"></span><span id="page-68-0"></span>Videoları televizyonda izleme

Videoları, AirPlay ve Apple TV kullanarak TV'nizde kablosuz olarak duraksız yayımlayabilir veya iPad'i aşağıdaki kablolardan birini kullanarak TV'nize bağlayabilirsiniz:

- Apple Digital AV adaptörü ve HDMI kablosu
- Apple Component AV kablosu
- Apple Composite AV kablosu
- Apple VGA adaptörü ve VGA kablosu

Apple kabloları, birçok ülkede satın alınabilir. [www.apple.com/store](http://www.apple.com/store) adresine gidin veya yerel Apple satıcınıza danışın.

Videoları AirPlay kullanarak yayımlama: Videoyu oynatmaya başlayın, sonra simgesine dokunun ve AirPlay aygıtları listesinden Apple TV'nizi seçin. <a>[J</a>simgesi görünmüyorsa veya AirPlay aygıtları listesinde Apple TV'yi görmüyorsanız, Apple TV'nin iPad ile aynı kablosuz ağ üzerinde olduğundan emin olun. Daha fazla bilgi için, bakınız: ["AirPlay'i Kullanma"](#page-38-0)sayfa [39.](#page-38-1)

Video oynatılırken Videolar'dan çıkabilir ve diğer uygulamaları kullanabilirsiniz. Oynatımı yeniden iPad'a değiştirmek için, **ada simgesine dokunun ve iPad'u seçin.** 

*Videoları kablo kullanarak duraksız yayımlama:* iPad'u TV'nize veya AV alıcınıza bağlamak için kabloyu kullanın ve karşılık gelen girişi seçin.

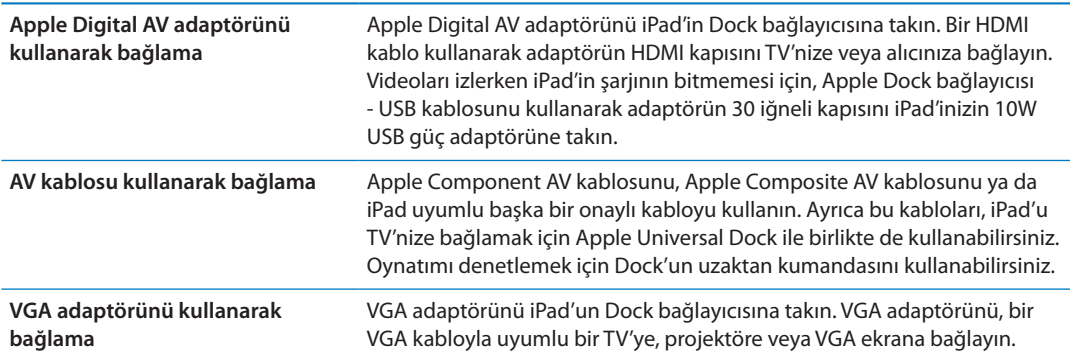

iPad 2 veya daha yenisi üzerinde kablo, bir TV'ye veya projektöre bağlıyken iPad ekranı 1080p çözünürlüğe kadar otomatik olarak harici ekrana yansıtılır ve videolar maksimum 1080p çözünürlüğünde oynatılır. Keynote gibi bazı uygulamalar, harici ekranı ikinci bir video monitör gibi kullanabilir. Önceki iPad modellerinde, yalnızca belirli uygulamalar (YouTube, Videolar ve Fotoğraflar dahil olmak üzere) harici ekranı kullanabilir.

iPad 2 veya daha yenisi ile, AirPlay Yansıtma'yı ve Apple TV'yi kullanarak da ekranı bir TV'ye kablosuz olarak yansıtabilirsiniz. Bakınız: ["AirPlay'i Kullanma](#page-38-0)"sayfa [39.](#page-38-1)

Apple Digital AV adaptörünü veya Apple Component AV kablosunu kullanırsanız, yüksek çözünürlüklü videolar HD kalitesinde gösterilir.

#### Videoları iPad'den silme

Yer kazanmak için videoları iPad'den silebilirsiniz.

*Bir videoyu silme:* Videolar listesinde, bir filme dokunup sil düğmesi görününceye dek parmağınızı basılı tutun ve sonra  $\odot$  simgesine dokunun. Videoları silmeyi bitirdiğinizde Vazgeç'e dokunun veya Ana Ekran düğmesine basın.

iPad'den bir videoyu (kiralanmış filmler hariç) sildiğinizde, o video bilgisayarınızdaki iTunes arşivinizden silinmez ve siz daha sonra videoyu yeniden eşzamanlayarak iPad'e aktarabilirsiniz. Videoyu yeniden iPad'le eşzamanlamak istemiyorsanız; iTunes'u, videoları eşzamanlamayacak şekilde ayarlayın. Bakınız: ["iTunes ile eşzamanlama"](#page-21-0)sayfa [22.](#page-21-1)

*Önemli:* Kiralanmış bir filmi iPad'den silerseniz, film kalıcı olarak silinir ve yeniden bilgisayara aktarılamaz.

# Ev Paylaşımı'nı kullanma

Ev Paylaşımı, Mac'inizdeki veya PC'nizdeki iTunes arşivinde bulunan müzikleri, filmleri ve TV şovlarını iPad üzerinde çalmanızı veya oynatmanızı sağlar. Bakınız: ["Ev Paylaşımı"](#page-93-0)sayfa [94.](#page-93-1)

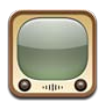

# YouTube hakkında

YouTube, dünyanın değişik yerlerindeki kişiler tarafından gönderilen kısa videoları izlemenizi sağlar. Bazı YouTube özellikleri YouTube hesabı gerektirir. Bir hesap ayarlamak için, şu adrese gidin: [www.youtube.com.](http://www.youtube.com)

YouTube'u kullanmak için, iPad'in Internet bağlantısı olması gerekir. Bakınız: ["Ağ](#page-131-2)"sayfa [132.](#page-131-1)

*Not:* YouTube, bazı dillerde ve bazı yerlerde kullanılamayabilir.

# Videoları tarama ve arama

*Videoları tarama:* Ekranın alt kısmındaki bir tarama düğmesine dokunun.

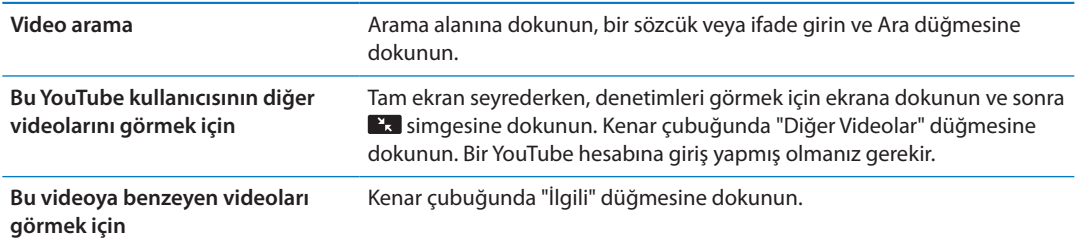

#### Videoları oynatma

*Videoyu izleme:* Tararken herhangi bir videoya dokunun. Videonun yeterli bir bölümü iPad'e  $indirildi$ ginde oynatım başlar. Videoyu daha erken başlatmak için $\triangleright$  simgesine dokunun.

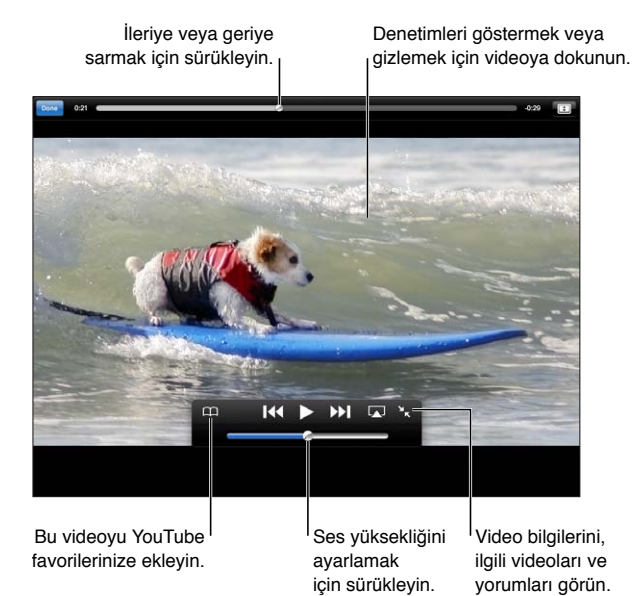

**Video denetimlerini gösterme ya da gizleme** Ekrana dokunun. **Ses yüksekliğini ayarlama** Ses yüksekliği sürgüsünü sürükleyin veya iPad ses yüksekliği düğmelerini ya da uyumlu bir mikrofonlu kulaklık setinde bulunan ses yüksekliği düğmelerini kullanın. **Tam ekran seyretme** iPad'i yatay yönde döndürün. Hâlâ video bilgilerini görüyorsanız **ka** simgesine dokunun. **Ekranı doldurma ve ekrana sığdırma arasında geçiş yapma** Tam ekran seyrederken, videoya çift dokunun. Videonun ekranı doldurmasını sağlamak için **in** simgesine veya videonun ekrana sığmasını sağlamak için simgesine de dokunabilirsiniz. Bu denetimleri görmüyorsanız, video ekrana zaten tam sığıyor demektir. **Oynatmayı duraklatma veya sürdürme**  $\blacksquare$ veya  $\triangleright$  simgesine dokunun. Uyumlu bir mikrofonlu kulaklık setinin ortasındaki düğmeye (veya eşdeğer düğmeye) de basabilirsiniz. **Baştan başlama** Video oynatılırken <a>I</a>sim başlaman beş saniyeden daha kısa bir bölümünü izlediyseniz, onun yerine listede bir önceki videoya atlarsınız. **İleriye veya geriye doğru tarama**  $\rightarrow$   $\rightarrow$  veya <<a>I</a>sim basılı tutun. **Herhangi bir noktaya atlama** Oynatma çubuğunu ilerleme çubuğu boyunca sürükleyin. Sarma hızını hızlı ile yavaş arasındaki bir hıza ayarlamak için parmağınızı aşağı kaydırın. **Listede bir sonraki veya bir önceki videoya atlama** Bir sonraki videoya atlamak için >> simgesine dokunun. Bir önceki videoya atlamak için <a simgesine iki kez dokunun. Videonun beş saniyeden daha kısa bir bölümünü izlediyseniz yalnızca bir kez dokunun.

**Video izlemeyi durdurma** Bitti düğmesine dokunun. **AirPlay'i kullanarak videoyu Apple TV'de oynatmak için** simgesine dokunun ve bir Apple TV seçin. Daha fazla bilgi için, bakınız: ["AirPlay'i Kullanma](#page-38-0)"sayfa [39.](#page-38-1)
# Beğendiğiniz videoları takip etme

*Videoları yönetme denetimlerini gösterme:* Tam ekran bir video seyrederken, oynatım denetimlerini görüntülemek üzere dokunun, sonra simgesine dokunun.

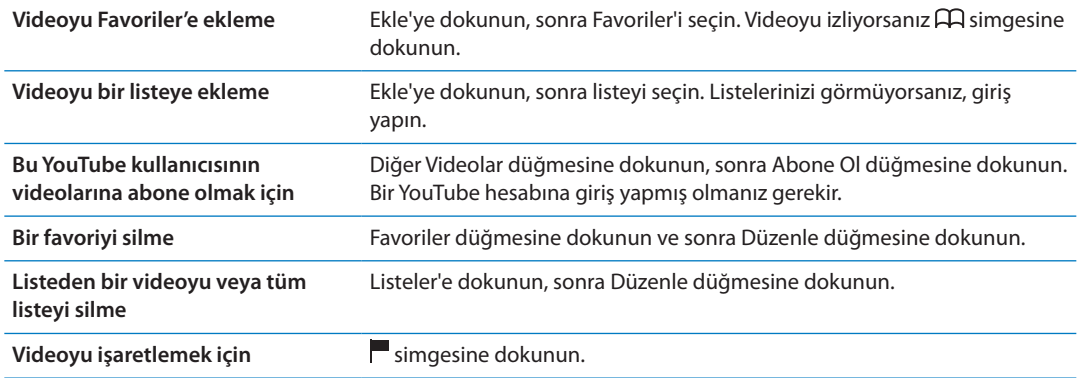

# Videoları, yorumları ve beğeni düzeylerini paylaşma

*Paylaşma, beğeni düzeyi atama ve yorum yapma denetimlerini gösterme:* Tam ekran bir video seyrederken; denetleyiciyi görüntülemek üzere dokunun, sonra simgesine dokunun.

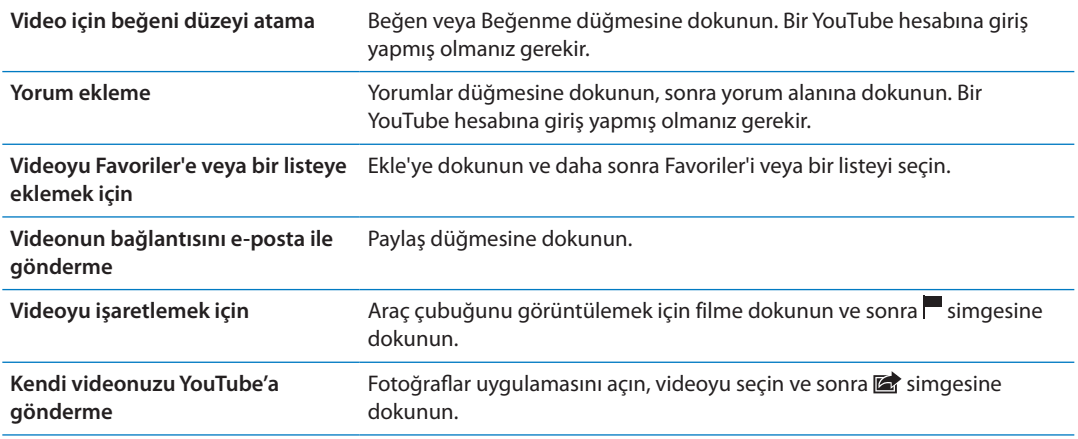

## YouTube'u televizyonda izleme

Apple TV'niz varsa, TV'de YouTube videolarını seyretmek için AirPlay'i kullanabilirsiniz. Bakınız: "[Videoları oynatma](#page-71-0)"sayfa [72.](#page-71-1)

iPad'i TV'nize veya bir projektöre bağlamak için bir kablo da kullanabilirsiniz. Bakınız: ["Videoları](#page-68-0)  [televizyonda izleme"](#page-68-0)sayfa [69.](#page-68-1)

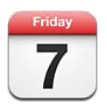

# Takvim hakkında

Takvim programınıza uymanızı kolaylaştırır. Takvimleri ayrı ayrı veya aynı anda birden fazlasını görüntüleyebilirsiniz. Etkinliklerinizi; güne göre, aya göre veya bir listede görüntüleyebilirsiniz. Etkinliklerin başlıklarında, davetlilerinde, yerlerinde ve notlarında arama yapabilirsiniz. Kişileriniz için doğum günü girerseniz, o doğum günlerini Takvim'de görüntüleyebilirsiniz.

Ayrıca, iPad'da etkinlikler oluşturabilir, onları düzenleyebilir veya iptal edebilir ve eşzamanlayarak yeniden bilgisayarınıza aktarabilirsiniz. iCloud, Google, Yahoo! veya iCal takvimlerine abone olabilirsiniz. Microsoft Exchange veya iCloud hesabınız varsa, toplantı davetlerini alabilir ve onlara yanıt verebilirsiniz.

# Takvimlerinizi görüntüleme

Takvimleri ayrı ayrı görüntüleyebilir ya da iş ve aile takvimlerinizi aynı anda yönetmenizi kolaylaştırmak için birleşik olarak görüntüleyebilirsiniz.

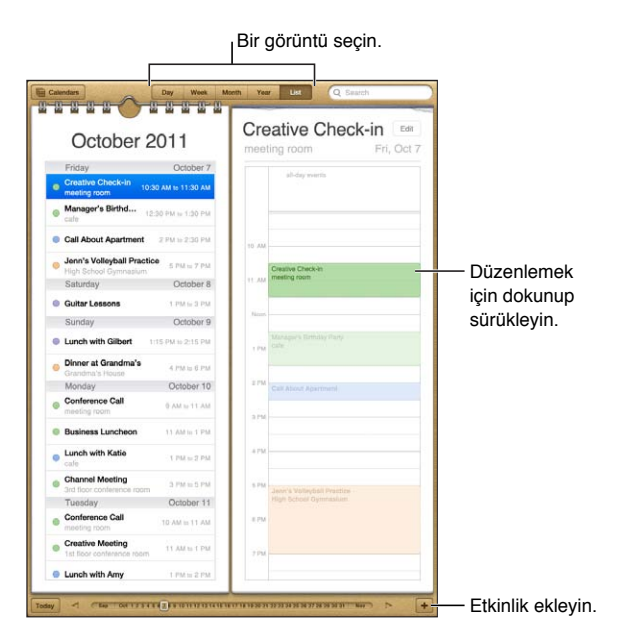

*Görüntüyü değiştirme:* Liste, Gün, Yıl veya Ay düğmesine dokunun.

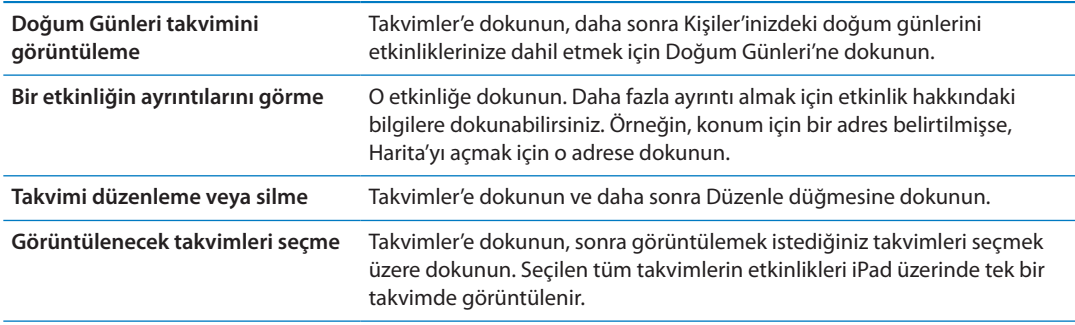

## Etkinlikleri ekleme

Takvim etkinliklerini doğrudan iPad üzerinde ekleyebilir ve güncelleyebilirsiniz.

**Etkinlik ekleme: +** simgesine dokunun ve etkinlik bilgilerini girin, sonra da Bitti düğmesine dokunun.

Takvimdeki boş bir noktaya yeni bir etkinlik eklemek için oraya dokunup basılı tutabilirsiniz. Etkinliğin süresini ayarlamak için tutma noktalarını sürükleyin.

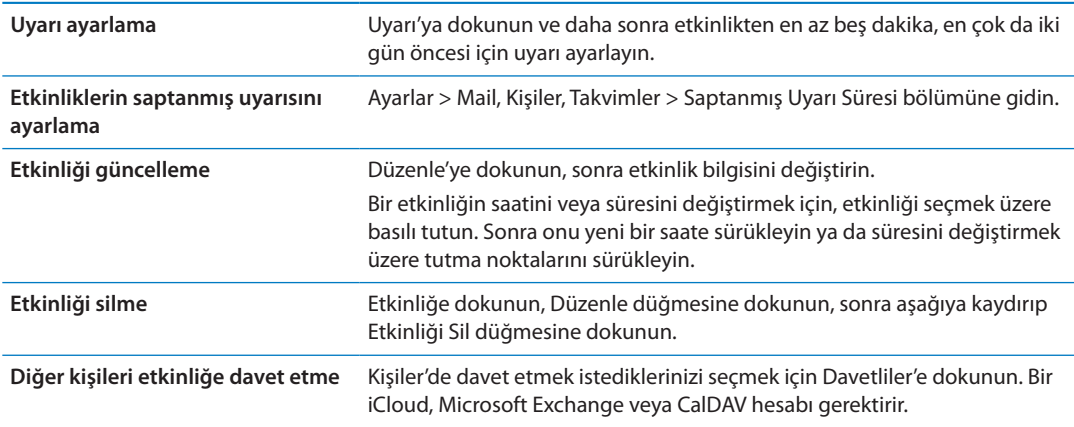

## Davetlere yanıt verme

iCloud, Microsoft Exchange veya desteklenen bir CalDAV hesabınız varsa, şirketinizdeki kişilerden toplantı davetleri alabilir ve bunlara yanıt verebilirsiniz. Bir davet aldığınızda, toplantı, takviminizde etrafı kesik çizgi ile çevrili olarak görünür ve ekranın sağ alt köşesinde simgesi belirir.

*Bir davete yanıt verme:* Takvimdeki bir toplantı davetine dokunun ya da Etkinlik ekranını görüntülemek için **simgesine dokunun ve sonra davete dokunun.** 

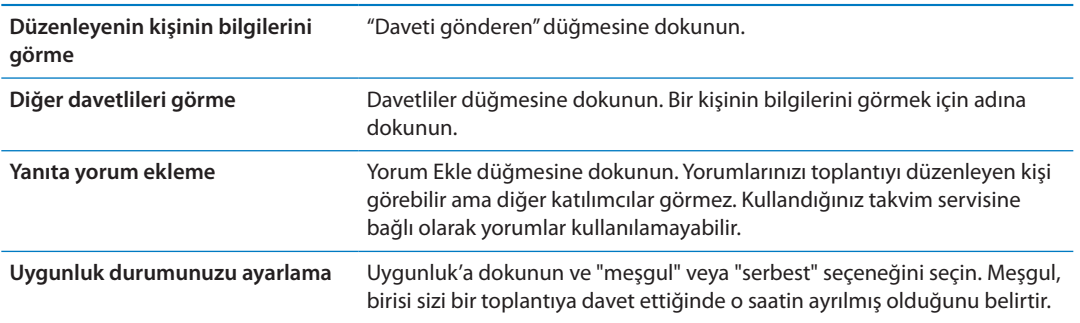

# Takvimlerde arama yapma

Liste görüntüsünde, takvimlerinizdeki etkinliklerin başlıklarında, davetlilerinde, konumlarında ve notlarında arama yapabilirsiniz. Takvim, görüntülenmekte olan takvimlerin etkinliklerinde arama yapar.

*Etkinliklerde arama yapma:* Liste'ye dokunun ve daha sonra arama alanına bir metin girin.

Ana Ekran'dan yapılan aramalara takvim etkinlikleri de dahil edilebilir. Bakınız: ["Arama](#page-33-0)  [yapma](#page-33-0)"sayfa [34](#page-33-1).

# Takvimlere abone olma

iCalendar (.ics) biçimini kullanan takvimlere abone olabilirsiniz. iCloud, Yahoo!, Google ve OS X'deki iCal uygulaması da dahil olmak üzere pek çok takvim tabanlı servis, takvim aboneliklerini destekler.

Abone olunan takvimler salt okunurdur. Abone olunan takvimlerdeki etkinlikleri iPad üzerinde okuyabilir ama onları düzenleyemez veya o takvimlerde yeni etkinlikler yaratamazsınız.

*Takvime abone olma:* Ayarlar > Mail, Kişiler, Takvimler bölümüne gidin ve daha sonra Hesap Ekle'ye dokunun. Diğer'e dokunun, sonra Abone Olunan Takvim Ekle'ye dokunun.

Ayrıca takvim bağlantısına dokunarak da web üzerinde yayımlanan bir iCal (veya başka bir .ics) takvimine abone olabilirsiniz.

# Mail'deki takvim dosyalarını içe aktarma

E-posta iletisindeki bir takvim dosyasını içe aktararak etkinlikleri takvime ekleyebilirsiniz. Standart .ics takvim dosyalarını içe aktarabilirsiniz.

*Takvim dosyasındaki etkinlikleri içe aktarma:* Mail'de iletiyi açın ve takvim dosyasına dokunun.

# Takvimleri eşzamanlama

Takvimlerinizi şu şekilde eşzamanlayabilirsiniz:

- Â *iTunes'da:* iPad'i bilgisayarınıza bağladığınızda; Mac üzerinde iCal veya Microsoft Entourage ile ya da PC üzerinde Microsoft Outlook 2003, 2007 veya 2010 ile eşzamanlamak için aygıt ayarları bölümlerini kullanın.
- Â *Ayarlar'da:* Takvim bilgilerinizi Internet üzerinden eşzamanlamak veya şirketiniz ya da kurumunuz destekliyorsa bir CalDAV hesabı yaratmak için iCloud, Microsoft Exchange, Google veya Yahoo! hesaplarınızda Takvimler'i açın. Bakınız: "[Mail hesaplarını ve diğer hesapları](#page-18-0)  [ayarlama"](#page-18-0)sayfa [19.](#page-18-1)

## Takvim hesapları ve ayarları

Takvim ve takvim hesaplarınız için kullanılabilir birçok ayar vardır. Ayarlar > Mail, Kişiler, Takvimler bölümüne gidin.

Takvim hesapları Anımsatıcılar için yapılacak öğelerini eşzamanlamak için de kullanılır.

*CalDAV hesabı ekleme:* Ayarlar > Mail, Kişiler, Takvimler bölümüne gidin, Hesap Ekle'ye dokunun ve daha sonra Diğer'e dokunun. Takvimler'in altında CalDAV Hesabı Ekle'ye dokunun.

Şu seçenekler takvimlerinizin tümüne uygulanır:

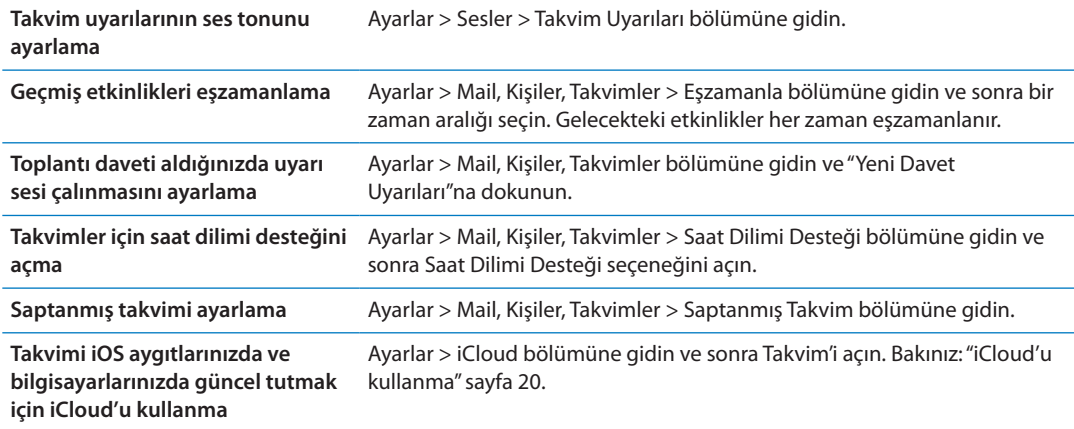

*Önemli:* Takvim, Saat Dilimi Desteği seçeneği açıkken; etkinlik tarihlerini ve saatlerini, seçtiğiniz şehrin saat dilimine göre gösterir. Saat Dilimi Desteği seçeneği kapalıyken; Takvim, etkinlikleri, sizin o anki konumunuzun Internet bağlantısı tarafından belirlenen saat diliminde gösterir. Seyahat ederken, iPad etkinlikleri doğru yerel saatte göstermeyebilir ya da uyarıları doğru yerel saatte çalmayabilir. Doğru saati elle ayarlamak için, bakınız: "[Tarih ve Saat](#page-134-0)" sayfa [135.](#page-134-1)

# **Kişiler 14**

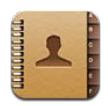

# Kişiler hakkında

Kişiler; kişisel, iş veya kurumsal hesaplarınızdaki kişi listenize kolayca erişmenizi ve onları düzenlemenizi sağlar. Gruplarınızın tümünde arama yapabilirsiniz. E-postaları adreslemeyi çabuklaştırmak ve kolaylaştırmak için Kişiler'deki bilgilere otomatik olarak erişilir.

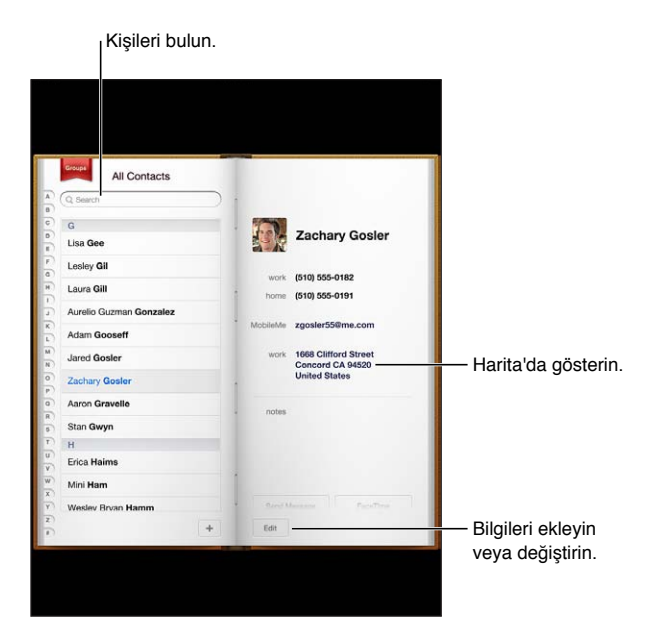

# Kişileri eşzamanlama

Kişileri şu şekillerde ekleyebilirsiniz:

- Â iCloud kişilerinizi kullanabilirsiniz. Bakınız: "[iCloud'u kullanma"](#page-19-0)sayfa [20.](#page-19-1)
- Â iTunes'da, kişileri Google veya Yahoo! ile ya da bilgisayarınızdaki uygulamalarla eşzamanlayabilirsiniz. Bakınız: ["iTunes ile eşzamanlama"](#page-21-0)sayfa [22](#page-21-1).
- Â iPad'da, Kişiler seçeneği etkinleştirilmiş olarak Microsoft Exchange hesabı ayarlayabilirsiniz. Bakınız: "[Kişi hesapları ve ayarları](#page-78-0)"sayfa [79](#page-78-1).
- Â İş veya okul rehberlerine erişmek için LDAP veya CardDAV hesabı ayarlayabilirsiniz. Bakınız: "[Kişi hesapları ve ayarları](#page-78-0)"sayfa [79](#page-78-1).
- Â Kişileri doğrudan iPad üzerinde girebilirsiniz Bakınız: "[Kişileri ekleme ve düzenleme"](#page-78-2)sayfa [79](#page-78-1).

## <span id="page-78-1"></span>Kişilerde arama yapma

iPad üzerindeki kişilerinizde unvana göre, ada göre, soyada göre ve şirket adına göre arama yapabilirsiniz. Microsoft Exchange hesabınız, LDAP hesabınız veya CardDAV hesabınız varsa bu kişilerde de arama yapabilirsiniz.

*Kişilerde arama yapma:* Kişiler'de, arama alanına dokunun ve arama ifadenizi girin.

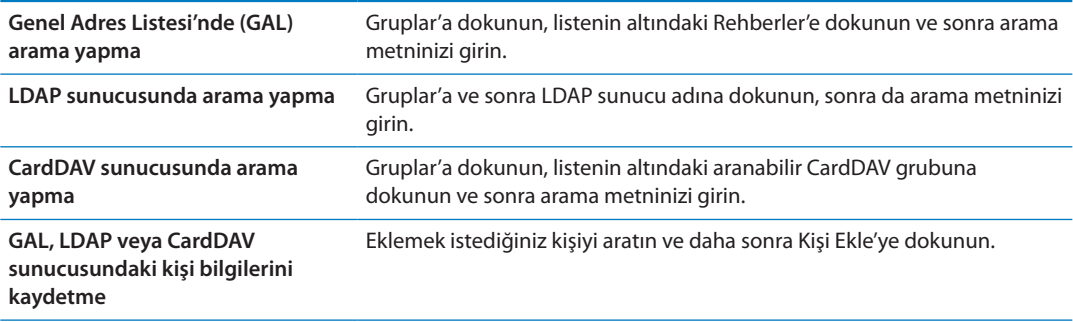

Kişiler, Ana Ekran'dan yapılan aramalar yoluyla da bulunabilir. Bakınız: ["Arama yapma](#page-33-0)"sayfa [34.](#page-33-1)

# <span id="page-78-2"></span>Kişileri ekleme ve düzenleme

*iPad üzerinde kişi ekleme: Kişiler'e dokunun ve + simgesine dokunun. + görünmüyorsa; LDAP,* CalDAV veya GAL kişi listesini görüntülemediğinizden emin olun; bunlara kişiler ekleyemezsiniz.

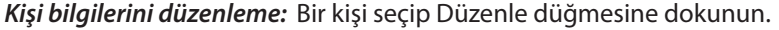

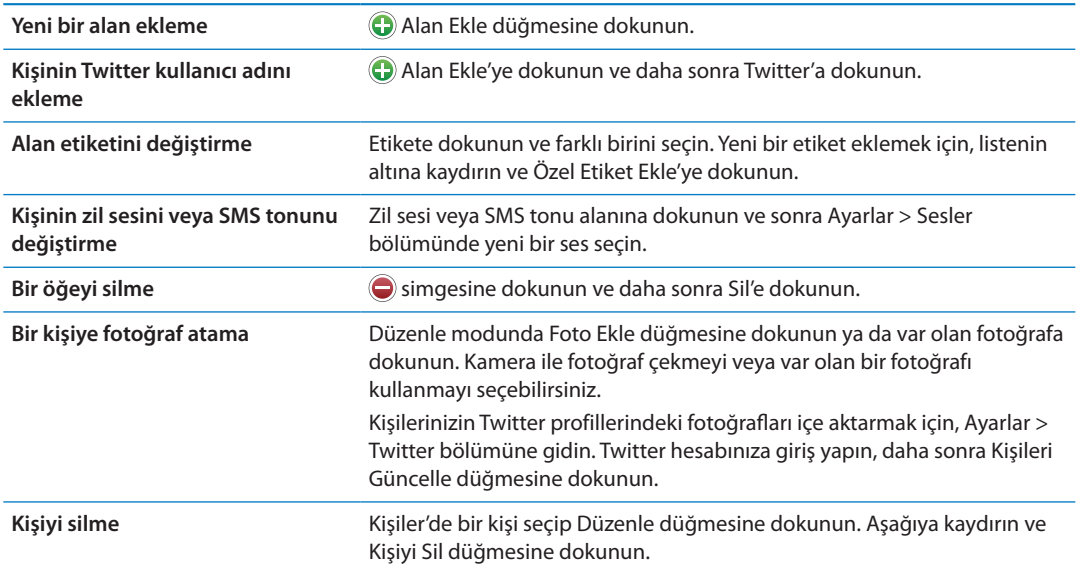

# <span id="page-78-0"></span>Kişi hesapları ve ayarları

Ek Kişiler hesabı ekleyebilir ve kişi adlarının sıralanma ve görüntülenme şeklini ayarlayabilirsiniz.

*Kişiler hesabı ekleme:* Ayarlar > Mail, Kişiler, Takvimler bölümüne gidin ve daha sonra Hesap Ekle'ye dokunun.

Kişi ayarlarını değiştirmek üzere, şu seçenekler için Ayarlar > Mail, Kişiler, Takvimler bölümüne gidin:

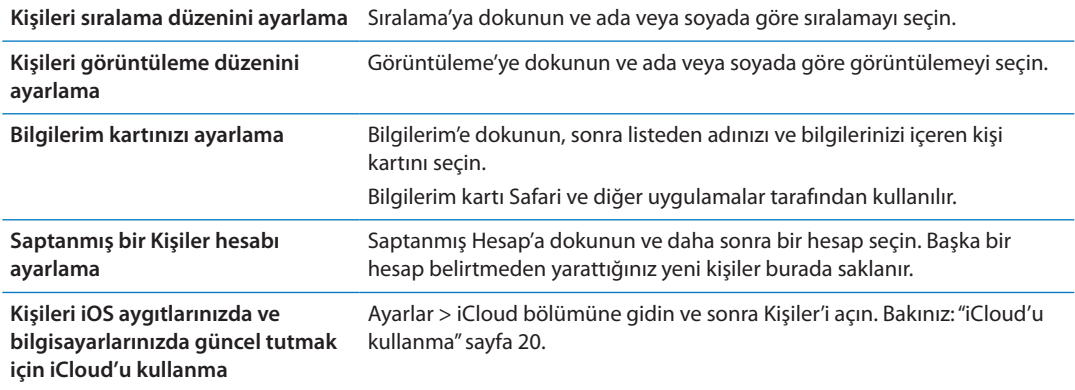

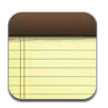

# Notlar hakkında

iPad, büyük ekranı ve ekran üstü klavyesi ile notlar almayı kolaylaştırır. iCloud, iPad üzerinde yazdığınız notları tüm diğer iOS aygıtlarınızda ve Mac bilgisayarlarınızda kullanılabilir yapar.

Notları, yatay veya düşey yönde yazabilir ve okuyabilirsiniz. Düşey yönde, notlarınızın listesini görüntülemek için Notlar'a dokunun. Yatay yönde, not listesi solda görünür. O anki not da kırmızı daire içine alınır.

# Notları yazma ve okuma

Notlar, en son not en üstte olacak şekilde son değişiklik tarihlerine göre listelenir. Liste, her notun ilk birkaç sözcüğünü gösterir. Okumak veya düzenlemek için listede nota dokunun.

Not ekleme: + simgesine dokunun, notunuzu yazın ve sonra Bitti düğmesine dokunun.

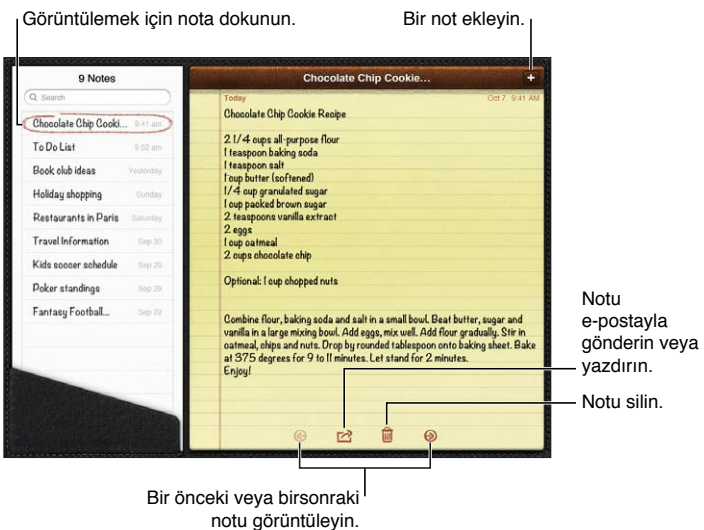

*Notu okuma:* Listede nota dokunun veya → simgesine veya ← simgesine dokunarak bir sonraki veya önceki notu görün.

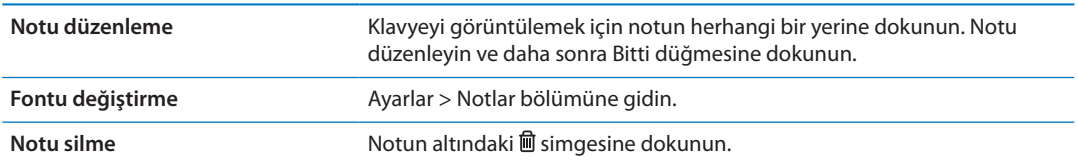

**Notlarınızı iOS aygıtlarınızda ve Mac bilgisayarlarınızda güncel tutmak için iCloud'u kullanma**

# Notlarda arama yapma

Belirli bir notu bulmak için notların metinlerinde arama yapabilirsiniz.

*Notlarda arama yapma:* Notlar listesinin en üstünde görünen arama alanına metni girin. Düşey yönde, notlar listesini görüntülemek için Notlar'a dokunun.

Siz yazarken, arama sonuçları gözükür. Klavyeyi kapatmak ve daha fazla sonuç görmek için klavye düğmesine dokunun. Notu görüntülemek için, arama sonuçları listesinde nota dokunun.

# Notları yazdırma veya e-posta ile gönderme

*Notu yazdırma veya e-posta ile gönderme:* Nota dokunun, sonra **salala s**imgesine dokunun.

Bir notu e-posta ile gönderebilmek için, iPad'in e-posta için ayarlanmış olması gerekir. Bakınız: "[E-posta gönderme"](#page-46-0)sayfa [47.](#page-46-1)

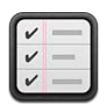

# Anımsatıcılar hakkında

Anımsatıcılar, hayatınızı (listelerle ve hedeflenen tarihlerle beraber) düzenlemenize olanak tanır. Anımsatıcılar takvim hesaplarınızla çalışır; bu yüzden yaptığınız değişiklikler tüm iOS aygıtlarınızda ve bilgisayarlarınızda otomatik olarak güncellenir.

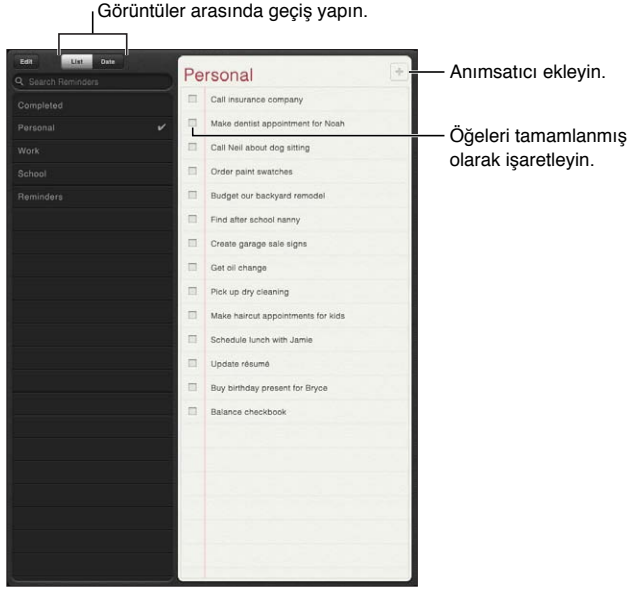

*Liste görüntüsü ile tarih görüntüsü arasında geçiş yapma:* Ekranın üst kısmında Liste'ye veya Tarih'e dokunun.

# Anımsatıcı ayarlama

Anımsatıcı ekleme: Anımsatıcılar'da + simgesine dokunun, sonra bir açıklama girin ve Bitti'ye dokunun.

Bir anımsatıcı ekledikten sonra ayarlarında değişiklikler yapabilirsiniz:

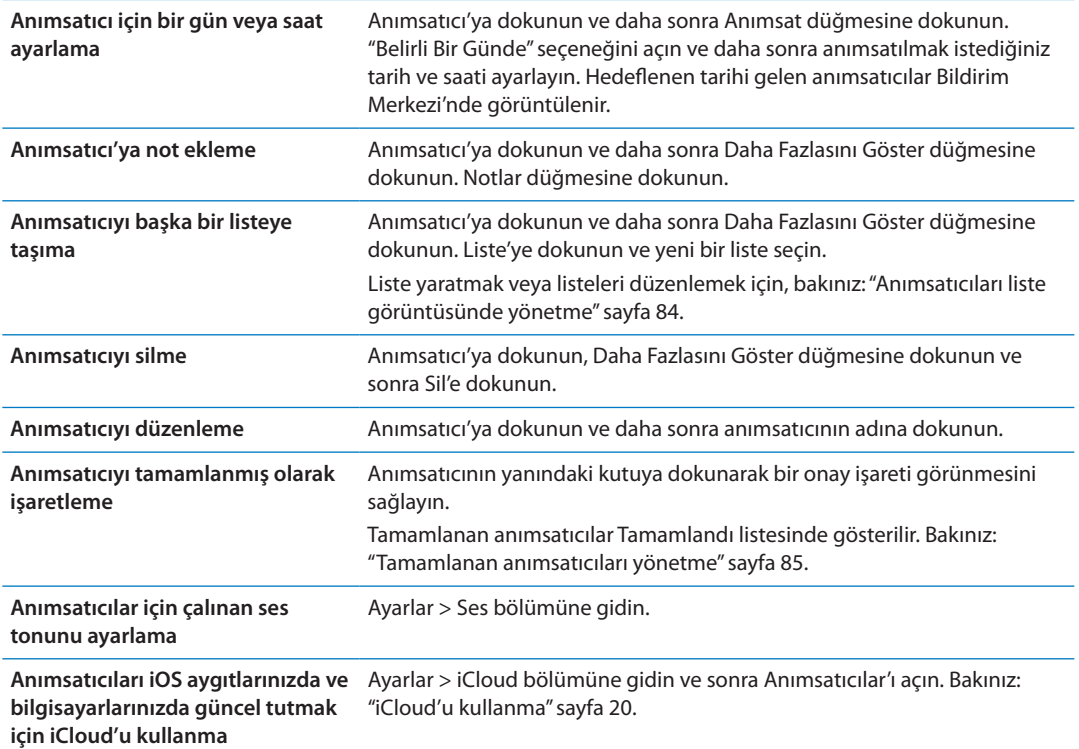

# <span id="page-83-0"></span>Anımsatıcıları liste görüntüsünde yönetme

Anımsatıcıların listeler halinde düzenlenmesi; işle ilgili, kişisel ve diğer yapılacak öğelerinizi birbirinden ayrı tutmayı kolaylaştırır. Anımsatıcılar, etkin anımsatıcılar için bir listeyle ve buna ek olarak tamamlanan öğeler için başka bir yerleşik listeyle birlikte gelir. Kendinize ait başka listeler de ekleyebilirsiniz.

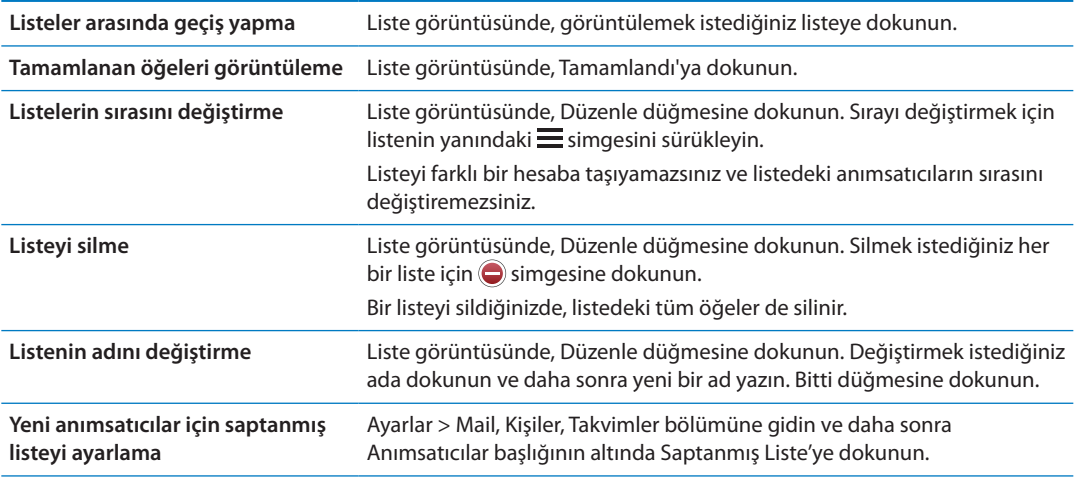

*Liste yaratma:* Ekranın üst kısmında Liste'ye dokunun, sonra Düzenle düğmesine dokunun.

# Anımsatıcıları tarih görüntüsünde yönetme

Hedeflenen tarihi olan anımsatıcıları görüntülemek ve yönetmek için tarih görüntüsünü kullanın.

<span id="page-84-1"></span>*Belirli bir tarihteki anımsatıcıları görüntüleme:* Bugüne ait anımsatıcıları ve önceki günlerden kalan tamamlanmamış öğeleri görüntülemek için ekranın üst kısmında Tarih'e dokunun.

# <span id="page-84-0"></span>Tamamlanan anımsatıcıları yönetme

Anımsatıcılar, tamamlandı olarak işaretlediğiniz öğeleri takip eder. Bunları, liste veya tarih görüntüsünde ve ayrıca tamamlandı listesinde görebilirsiniz.

*Tamamlanan öğeleri görüntüleme:* Ekranın üstündeki Liste düğmesine dokunun, sonra Tamamlandı'ya dokunun.

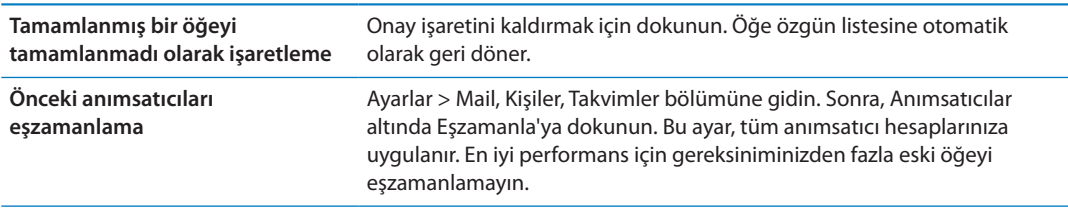

# Anımsatıcılarda arama yapma

*Anımsatıcılarda arama yapma:* Arama alanına dokunun, sonra bir arama ifadesi girin. Anımsatıcılar ada göre aranır.

Anımsatıcıları Ana Ekran'da da arayabilirsiniz. Bakınız: "[Spotlight Araması](#page-132-0)"sayfa [133.](#page-132-1)

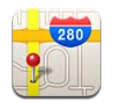

# Konumları bulma

*UYARI:* Güvenli sürüş ve yön bulma hakkında önemli bilgiler içeren *Önemli Ürün Bilgileri Kılavuzu* belgesini görmek için [support.apple.com/tr\\_TR/manuals/ipad](http://support.apple.com/tr_TR/manuals/ipad) adresine gidin.

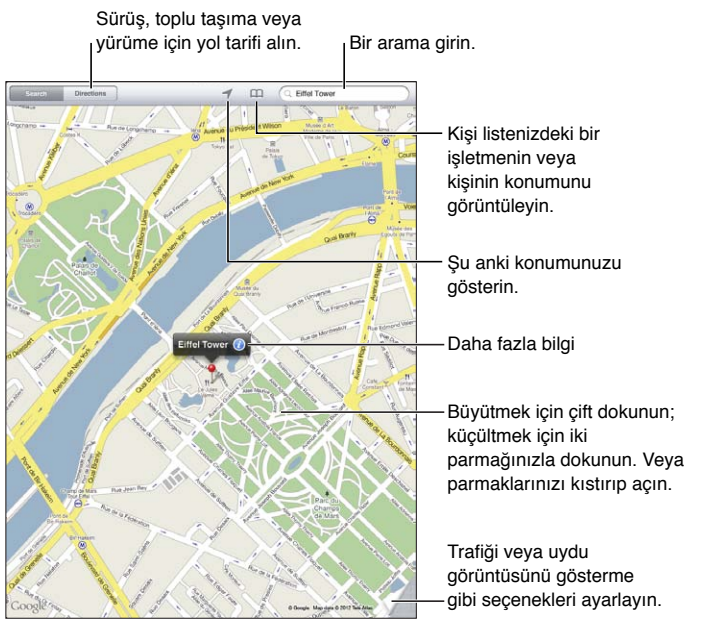

© 2012 Google. Harita verileri © 2012 Google. © 2012 Google. Harita verileri © 2012 Google.

*Bir konumu bulma:* Ara düğmesine dokunun, sonra klavyeyi görüntülemek için arama alanına dokunun. Adresi veya diğer bilgileri yazın ve daha sonra Ara'ya dokunun.

Aşağıdakilere benzer bilgileri arayabilirsiniz:

- Kavşak ("8. ve market")
- Â Bölge ("greenwich köyü")
- Referans noktası ("guggenheim")
- Posta kodu
- İşletme ("sinemalar", "restaurant san francisco ca," "apple inc new york")

Bir kişinin konumunu bulmak için  $m$  simgesine de dokunabilirsiniz.

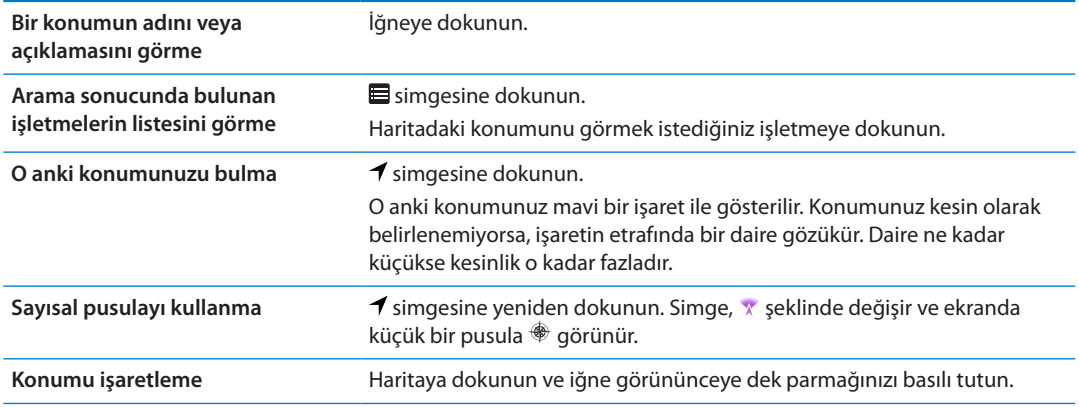

*Önemli:* Harita, yol tarifleri ve konuma dayalı uygulamalar veri servislerine bağlıdır. Bu veri servisleri değişebilir ve tüm bölgelerde kullanılamayabilir. Bu yüzden de haritalar, yol tarifleri veya konuma dayalı bilgiler kullanılamayabilir, doğru olmayabilir veya eksik olabilir. iPad'da verilen bilgileri çevrenizle karşılaştırın ve uyuşmazlıkları çözmek için tabela ve işaretlere uyun.

Harita'yı açtığınızda Konum Servisleri kapalı ise, onu açmanız istenebilir. Harita'yı Konum Servisleri olmadan kullanabilirsiniz. Bakınız: ["Konum Servisleri](#page-128-0)"sayfa [129.](#page-128-1)

# Yol tarifi alma

#### **Yol tarifi alma:**

- **1** Yol Tarifi düğmesine dokunun.
- **2** Başlangıç ve bitiş konumlarını girin.

Yer İmleri'ndeki (o anki konumunuzu veya eklenen yer iğnesini de içerir) bir konumu, son aranan bir konumu veya bir kişiyi seçmek için  $\Box$  simgesine dokunun.

- **3** Yol'a dokunun ve daha sonra sürüş (A), toplu taşıma (A) veya yürüme ( $\dot{\uparrow}$ ) için yol tarifini seçin.
- **4** Aşağıdakilerden birini yapın:
	- Â *Yol tarifini adım adım görüntülemek için,* Başlat düğmesine dokunun; sonra yolculuğun bir sonraki ayağını görmek için $\Rightarrow$  simgesine dokunun.
	- **Tüm tarifi liste olarak görüntülemek için, Başlat düğmesine dokunun ve sonra ⊟ simgesine** dokunun.

Listede istediğiniz öğeye dokunarak yolculuğun o ayağını gösteren haritayı görebilirsiniz.

**5** Birden fazla yol görünüyorsa, kullanmak istediğiniz yola dokunun.

Toplu taşımayı kullanıyorsanız kalkış veya varış saatinizi ayarlamak ve yolculuğunuz için bir zaman çizelgesi seçmek amacıyla  $\Theta$  simgesine dokunun. Bir otobüsün veya trenin bir duraktaki kalkış saatini görmek ve toplu taşıma firmasının web sitesine veya iletişim bilgilerine ulaşmak için (eğer varsa) simgesine dokunun.

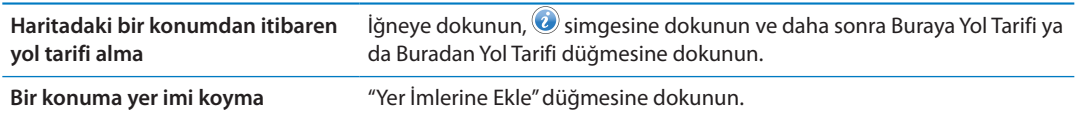

# Bir konum hakkında bilgi alma ve paylaşma

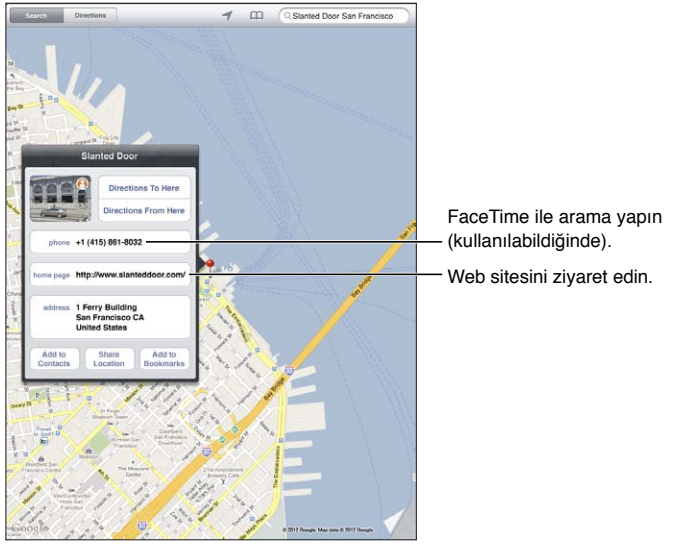

© 2012 Google. Harita verileri © 2012 Google. © 2012 Google. Harita verileri © 2012 Google.

Bir konum hakkında bilgi alma veya paylaşma: İğneye dokunun, sonra @ simgesine dokunun.

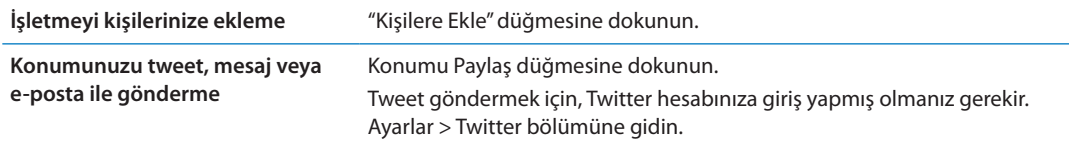

# Trafik durumunu gösterme

Büyük caddelerdeki ve otoyollardaki trafik durumunu haritada gösterebilirsiniz.

*Trafik durumunu gösterme:* Ekranın sağ alt köşesine dokunun veya sağ alt köşesini sürükleyin ve sonra Trafik seçeneğini açın.

Caddeler ve otoyollar trafik akışını gösterecek şekilde renklendirilir:

- Gri-hiçbir veri yok
- Â Yeşil—tayin edilen hız sınırında
- Sarı-tayin edilen hız sınırından daha yavaş
- Â Kırmızı—dur kalk

Trafik durumu bazı bölgelerde olmayabilir.

# Harita görünümleri

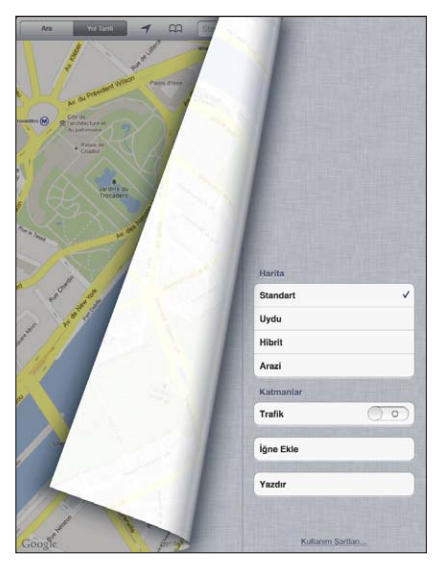

© 2012 Google. Harita verileri © 2012 Google.

*Standart, uydu, hibrit ya da arazi görüntüsünü görme:* Ekranın sağ alt köşesine dokunun veya sağ alt köşesini sürükleyin ve sonra istediğiniz görüntüyü seçin.

Bir yerin Google Sokak Görünümü'nü görme: (b simgesine dokunun. 360° panoramik görüntü boyunca kaydırmak için sola veya sağa doğru itin (Ek harita o anki bakış açınızı gösterir). Sokakta ilerlemek için bir oka dokunun. Harita görüntüsüne dönmek için ek haritaya dokunun.

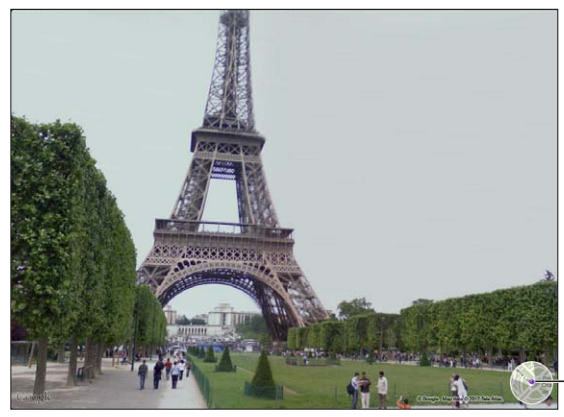

© 2012 Google.

Harita görüntüsüne dönmek için dokunun.

Sokak Görünümü bazı bölgelerde kullanılamayabilir.

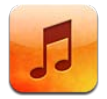

# Müzikleri ve sesleri ekleme

Müzikleri ve diğer ses içeriklerini iPad üzerine almak için:

- Â İçerikleri iPad'daki iTunes Store'dan satın alıp indirebilirsiniz. Müzik uygulamasında, tarama yaparken Store'a dokunun. Bakınız: Bölüm [19,](#page-94-0)"[iTunes Store](#page-94-0),"sayfa [95](#page-94-0).
- Â Diğer iOS aygıtlarınızda ve bilgisayarlarınızda satın alınan yeni müzikleri otomatik olarak indirmek için Otomatik İndirmeler'i kullanın. Bakınız: ["iCloud'u kullanma](#page-19-0)"sayfa [20](#page-19-1).
- Â Bilgisayarınızdaki iTunes ile eşzamanlayın. Ortamlarınızın tümünü veya belirli müzik parçalarını ve öğeleri eşzamanlayabilirsiniz. Bakınız: ["iTunes ile eşzamanlama"](#page-21-0)sayfa [22](#page-21-1).
- Â Müzik arşivinizi iCloud'da saklamak ve ona tüm iOS aygıtlarınızdan ve bilgisayarlarınızdan erişmek için iTunes Match'i kullanın. Bakınız: "[iTunes Match"](#page-91-0)sayfa [92.](#page-91-1)

# Müzik parçalarını ve diğer sesleri çalma

*UYARI:* İşitme kaybını önleme hakkında önemli bilgiler içeren *Önemli Ürün Bilgileri Kılavuzu*  belgesini görmek için [support.apple.com/tr\\_TR/manuals/ipad](http://support.apple.com/tr_TR/manuals/ipad) adresine gidin.

Sesleri; yerleşik hoparlörden, kulaklık kapısına takılmış olan kulaklıklardan veya iPad ile eşlenmiş olan kablosuz Bluetooth stereo kulaklıklardan dinleyebilirsiniz. Kulaklıklar takıldığında veya eşlendiğinde, hoparlörlerden hiç ses gelmez.

*Koleksiyonunuzu tarama:* Ekranın alt tarafındaki düğmelerden birine dokunun. Listeye, parçaya, sanatçıya veya albüme göre tarayabilirsiniz. Türe veya besteciye göre taramak ya da podcast'lerinizi görmek için Daha Fazla düğmesine basın.

*Müzik parçasını veya başka bir öğeyi çalma:* Öğeye dokunun.

Çalmayı denetlemek için ekranın üst kısmındaki denetimleri kullanın.

*Şu An Çalınan ekranını görüntüleme:* Ekranın en üstünde albüm kapağının küçük resmine dokunun.

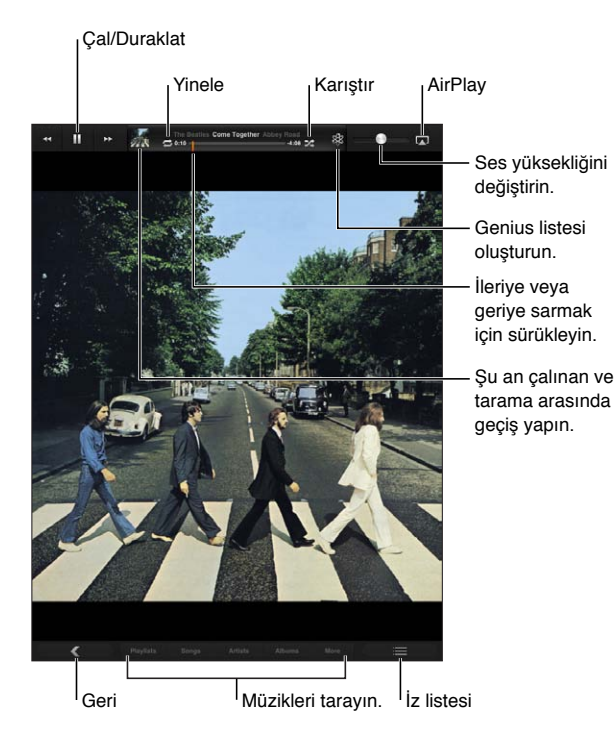

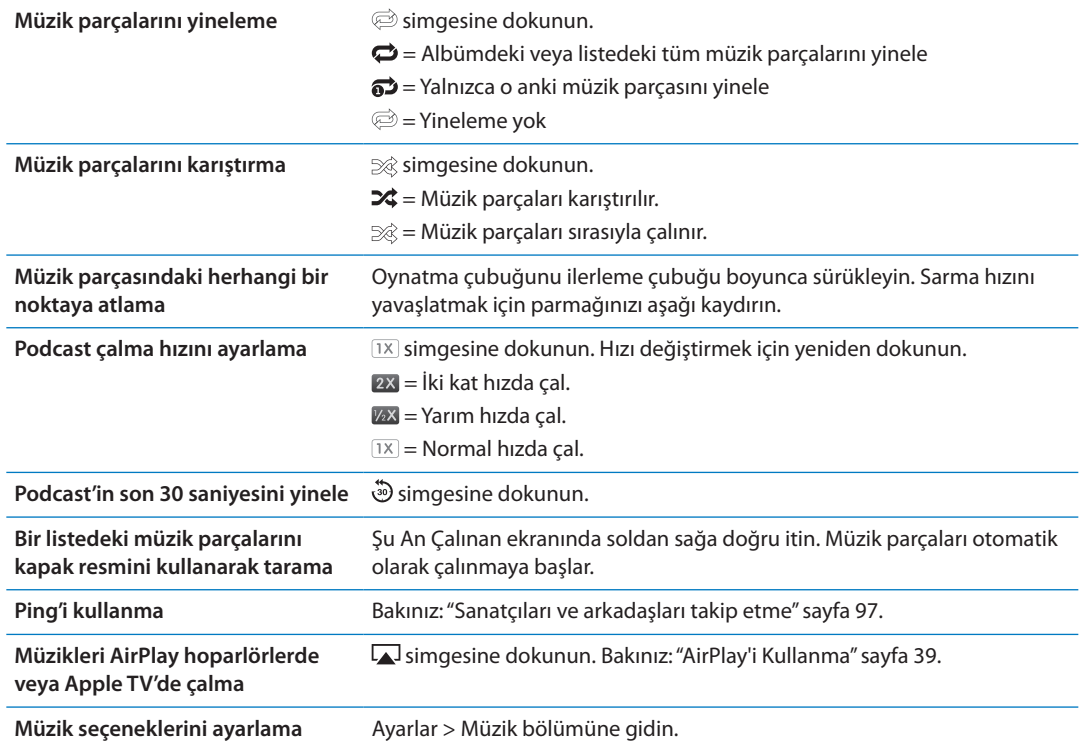

Başka bir uygulamayı kullanırken, Ana Ekran düğmesine  $\bigcirc$ iki kez basıp ardından ekranın alt tarafı boyunca soldan sağa doğru iterek ses çalma denetimlerini görüntüleyebilirsiniz.

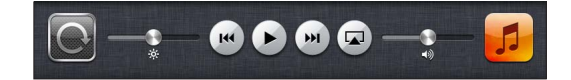

<span id="page-91-1"></span>Denetimler o anda çalan uygulamayı veya müzik duraklatılmışsa en son müzik çalan uygulamayı etkiler. Uygulamanın simgesi sağda görünür. Açmak için uygulamaya dokunun.

Ana Ekran düğmesine  $\Box$  iki kez basılması, ekran kilitliyken de ses çalma denetimlerini görüntüler.

## Bir albümdeki müzik parçalarını görüntüleme

*O anki müzik parçasını içeren albümdeki tüm müzik parçalarını görme:* Şu An Çalınan ekranında, a simgesine dokunun. (Denetimler gösterilmiyorsa, önce ekrana dokunun.) Bir müzik parçasını çalmak için ona dokunun. Şu An Çalınan ekranına geri dönmek için ⊟ simgesine yeniden dokunun.

Müzik parçaları listesi görüntüsünde müzik parçalarına beğeni düzeyi atayabilirsiniz. iTunes'da akıllı listeler yaratırken beğeni düzeylerini kullanabilirsiniz.

## Ses içeriğinde arama yapma

Müzik parçalarının, podcast'lerin ve iPad üzerindeki diğer ses içeriklerinin başlıklarında, sanatçılarında, albümlerinde ve bestecilerinde arama yapabilirsiniz.

*Müzik parçalarında arama yapma:* Tarama yaparken, ekranın sağ alt köşesindeki arama alanına metin girin.

Ana Ekran'dan da ses içeriklerinde arama yapabilirsiniz. Bakınız: ["Arama yapma](#page-33-0)"sayfa [34.](#page-33-1)

# <span id="page-91-0"></span>iTunes Match

iTunes Match, CD'lerden içe aktarılan parçalar da dahil olmak üzere tüm müzik arşivinizi iCloud'da saklar; nerede ve ne zaman olursa olsun iPad'unuzda, diğer iOS aygıtlarınızda ve bilgisayarlarınızda koleksiyonlarınızın keyfini çıkarmanızı sağlar. iTunes Match, ücretli bir abonelik ile kullanılabilir.

*Not:* iTunes Match bazı bölgelerde kullanılamaz. Ayarlar > Müzik > Hücresel Veri'yi Kullan açıksa, hücresel veri ücretleri uygulanabilir.

*iTunes Match'e abone olma:* Bilgisayarınızdaki iTunes'da Mağaza > iTunes ile Eşleştirme'yi Aç bölümüne gidin ve sonra Abone Ol düğmesini tıklayın.

Abone olduktan sonra iTunes; müziklerinizi, listelerinizi ve Genius Karmaları'nızı iCloud'a ekler. iTunes Store'da bulunan müziklerle eşleşen parçalarınız, otomatik olarak iCloud'da kullanılabilir olur. Bunların dışında kalan parçalar karşıya yüklenir. Eşleşen parçaları iTunes Plus kalitesinde (256 kb/sn DRM korumasız AAC) indirebilir ve çalabilirsiniz (özgün parçalarınız daha düşük kalitede olsa bile). Daha fazla bilgi için, [www.apple.com/icloud/features](http://www.apple.com/icloud/features/) adresine gidin.

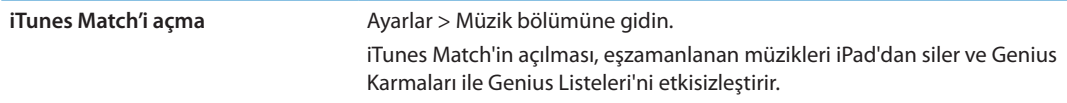

#### **Genius**

Genius listesi, arşivinizdeki birbiriyle uyumlu müzik parçalarının bir koleksiyonudur. iTunes'da Genius listeleri yaratabilir ve onları iPad'la eşzamanlayabilirsiniz. Genius listelerini doğrudan iPad üzerinde de yaratabilir ve kaydedebilirsiniz.

Genius Karması, karmayı her dinleyişinizde arşivinizden yeniden yaratılan ve aynı müzik türündeki parçalardan oluşan bir seçimdir.

iPad'da Genius'u kullanmak için; önce iTunes'da Genius'u açın, daha sonra iPad'u iTunes ile eşzamanlayın. Müzikleri elle yönetmediğiniz ve hangi karmaları eşzamanlamak istediğinizi iTunes'da seçmediğiniz sürece Genius Karmaları otomatik olarak eşzamanlanır. Genius ücretsiz bir servistir ama Apple kimliği gerektirir.

Bir Genius Karması'nı eşzamanladığınızda; iTunes, arşivinizde bulunan ve özellikle eşzamanlamayı seçmediğiniz parçaları da seçebilir ve eşzamanlayabilir.

*Genius Karması'nı çalma:* Listeler'e dokunun, sonra listelerin üst kısmındaki Genius Karmalarından birine dokunun.

Genius listesi oluşturma: Bir müzik parçasını çalın, sonra ekranın üst kısmındaki  $\frac{1}{2}$ simgesine dokunun.

Genius Listesi, listelerinize eklenir.

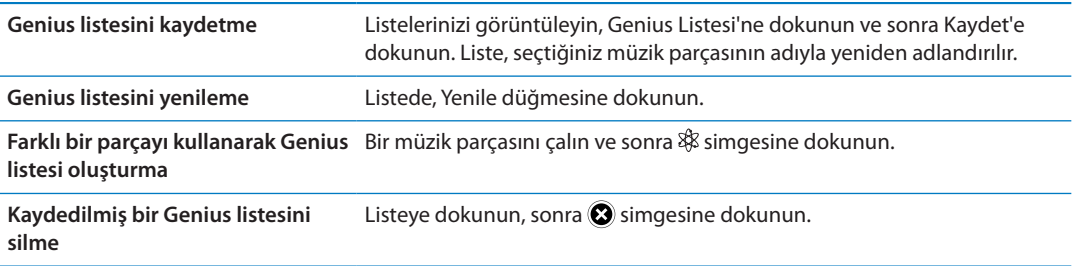

iPad üzerinde yaratılan Genius listeleri iTunes ile eşzamanladığınızda bilgisayarınıza kopyalanır.

*Not:* Genius listesi bir kez eşzamanlanarak iTunes'a aktarıldıktan sonra, onu doğrudan iPad'dan silemezsiniz. Liste adını düzenlemek, eşzamanlanmasını durdurmak veya listeyi silmek için iTunes'u kullanın.

## Listeler

iPad üzerinde kendi listelerinizi yaratabilir ve düzenleyebilir veya bilgisayarınızdaki iTunes'dan eşzamanlanarak aktarılan listeleri düzenleyebilirsiniz.

*Liste yaratma:* Listeler'i görüntüleyin ve sonra ekranın üst kısımlarındaki Yeni düğmesine dokunun. Bir başlık girip kaydedin, dahil edilecek parçaları ve videoları seçin ve sonra Bitti düğmesine dokunun.

Liste oluşturup daha sonra iPad'i bilgisayarınızla eşzamanladığınızda, liste eşzamanlanarak iTunes arşivinize aktarılır.

*Listeyi düzenleme:* Listeler'i görüntüleyin ve listeyi seçin. Düzenle'ye dokunun, sonra:

*Daha fazla parça eklemek için:* Parça Ekle düğmesine dokunun.

Parçayı silmek için: · simgesine dokunun. Bir müzik parçasını listeden sildiğinizde, o parça iPad'dan silinmez.

*Parçayı listede daha yukarıya veya daha aşağıya taşımak için:* simgesini sürükleyin.

Yaptığınız düzenlemeler, iPad'u bilgisayarınızla eşzamanladığınız bir sonraki seferde veya iTunes Match abonesi iseniz iCloud üzerinden kablosuz olarak, iTunes arşivinizdeki listelere kopyalanır.

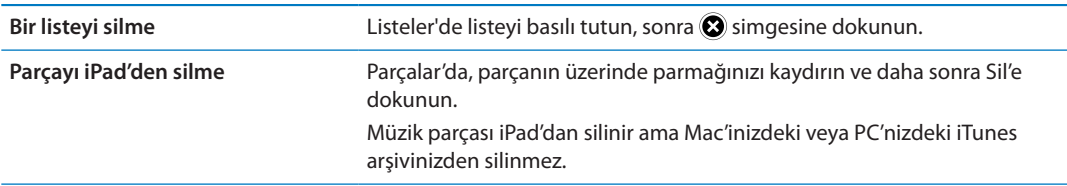

# Ev Paylaşımı

Ev Paylaşımı, Mac'inizdeki veya PC'nizdeki müzikleri, filmleri ve TV şovlarını iPad üzerinde çalmanızı veya oynatmanızı sağlar. iPad'in ve bilgisayarınızın aynı Wi-Fi ağında olması gerekir. Bilgisayarınızda iTunes'un açık olması, Ev Paylaşımı özelliğinin açık ve iPad üzerindeki Ev Paylaşımı ile aynı Apple kimliği kullanılarak oturum açılmış olması gerekir.

*Not:* Ev Paylaşımı, [www.apple.com/tr/itunes/download](http://www.apple.com/tr/itunes/download) adresinden edinilebilecek iTunes 10.2 veya daha yenisini gerektirir. Sayısal kitapçıklar ve iTunes Extras gibi bonus içerikler paylaşılamaz.

#### **Bilgisayarınızın iTunes arşivindeki müzikleri iPad üzerinde çalma:**

- **1** Bilgisayarınızdaki iTunes'da, İleri Düzey > Ev Paylaşımı'nı Aç komutunu seçin.
- **2** Oturum açın ve daha sonra Ev Paylaşımı Yarat düğmesini tıklayın.
- **3** iPad üzerinde Ayarlar > Müzik bölümüne gidin ve daha sonra aynı Apple kimliğini ve parolasını kullanarak Ev Paylaşımı'nda oturum açın..
- **4** Müzik'te, Fazlası düğmesine dokunun, daha sonra Paylaşılan düğmesine dokunun ve bilgisayarınızdaki arşivi seçin.

**iPad'deki içeriklere dönme** Paylaşılan'a dokunun ve iPad seçeneğini seçin.

<span id="page-94-0"></span>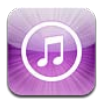

# iTunes Store hakkında

iPad'e içerik eklemek için iTunes Store'u kullanın. Müzikleri, TV şovlarını, sesli kitapları ve uyarı tonlarını tarayabilir ve satın alabilirsiniz. Ayrıca filmleri satın alabilir ve kiralayabilir veya podcast'leri ya da iTunes U koleksiyonlarını indirebilir ve oynatabilirsiniz. İçerik satın almak için Apple Kimliğine gereksiniminiz vardır. Bakınız: ["Store ayarları"](#page-99-0)sayfa [100](#page-99-1).

*Not:* iTunes Store bazı bölgelerde kullanılamayabilir ve iTunes Store içeriği bölgeye göre değişiklik gösterebilir. Özellikler değişebilir.

iTunes Store'a erişmek için, iPad'un Internet bağlantısı olmalıdır. Bakınız: ["Ağ](#page-131-0)"sayfa [132.](#page-131-1)

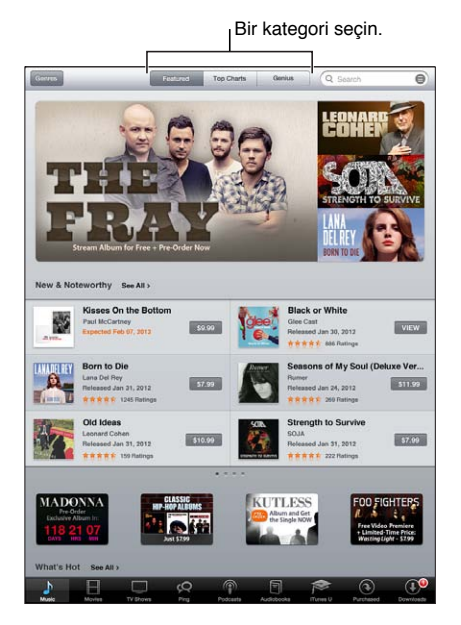

# Müzik parçalarını, videoları ve daha fazlasını bulma

*İçerikleri tarama:* Müzik veya Videolar gibi bir içerik türüne dokunun.

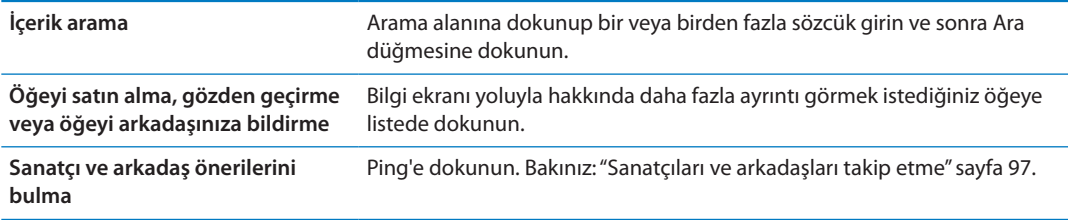

# Müzikleri, sesli kitapları ve ses tonlarını satın alma

iTunes Store'da beğendiğiniz bir müzik parçasını, albümü, sesi veya sesli kitabı bulduğunuzda onu satın alıp indirebilirsiniz. İstediğiniz öğe olduğundan emin olmak için, satın almadan önce onun önizlemesini dinleyebilir veya izleyebilirsiniz.

*Bir müzik parçasının, sesin veya sesli kitabın önizlemesini dinleme:* Öğeye dokunun ve ekrandaki yönergeleri izleyin.

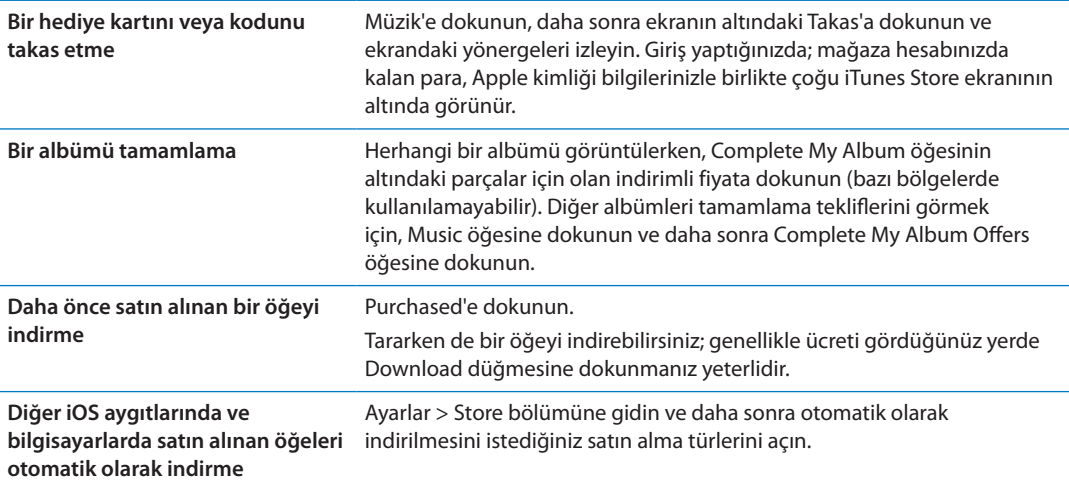

# Videoları satın alma veya kiralama

iTunes Store; filmleri, TV şovlarını ve video klipleri satın almanızı ve indirmenizi sağlar. Bazı filmler sınırlı bir süre için de kiralanabilir. Video içeriği; standart çözünürlüklü (SD) biçimde, yüksek çözünürlüklü (HD) biçimde veya her iki biçimde olabilir.

*Videoyu satın alma veya kiralama:* Satın Al veya Kirala düğmesine dokunun.

Bir öğeyi satın aldığınızda, öğe indirilmeye başlanır ve İndirilenler ekranında gözükür. Bakınız: "[İndirme durumunu denetleme](#page-96-2)"sayfa [97.](#page-96-1)

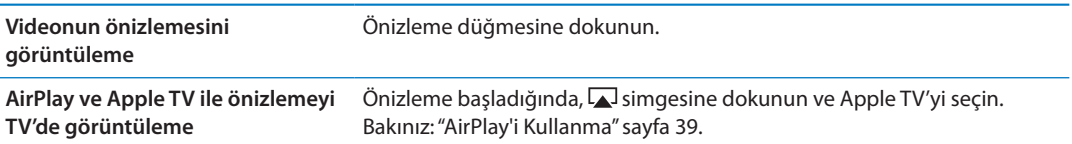

# <span id="page-96-1"></span><span id="page-96-0"></span>Sanatçıları ve arkadaşları takip etme

Dünyanın en tutkulu müzikseverleriyle bağlantı kurmak için Ping'i kullanabilirsiniz. Favori sanatçılarınıza ait yeni çıkanları, yaklaşan konserleri ve turneleri öğrenmek, fotoğrafları ve videoları yoluyla içerden görüş almak ve müzikal etkileri hakkında bilgi edinmek için favori sanatçılarınızı takip edebilirsiniz. Arkadaşların, dinledikleri müzik hakkında yaptıkları yorumları okuyabilir ve ne satın aldıklarını ve hangi konserlere katılmayı planladıklarını görebilirsiniz. Ayrıca, kendi müzikal beğenilerinizi ifade edebilir ve takipçileriniz için yorumlar gönderebilirsiniz.

Müzikal bağlantılar kurmak ve keşfetmek için bir Ping profili yaratmanız gerekir.

*Ping profilinizi yaratma:* Mac'inizde veya PC'nizde iTunes uygulamasını açın, Ping'i tıklayın ve ekrandaki yönergeleri izleyin.

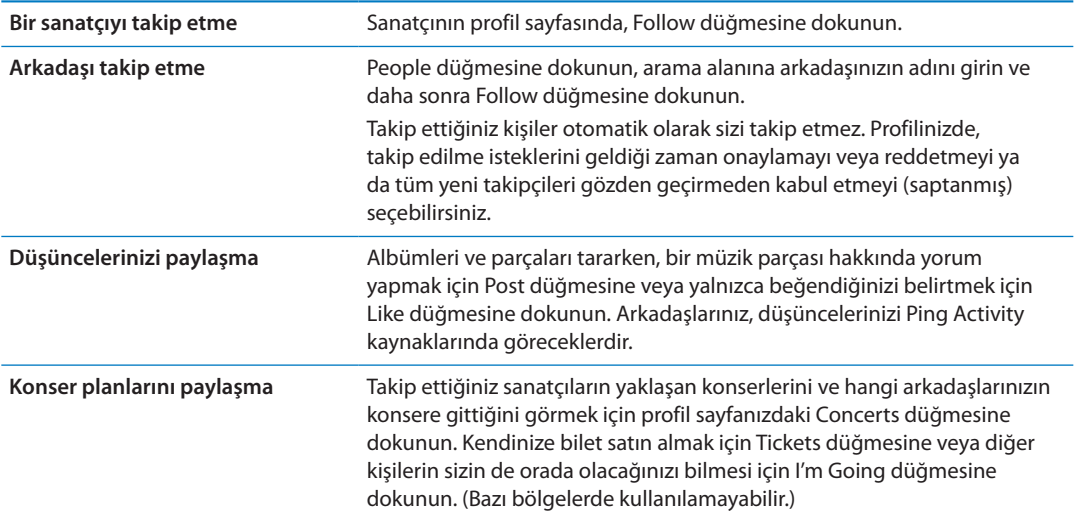

# Podcast'leri indirme veya duraksız podcast yayınlarını dinleme/ izleme

iTunes Store'da Internet üzerinden duraksız yayımlanan ses podcast'lerini dinleyebilir ya da video podcast'leri izleyebilirsiniz. Ses ve video podcast'leri de indirebilirsiniz.

*Duraksız yayımlanan bir podcast'i dinleme/izleme:* iTunes Store'da podcast'leri taramak için Podcast'ler düğmesine dokunun.

Video podcast'ler video simgesiyle  $\Box$  işaretlenmiştir.

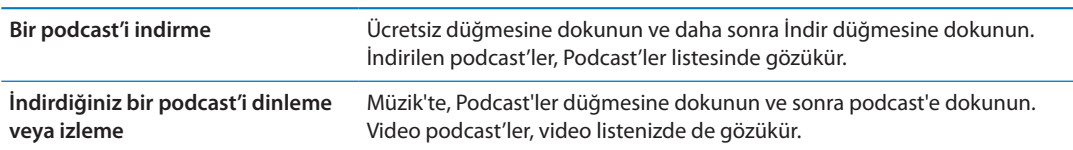

# <span id="page-96-2"></span>İndirme durumunu denetleme

Ön siparişini verdiğiniz satın alınanlar da dahil olmak üzere sürmekte olan ve zamanlanmış indirmelerin durumunu görmek için İndirilenler ekranını denetleyebilirsiniz.

*İndirilen öğelerin durumunu görme:* İndirilenler düğmesine dokunun.

Ön siparişteki öğeler, yayımlandıklarında otomatik olarak indirilmezler. İndirmeye başlamak için İndirilenler ekranına dönün.

Ön siparişteki bir öğeyi indirme Öğeye dokunun, sonra **Ü** simgesine dokunun.

İndirme işlemi kesilirse Internet bağlantısı olduğunda devam eder. Ya da bilgisayarınızda iTunes'u açarsanız; iTunes uygulaması, iTunes arşivinize indirme işlemini tamamlar (bilgisayarınız Internet'e bağlıysa ve aynı Apple kimliği kullanılarak giriş yapılmışsa).

## Hesap bilgilerini görüntüleme

Apple kimliğiniz için iTunes Store bilgilerini iPad'da görüntülemek için, Apple kimliğinize dokunun (çoğu iTunes Store ekranının altında). Veya Ayarlar > Store bölümüne gidin ve Apple Kimliğini Göster düğmesine dokunun. Hesap bilgilerinizi görüntülemek için giriş yapmış olmanız gerekir. Bakınız: ["Store ayarları"](#page-99-0)sayfa [100](#page-99-1).

# İndirilenleri doğrulama

iTunes Store'dan veya App Store'dan satın aldığınız tüm müzik parçalarının, videoların, uygulamaların ve diğer öğelerin iTunes arşivinizde olduğunu doğrulamak için bilgisayarınızdaki iTunes'u kullanabilirsiniz. İndirme sırasında herhangi bir kesilme olduysa bunu yapmak isteyebilirsiniz.

*İndirdiklerinizi doğrulama:* Bilgisayarınızdaki iTunes'da, Mağaza > İndirilebilir Öğeleri Denetle komutunu seçin.

Satın aldıklarınızın tümünü görmek için Apple Kimliğinizi kullanarak giriş yapın, Mağaza > Hesabımı Görüntüle komutunu seçin ve Purchase History düğmesini tıklayın.

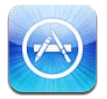

# App Store hakkında

App Store'daki uygulamalar arasında arama yapabilir, onları tarayabilir, önizlemesini görebilir, satın alabilir ve doğrudan iPad'a indirebilirsiniz.

*Not:* App Store bazı ülkelerde veya bölgelerde kullanılamayabilir ve App Store içeriği ülkeye veya bölgeye göre değişiklik gösterebilir. Özellikler değişebilir.

App Store'u taramak için, iPad'in Internet'e bağlı olması gerekir. Bakınız: ["Ağ](#page-131-0)"sayfa [132](#page-131-1). Uygulamalar satın almak için bir Apple Kimliğiniz olmalıdır. Bakınız: "[Store ayarları](#page-99-0)"sayfa [100](#page-99-1).

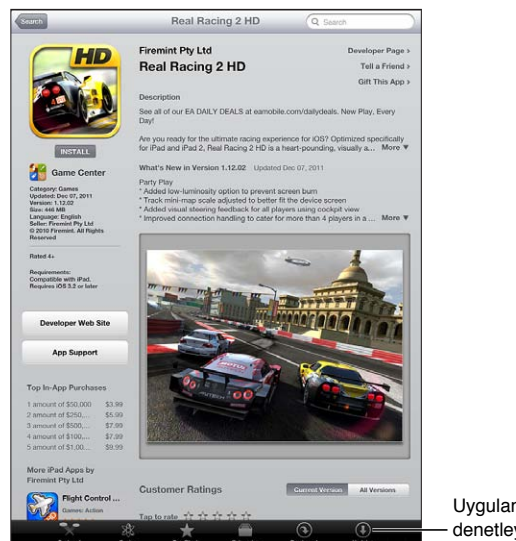

Uygulama güncellemelerini denetleyin. denetleyin.

# Uygulamaları bulma ve indirme

Yeni, dikkate değer veya önerilen uygulamaları görmek için öne çıkan seçmeleri tarayın ya da en popüler uygulamaları görmek için İlk 25 listesini tarayın. Belirli bir uygulamayı arıyorsanız Ara düğmesini kullanın.

*App Store'u tarama:* Tap Featured, Categories veya Top Charts düğmesine dokunun.

<span id="page-99-1"></span>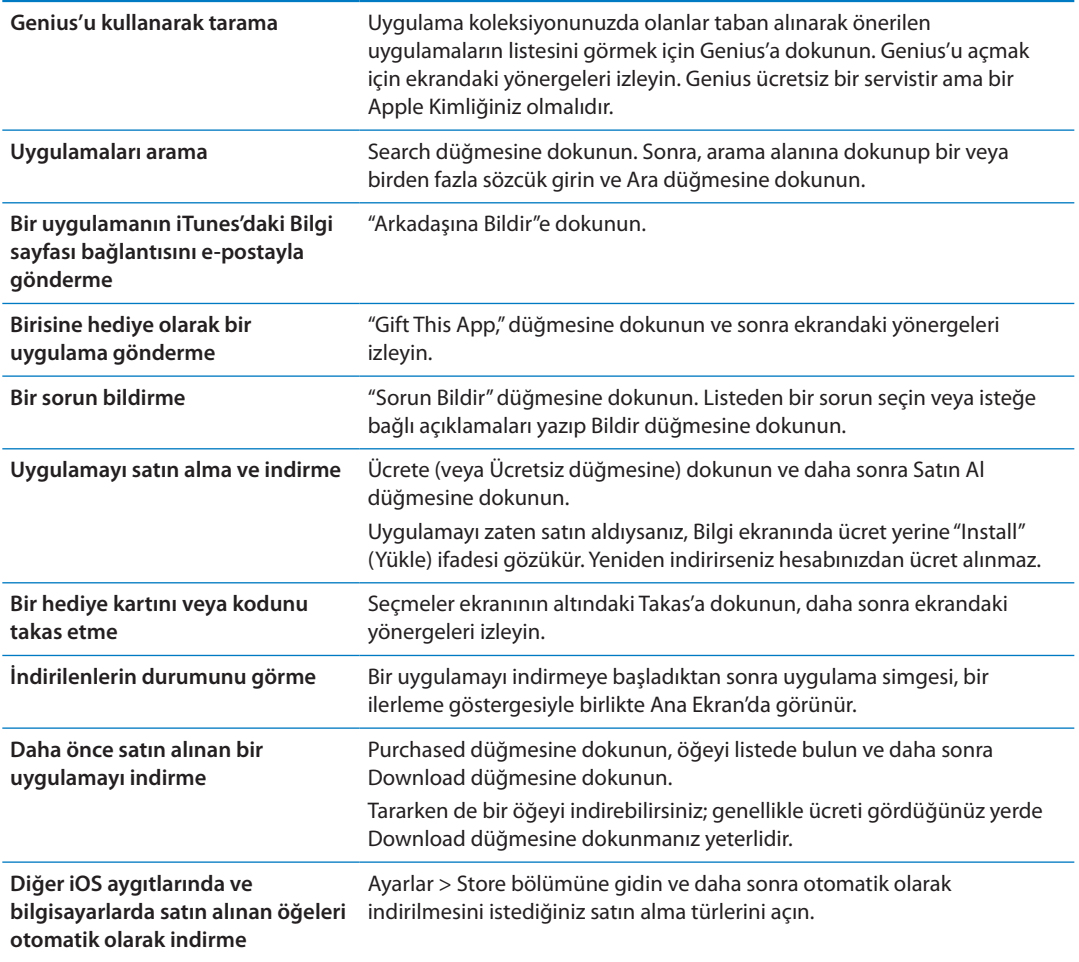

# Uygulamaları silme

App Store'dan yüklediğiniz uygulamaları silebilirsiniz. Bir uygulamayı silerseniz uygulamayla ilişkili veriler de silinir.

*Bir App Store uygulamasını silme:* Ana Ekran'daki uygulama simgesine dokunup simgeler titremeye başlayana dek parmağınızı başılı tutun ve daha sonra  $\odot$  simgesine dokunun. Uygulamaları silmeyi bitirdiğinizde Ana Ekran düğmesine  $\Box$  basın.

Tüm uygulamaların yanısıra verilerinizin ve ayarlarınızın tümünü silmek amacıyla iPad'i sıfırlama hakkında bilgi almak için şuraya bakın: ["Sıfırlama"](#page-135-0)sayfa [136](#page-135-1).

# <span id="page-99-0"></span>Store ayarları

Bir Apple Kimliği kullanarak giriş yapmak, yeni bir Apple Kimliği yaratmak veya var olan kimliği düzenlemek için Store ayarlarını kullanın. Birden fazla Apple Kimliğiniz varsa, çıkış yapmak ve başka bir Apple Kimliği ile giriş yapmak için Store ayarlarını kullanabilirsiniz.

iTunes Store kuralları ve koşulları için, [www.apple.com/legal/itunes/ww/](http://www.apple.com/legal/itunes/ww/) adresine gidin.

*Bir Apple Kimliğini kullanarak giriş yapma:* Ayarlar > Store bölümüne gidin, Giriş Yap düğmesine dokunun, daha sonra Mevcut Apple Kimliğini Kullan düğmesine dokunup Apple kimliğinizi ve parolanızı girin.

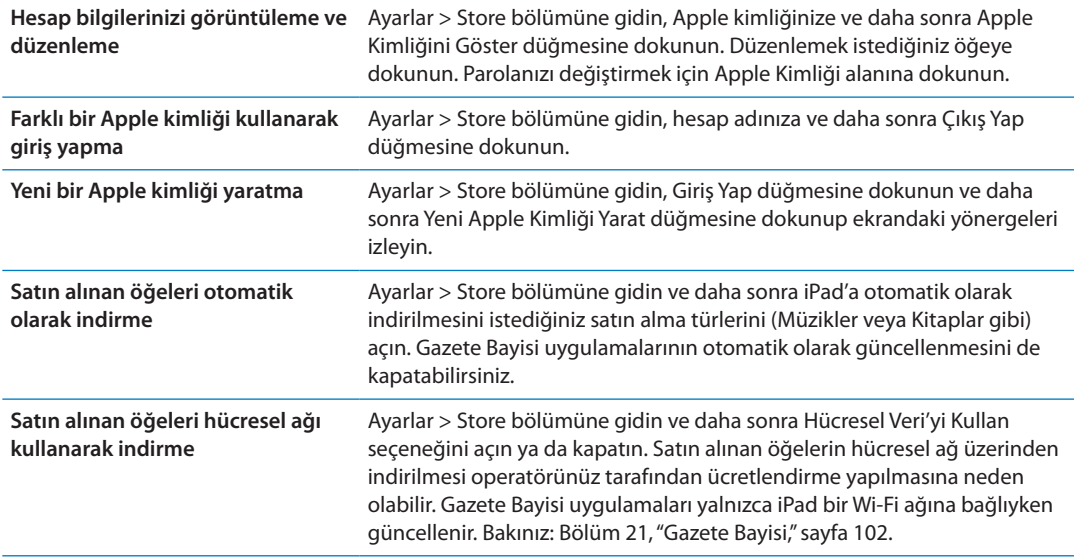

# <span id="page-101-0"></span>**Gazete Bayisi 21**

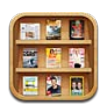

# Gazete Bayisi hakkında

Gazete Bayisi, yayınlarınıza hızlı ve kolay bir şekilde erişmenizi sağlayan bir raf ile dergi ve gazete uygulaması aboneliklerinizi düzenler. Gazete Bayisi uygulamaları rafta görünür ve yeni sayılar çıktıkça, bir işaret okunmaya hazır olduklarını size bildirir. Bu öğeler iPad'a otomatik olarak iletilir.

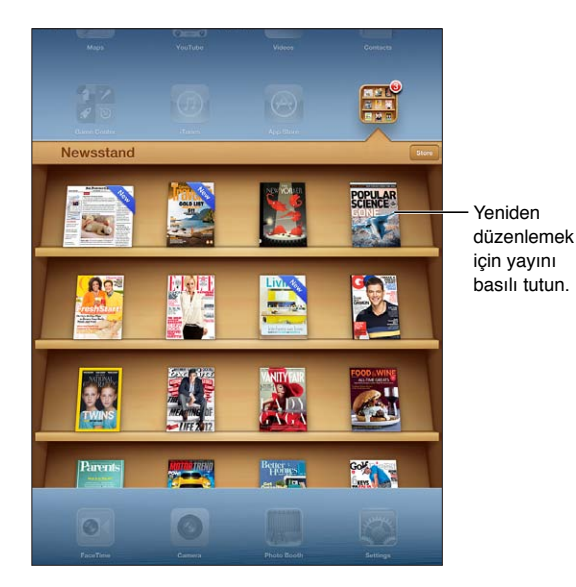

*Gazete Bayisi uygulamalarını bulma:* Rafı göstermek için Gazete Bayisi'ne dokunun ve daha sonra Gazete Bayisi'ne dokunun.

Bir Gazete Bayisi uygulaması satın aldığınızda, uygulama kolay erişmeniz için rafınıza eklenir. Uygulama indirildikten sonra sayılarını ve abonelik seçeneklerini görüntülemek için uygulamayı açın.

Abonelikler, Apple Kimliği hesabınıza fatura edilen Uygulama İçi satın alımlardır. Bakınız: ["Store](#page-99-0)  [ayarları](#page-99-0)"sayfa [100.](#page-99-1)

Ücretlendirme değişiklik gösterir ve Gazete Bayisi uygulamaları bazı bölgelerde veya ülkelerde kullanılabilir olmayabilir.

# Son sayıları okuma

Bir gazetenin veya derginin yeni sayısı çıktığında, Gazete Bayisi Wi-Fi'ye bağlıyken onu otomatik olarak indirir ve uygulama simgesinde bir işaret görüntüleyerek bunu size bildirir. Okumaya başlamak için Gazete Bayisi'ni açın, sonra "Yeni" manşetine sahip uygulamaları arayın.

Her uygulamanın sayıları yönetme konusunda kendi yöntemi vardır. Sayıları tek tek silme, bulma veya onlarla çalışma hakkında bilgi için, uygulamanın yardım bilgilerine veya App Store kayıtlarına bakın. Bir Gazete Bayisi uygulamasını raftan silemez veya rafa başka türden uygulamalar koyamazsınız.

*Otomatik indirmeleri kapatma:* Ayarlar > Store bölümüne gidin ve yayınlar için otomatik indirmeleri kapatın.

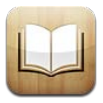

# iBooks hakkında

iBooks, kitapları okumanın ve satın almanın harika bir yoludur. App Store'dan ücretsiz iBooks uygulamasını indirin ve daha sonra yerleşik iBookstore'dan, klasiklerden çok satanlara varıncaya dek her şeyi alın. Bir kitap indirildikten sonra kitap rafınızda görüntülenir.

iBooks uygulamasını indirmek ve iBookstore'u kullanmak için, Internet bağlantısına ve bir Apple kimliğine gereksiniminiz vardır. Apple kimliğiniz yoksa veya farklı bir Apple kimliğini kullanarak satın almak istiyorsanız, Ayarlar > Store bölümüne gidin. Bakınız: "[Store ayarları](#page-99-0)"sayfa [100](#page-99-1).

*Not:* iBooks uygulaması ve iBookstore bazı dillerde veya bölgelerde kullanılamayabilir.

# iBookstore'u kullanma

iBooks uygulamasında iBookstore'u açmak için Store'a dokunun. Orada, seçme kitapları veya çok satanları tarayabilir ve kitapları yazara ya da konuya göre bulabilirsiniz. Beğendiğiniz bir kitap bulduğunuzda, onu satın alıp indirebilirsiniz.

*Not:* iBookstore'un bazı özellikleri bazı yerlerde kullanılamayabilir.

*Kitabı satın alma:* İstediğiniz kitabı bulun, fiyatına dokunun, sonra Buy Book düğmesine veya ücretsizse Get Book düğmesine dokunun.

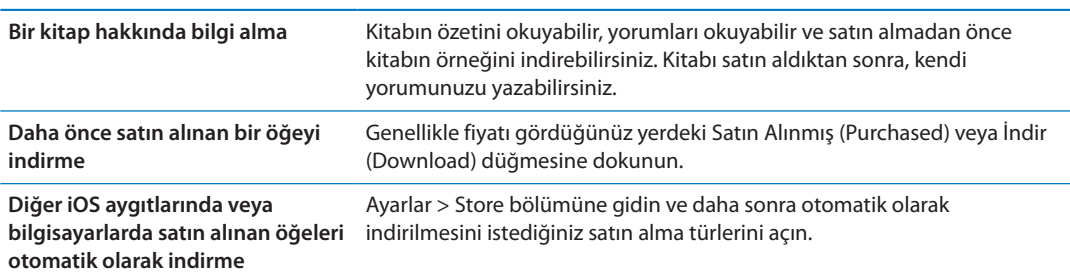

# Kitapları ve PDF'leri eşzamanlama

Kitaplarınızı ve PDF'lerinizi iPad'unuzla bilgisayarınız arasında eşzamanlamak ve iTunes Store'dan kitap satın almak için iTunes'u kullanın. iPad bilgisayarınıza bağlıyken, Kitaplar bölümü eşzamanlamak istediğiniz öğeleri seçmenize olanak tanır. Ayrıca, iTunes arşivinize DRM koruması olmayan ePub kitapları ve PDF'leri de ekleyebilirsiniz. PDF ve ePub biçimindeki kitaplar web üzerinde bulunmaktadır.

*Bir kitabı veya PDF'i iPad ile eşzamanlama:* Bilgisayarınızdaki iTunes'da Dosya > Arşive Ekle komutunu seçip bir .pdf, .epub veya.ibooks dosyası seçin. iPad'i bilgisayarınıza bağlayın ve eşzamanlayın

Bir PDF'i eşzamanlamadan iBooks'a eklemek için, dosyayı bilgisayarınızdan kendinize e-postayla gönderin. iPad'da e-posta iletisini açın, daha sonra ilişiğe dokunup tutun ve görünen menüden "iBooks ile Aç" komutunu seçin.

## Kitapları okuma

Bir kitabı okumak kolaydır. Kitap rafında okumak istediğiniz kitaba dokunun. Aradığınız kitabı görmüyorsanız, diğer koleksiyonlara gitmek için Koleksiyonlar'a dokunun.

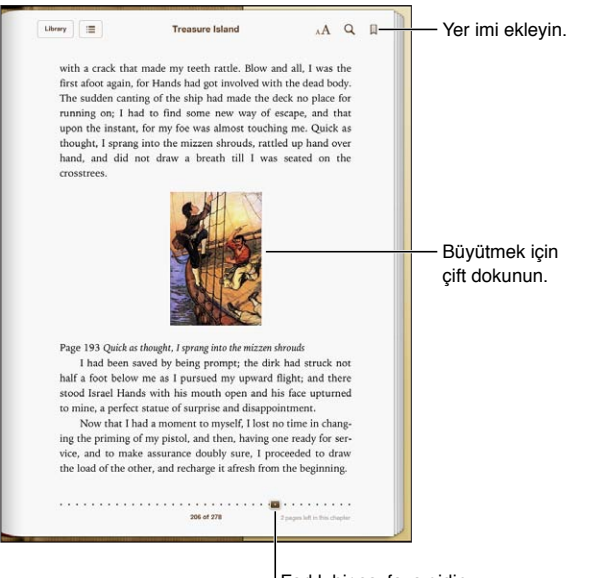

Farklı bir sayfaya gidin.

*Yatarken kitap okuma:* iPad'i döndürdüğünüzde iPad'in ekranı döndürmesini engellemek için yön kilidini kullanın. Bakınız: "[Düşey veya yatay yönde görüntüleme](#page-14-0)"sayfa [15.](#page-14-1)

Her bir kitabın, içeriklerine ve biçimine bağlı olarak bir dizi özelliği vardır. Aşağıda açıklanan özelliklerden bazıları, sizin okuduğunuz kitapta olmayabilir. Örneğin, yazdırma özelliği yalnız PDF'ler için kullanılabilir ve bir kitabın kayıtlı bir anlatımı yoksa sesli oku simgesini görmezsiniz.

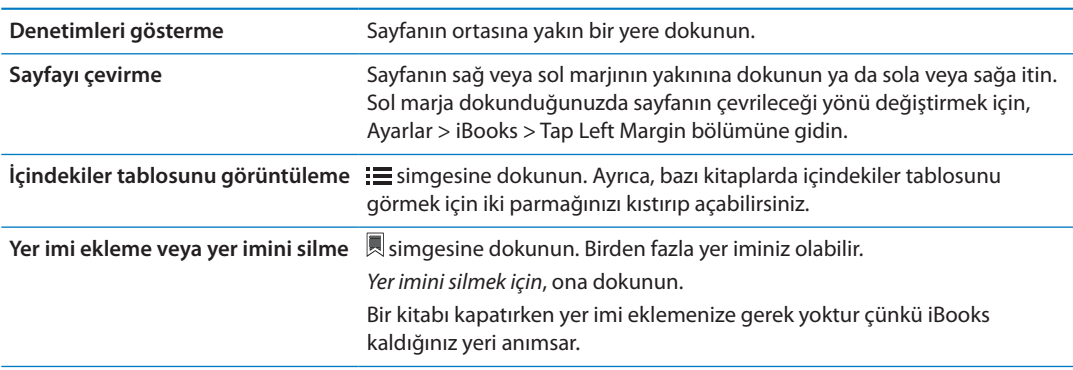

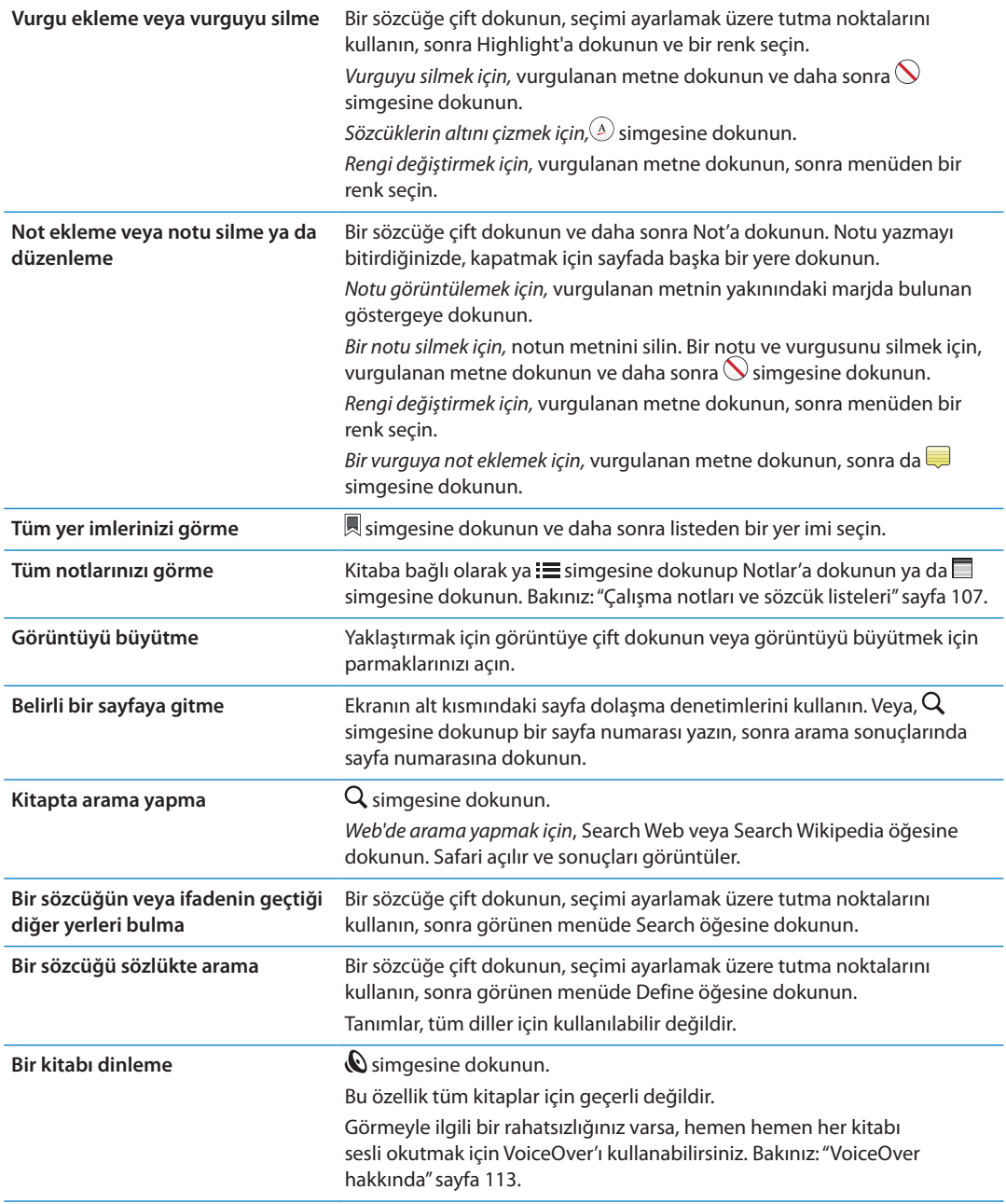

iBooks; koleksiyonlarınızı, yer imlerinizi, notlarınızı ve bulunduğunuz sayfa bilgilerini Apple kimliğinizi kullanarak saklar, böylece kitabı tüm iOS aygıtlarınızda sorunsuz bir şekilde okuyabilirsiniz. iBooks, uygulamayı açtığınız veya uygulamadan çıktığınız zaman tüm kitaplarınızın bilgilerini kaydeder. Bir kitap tek başına açıldığında veya kapatıldığında da bilgileri kaydedilir.

*Eşzamanlamayı açma veya kapatma:* Ayarlar > iBooks bölümüne gidin.

Bazı kitaplar web'de saklanan seslere veya videolara erişebilir.

*Çevrimiçi ses ve video erişimini açma veya kapatma:* Ayarlar > iBooks > Online Audio & Video bölümüne gidin.

*Not:* iPad'in hücresel veri bağlantısı varsa, bu dosyaların çalınması veya oynatılması operatör ücretlerine neden olabilir.

# <span id="page-106-1"></span>Kitabın görünüşünü değiştirme

Bazı kitaplar; fontu, puntoyu ve sayfa rengini değiştirmenize olanak tanır.

*Parlaklığı değiştirme:* Denetimleri görüntülemek için sayfanın ortasına yakın bir yere dokunun, sonra  $\frac{1}{2}$ simgesine dokunun.  $\frac{1}{2}$ simgesini görmüyorsanız, önce A $\bf{A}$  simgesine dokunun.

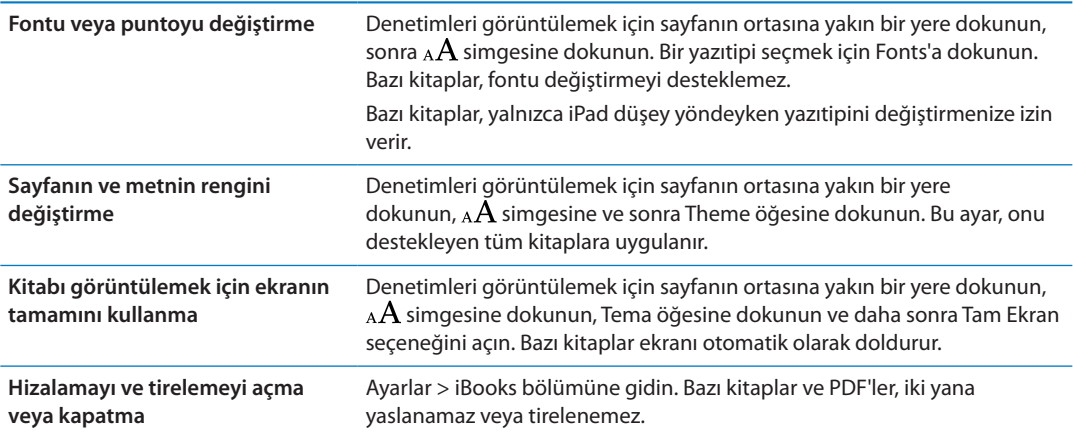

# <span id="page-106-0"></span>Çalışma notları ve sözcük listeleri

Destekleyen kitaplarda, vurgularınızın ve notlarınızın tümünü kartlar şeklinde gözden geçirmek için notlar görüntüsünü kullanabilirsiniz. Notlarınızı hızlı bir şekilde bulmak için, onları bölüme göre görüntüleyin veya içeriğini aratın.

*Notlarınızı görüntüleme:* simgesine dokunun.

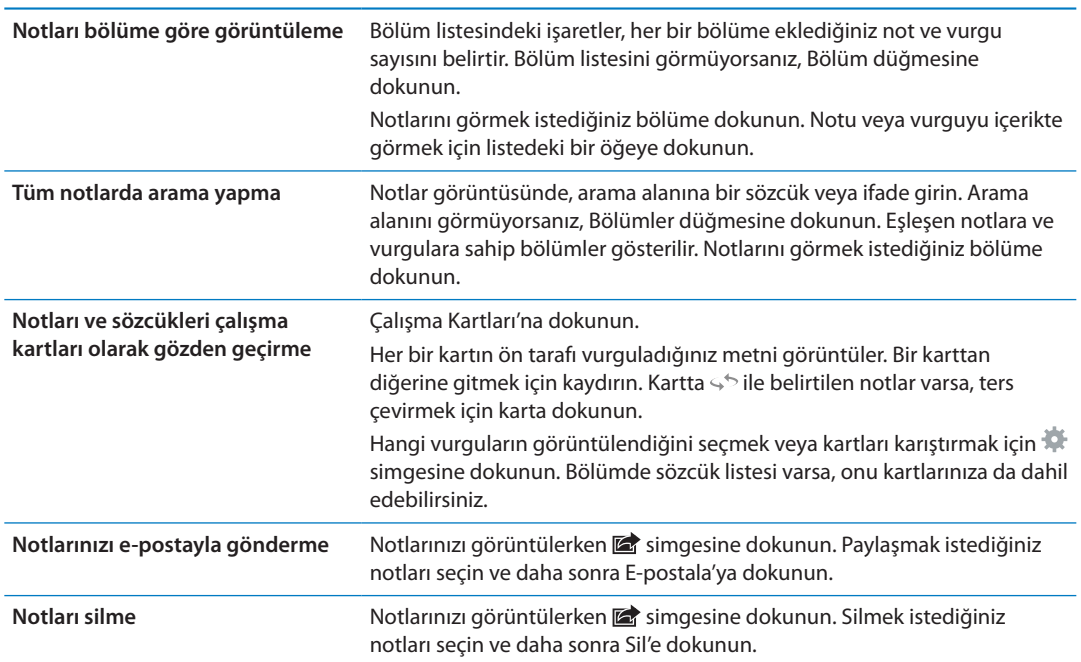

# Çoklu ortamlarla etkileşimde bulunma

Bazı kitaplarda filmler, diyagramlar, sunular, galeriler, 3B nesneler ve bölüm değerlendirmeleri gibi etkileşimli öğeler vardır. Çoklu ortam nesnesiyle etkileşimde bulunmak için dokunun, kaydırın veya parmaklarınızı kıstırıp açın. Örneğin bir sunuyu başlatmak için  $\Sigma$  simgesine dokunabilir ve daha sonra her bir ekranı görmek için dokunabilirsiniz. Bir öğeyi tam ekran görüntülemek için, iki parmağınızı birbirinden ayırın. İşiniz bittiğinde, kapatmak için parmaklarınızı kıstırın.

## PDF'i yazdırma veya e-postayla gönderme

PDF'in bir kopyasını e-postayla göndermek veya PDF'in tümünü veya bir bölümünü desteklenen bir yazıcıda yazdırmak için iBooks'u kullanabilirsiniz.

Kitapları değil ama PDF'leri e-postalayabilir veya yazdırabilirsiniz.

**PDF'i e-postayla gönderme: PDF'i açın, daha sonra a simgesine dokunun ve Email Document** öğesini seçin. Yeni bir ileti PDF iliştirilmiş olarak görünür. İletiyi bitirdikten sonra Gönder düğmesine dokunun.

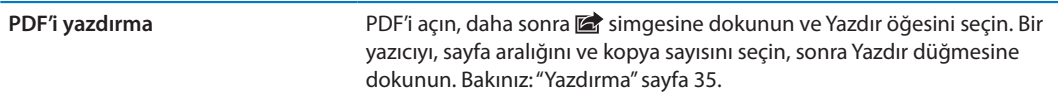

## Kitap rafını düzenleme

Kitaplarınızı ve PDF'lerinizi taramak için kitap rafını kullanabilirsiniz. Öğeleri koleksiyonlar halinde de düzenleyebilirsiniz.

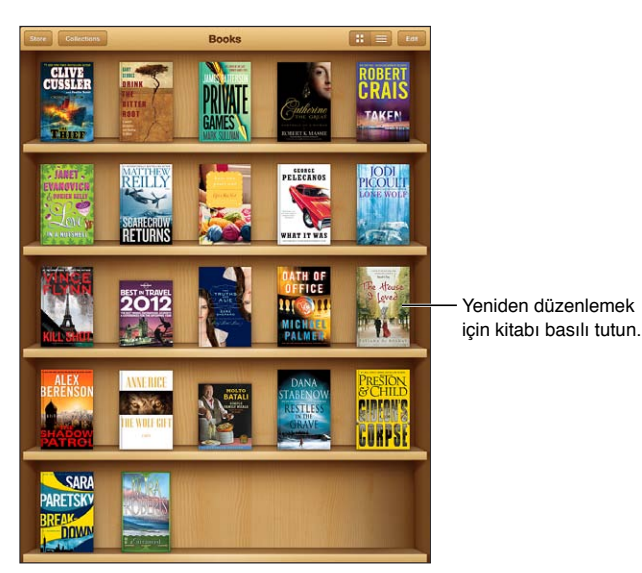

iBookstore'da bulunabilir. Başlık bulunabilirliği değişebilir.

*Kitabı veya PDF'i bir koleksiyona taşıma:* Kitap rafına gidin ve Edit düğmesine dokunun. Taşımak istediğiniz öğeleri seçin, sonra Move düğmesine dokunun ve bir koleksiyon seçin.

Bir kitabı veya PDF'i kitap rafınıza eklediğinizde o öğe, Books veya PDF koleksiyonunuza eklenir. Oradan farklı bir koleksiyona taşıyabilirsiniz. Örneğin iş veya okul için ya da referans veya serbest okuma için koleksiyonlar yaratmak isteyebilirsiniz.
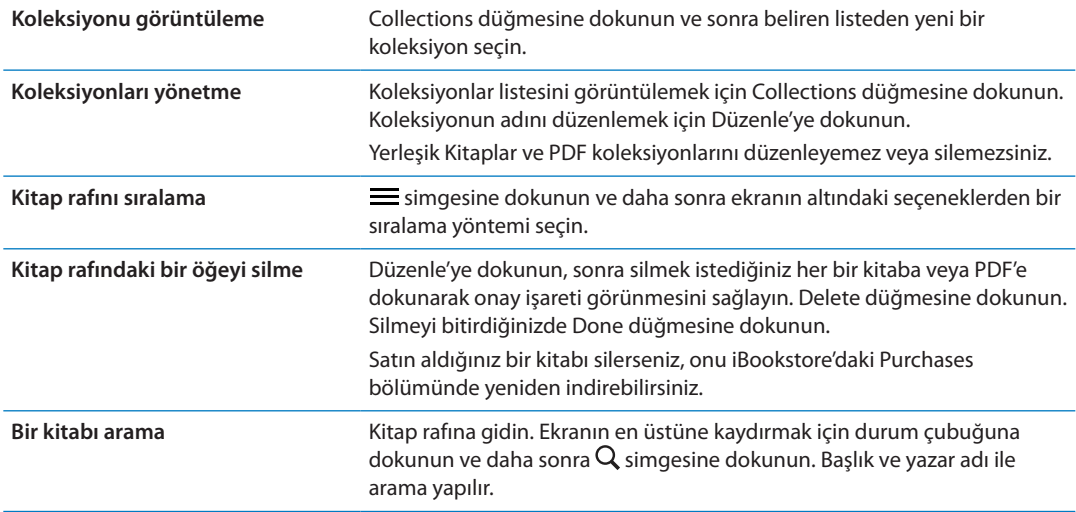

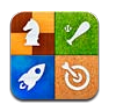

# Game Center hakkında

Game Center'da yeni oyunları keşfedin ve oyun deneyimlerinizi dünyanın çeşitli yerlerindeki arkadaşlarınızla paylaşın. Arkadaşlarınızı oyun oynamaya davet edebilir veya diğer benzer eşleşen rakipleri bulmak için otomatik eşleme özelliğini kullanabilirsiniz. Oyunda belirli başarılar elde ederek bonus puanlar kazanın, arkadaşlarınızın neler başardığını görün ve en iyi oyuncuların kimler olduğunu görmek için puan cetvellerini denetleyin.

*Not:* Game Center bazı bölgelerde kullanılamayabilir ve oyun kullanılabilirliği değişebilir.

Game Center'ı kullanmak için Internet bağlantısına ve bir Apple kimliğine gereksiniminiz vardır. Bir iCloud hesabınız varsa, bu Apple Kimliğinizi Game Center ile kullanabilirsiniz. Apple Kimliğiniz yoksa ya da oyun oynamak için farklı bir Kimlik istiyorsanız; aşağıda bölümünde anlatıldığı gibi, Game Center'da bir tane Apple Kimliği yaratabilirsiniz.

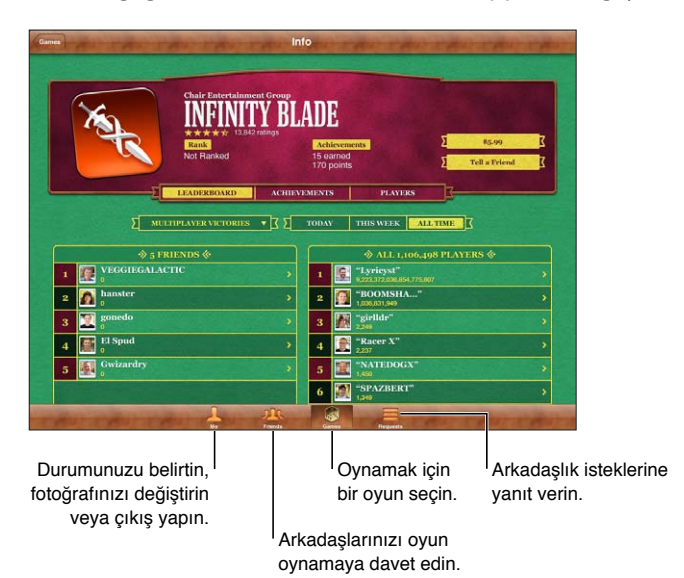

# Game Center'a giriş yapma

*Giriş yapma:* Game Center'ı açın. Ben ekranın en üstünde takma adınızı ve fotoğrafınızı görüyorsanız zaten giriş yapmış durumdasınız demektir. Görmüyorsanız, Apple kimliğinizi ve parolanızı girin ve sonra Giriş Yap düğmesine dokunun. Veya yeni bir Apple kimliği yaratmak için Yeni Hesap Yarat düğmesine dokunun.

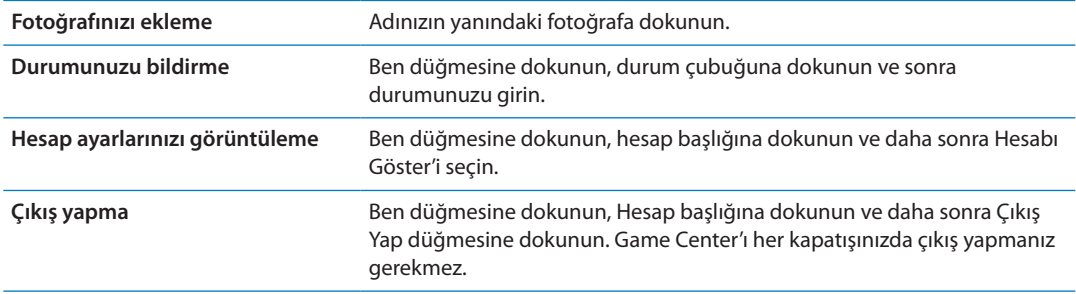

# Oyun satın alma ve indirme

Game Center oyunları App Store'da bulunabilir.

*Oyun satın alma ve indirme:* Oyunlar'a dokunun, sonra önerilen bir oyuna veya Game Center Oyunlarını Bul düğmesine dokunun.

App Store'un Game Center bölümü, Game Center ile çalışan oyunları görüntüler. Bu bölümü tarayabilir; buradan oyun satın alabilir veya indirebilirsiniz. Bakınız: Bölüm [20](#page-98-0),["App](#page-98-0)  [Store,](#page-98-0)" sayfa [99.](#page-98-0)

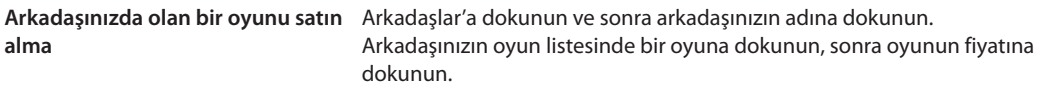

# Oyun oynama

*Oyun oynama:* Oyunlar'a dokunun, bir oyun seçin ve sonra Oyunu Oyna'ya dokunun.

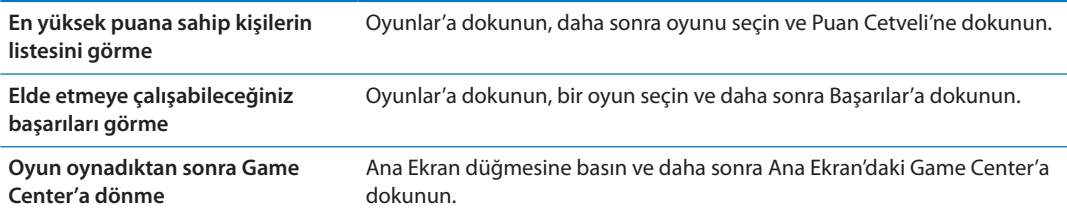

# Arkadaşlarla oyun oynama

Game Center, dünyanın her yerindeki oyuncularla iletişimde olmanızı sağlar. Arkadaşları, istekte bulunarak veya başka bir oyuncudan gelen isteği kabul ederek Game Center'a ekleyebilirsiniz.

*Arkadaşlarınızı çok oyunculu bir oyuna davet etme:* Arkadaşlar'a dokunun, bir arkadaş seçin, bir oyun seçin ve Oyna'ya dokunun. Oyun daha fazla oyuncuya izin veriyorsa veya daha fazla oyuncu gerektiriyorsa, davet edilecek ek oyuncuları seçin ve Sonraki düğmesine dokunun. Davetinizi gönderin ve sonra diğer kişilerin kabul etmesini bekleyin. Herkes hazır olduğunda oyunu başlatın.

Arkadaş yoksa veya davetinize yanıt vermiyorsa, Game Center'ın size başka bir oyuncu bulması için Otomatik Eşleme'ye veya başka bir arkadaşı davet etmeyi denemek için Davet Et düğmesine dokunabilirsiniz.

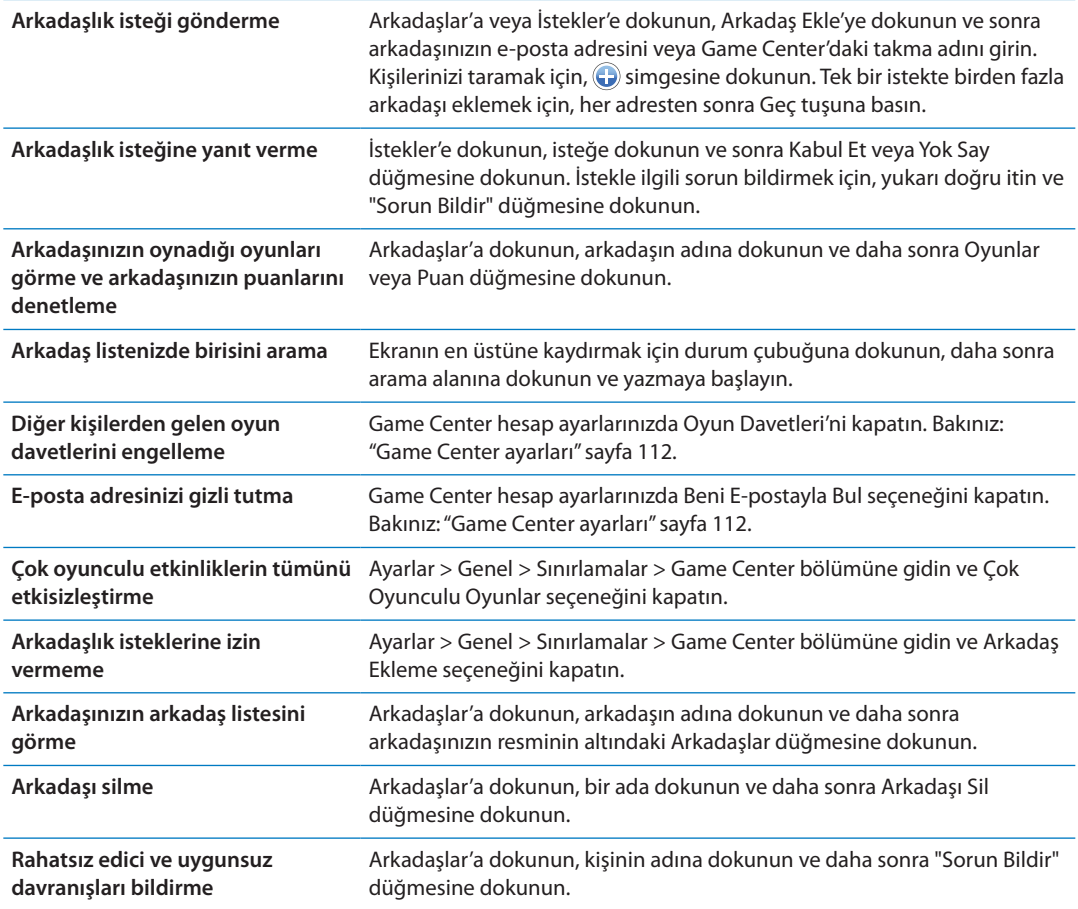

# <span id="page-111-0"></span>Game Center ayarları

Bazı Game Center ayarları giriş yapmak için kullandığınız Apple kimliğiyle ilişkilidir. Diğerleri, iPad'deki Ayarlar uygulamasındadır.

*Apple kimliğiniz için Game Center ayarlarını değiştirme:* Apple kimliğinizi kullanarak giriş yapın, Ben'e dokunun, Hesap başlığına dokunun ve sonra Hesabı Göster'i seçin.

*Game Center için hangi bildirimleri istediğinizi belirtme:* Ayarlar > Bildirimler > Game Center bölümüne gidin. Game Center görünmüyorsa Bildirimler'i açın.

*Game Center'ı etkileyen sınırlamaları değiştirme:* Ayarlar > Genel > Sınırlamalar > Game Center bölümüne gidin.

# <span id="page-112-0"></span>Evrensel Erişim özellikleri

İPad, aşağıdakiler de dahil olmak üzere çok sayıda erişilebilirlik özelliğini içerir:

- VoiceOver ekran okuyucu
- Büyütme
- Büyük Metin
- Siyah Üzeri Beyaz
- Secimi Seslendir
- Otomatik Seslendir
- Mono Ses ve ses dengesi
- AssistiveTouch
- Braille ekranları için destek
- Â Gizli altyazılı içerikleri dinleme

Büyütme, Siyah Üzeri Beyaz ve Mono Ses, tüm uygulamalarla çalışır. Büyük Metin özelliği, Mail ve Notlar uygulamalarıyla çalışır. VoiceOver, yerleşik iPad uygulamalarıyla ve App Store'dan indirebileceğiniz bazı üçüncü parti uygulamalarla çalışır. Gizli altyazılar, onu destekleyen videolarla ve podcast'lerle çalışır.

iPad'in erişilebilirlik özellikleri hakkında daha fazla bilgi almak için şu adrese gidin: [www.apple.](http://www.apple.com/accessibility) [com/accessibility](http://www.apple.com/accessibility).

Erişilebilirlik özelliklerini, iPad üzerindeki Erişilebilirlik ayarlarında ayrı ayrı açabilir veya kapatabilirsiniz. Ayrıca, iPad'i bilgisayarınıza bağladığınızda iTunes'da bazı özellikleri açabilir ve kapatabilirsiniz.

*Erişilebilirlik özelliklerini iPad'i kullanarak açma:* Ayarlar > Genel > Erişilebilirlik bölümüne gidin.

*Erişilebilirlik özelliklerini iTunes'u kullanarak açma:* iPad'i bilgisayarınıza bağlayın ve iTunes'daki aygıt listesinde iPad'i seçin. Özet'i tıklayın ve daha sonra Özet ekranının altında Evrensel Erişim'i Ayarla'yı tıklayın.

# VoiceOver hakkında

VoiceOver, ekranda görünenleri sesli olarak açıklar böylece iPad'i görmeden de kullanabilirsiniz.

VoiceOver, ekranda seçtiğiniz her bir öğe hakkında sizi bilgilendirir. Bir öğeyi seçtiğinizde, öğenin etrafı siyah dikdörtgenle çevrilir ve VoiceOver öğenin adını söyler ya da öğeyi açıklar.

Ekrandaki farklı öğeleri duymak için ekrana dokunun veya parmaklarınızı sürükleyin. Metni seçtiğinizde, VoiceOver metni okur. Seslendirme İpuçları'nı açarsanız, VoiceOver size öğenin adını söyleyip yönergeler sunabilir—örneğin "açmak için çift dokunun" gibi. Ekrandaki öğelerle (düğmeler veya bağlantılar gibi) etkileşimde bulunmak için, şu bölümde açıklanan hareketleri kullanın: ["VoiceOver hareketlerini öğrenme](#page-115-0)"sayfa [116.](#page-115-1)

<span id="page-113-1"></span>Yeni bir ekrana gittiğinizde, VoiceOver bir ses çalar ve ekrandaki ilk öğeyi (genellikle sol üst köşedeki öğeyi) otomatik olarak seçip seslendirir. VoiceOver, ekran yatay veya düşey olarak görüntülendiğinde ve ekran kilitlendiğinde ya da kilidi açıldığında da size haber verir.

*Not:* VoiceOver, Bölge Biçimi (Ayarlar > Genel > Uluslararası > Bölge Biçimi) ayarı tarafından da etkilenebilen ve Uluslararası ayarlarında belirtilen dilde konuşur. VoiceOver, tüm diller için olmasa da pek çok dilde geçerlidir.

#### <span id="page-113-0"></span>**VoiceOver'ı ayarlama**

*Önemli:* VoiceOver, iPad'i denetlemek için kullandığınız hareketleri değiştirir. VoiceOver açıldıktan sonra, artık iPad'i kullanmak için VoiceOver hareketlerini kullanmanız gerekir—hatta standart çalışmanızı sürdürmek üzere tekrar VoiceOver'ı kapatmak için bile.

*Not:* VoiceOver'ı ve Büyütme'yi aynı anda kullanamazsınız.

*VoiceOver'ı açma ya da kapatma:* Ayarlar > Genel > Erişilebilirlik > VoiceOver bölümüne gidin. VoiceOver'ı açmak veya kapatmak için Ana Ekran düğmesini üç kez tıklamayı da ayarlayabilirsiniz. Bakınız: ["Ana Ekran'a Üç Tık"](#page-122-0)sayfa [123](#page-122-1).

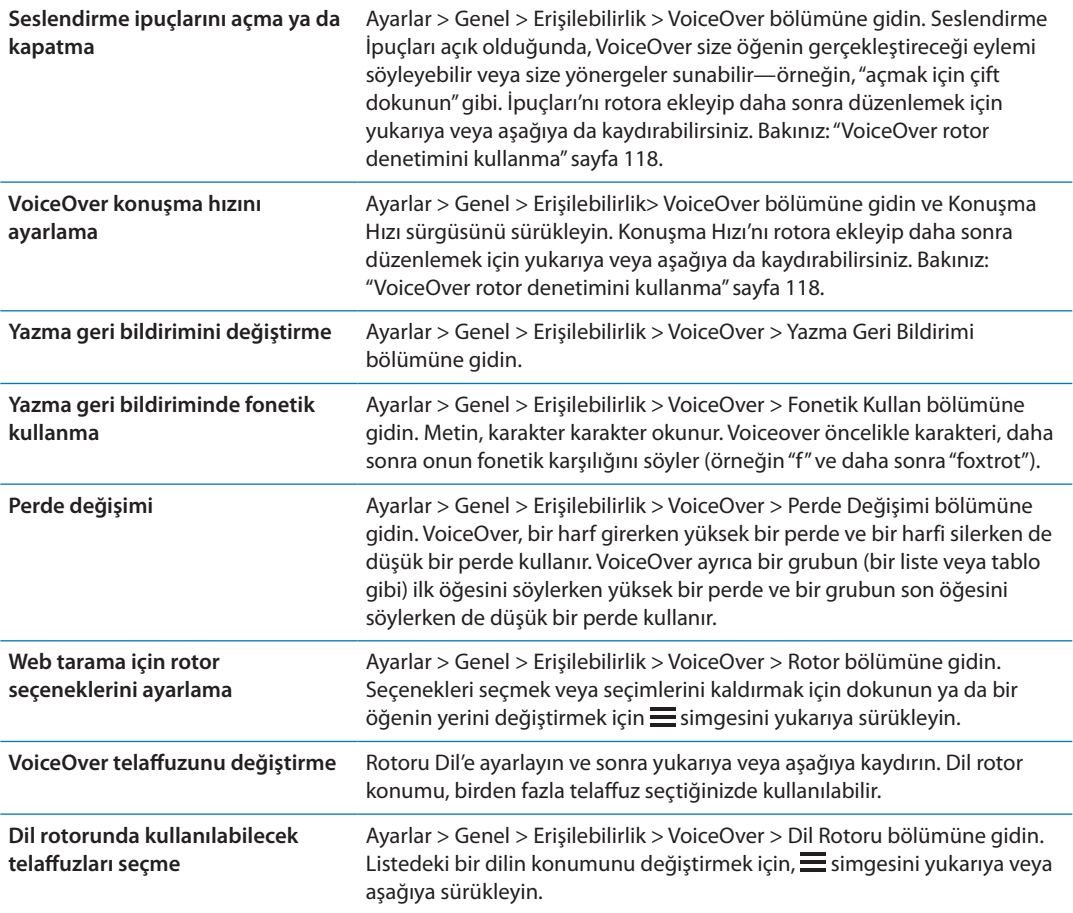

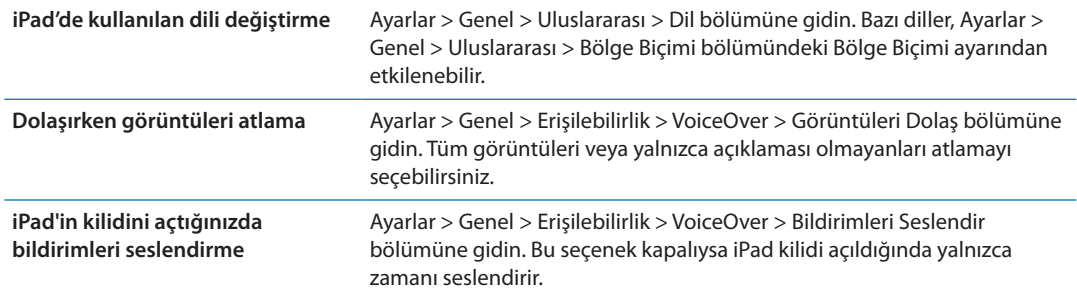

# **VoiceOver'ı kullanma**

*Ekrandaki öğeleri seçme:* Parmağınızı ekranın üzerinde sürükleyin. VoiceOver, siz dokundukça her bir öğeyi tanıtır. Tek parmağınızla sola veya sağa iterek bir öğeden diğerine sistemli bir şekilde hareket edebilirsiniz. Öğeler, soldan sağa ve üstten alta doğru seçilir. Bir sonraki öğeye gitmek için sağa, bir önceki öğeye gitmek için sola itin.

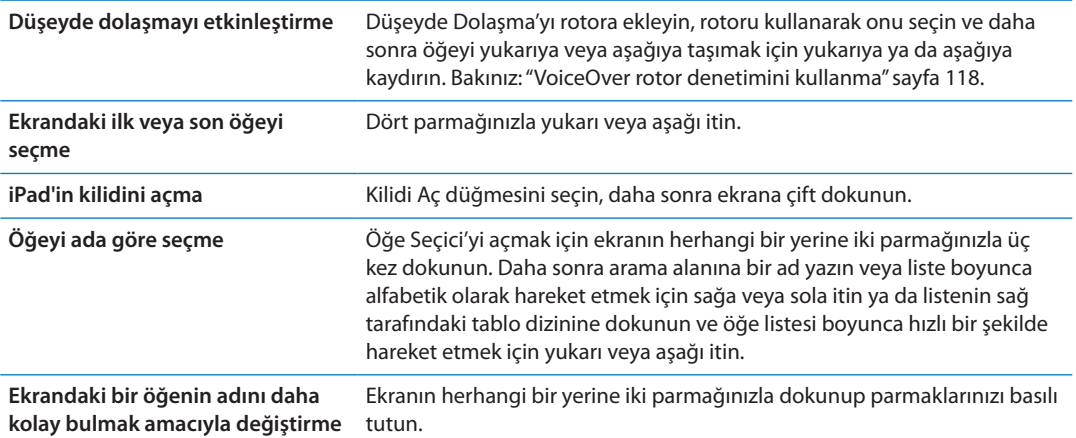

*Seçilen öğenin metnini seslendirme:* Bir sonraki veya bir önceki sözcüğü ya da karakteri okumak için tek parmağınızla aşağı veya yukarı itin (karakterleri veya sözcükleri seçmek için rotor denetimini çevirin). Fonetik okunuşu da dahil edebilirsiniz. Bakınız: "[VoiceOver'ı](#page-113-0)  [ayarlama"](#page-113-0)sayfa [114](#page-113-1).

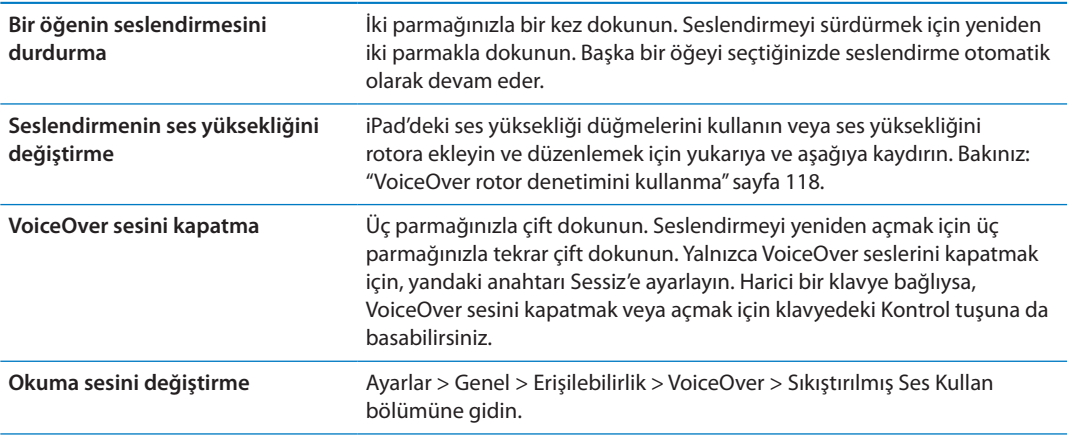

<span id="page-115-1"></span>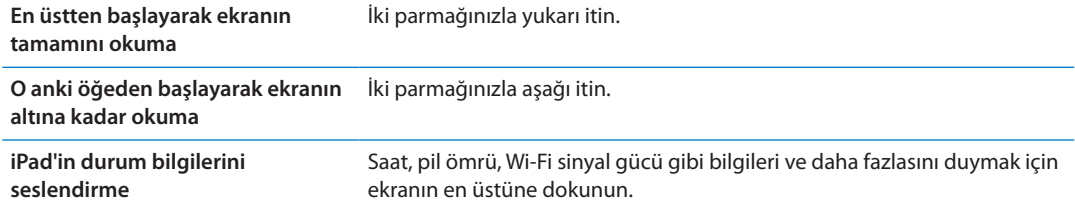

#### *VoiceOver açıkken seçili öğeye "dokunma":* Ekranda herhangi bir yere çift dokunun.

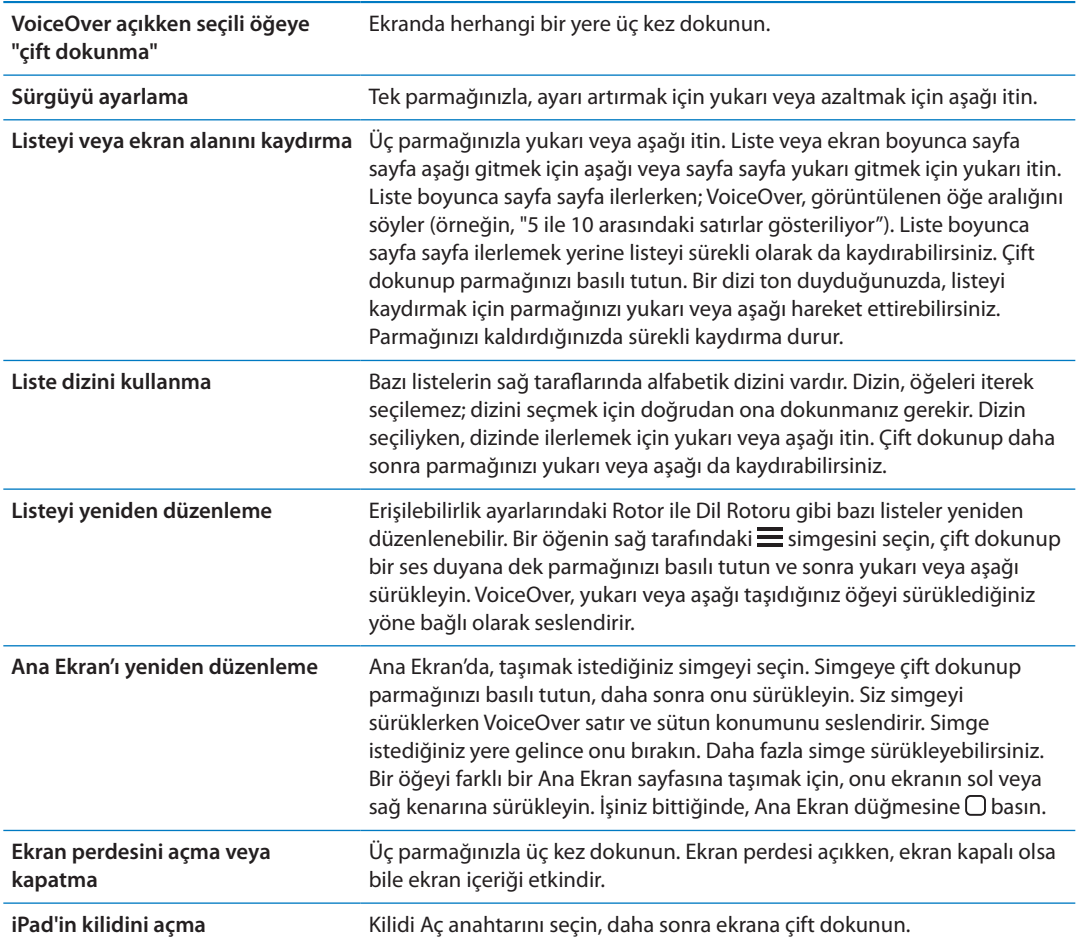

#### <span id="page-115-0"></span>**VoiceOver hareketlerini öğrenme**

VoiceOver açıkken, standart dokunmatik ekran hareketlerinin farklı etkileri vardır. Bunlar ve ek bazı hareketler, ekranda dolaşmanızı ve seçilen her bir öğeyi denetlemenizi sağlar. VoiceOver hareketleri, dokunmak veya itmek için iki ve üç parmakla yapılan hareketleri içerir. İki veya üç parmağınızı kullanmanızı gerektiren hareketleri yaparken en iyi sonuçları almak için; kendinizi rahat bırakın ve parmaklarınızın aralarında biraz boşluk olacak şekilde ekrana dokunmasını sağlayın.

VoiceOver açıkken, ekrana çift dokunup parmağınızı ekranda basılı tutarak standart hareketleri kullanabilirsiniz. Duyulan bir dizi ton, normal hareketlerin yürürlükte olduğunu belirtir. Normal hareketler, parmağınızı kaldırıncaya dek etkili olmaya devam eder. Parmağınızı kaldırdıktan sonra VoiceOver hareketleri yeniden kullanılmaya başlanacaktır.

VoiceOver hareketlerini girmek için farklı teknikler kullanabilirsiniz. Örneğin; iki parmakla dokunma hareketini, bir elinizin iki parmağını veya iki elinizin birer parmağını kullanarak gerçekleştirebilirsiniz. Başparmaklarınızı da kullanabilirsiniz. Birçok kişi bir öğeyi seçmek ve çift dokunmak yerine "ayrı ayrı dokunma" hareketini özellikle faydalı bulmaktadır: bir parmağınızla bir öğeye dokunup onu tutabilir ve sonra başka bir parmakla ekrana dokunabilirsiniz. En iyi hangisinin işinize yaradığını keşfetmek için farklı teknikler deneyin.

Hareketleriniz çalışmıyorsa, özellikle çift dokunma ve itme hareketlerinde daha hızlı davranmayı deneyin. İtmek için, parmağınızı veya parmaklarınızı ekran üzerinde hızlı bir şekilde kaydırın. VoiceOver açıldığında, ilerlemeden önce VoiceOver hareketlerini denemenize olanak tanıyan VoiceOver Denemeleri düğmesi görünür.

*Hareketleri deneme:* Ayarlar > Genel > Erişilebilirlik> VoiceOver bölümüne gidin ve sonra VoiceOver Denemeleri'ne dokunun. Denemeleri bitirdiğinizde Bitti düğmesine dokunun. VoiceOver Denemeleri düğmesini görmüyorsanız, VoiceOver'ın açık olduğundan emin olun.

En önemli VoiceOver hareketlerinin özeti aşağıda verilmektedir:

#### **Dolaşma ve okuma**

- Â *Dokunma:* Öğeyi seslendirir.
- Â *Sağa veya sola itme:* Bir sonraki veya bir önceki öğeyi seçer.
- Â *Yukarı veya aşağı itme:* Rotor Denetimi ayarına bağlıdır. Bakınız: "[VoiceOver rotor denetimini](#page-117-0)  [kullanma](#page-117-0)"sayfa [118.](#page-117-1)
- Â *İki parmakla dokunma:* O anki öğenin seslendirmesini durdurur.
- Â *İki parmakla yukarı itme:* Ekranın en üstünden başlayarak tümünü okur.
- Â *İki parmakla aşağı itme:* O anki konumdan başlayarak tümünü okur.
- Â *İki parmakla "sarma":* Bir uyarıyı kapatmak veya bir önceki ekrana geri dönmek için iki parmağınızı ileri geri üç kez hızlıca hareket ettirin ("z" harfi çizer gibi).
- Â *İki parmakla üç kez dokunma:* Öğe Seçici'yi açar.
- Â *Üç parmakla yukarı veya aşağı itme:* Sayfa sayfa kaydırır.
- Â *Üç parmakla sağa veya sola itme:* Bir sonraki veya bir önceki sayfaya (Ana Ekran, Borsa veya Safari gibi) gider.
- Â *Üç parmakla dokunma:* Liste içindeki konum veya metnin seçili olup olmadığı gibi ek bilgileri seslendirir.
- Â *Ekranın en üstüne dört parmakla dokunma:* Sayfadaki ilk öğeyi seçer.
- Â *Ekranın en altına dört parmakla dokunma:* Sayfadaki son öğeyi seçer.

#### **Etkinleştirme**

- Â *Çift dokunma:* Seçilen öğeyi etkinleştirir.
- Â *Üç kez dokunma:* Öğeye çift dokunur.
- Â *Ayrı ayrı dokunma:* Bir öğeyi seçip ona çift dokunmanın diğer bir yolu da bir öğeye bir parmakla dokunmak ve sonra öğeyi etkinleştirmek için ekrana başka bir parmakla dokunmaktır.
- Â *Bir parmağınızla öğeye dokunurken diğer parmağınızla ekrana dokunma ("ayrı ayrı dokunma"):* Öğeyi etkinleştirir.
- Â *Çift dokunma ve basılı tutma (1 saniye) + standart hareket:* Standart hareketi kullanır.

Çift dokunma ve basılı tutma hareketi, iPad'e bundan sonraki hareketi standart hareket olarak algılamasını söyler. Örneğin, çift dokunup parmağınızı basılı tutabilir ve daha sonra parmağınızı kaldırmadan, bir anahtarı kaydırmak için parmağınızı sürükleyebilirsiniz.

- <span id="page-117-1"></span>Â *İki parmakla çift dokunma:* Müzik'te, Videolar'da, YouTube'da, Sesli Notlar'da veya Fotoğraflar'da çalar/oynatır ya da duraklatır. Resim çeker (Kamera). Kamera'da veya Sesli Notlar'da kaydı başlatır ya da duraklatır. Kronometreyi başlatır veya durdurur.
- Â *İki parmakla çift dokunup parmaklarınızı basılı tutma:* Öğe etiketleyiciyi açar.
- Â *İki parmakla üç kez dokunma:* Öğe Seçici'yi açar.
- Â *Üç parmakla çift dokunma:* VoiceOver sesini kapatır veya açar.
- Â *Üç parmakla üç kez dokunma:* Ekran perdesini açar veya kapatır.

#### <span id="page-117-0"></span>**VoiceOver rotor denetimini kullanma**

Rotor denetimi, VoiceOver açıkken yukarı ve aşağı itme hareketlerinin sonuçlarını değiştirmek için kullanabileceğiniz sanal bir kadrandır.

*Rotoru çalıştırma:* iPad ekranında iki parmağınızı aralarındaki bir nokta etrafında döndürün.

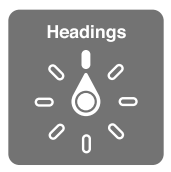

*Rotora dahil edilen seçenekleri değiştirme:* Ayarlar > Genel > Erişilebilirlik > VoiceOver > Rotor bölümüne gidin ve rotoru kullanırken olmasını istediğiniz seçenekleri seçin.

Rotorun etkisi, yapıyor olduğunuz şeye bağlıdır. Bir e-postadaki metni okurken, yukarı veya aşağı ittiğinizde metnin sözcük sözcük, karakter karakter ya da satır satır okunması arasında geçiş yapmak için rotoru kullanabilirsiniz. Bir web sayfasını tarıyorken, metnin tümünü (sözcük sözcük veya karakter karakter) duymak veya başlıklar ya da bağlantılar gibi belirli türdeki bir öğeden başka birine atlamak için rotor ayarını kullanabilirsiniz.

#### **Metin okuma**

Metni şuna göre seçme veya duyma:

• Karakter, sözcük veya satır

#### **Seslendirme**

VoiceOver seslendirmesini şuna göre ayarlama:

- Ses yüksekliği veya hız
- Â Yazma ekosunu, perde değişimini veya fonetikleri kullanma (Apple kablosuz klavyeyi kullanarak)

Bakınız: "[VoiceOver'ı Apple kablosuz klavyeyi kullanarak denetleme](#page-120-0)"sayfa [121.](#page-120-1)

#### **Dolaşma**

Metni şuna göre seçme veya duyma:

- Karakter, sözcük veya satır
- $\cdot$  Başlık
- Â Bağlantı, gidilen bağlantı, gidilmeyen bağlantı veya sayfa içi bağlantı
- Form denetimi
- Tablo veya satır (tabloda dolaşırken)
- Liste
- Referans noktası
- Â Görüntü
- Statik metin
- Â Aynı türdeki öğeler
- Düğmeler
- Metin alanları
- Arama alanları
- Kapsayıcılar (dock gibi ekran bölgeleri)

Büyütme veya küçültme

#### **Metin girme**

Ekleme noktasını taşıma ve metni şuna göre duyma:

• Karakter, sözcük veya satır

Düzenleme işlevini seçme

Dili seçme

#### **Bir denetimi kullanma**

Değerleri şuna göre seçme veya duyma:

• Karakter, sözcük veya satır

Denetim nesnesinin değerini ayarlama

#### **VoiceOver ile metin girme ve düzenleme**

VoiceOver ile bir metin alanını seçtiğinizde, ekrandaki klavyeyi veya iPad'e bağlı harici bir klavyeyi kullanarak metin girebilirsiniz. Metin alanında kesmek, kopyalamak veya yapıştırmak için iPad'in düzenleme özelliklerini kullanabilirsiniz.

VoiceOver'da metin girmenin iki yolu vardır—*standart yazma* ve *dokunarak yazma*. Standart yazmada, bir tuş seçersiniz ve sonra karakteri girmek için ekrana çift dokunursunuz. Dokunarak yazarken, bir tuşa dokunarak onu seçersiniz ve parmağınızı kaldırdığınızda karakter otomatik olarak girilir. Dokunarak yazma daha hızlıdır ama standart yazmaya oranla daha fazla deneyim gerektirir.

VoiceOver; metin alanında kesmek, kopyalamak veya yapıştırmak için iPad'in düzenleme özelliklerini kullanmanıza da olanak tanır.

*Metin girme:* Düzenlenebilir bir metin alanını seçin, ekleme noktasını ve ekran klavyesini görüntülemek için çift dokunun ve karakterleri yazın.

- Â *Standart yazma:* Sola veya sağa iterek klavyede bir tuş seçin, daha sonra karakteri girmek için çift dokunun. Veya parmağınızı klavye üzerinde hareket ettirerek bir tuş seçin ve bir parmağınızla tuşu basılı tutarken diğer bir parmağınızla ekrana dokunun. VoiceOver, seçildiğinde tuşu söyler; karakter girildiğinde tekrar söyler.
- Â *Dokunarak yazma:* Klavyedeki bir tuşa dokunarak onu seçin, sonra karakteri girmek için parmağınızı kaldırın. Yanlış tuşa dokunursanız, istediğiniz tuşu seçene dek parmağınızı klavye üzerinde hareket ettirin. VoiceOver, dokunduğunuz her tuşun karakterini söyler ama parmağınızı kaldırana dek karakteri girmez.

*Not:* Dokunarak yazma, yalnızca metin giren tuşlar için çalışır. Shift, Sil veya Geç gibi diğer tuşlar için standart yazmayı kullanın.

*Ekleme noktasını taşıma:* Ekleme noktasını metinde ileri veya geri taşımak için yukarı veya aşağı itin. Ekleme noktasını karakter karakter mi, sözcük sözcük mü yoksa satır satır mı hareket ettirmek istediğinizi seçmek için rotoru kullanın. VoiceOver, ekleme noktası hareket ettiğinde bir ses çıkarır ve ekleme noktasının üzerinden geçtiği karakteri, sözcüğü veya satırı söyler.

İleriye doğru sözcük sözcük hareket ederken; ekleme noktası, üzerinden geçilen her sözcüğün sonuna, o sözcüğü izleyen boşluğun veya noktalama işaretinin önüne yerleştirilir. Geriye doğru hareket ettirirken; ekleme noktası, bir önceki sözcüğün sonuna, o sözcüğü izleyen boşluğun veya noktalama işaretinin önüne yerleştirilir. Ekleme noktasını bir sözcüğün veya cümlenin sonundaki noktalama işaretinden sonrasına taşımak için, karakter moduna geri dönmek üzere rotoru kullanın. Ekleme noktasını satır satır hareket ettirirken, VoiceOver üzerinden geçtiğiniz her bir satırı söyler. İleriye doğru hareket ettirirken; ekleme noktası, bir sonraki satırın başına yerleştirilir (bir paragrafın son satırına ulaştığınız durumlar dışında; o zaman ekleme noktası henüz söylenmiş olan satırın sonuna taşınır). Geriye doğru hareket ettirirken; ekleme noktası söylenmiş olan satırın başına yerleştirilir.

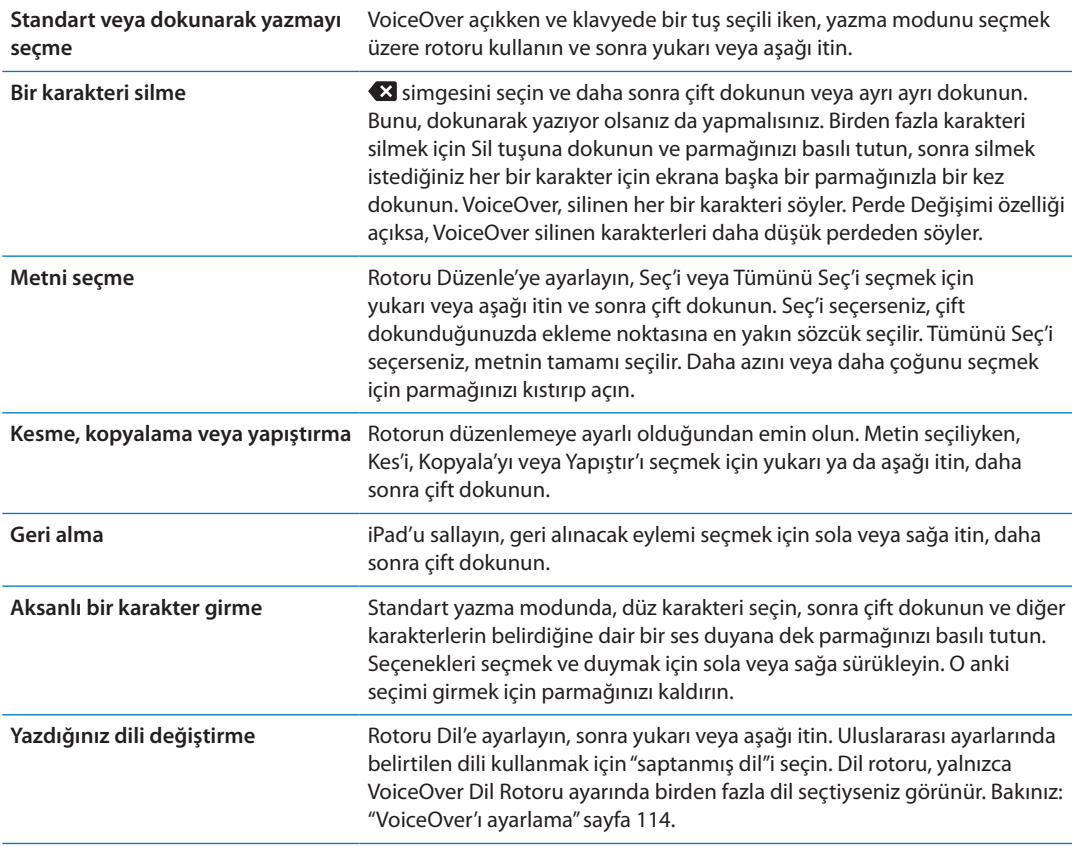

#### **VoiceOver'ı Safari ile kullanma**

VoiceOver açıkken Safari ile web üzerinde arama yaptığınızda; Arama Sonuçları rotor öğeleri, önerilen arama ifadeleri listesini duymanızı sağlar.

*Web'de arama yapma:* Arama alanını seçin, arama metninizi girin, sonra rotoru kullanarak Arama Sonuçları'nı seçin. Listede aşağı veya yukarı hareket etmek için sağa veya sola itin, sonra o anki arama ifadesini kullanarak web'de arama yapmak için ekrana çift dokunun.

#### **VoiceOver'ı Harita ile kullanma**

Büyütmek veya küçültmek, iğneleri seçmek ve konumlar hakkında bilgi almak için VoiceOver'ı kullanabilirsiniz.

*Büyütme veya küçültme:* Haritayı seçin, büyütme modunu seçmek için rotoru kullanın, daha sonra büyütmek veya küçültmek için yukarı ya da aşağı itin.

*İğne seçme:* İğneye dokunun veya bir öğeden diğerine gitmek için sola veya sağa itin.

<span id="page-120-1"></span>*Konum hakkında bilgi alma:* İğne seçiliyken, bilgi bayrağını görüntülemek için çift dokunun. Daha Fazla Bilgi düğmesini seçmek için sola veya sağa itin, daha sonra bilgi sayfasını görüntülemek için çift dokunun.

#### <span id="page-120-0"></span>**VoiceOver'ı Apple kablosuz klavyeyi kullanarak denetleme**

iPad'deki VoiceOver'ı Apple kablosuz klavyeyi kullanarak denetleyebilirsiniz. Bakınız: ["Bluetooth](#page-38-0)  [aygıtlarını kullanma"](#page-38-0)sayfa [39.](#page-38-1)

Ekranda dolaşmak, öğeleri seçmek, ekran içeriğini okumak, rotoru ayarlamak ve diğer VoiceOver eylemlerini gerçekleştirmek için VoiceOver klavye komutlarını kullanabilirsiniz. Biri dışında tüm klavye komutlarında, aşağıdaki tabloda "VO" olarak kısaltılmış olan Kontrol-Option tuşları kullanılır.

VoiceOver Yardım, yazdığınız tuşları veya klavye komutlarını seslendirir. Klavye yerleşimini ve tuş birleşimleriyle ilişkili eylemleri öğrenmek için VoiceOver Yardım'ı kullanabilirsiniz.

#### **VoiceOver klavye komutları**

VO = Kontrol-Option

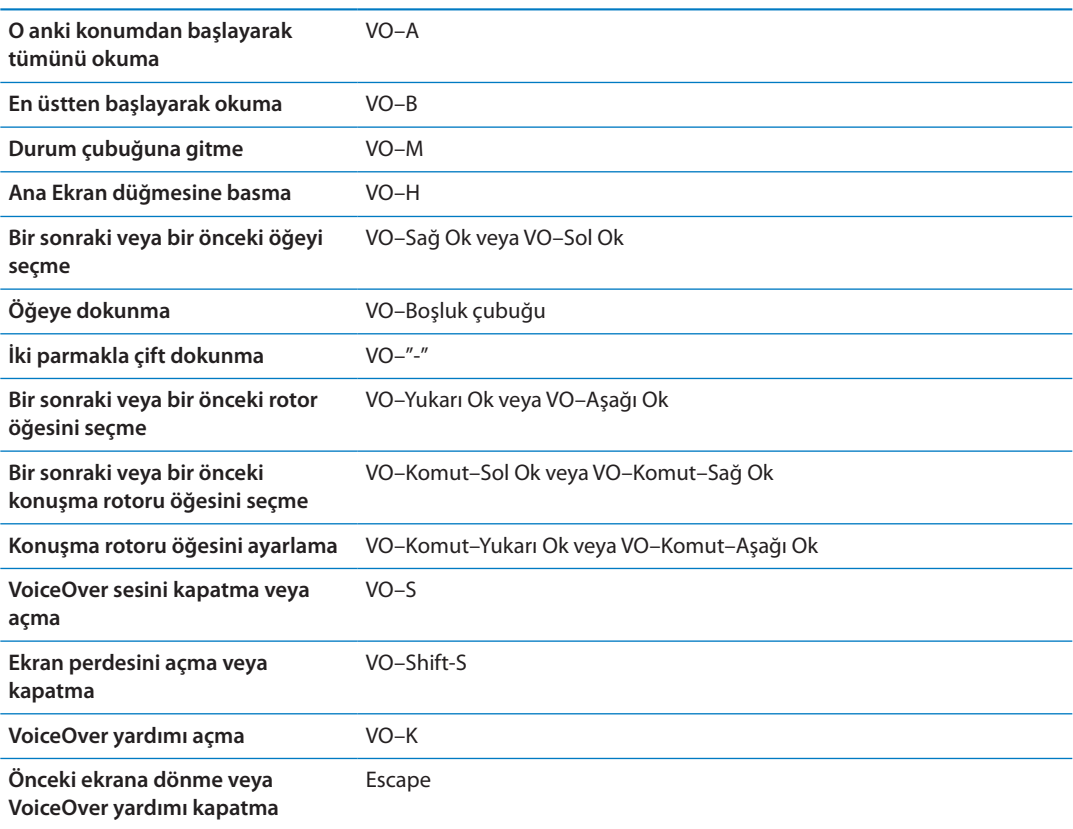

#### **Hızlı Dolaşma**

Ok tuşlarını kullanarak VoiceOver'ı denetlemek için Hızlı Dolaşma'yı açın. Hızlı Dolaşma saptanmış olarak kapalıdır.

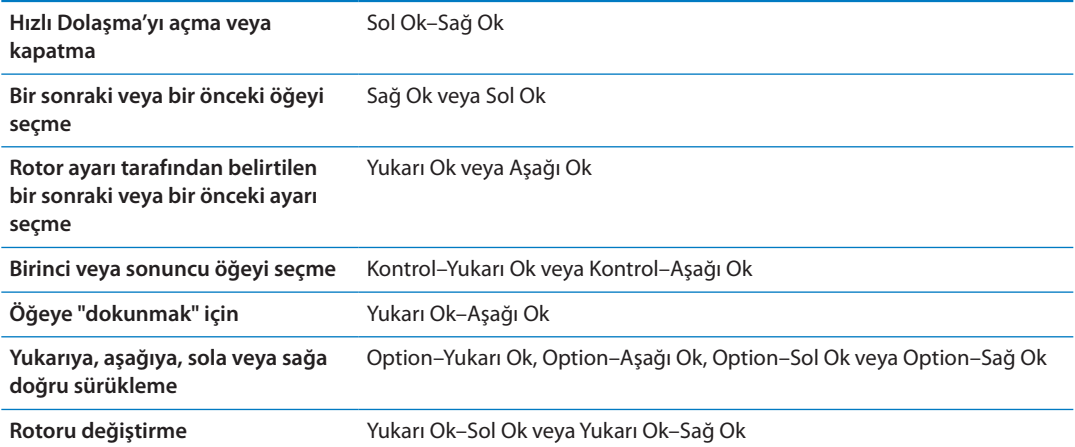

#### **Web için tek harfle Hızlı Dolaşma**

Hızlı Dolaşma etkin olarak bir web sayfasını görüntülerken sayfada hızlı bir şekilde dolaşmak için klavyede aşağıdaki tuşları kullanabilirsiniz. Tuşa basıldığında belirtilen türdeki bir sonraki öğeye gidilir. Bir önceki öğeye gitmek için harfe basarken Shift tuşunu basılı tutun.

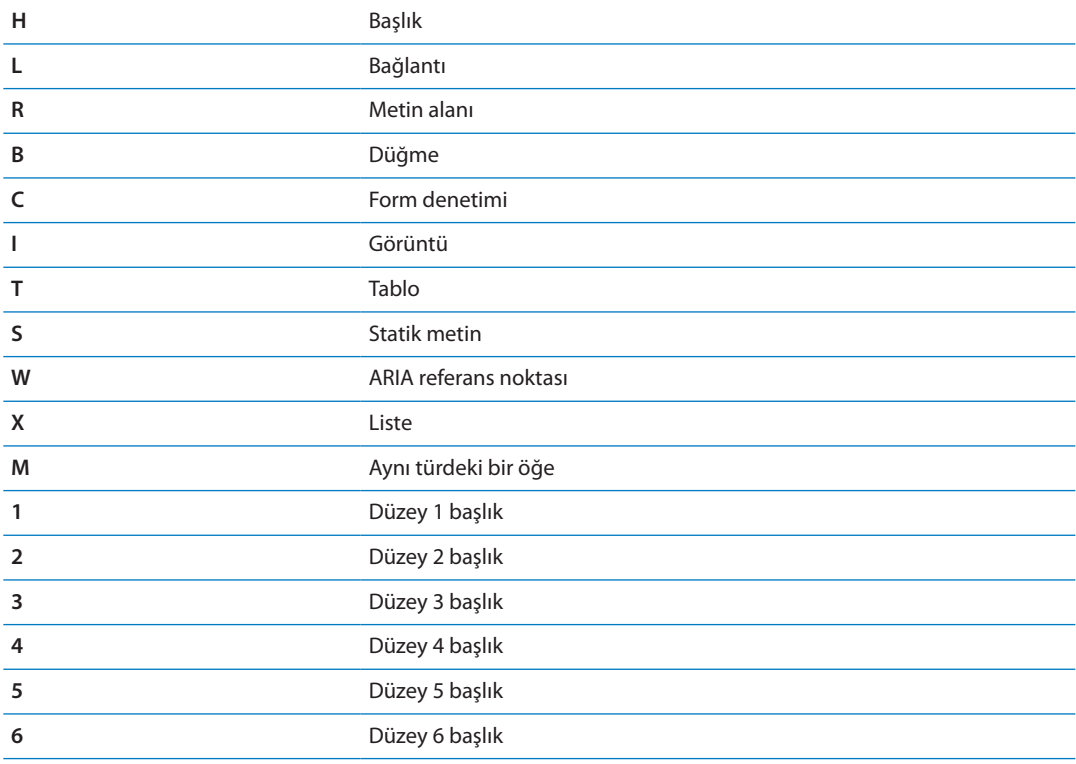

#### **VoiceOver ile Braille ekranı kullanma**

VoiceOver çıkışını Braille'de okumak için yenilenebilir bir Bluetooth Braille ekranı kullanabilirsiniz ve VoiceOver açıkken iPad'i denetlemek için giriş tuşları ve diğer denetimleri olan Braille ekranlarını da kullanabilirsiniz. iPad, popüler kablosuz Braille ekranlarının birçoğuyla çalışır. Desteklenen Braille ekranlarının listesi için, şu adrese gidin: [www.apple.com/accessibility/](http://www.apple.com/accessibility/iphone/braille-display.html) [iphone/braille-display.html.](http://www.apple.com/accessibility/iphone/braille-display.html)

*Braille ekranını ayarlama:* Ekranı açın ve daha sonra Ayarlar > Genel > Bluetooth bölümüne gidip Bluetooth'u açın. Daha sonra Ayarlar > Genel > Erişilebilirlik > VoiceOver > Braille bölümüne gidip ekranı seçin.

<span id="page-122-1"></span>**Küçültülmüş braille'i açma veya kapatma** Ayarlar > Genel > Erişilebilirlik > VoiceOver > Braille bölümüne gidin.

**Sekiz noktalı braille'i açma veya kapatma** Ayarlar > Genel > Erişilebilirlik > VoiceOver > Braille bölümüne gidin.

VoiceOver ile dolaşma için kullanılan yaygın barille komutları hakkında ve belli ekranlara özel bilgileri edinmek için şu adrese gidin: [support.apple.com/kb/HT4400](http://support.apple.com/kb/HT4400).

Braille ekranı, Sesle Denetim için ayarlanmış olan dili kullanır. Genellikle bu, Ayarlar > Uluslararası > Dil bölümünde iPad için ayarlanmış olan dildir. VoiceOver ve braille ekranları için farklı bir dil ayarlamak amacıyla VoiceOver dil ayarını kullanabilirsiniz.

*VoiceOver için dili ayarlama:* Ayarlar > Genel > Uluslararası > Sesle Denetim bölümüne gidin ve sonra dili seçin.

iPad için dili değiştirirseniz, VoiceOver ve braille ekranınız için olan dili yeniden ayarlamanız gerekebilir.

Braille ekranınızın en sol veya en sağ hücresini sistem durumunu ve diğer bilgileri sağlamaya ayarlayabilirsiniz:

- Duyuru Tarihçesi okunmamış bir ileti içeriyor
- Şu anki Duyuru Tarihçesi mesajı okunmamış
- VoiceOver sesi kapatılmış
- Â iPad pili azalmış (şarjın % 20'sinden daha azı)
- iPad yatay yönde
- Â Ekran görüntüsü kapalı
- Şu anki satır solda ek metin içeriyor
- Şu anki satır sağda ek metin içeriyor

*En soldaki veya en sağdaki hücreyi durum bilgisini görüntülemeye ayarlama:* Ayarlar > Genel > Erişilebilirlik> VoiceOver > Braille > Durum Hücresi bölümüne gidin ve Sol'a veya Sağ'a dokunun.

*Durum hücresinin genişletilmiş açıklamasını görme:* Braille ekranınızda, durum hücresinin yöneltici düğmesine basın.

# <span id="page-122-0"></span>Ana Ekran'a Üç Tık

Ana Ekran'a Üç Tık seçeneği; Ana Ekran  $\Box$  düğmesine hızlı bir şekilde üç kez basarak bazı erişilebilirlik özelliklerini açmanın veya kapatmanın kolay bir yoludur. Ana Ekran'a Üç Tık seçeneğini; VoiceOver'ı açmaya veya kapatmaya, Siyah Üzeri Beyaz'ı açmaya veya kapatmaya, dokunmayı açmaya veya kapatmaya ya da Ana Ekran düğmesine üç kez tıklamanın şunlardan birini yapmasını isteyip istemediğinizi sormaya ayarlayabilirsiniz:

- VoiceOver'ı açma ya da kapatma
- Â Siyah Üzeri Beyaz'ı açma ya da kapatma
- Â Büyütme'yi açma ya da kapatma
- AssistiveTouch özelliğini açma ya da kapatma

Ana Ekran'a Üç Tık seçeneği genellikle kapalıdır.

*Ana Ekran'a Üç Tık işlevini ayarlama:* Ayarlar > Genel > Erişilebilirlik> Ana Ekran'a Üç Tık bölümüne gidin, sonra istediğiniz özelliği seçin.

# Büyütme

Büyütme erişilebilirlik özelliği, ekrandakileri görmenize yardımcı olmak amacıyla ekranın tamamını büyütmenize olanak sağlar.

*Büyütme'yi açma ya da kapatma:* Ayarlar > Genel > Erişilebilirlik > Büyütme bölümüne gidin. Veya Ana Ekran'a Üç Tık seçeneğini kullanın. Bakınız: ["Ana Ekran'a Üç Tık](#page-122-0)"sayfa [123.](#page-122-1)

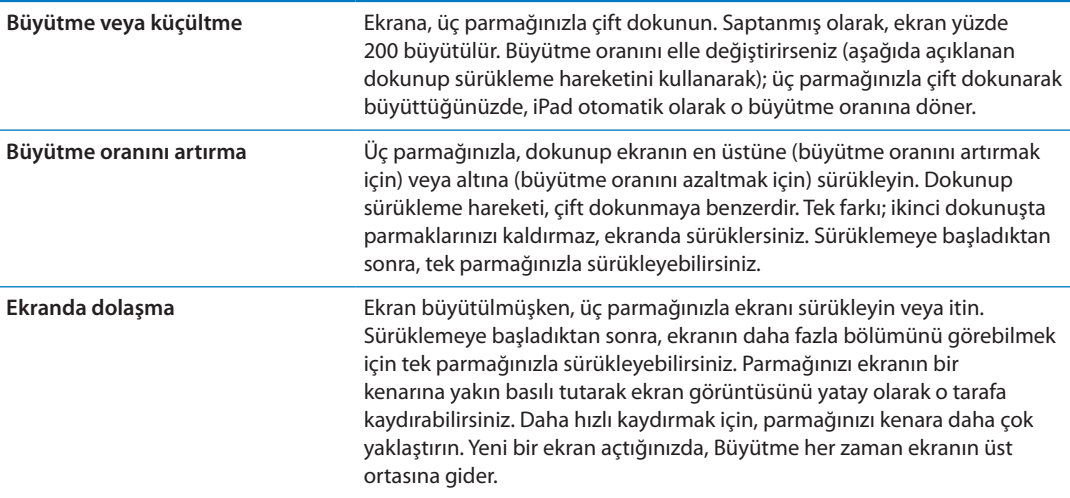

Büyütme'yi Apple kablosuz klavye ile kullanırken; ekran görüntüsü, ekleme noktasını ekranın merkezinde tutarak onu takip eder. Bakınız: ["Apple kablosuz klavyeyi kullanma](#page-32-0)"sayfa [33.](#page-32-1)

# Büyük Metin

Büyük Metin, Mail'deki ve Notlar'daki metni büyütmenize olanak tanır. 20 punto, 24 punto, 32 punto, 40 punto, 48 punto veya 56 punto metin seçebilirsiniz.

*Metin puntosunu ayarlama:* Ayarlar > Genel > Erişilebilirlik > Büyük Metin bölümüne gidin.

# Siyah Üzeri Beyaz

iPad ekranındaki renkleri tersine çevirmek için Siyah Üzeri Beyaz'ı kullanarak ekranı okumayı kolaylaştırabilirsiniz. Siyah Üzeri Beyaz açıkken; ekran, fotoğraf negatifi gibi gözükür.

*Ekran renklerini tersine çevirme:* Ayarlar > Genel > Erişilebilirlik > Siyah Üzeri Beyaz bölümüne gidin.

# Seçimi Seslendir

VoiceOver kapalı olsa bile, iPad'in seçtiğiniz herhangi bir metni sesli okumasını sağlayabilirsiniz.

*Seçimi Seslendir'i açma ve konuşma hızını ayarlama:* Ayarlar > Genel > Erişilebilirlik > Seçimi Seslendir bölümüne gidin.

**Metnin okunmasını sağlama** Metni seçin ve daha sonra Seslendir'e dokunun.

# Otomatik Seslendir

Otomatik Seslendir, siz yazarken iPad'in yaptığı metin düzeltmelerini ve önerilerini söyler.

*Otomatik Seslendir seçeneğini açma veya kapatma:* Ayarlar > Genel > Erişilebilirlik > Otomatik Seslendir bölümüne gidin.

Otomatik Seslendir, VoiceOver veya Büyütme ile de çalışır.

# Mono Ses

Mono Ses, sol ve sağ kanallardaki sesi her iki tarafta da çalınan tek bir (mono) sinyalde birleştirir. Bu, tek kulağında işitme sorunu olan kullanıcıların tüm ses sinyalini diğer kulaklarıyla duymasını sağlar.

*Mono Ses'i açma ya da kapatma:* Ayarlar > Genel > Erişilebilirlik > Mono Ses bölümüne gidin.

# **AssistiveTouch**

AssistiveTouch, ekrana dokunma veya düğmelere basma güçlüğü çekiyorsanız iPad'i kullanmanıza yardımcı olur. iPad'i denetlemek için AssistiveTouch ile birlikte uyumlu bir uyarlanabilir aksesuar (kumanda kolu gibi) kullanabilirsiniz. Size zor gelen hareketleri gerçekleştirmek için bir aksesuar olmadan AssistiveTouch'ı da kullanabilirsiniz.

*AssistiveTouch'ı açma:* Ayarlar > Genel > Erişilebilirlik > AssistiveTouch bölümüne gidin. AssistiveTouch'ı açmak veya kapatmak için Ana Ekran'a Üç Tık seçeneğini de ayarlayabilirsiniz; Ayarlar > Genel > Erişilebilirlik> Ana Ekran'a Üç Tık bölümüne gidin.

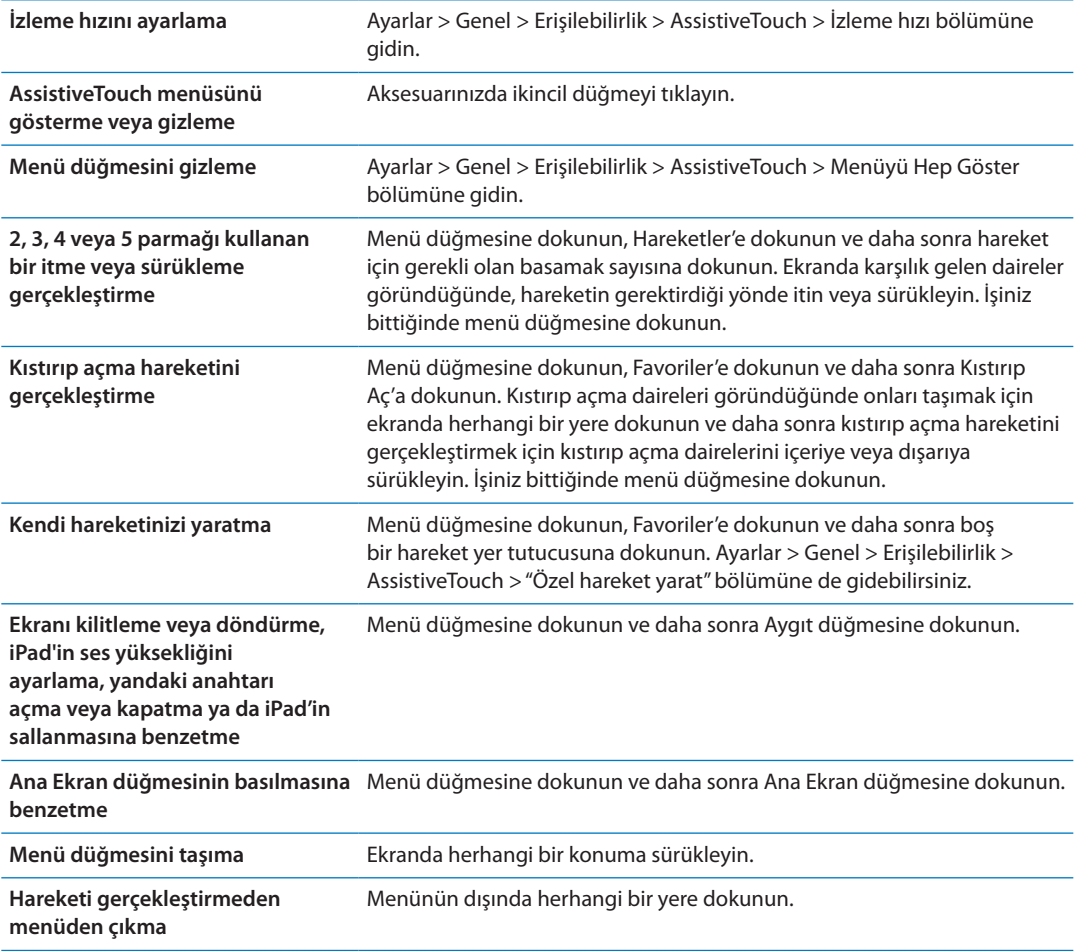

# OS X'de Evrensel Erişim

iTunes arşivinizdeki bilgileri ve içerikleri eşzamanlayarak iPad'e aktarmak için iTunes'u kullanırken OS X'deki Evrensel Erişim özelliklerinden yararlanın. Finder'da, Yardım > Yardım Merkezi komutunu seçin ve sonra "evrensel erişim" ifadesini aratın.

iPad ve OS X'in erişilebilirlik özellikleri hakkında daha fazla bilgi için [www.apple.com/](http://www.apple.com/accessibility) [accessibility](http://www.apple.com/accessibility) adresine gidin.

# Mail iletileri için en küçük font puntosu

Okunabilirliği artırmak için Mail ileti metni için en küçük font puntosunu Büyük, Çok Büyük veya En Büyük olarak ayarlayın.

*Mail iletilerinin minimum font puntosunu ayarlama:* Ayarlar > Mail, Kişiler, Takvimler > En Küçük Punto bölümüne gidin.

Büyük Metin ayarı en küçük font puntosunu geçersiz kılar.

# Geniş ekran klavyeler

iPad'deki yerleşik tüm uygulamalar, iPad'i yatay görüntüleyecek şekilde döndürdüğünüzde daha büyük bir ekran klavyesi gösterir. Apple kablosuz klavyeyi kullanarak da yazabilirsiniz.

# Gizli altyazılar

*Videolar için gizli altyazıları açma:* Ayarlar > Video > Gizli Altyazılar bölümüne gidin. Her video içeriği gizli altyazı içermeyebilir.

<span id="page-126-1"></span>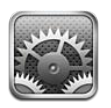

# Uçak Modu

Uçak Modu seçeneği, uçağın çalışma sistemlerinde ve diğer elektrikli cihazlarda parazite neden olma olasılığını azaltmak için iPad'in kablosuz iletişim özelliklerini etkisizleştirir.

*Uçak modunu açma:* Ayarlar'a dokunun ve uçak modunu açın.

Uçak modu açıkken, ekranın en üstündeki durum çubuğunda  $\rightarrow$  simgesi görünür ve iPad hiçbir Wi-Fi sinyali, hücresel sinyal (4G veya 3G modelleri) ya da Bluetooth sinyali yaymaz. Bu bağlantılara bağlı olan uygulamaları veya özellikleri kullanamazsınız.

Uçuş yetkililerinin ve geçerli mevzuatın izin verdiği durumlarda; müzik dinlemeye, video izlemeye, e-postaları, takvimleri ve daha önce aldığınız diğer verileri taramaya ve Internet bağlantısı gerektirmeyen uygulamaları kullanmaya devam edebilirsiniz.

Wi-Fi varsa ve uçuş yetkililerinin ve geçerli mevzuatın izin verdiği yerlerde kullanılabiliyorsa, Wi-Fi'yi açmak için Ayarlar > Wi-Fi bölümüne gidin. Benzer şekilde, Bluetooth'u Ayarlar > Genel > Bluetooth bölümünde açabilirsiniz.

# <span id="page-126-0"></span>Wi-Fi

# **Bir Wi-Fi ağına katılma**

Wi-Fi ayarları, iPad'in Internet'e bağlanmak için yerel Wi-Fi ağlarını kullanıp kullanmadığını belirler. iPad bir Wi-Fi ağına katıldığında, ekranın en üstündeki durum çubuğunda bulunan Wi-Fi simgesi  $\widehat{\mathcal{F}}$  sinyal gücünü gösterir. Ne kadar çok çubuk görürseniz, sinyal o kadar güçlüdür.

Bir Wi-Fi ağına katıldıktan sonra, bu ağ kapsama alanı içindeyken iPad ona otomatik olarak bağlanır. Kapsama alanı içinde önceden kullanılan birden fazla ağ varsa, iPad en son kullanılana katılır.

Kullanılabilir bir Wi-Fi ağı yoksa, iPad (4G veya 3G modelleri) eğer mümkünse hücresel ağınız üzerinden bağlanır.

Evinizde veya iş yerinizde Wi-Fi servislerini sağlayan yeni bir AirPort baz istasyonu ayarlamak için de iPad'u kullanabilirsiniz. Bakınız: ["AirPort baz istasyonunu ayarlama](#page-127-0)"sayfa [128.](#page-127-1)

*Wi-Fi seçeneğini açma veya kapatma:* Ayarlar > Wi-Fi bölümüne gidin.

<span id="page-127-1"></span>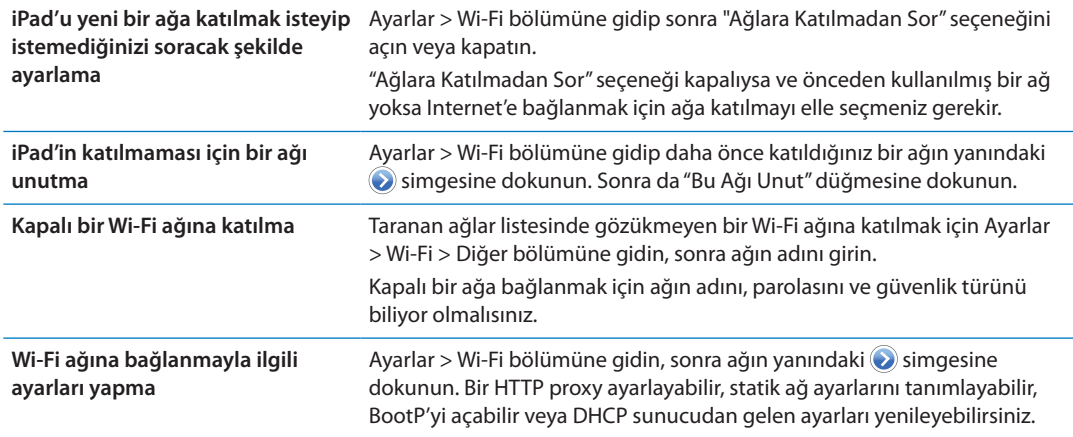

#### <span id="page-127-0"></span>**AirPort baz istasyonunu ayarlama**

AirPort baz istasyonu; evinizdeki, okulunuzdaki veya küçük işletmenizdeki ağ için Wi-Fi bağlantısı sağlar. Yeni bir AirPort Express baz istasyonu, AirPort Extreme baz istasyonu veya Time Capsule ayarlamak için iPad'i kullanabilirsiniz.

*AirPort Ayarlama Yardımcısı'nı kullanma:* Ayarlar > Wi-Fi bölümüne gidin. "Bir AirPort Baz İstasyonu Ayarla" başlığının altında, ayarlamak istediğiniz baz istasyonunun adına dokunun. Daha sonra ekrandaki yönergeleri izleyin.

Bazı eski AirPort baz istasyonları iOS aygıtı kullanılarak ayarlanamaz. Ayarlama yönergeleri için, baz istasyonuyla birlikte gelen belgelere bakın.

Ayarlamak istediğiniz baz istasyonu listelenmiyorsa; baz istasyonunun açık olduğundan, kapsama alanında bulunduğunuzdan ve baz istasyonunun daha önce ayarlanmış olmadığından emin olun. Yalnızca yeni veya sıfırlanmış olan baz istasyonlarını ayarlayabilirsiniz.

AirPort baz istasyonunuz daha önce ayarlanmışsa, App Store'dan edinebileceğiniz AirPort İzlencesi uygulaması, baz istasyonunun ayarlarını değiştirmenize ve durumunu izlemenize olanak tanır.

# Bildirimler

Anında ilet bildirimleri Bildirim Merkezi'nde görünür ve uygulama çalışmıyor olsa bile yeni bilgileri size bildirir. Bildirimler, uygulamaya göre değişir ve yazılı veya sesli uyarılar ve Ana Ekran'daki uygulama simgesinde görünen numaralı bir işaret içerebilir.

Haberdar edilmek istemiyorsanız bildirimleri kapatabilir ve bildirimlerin göründükleri sırayı değiştirebilirsiniz.

*Bildirimleri açma veya kapatma:* Ayarlar > Bildirimler bölümüne gidin. Listede bir öğeye dokunun ve daha sonra o öğe için bildirimleri açın veya kapatın.

Bildirimleri kapalı olan uygulamalar "Bildirim Merkezi'nde Değil" listesinde gösterilir.

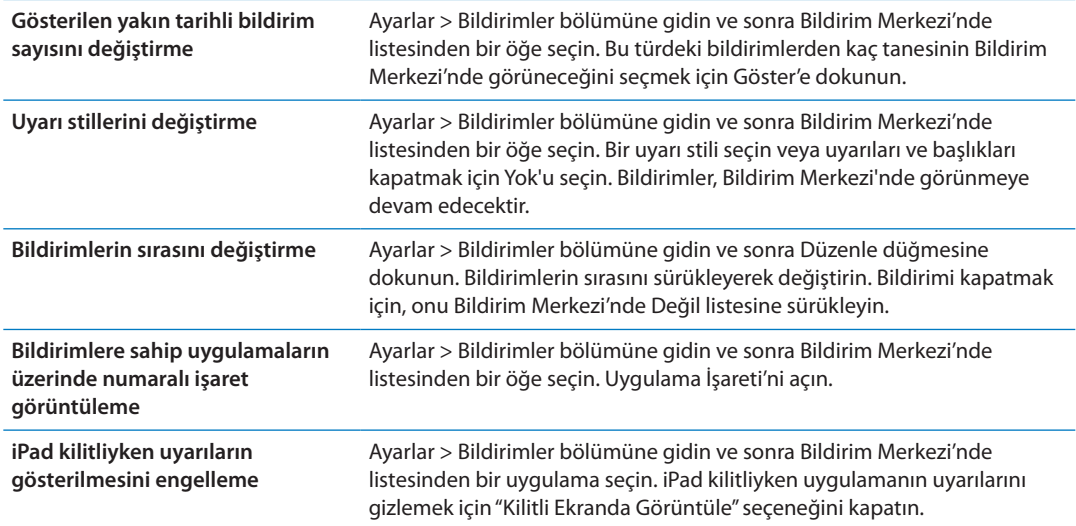

Bazı uygulamalarda ek seçenekler vardır. Örneğin Mesajlar, uyarı sesinin kaç kez yineleneceğini ve mesaj önizlemelerinin bildirime dahil edilip edilmeyeceğini belirtmenize olanak tanır.

# Konum Servisleri

Konum Servisleri; Anımsatıcılar, Harita ve Kamera gibi uygulamaların ve konuma dayalı üçüncü parti uygulamaların konumuzu gösteren verileri toplamasına ve kullanmasına olanak sağlar. Hücresel ağ verilerinden (4G veya 3G modelleri) ve yerel Wi-Fi ağlarından (Wi-Fi açık ise) alınan bilgiler kullanılarak yaklaşık konumunuz belirlenir. Pil ömründen tasarruf etmek için, kullanmadığınız zamanlarda Konum Servisleri'ni kapatın.

Bir uygulama Konum Servislerini kullanıyorken, durum çubuğunda  $\boldsymbol{\tau}$ simgesi görünür.

Konum Servisleri'ni kullanan her bir uygulama ve sistem servisi; Konum Servisleri'nin o uygulama veya servis için açık mı yoksa kapalı mı olduğunu gösterecek şekilde Konum Servisleri ayarları ekranında görünür. Konum Servisleri özelliğini kullanmak istemiyorsanız onu uygulamaların ve servislerin tümü veya bazıları için kapatabilirsiniz. Konum Servisleri'ni kapatırsanız; bir uygulama veya servis onu kullanmaya çalıştığı zaman onu yeniden açmanız istenir.

Apple tarafından toplanan konum verileri sizi bireysel olarak teşhis etmez. iPad üzerinde Konum Servisleri'ni kullanan üçüncü parti uygulamalarınız varsa, bu uygulamaların konum verilerinizi nasıl kullandığını anlamak için onlara ait üçüncü parti kullanım şartlarını ve gizlilik politikasını gözden geçirin.

*Konum Servisleri'ni açma veya kapatma:* Ayarlar > Konum Servisleri bölümüne gidin.

# Hücresel Veri

Hücresel veri servisini etkinleştirmek, hücresel kullanımı açıp kapatmak veya mikro-SIM kartı kilitlemek üzere bir PIN (Kişisel Kimlik Numarası) eklemek için Hücresel Veri ayarlarını kullanın (hücresel bağlantıları destekleyen modellerde). Bazı operatörlerde veri planınızı da değiştirebilirsiniz.

Hücresel veri hesabınızı etkinleştirme, görüntüleme veya değiştirme: Ayarlar > Hücresel Veri bölümüne gidin ve sonra Hesabı Göster'e dokunun. Ekrandaki yönergeleri izleyin.

<span id="page-129-1"></span>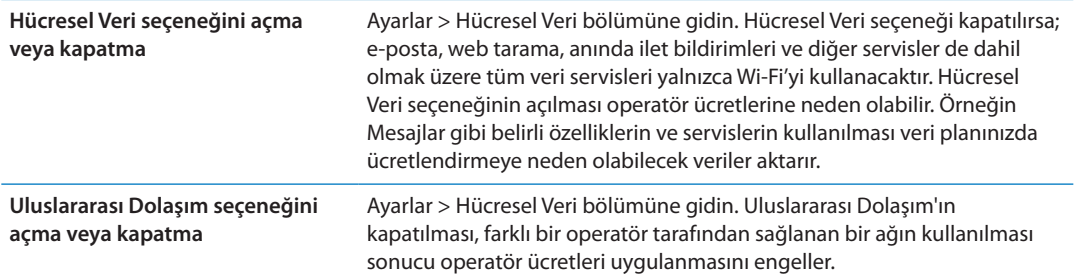

#### <span id="page-129-0"></span>VPN

Şirketlerde kullanılan VPN'ler; özel bilgileri, özel olmayan bir ağ üzerinden güvenli bir şekilde iletmenize olanak sağlar. Örneğin, işle ilgili e-postalarınıza erişmek için VPN'i ayarlamanız gerekebilir. Bu ayar, iPad üzerinde VPN ayarlanmışsa görünür ve VPN'i açmanıza veya kapatmanıza olanak sağlar. Bakınız: ["Ağ](#page-131-0)"sayfa [132.](#page-131-1)

# Kişisel Erişim Noktası

iPad Wi-Fi + 4G modellerinde, Internet bağlantısını iPad'inize Wi-Fi üzerinden bağlı bir bilgisayarla veya başka bir aygıtla (iPod touch, iPhone veya başka bir iPad gibi) paylaşmak için Kişisel Erişim Noktası'nı kullanabilirsiniz. Internet bağlantısını iPad'e Bluetooth veya USB yoluyla bağlı bir bilgisayarla paylaşmak için de Kişisel Erişim Noktası'nı kullanabilirsiniz. Kişisel Erişim Noktası sadece; iPad, hücresel veri ağı üzerinden Internet'e bağlıysa çalışır.

*Not:* Bu özellik bazı bölgelerde kullanılamayabilir. Ek ücret ödemeniz gerekebilir. Daha fazla bilgi için operatörünüze danışın.

*Internet bağlantısını paylaşma:* Servisi operatörünüzle ayarlamak için Ayarlar > Genel > Ağ bölümüne gidin ve Kişisel Erişim Noktasını Ayarla düğmesine (görünüyorsa) dokunun.

Kişisel Erişim Noktası'nı açtıktan sonra diğer aygıtlar şu şekillerde bağlanabilir:

- Â *W-Fi:* Aygıt üzerinde, kullanılabilir Wi-Fi ağları listesinde iPad'inizi seçin.
- Â *USB:* iPad'i Dock bağlayıcısı USB kablosunu kullanarak bilgisayarınıza bağlayın. Bilgisayarınızın Ağ tercihlerinde iPad'i seçin ve ağ ayarlarını yapın.
- Â *Bluetooth:* iPad'de Ayarlar > Genel > Bluetooth bölümüne gidin ve Bluetooth'u açın. iPad'i aygıtınızla eşlemek ve ona bağlanmak için bilgisayarınızla birlikte gelen belgelere bakın.

Aygıta bağlanıldığında, iPad ekranının en üstünde mavi bir bant gözükür. USB üzerinden bağlandığınızda, Internet bağlantısını etkin olarak kullanmasanız bile Kişisel Erişim Noktası açık kalır.

*Not:* Kişisel Erişim Noktası'nı kullanan iOS aygıtlarının durum çubuğunda Kişisel Erişim Noktası simgesi görünür.

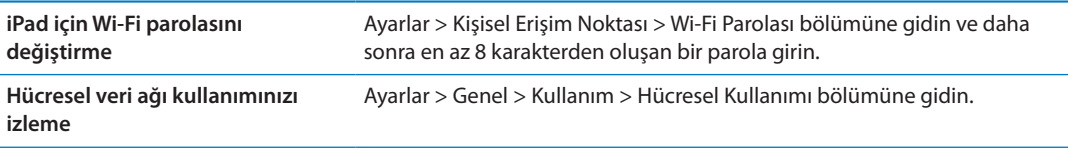

# Parlaklık ve Duvar Kağıdı

Ekran parlaklığını uygun bir düzeye ayarlamak için Parlaklık ayarını kullanabilirsiniz.

<span id="page-130-1"></span>*Ekran parlaklığını ayarlama:* Ayarlar > Parlaklık ve Duvar Kağıdı bölümüne gidin ve sürgüyü sürükleyin.

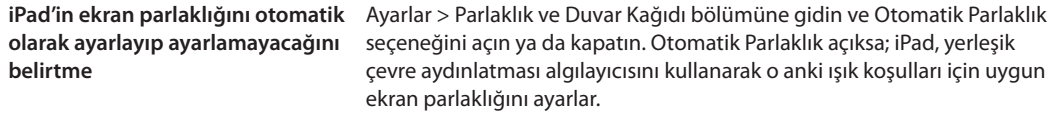

Duvar Kağıdı ayarları, Kilitli ekran veya Ana Ekran için bir görüntüyü veya fotoğrafı duvar kağıdı olarak ayarlamanızı sağlar. Bakınız: ["Duvar kağıdını değiştirme](#page-28-0)"sayfa [29.](#page-28-1)

# <span id="page-130-0"></span>Resim Çerçevesi

Resim Çerçevesi modu, iPad'i hareketli bir resim çerçevesine dönüştürür. Hangi geçişin kullanılacağını, her bir fotoğrafın görüntülenme süresini ve hangi albümün görüntüleneceğini seçin. Yüzlerin yaklaştırılıp yaklaştırılmayacağını ve fotoğrafların karışık sırada gösterilip gösterilmeyeceğini seçebilirsiniz.

*Resim Çerçevesi'ni başlatma:* Kilitli ekranda **s**imgesine dokunun.

**Resim Çerçevesi düğmesini kilitli ekrandan kaldırma** Ayarlar > Genel > Parolayla Kilitleme bölümüne gidin.

### Genel

Genel ayarları; ağ ayarlarını, paylaşma ayarlarını, güvenlik ayarlarını ve diğer iOS ayarlarını kapsar. Ayrıca, iPad'unuz hakkında bilgiler bulabilir ve çeşitli iPad ayarlarını sıfırlayabilirsiniz.

#### **Hakkında**

iPad'iniz hakkında; kullanılabilir saklama alanını, seri numaraları, ağ adreslerini, yasal ve düzenleyici bilgilerini de içeren bilgileri almak için Ayarlar > Genel > Hakkında bölümüne gidin. Ayrıca, Apple'a gönderilen tanı bilgilerini görüntüleyebilir ve kapatabilirsiniz.

*iPad'inizin adını değiştirme:* Ayarlar > Genel > Hakkında bölümüne gidin ve sonra Ad'a dokunun.

iPad iTunes'a bağlıyken adı kenar çubuğunda görünür ve iCloud tarafından kullanılır.

#### **Yazılım Güncelleme**

Yazılım Güncelleme, Apple'dan iOS güncellemelerini indirmenizi ve yüklemenizi sağlar.

*En son iOS sürümüne güncelleme:* Ayarlar > Genel > Yazılım Güncelleme bölümüne gidin.

iOS'in daha yeni bir sürümü varsa güncellemeyi indirmek ve yüklemek için ekrandaki yönergeleri izleyin.

*Not:* Birkaç dakika sürebilecek yükleme işleminin başarılı bir şekilde tamamlanabilmesi için iPad'un bir güç kaynağına bağlı olduğundan emin olun.

#### **Kullanım**

Kullanılabilir saklama alanını, kalan pil gücünün yüzdesini ve 4G veya 3G modelleri üzerinde hücresel kullanımı görüntüleyebilirsiniz.

*Kullanılabilir saklama alanını görüntüleme:* Ayarlar > Genel > Kullanım bölümüne gidin.

<span id="page-131-1"></span>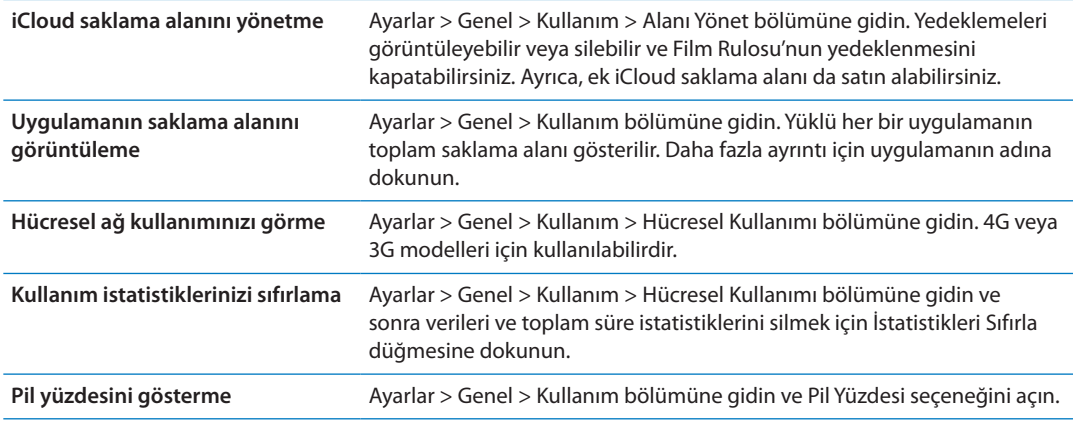

#### **Sesler**

iPad'i; yeni bir mesaj, e-posta veya anımsatıcı aldığınızda ses çalacak şekilde ayarlayabilirsiniz. Randevular, e-posta gönderimleri ve klavye tıklamaları için ve iPad'i kilitlediğinizde de ses çalınabilir.

*Uyarı ses yüksekliğini ayarlama:* Ayarlar > Genel > Sesler bölümüne gidin ve sürgüyü sürükleyin. Veya "Düğmelerle Değiştir" seçeneği açıksa, iPad'in yanındaki ses yüksekliği düğmelerini kullanın.

*Not:* Bazı ülkelerde veya bölgelerde, iPad sessize ayarlansa bile Kamera için olan ses efektleri duyulur.

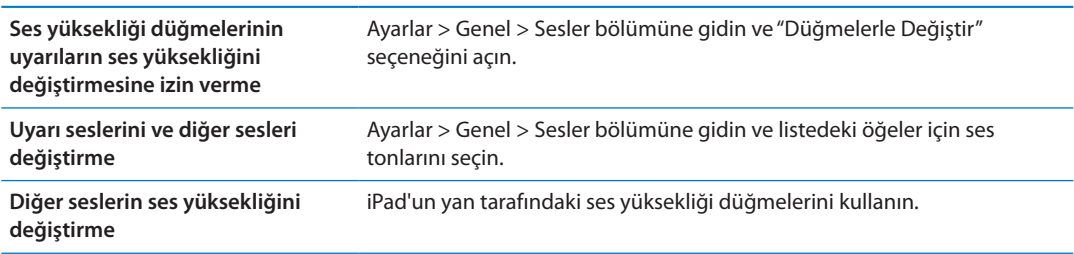

### <span id="page-131-0"></span>**Ağ**

VPN (sanal özel ağ) bağlantısı ayarlamak veya Wi-Fi ayarlarına erişmek için Ağ ayarlarını kullanın.

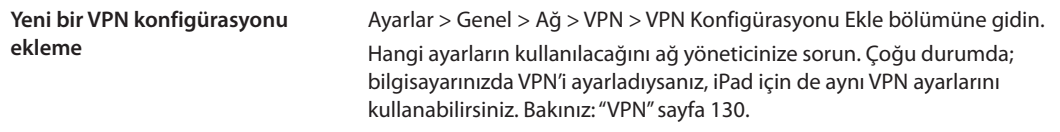

Wi-Fi ayarları hakkında bilgi için, bakınız: "[Wi-Fi"](#page-126-0)sayfa [127](#page-126-1).

#### **Bluetooth**

iPad, kulaklık gibi Bluetooth aygıtlarına kablosuz olarak bağlanabilir. Bluetooth kullanarak Apple kablosuz klavye de bağlayabilirsiniz. Bakınız: ["Apple kablosuz klavyeyi kullanma"](#page-32-0)sayfa [33.](#page-32-1)

*Bluetooth'u açma veya kapatma:* Ayarlar > Genel > Bluetooth bölümüne gidin.

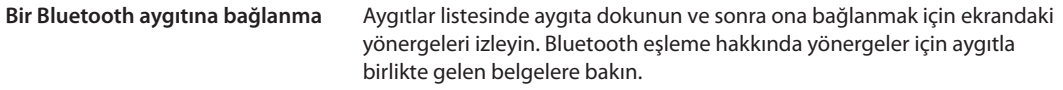

### **iTunes Wi-Fi Eşzamanlama**

iPad'i aynı Wi-Fi ağına bağlı olan bir bilgisayarda iTunes ile eşzamanlayabilirsiniz.

*iTunes Wi-Fi Eşzamanlama'yı etkinleştirme:* iPad'i, Dock bağlayıcısı - USB kablosunu kullanarak bilgisayarınıza bağlayın. iTunes'da aygıtın Özet bölümünde "Wi-Fi bağlantısı üzerinden eşzamanla" seçeneğini açın. Bakınız: ["iTunes ile eşzamanlama"](#page-21-0)sayfa [22.](#page-21-1)

Wi-Fi Eşzamanlama'yı ayarladıktan sonra, iPad, güç kaynağına bağlıyken ve aşağıdaki durumlarda iTunes ile günde bir kez otomatik olarak eşzamanlanır:

- Â iPad ve bilgisayarınız aynı Wi-Fi ağına bağlı.
- Â Bilgisayarınızdaki iTunes çalışır durumda.

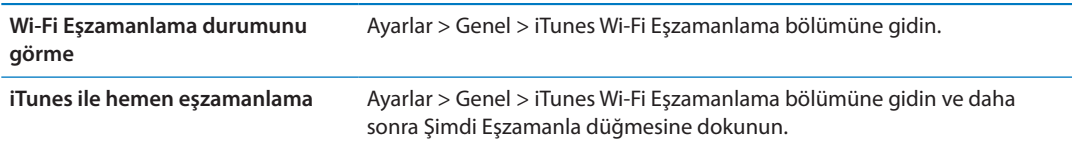

#### **Spotlight Araması**

Spotlight Araması ayarı, "Ara" özelliğiyle aranacak içerik alanlarını belirtmenizi ve sonuçların sırasını yeniden düzenlemenizi sağlar.

*"Ara" özelliğiyle aranacak içerik alanlarını ayarlama:* Ayarlar > Genel > Spotlight Araması bölümüne gidin ve daha sonra aranacak öğeleri seçin.

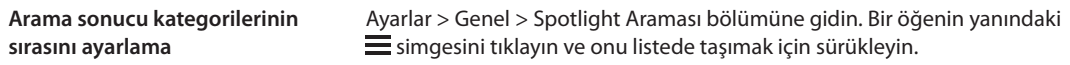

#### **Otomatik Kilit**

iPad kilitlendiğinde ekran kapatılır, pil gücü korunur ve iPad'in istemeden çalışması önlenir.

*iPad kilitlenmeden önceki süreyi ayarlama:* Ayarlar > Genel > Otomatik Kilit bölümüne gidin ve daha sonra bir süre seçin.

Ekran kilitliyken müzik dinliyorsanız, ses yüksekliğini ayarlamak için ses yüksekliği düğmelerini kullanın.

#### **Parolayla Kilitleme**

Saptanmış olarak iPad, kilidinin açılması için parola gerektirmez.

Parola ayarlama, veri korumayı etkinleştirir. Bakınız: "[Güvenlik özellikleri"](#page-39-0)sayfa [40](#page-39-1).

*Parola ayarlama:* 4 basamaklı bir parola ayarlamak için Ayarlar > Genel > Parolayla Kilitleme bölümüne gidin.

Parolanızı unutursanız, iPad yazılımını geri yüklemeniz gerekir. Bakınız: ["iPad'i](#page-146-0)  [güncelleme"](#page-146-0)sayfa [147](#page-146-1).

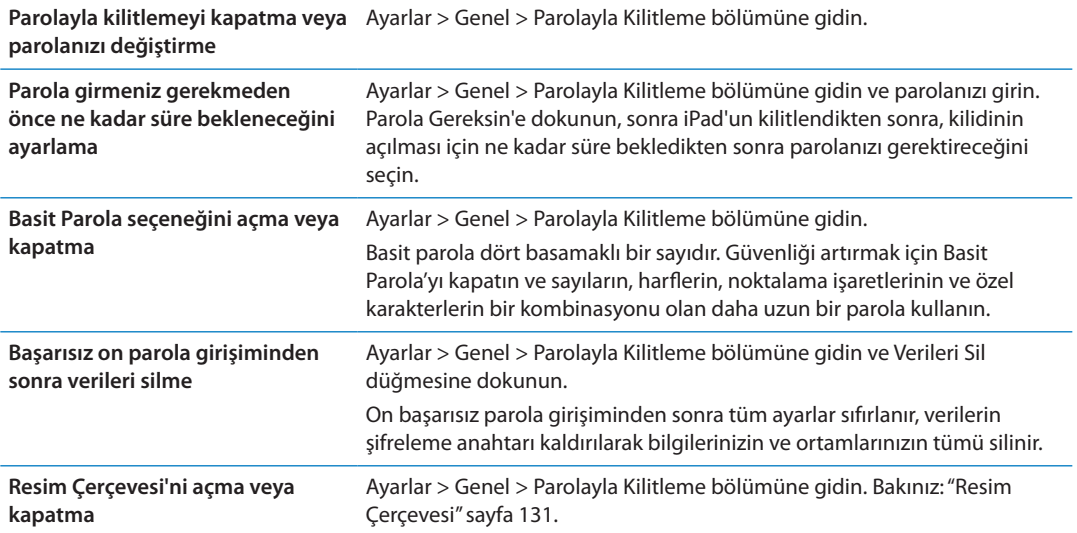

#### **iPad Kapağıyla Kilitleme / Kilidi Açma**

iPad 2 veya daha yenisi iPad Smart Cover ile (ayrı satılır) kullanılırken onu otomatik olarak kilitleyebilir veya kilidini açabilirsiniz. Bu özellik açıkken; kapağı kapattığınızda iPad otomatik olarak kilitlenir ve uyku durumuna geçer, kapağı açtığınızda ise uyanır. Bu ayar iPad Smart Cover'ı taktığınızda görünür.

#### **Sınırlamalar**

Bazı uygulamaların kullanımıyla ve satın alınan içerikle ilgili sınırlamalar ayarlayabilirsiniz. Örneğin, ebeveynler açık içerikli müzik parçalarının listelerde gözükmesini sınırlayabilir ya da uygulama içi satın alımları kapatabilirler.

*Sınırlamaları açma:* Ayarlar > Genel > Sınırlamalar bölümüne gidin ve sonra Sınırlamaları Etkinleştir'e dokunun.

*Önemli:* Sınırlamalar parolanızı unutursanız, iPad yazılımını geri yüklemeniz gerekir. Bakınız: ["iPad'i geri yükleme](#page-146-2)"sayfa [147.](#page-146-1)

Şu sınırlamaları ayarlayabilirsiniz:

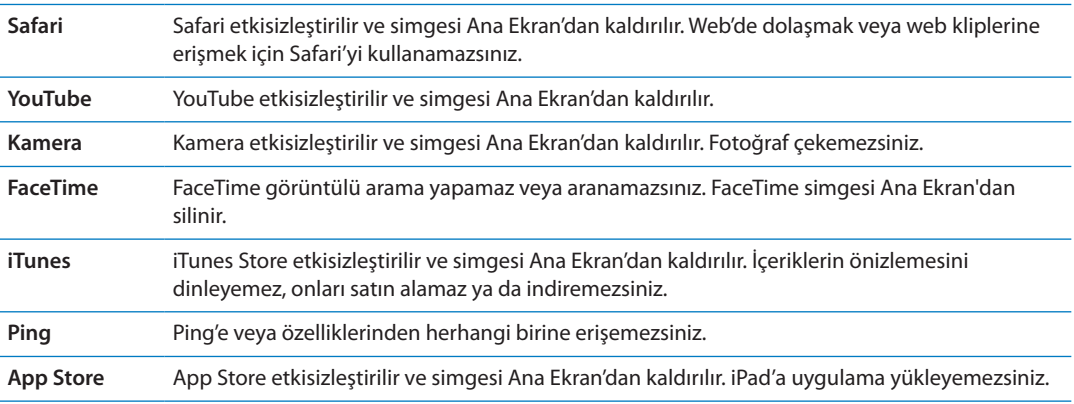

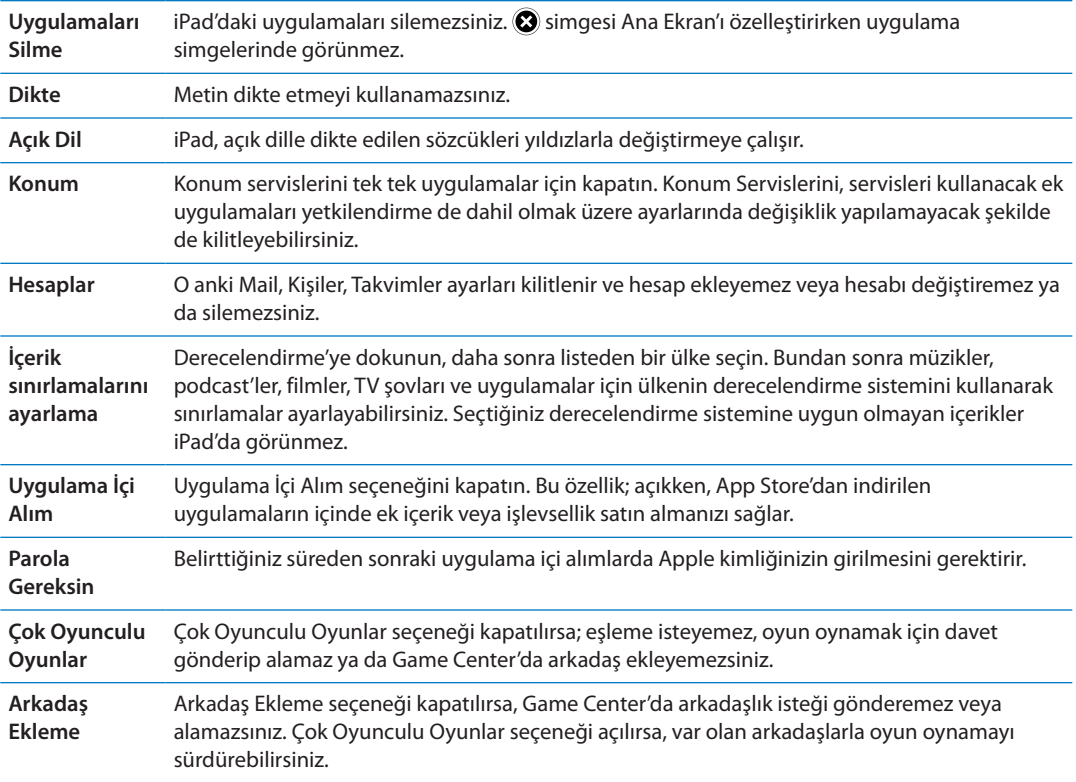

#### **Yandaki Anahtar**

Ekran yönünü kilitlemek veya bildirimlerin ve ses efektlerinin sesini kapatmak için Yandaki Anahtarı kullanabilirsiniz.

*Ekranı düşey veya yatay yöne kilitleme:* Ayarlar > Genel > Yandaki Anahtarı Kullanarak… bölümüne gidin, sonra Yönü Kilitle'ye dokunun.

*Bildirimlerin ve ses efektlerinin sesini kapatma:* Ayarlar > Genel > Yandaki Anahtarı Kullanarak… bölümüne gidin, sonra Sesi Kapat'a dokunun.

Yandaki Anahtar, çalınan sesi veya oynatılan videonun sesini kapatmaz. Bu sesleri kapatmak için yandaki ses yüksekliği düğmelerini kullanın.

#### **Çoklu Görev Hareketleri**

Çoklu görev hareketleri; uygulamalar arasında hızla geçiş yapmanıza, çoklu görev çubuğunu göstermenize ve Ana Ekran'a gitmenize olanak tanır. Bakınız: "[Çoklu görev hareketlerini](#page-15-0)  [kullanma](#page-15-0)"sayfa [16](#page-15-1).

#### **Tarih ve Saat**

Bu ayarlar; ekranın en üstündeki durum çubuğunda gösterilen saati, dünya saatlerini ve takvimlerinizi etkiler.

*iPad'i, saati 24 saat ya da 12 saat biçiminde gösterecek şekilde ayarlama:* Ayarlar > Genel > Tarih ve Saat bölümüne gidin. (24 Saat Biçimi bazı ülkelerde veya bölgelerde kullanılamayabilir.)

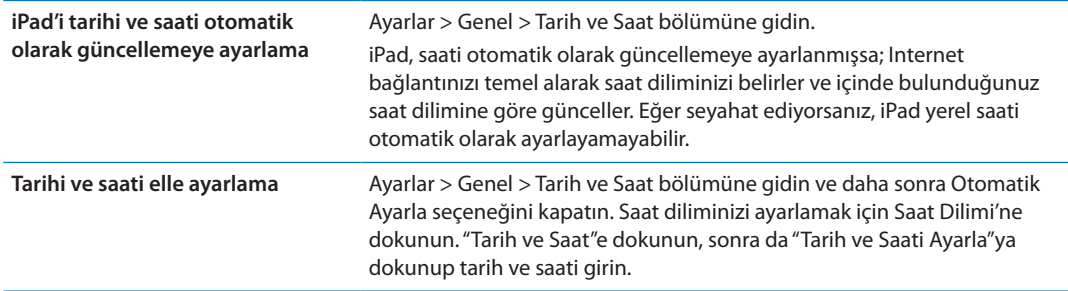

#### **Klavye**

Farklı dillerde yazmak için klavyeleri açabilir ve yazım denetimi gibi yazma özelliklerini açabilir veya kapatabilirsiniz. Klavye seçenekleri hakkında bilgi için, bakınız: ["Yazma"](#page-29-0)sayfa [30](#page-29-1). Klavye sözlüğünü sıfırlamak için, bakınız: ["Sıfırlama](#page-135-0)"sayfa 136

Uluslararası klavyeleri kullanma hakkında bilgi için, bakınız: Ek [B](#page-139-0),["Uluslararası](#page-139-0)  [Klavyeler](#page-139-0),"sayfa [140.](#page-139-0)

#### **Uluslararası**

iPad'in dilini ayarlamak, farklı dillere ait klavyeleri açmak ya da kapatmak ve ülkenize veya bölgenize ait tarih, saat ve telefon numarası biçimlerini ayarlamak için Uluslararası ayarlarını kullanın.

*iPad için dili ayarlama:* Ayarlar > Genel > Uluslararası > Dil bölümüne gidin, kullanmak istediğiniz dili seçin ve daha sonra Bitti düğmesine dokunun.

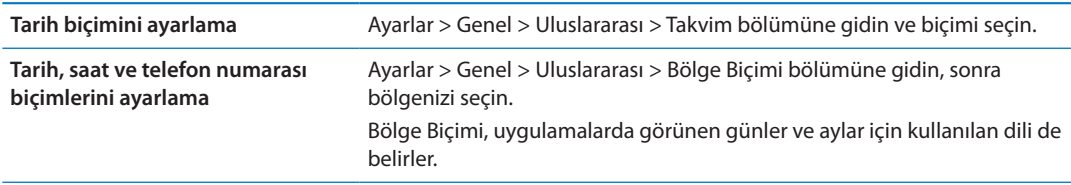

#### **Erişilebilirlik**

Erişilebilirlik özelliklerini açmak için, Erişilebilirlik'i ve daha sonra istediğiniz özellikleri seçin. Bakınız: Bölüm [24](#page-112-0),["Erişilebilirlik](#page-112-0),"sayfa [113](#page-112-0).

#### **Profiller**

Bu ayar, iPad üzerine bir veya daha fazla profil yüklediyseniz görünür. Yüklediğiniz profiller hakkında bilgi almak için Profiller'e dokunun. Profiller hakkında daha fazla bilgi için, bakınız: Ek [A,](#page-137-0)"[İş hayatında iPad](#page-137-0),"sayfa [138.](#page-137-0)

#### <span id="page-135-0"></span>**Sıfırlama**

Klavye sözlüğünü, ağ ayarlarını, ana ekran yerleşimini ve konum uyarılarını sıfırlayabilirsiniz. İçeriklerinizin ve ayarlarınızın tümünü de silebilirsiniz.

*Tüm içeriği ve ayarları silme:* Ayarlar > Genel > Sıfırla bölümüne gidin ve daha sonra Tüm İçerikleri ve Ayarları Sil düğmesine dokunun.

iPad'i sıfırlamak istediğinizi doğruladıktan sonra içeriklerin tümü, kişisel bilgileriniz ve ayarlar silinir. Aygıt, yeniden ayarlanıncaya dek kullanılamaz.

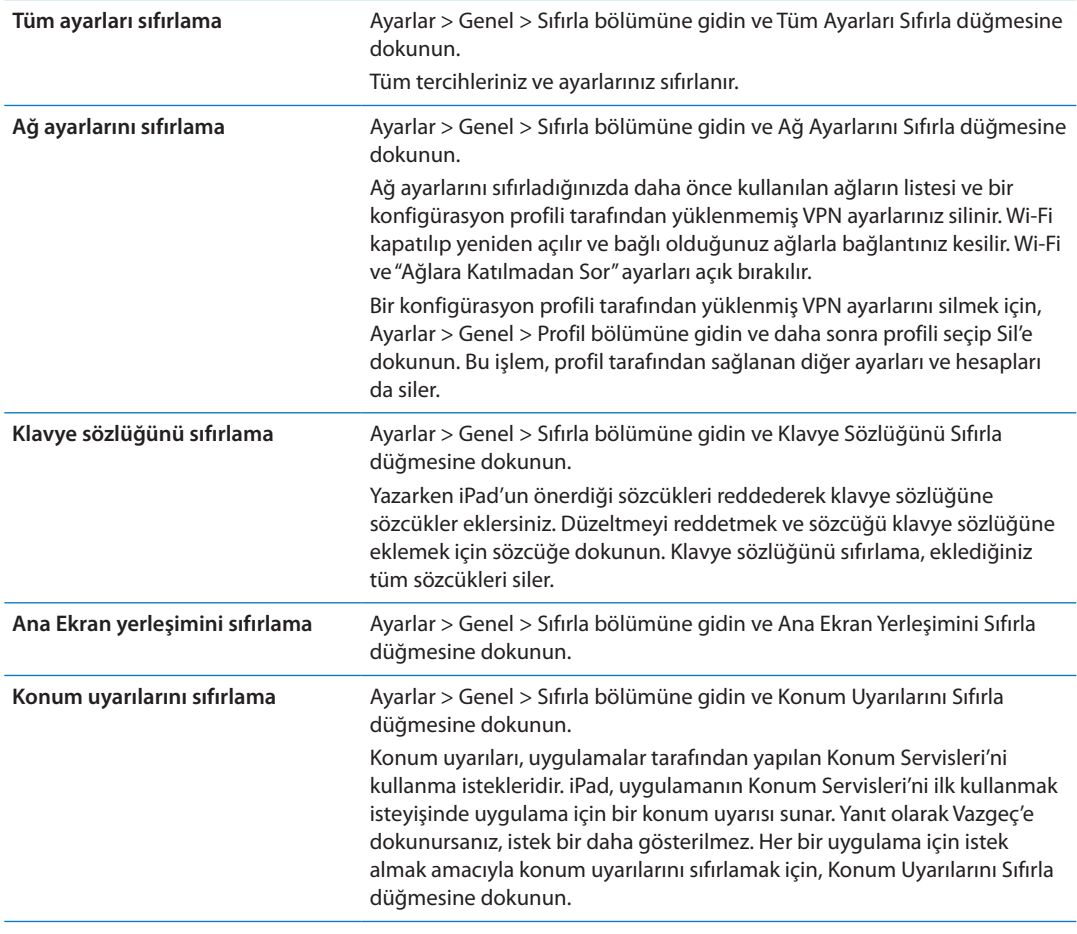

# Uygulamalar için ayarlar

Uygulamalar için ayarlar hakkında bilgi almak istiyorsanız diğer bölümlere bakın. Örneğin Safari ayarları için, Bölüm [4,](#page-41-0)"[Safari,](#page-41-0)"sayfa [42](#page-41-0) konusuna bakın.

# <span id="page-137-0"></span>**İş hayatında iPad A**

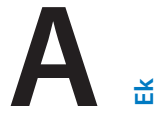

# Şirket ortamında iPad

Şirket ağlarına güvenli erişim, rehberler ve Microsoft Exchange desteğiyle, iPad işe gitmeye hazırdır. iPad'i iş amaçlı kullanma hakkında ayrıntılı bilgi almak için [www.apple.com/ipad/](http://www.apple.com/ipad/business/) [business](http://www.apple.com/ipad/business/) adresine gidin.

# Konfigürasyon profillerini kullanma

Bir şirket ortamındaysanız, bir konfigürasyon profili yükleyerek iPad üzerinde hesapları ve diğer öğeleri ayarlayabilirsiniz. Konfigürasyon profilleri, yöneticinizin iPad'inizi şirketinizdeki, okulunuzdaki veya kurumunuzdaki bilgi sistemlerini kullanacak şekilde ayarlamasını sağlar. Örneğin, bir konfigürasyon profili iPad'i işteki Microsoft Exchange sunucularına erişecek şekilde ayarlayabilir; böylece iPad, Exchange e-postalarınıza, takvimlerinize ve kişilerinize erişebilir.

Bir konfigürasyon profili iPad üzerinde birçok farklı ayarı düzenleyebilir. Örneğin bir konfigürasyon profili; Microsoft Exchange hesabınızı, VPN hesabınızı ve şirketinizin ağına ve bilgilerine güvenli erişimi sağlayan sertifikaları ayarlayabilir. Konfigürasyon profili, iPad'i kullanmak için bir parola yaratmanızı ve girmenizi gerektiren Parolayla Kilitleme seçeneğini de açabilir.

Yöneticiniz; konfigürasyon profillerini e-postayla göndererek, güvenli bir web sayfası üzerine koyarak veya sizin için doğrudan iPad'e yükleyerek dağıtabilir. Yöneticiniz, iPad'inizi bir taşınabilir aygıt yönetimi sunucusuna bağlayan bir profil yüklemenizi isteyebilir. Bu, yöneticinizin uzaktan sizin ayarlarınızı yapmasına olanak tanır.

*Konfigürasyon profillerini yükleme:* iPad üzerinde yöneticiniz tarafından sağlanan e-posta iletisini açın veya konfigürasyon profillerini web sitesinden indirin. Konfigürasyon profilini açtığınızda yükleme başlar.

*Önemli:* Konfigürasyon profilinin güvenilir olup olmadığı sorulabilir. Emin değilseniz, konfigürasyon profilini yüklemeden önce yöneticinize sorun.

Konfigürasyon profilindeki ayarları değiştiremezsiniz. Ayarları değiştirmek isterseniz, önce konfigürasyon profilini silmeniz veya yeni ayarlara sahip yeni konfigürasyon profilini yüklemeniz gerekir.

*Konfigürasyon profilini silme:* Ayarlar > Genel > Profil bölümüne gidin, sonra konfigürasyon profilini seçip Sil düğmesine dokunun.

Konfigürasyon profili silindiğinde, profil tarafından yüklenen ayarlar ve diğer tüm bilgiler silinir.

# Microsoft Exchange hesaplarını ayarlama

Microsoft Exchange, iPad ile kablosuz bir şekilde otomatik olarak eşzamanlayabileceğiniz e-posta, kişi, görev ve takvim bilgileri sunar. Exchange hesabını doğrudan iPad üzerinde ayarlayabilirsiniz.

*iPad üzerinde Exchange hesabı ayarlama:* Ayarlar > Mail, Kişiler, Takvimler bölümüne gidin. Hesap Ekle'ye dokunun ve sonra Microsoft Exchange'e dokunun.

Servis sağlayıcınız veya yöneticiniz, gereksiniminiz olan hesap ayarlarını sağlayabilir.

# VPN erişimi

VPN (sanal özel ağ), şirketinizdeki veya okulunuzdaki ağ gibi özel ağlara Internet üzerinden güvenli erişim sunar. VPN'i ayarlamak ve açmak için iPad üzerindeki Ağ ayarlarını kullanın. Hangi ayarları kullanmanız gerektiğini yöneticinize sorun.

VPN, bir konfigürasyon profili tarafından otomatik olarak da ayarlanabilir. VPN bir konfigürasyon profili tarafından ayarlandığında, iPad gerektiği zaman VPN'i otomatik olarak açabilir. Daha fazla bilgi için yöneticinize danışın.

# LDAP ve CardDAV hesapları

Bir LDAP hesabı ayarladığınızda, şirketinizin veya kurumunuzun LDAP sunucusundaki kişileri görüntüleyebilir ve arayabilirsiniz. Sunucu, Kişiler'de yeni bir grup olarak görünür. LDAP kişileri iPad'e indirilmediği için, onları görüntülemek için bir Internet bağlantınız olmalıdır. Hesap ayarları ve diğer gereksinimler için (VPN gibi) yöneticinize danışın.

Bir CardDAV hesabı ayarladığınızda, hesabınızdaki kişiler iPad ile kablosuz olarak eşzamanlanır. Şirketinizin veya kurumunuzun CardDAV sunucusundaki kişilerde de arama yapabiliyor olabilirsiniz.

*Bir LDAP veya CardDAV hesabı ayarlama:* Ayarlar > Mail, Kişiler, Takvimler bölümüne gidin ve daha sonra Hesap Ekle'ye dokunun. Diğer'e dokunun.

Servis sağlayıcınız veya yöneticiniz, gereksiniminiz olan hesap ayarlarını sağlayabilir.

# <span id="page-139-0"></span>**Uluslararası Klavyeler B**

**Ek**

Uluslararası klavyeler, Asya dilleri ve sağdan sola yazılan diller de dahil olmak üzere birçok farklı dilde metin yazmanıza olanak tanır.

# Klavye ekleme ve silme

iPad'de farklı dillerde metin yazmak için, farklı klavyeler kullanırsınız. Saptanmış olarak yalnızca ayarlamış olduğunuz dil için olan klavye kullanılabilirdir. Diğer diller için olan klavyeleri kullanılabilir yapmak için, Klavye ayarlarını kullanın. iPad tarafından desteklenen klavyelerin listesi için,<http://www.apple.com/tr/ipad/specs> adresine gidin.

*Klavye ekleme:* Ayarlar > Genel > Uluslararası > Klavyeler > Yeni Klavye Ekle bölümüne gidin, sonra listeden bir klavye seçin. Daha fazla klavye eklemek için bunu yineleyin.

*Klavyeyi silme:* Ayarlar > Genel > Uluslararası > Klavyeler bölümüne gidin ve sonra Düzenle'ye dokunun. Silmek istediğiniz klavyenin yanındaki e simgesine dokunun ve daha sonra Sil'e dokunun.

*Klavye listenizi düzenleme:* Ayarlar > Genel > Uluslararası > Klavyeler bölümüne gidin. Düzenle'ye dokunun ve sonra klavyenin yanındaki = simgesini listede yeni bir yere sürükleyin.

# Klavyeler arasında geçiş yapma

Farklı bir dilde metin girmek için, klavyeler arasında geçiş yapın.

*Yazarken klavyeler arasında geçiş yapma:* Etkin klavyelerin tümünü göstermek için Dünya tuşuna  $\bigcirc$  basın ve parmağınızı basılı tutun. Bir klavye seçmek için parmağınızı o klavyenin adına kaydırın ve sonra bırakın. Dünya tuşu  $\bigcircledast$ , birden fazla klavyeyi etkinleştirdiğinizde görünür.

**<sup>⊕</sup> simgesine de dokunabilirsiniz. ⊕ simgesine dokunduğunuzda, yeni etkinleştirilen klavyenin** adı kısa bir süre gözükür. Etkinleştirilen diğer klavyelere erişmek için dokunmaya devam edin.

Birçok klavye, klavyede görünür olmayan harfler, rakamlar veya semboller sunar.

*Aksanlı harfleri veya diğer alternatif karakterleri girme:* İlişkili harfe, rakama veya sembole dokunup parmağınızı basılı tutun, sonra bir varyant seçmek için kaydırın. Örneğin bir Tayca klavyede, ilişkili rakama dokunup parmağınızı basılı tutarak yerel rakamları seçebilirsiniz.

# **Cince**

Pinyin, Cangjie, Wubihua ve Zhuyin de dahil olmak üzere birçok farklı şekilde Çince yazmak için klavyeleri kullanabilirsiniz. Çince karakterleri parmağınızı kullanarak da ekrana yazabilirsiniz.

#### **Pinyin kullanarak yazma**

Basitleştirilmiş veya Geleneksel Pinyin yazmak için QWERTY klavyeyi kullanın. Siz yazarken, önerilen karakterler gözükür. Seçmek istediğiniz öneriye dokunun, daha fazla seçenek görmek için Pinyin girmeyi sürdürün.

Boşluk kullanmadan Pinyin girmeye devam ederseniz, cümle önerileri görünür.

### **Cangjie kullanarak yazma**

Bileşen Cangjie tuşlarından Çince karakterler oluşturun. Siz yazarken, önerilen karakterler gözükür. Seçmek istediğiniz karaktere dokunun veya daha fazla seçenek görmek için beş taneye kadar bileşen yazmayı sürdürün.

# **Çizgi (Wubihua) kullanarak yazma**

Beş taneye kadar çizgiyi doğru yazma sırasında kullanarak Çince karakterler oluşturmak için klavyeyi kullanın: yatay, düşey, sola eğik, sağa eğik ve çengel. Örneğin, 圈 Çince karakteri (daire) düşey çizgi 丨 ile başlamalıdır.

Siz yazarken, önerilen Çince karakterler görüntülenir (en yaygın kullanılanlar önce görünür). Seçmek istediğiniz karaktere dokunun.

Doğru çizgiyi tam olarak bilmiyorsanız, yıldız (\*) girin. Daha fazla karakter seçeneği görmek için bir çizgi daha girin ya da karakter listesini kaydırın.

Sadece yazdıklarınızla tam olarak eşleşen karakterleri göstermek için eşle tuşuna (匹配) dokunun.

### **Zhuyin kullanarak yazma**

Zhuyin harflerini girmek için klavyeyi kullanın. Siz yazarken, önerilen Çince karakterler gözükür. Seçmek istediğiniz öneriye dokunun veya daha fazla seçenek görmek için Zhuyin harflerini girmeyi sürdürün. İlk harfi yazdıktan sonra, klavye daha fazla harfi gösterecek şekilde değişir.

Boşluk kullanmadan Zhuyin girmeye devam ederseniz, cümle önerileri görünür.

# **Çince karakterleri çizme**

Basitleştirilmiş veya Geleneksel Çince el yazısı biçimleri açıkken Çince karakterleri parmağınızla doğrudan ekrana çizebilir veya yazabilirsiniz. Siz karakter çizgilerini yazarken, iPad onları tanır ve en iyi eşleşen en üstte olacak şekilde eşleşen karakterleri bir listede gösterir. Bir karakteri seçtiğinizde, ardından gelmesi en olası karakterler ek seçenekler olarak listede gözükür.

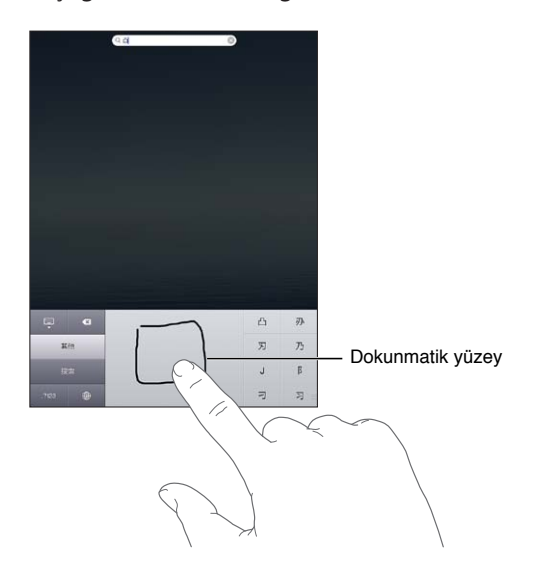

鱲 (Hong Kong Uluslararası Hava Alanı adının bir bölümü), (asansör) ve 㗎 (Kantonca'da kullanılan bir takı) gibi bazı karmaşık karakterler, iki veya daha fazla bileşen karakteri sırayla yazarak girilebilir. Yazdığınız karakterlerin yerini alması için karaktere dokunun.

Latin harfler de tanınır.

#### **Basitleştirilmiş ve Geleneksel Çince arasında dönüştürme**

Dönüştürmek istediğiniz karakteri veya karakterleri seçin ve daha sonra Değiştir'e dokunun.

#### **Japonca**

Kana veya Romaji klavyelerini kullanarak Japonca yazabilirsiniz. Yüz işaretleri de yazabilirsiniz.

#### **Japonca kana yazma**

Heceleri seçmek için Kana klavyesini kullanın. Daha fazla hece seçeneği için, ok tuşuna dokunun ve pencerede başka bir hece veya sözcük seçin.

#### **Japonca romaji yazma**

Heceleri yazmak için Romaji klavyeyi kullanın. Alternatif seçenekler klavyenin üst tarafında görünür; yazmak için birine dokunun. Daha fazla hece seçeneği için, ok tuşuna dokunun ve pencerede başka bir hece veya sözcük seçin.

#### **Yüz işaretlerini veya yüz ifadesi simgelerini yazma**

Japonca Kana klavyesini kullanarak ^\_^ tuşuna dokunun.

Japonca Romaji klavyesini (QWERTY-Japonca yerleşimi) kullanarak Sayı tuşuna **123** dokunun ve daha sonra ^\_^ tuşuna dokunun.

Çince (Basitleştirilmiş veya Geleneksel) Pinyin ya da (Geleneksel) Zhuyin klavyesini kullanarak Semboller tuşuna **basın**, sonra da  $\land \land$  tuşuna basın.

#### Emoji karakterlerini yazma

Resim karakterlerini eklemek için Emoji klavyeyi kullanın. Emoji karakterlerini Japonca klavyeyi kullanarak da yazabilirsiniz. Örneğin ♥ elde etmek için はーと yazın.

### Aday listesini kullanma

Çince, Japonca veya Arapça klavyelerde yazarken önerilen veya aday karakterler klavyenin en üstünde görünür. Girmek için aday karaktere dokunun veya daha fazla aday görmek için sola doğru itin.

*Genişletilmiş aday listesini kullanma:* Aday listesinin tamamını görüntülemek için sağdaki yukarı oka dokunun. Listeyi kaydırmak için yukarıya veya aşağıya doğru itin. Kısa listeye dönmek için aşağı oka dokunun.

# Kestirmeleri kullanma

Belirli Çince veya Japonca klavyeleri kullanırken sözcük - giriş çiftleri için kestirme yaratabilirsiniz. Kestirme, kişisel sözlüğe eklenir. Desteklenen bir klavyeyi kullanarak bir kestirme yazdığınızda kestirme yerine ilişkili sözcük - giriş çifti kullanılır. Kestirmeler, aşağıdaki klavyeler için kullanılabilir:

- Çince Basitleştirilmiş (Pinyin)
- Cince Geleneksel (Pinyin)
- Çince Geleneksel (Zhuyin)
- Japonca (Romaji)
- Japonca (50 Key)

*Kestirmeleri açma ya da kapatma:* Ayarlar > Genel > Klavye > Kestirmeler bölümüne gidin.

# Vietnamca

Kullanılabilir aksan işaretlerini görmek için bir karaktere dokunun ve parmağınızı basılı tutun, sonra istediğinizi seçmek üzere parmağınızı kaydırın.

Aksan işaretli karakterleri girmek için şu tuş dizilerini de yazabilirsiniz:

- aa—â (a inceltme işareti)
- aw—ă (a ters şapka işareti)
- ee-ê (e inceltme işareti)
- oo—ô (o inceltme işareti)
- ow—o (o çengel)
- w—ư (u çengel)
- $\cdot$  dd—đ (d tire)
- as—á (a tiz aksan)
- Â af—à (a aksan işareti)
- ar—å (a soru işareti)
- ax—ã (a artan aksan)
- aj—ạ (a düşük ton)

# **Destek ve Diğer Bilgiler**

**Ek**

# iPhone Destek sitesi

Kapsamlı destek bilgileri [www.apple.com/support/ipad](http://www.apple.com/support/ipad/?cid=acs::ipad4userguide&cp=acs::ipad4userguide) adresinde çevrimiçi olarak bulunabilir. Kişiselleştirilmiş destek için Express Lane'i de kullanabilirsiniz (bazı ülkelerde veya bölgelerde kullanılamayabilir). Bakınız: [expresslane.apple.com](https://expresslane.apple.com/?cid=acs::ipad4userguide&cp=acs::ipad4userguide).

# Pil azaldı görüntüsü veya "Şarj Etmiyor" iletisi görüntüleniyorsa

iPad'in pili azalmıştır ve onu tekrar kullanabilmeniz için yirmi dakikaya kadar şarj edilmesi gerekir.iPad'in pilini şarj etme hakkında bilgi için, bakınız: ["Pili şarj etme"](#page-22-0)sayfa [23.](#page-22-1)

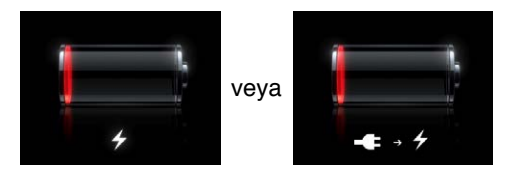

- Â Şarj ederken, iPad ile birlikte gelen 10W USB güç adaptörünü veya yeni Mac'lerdeki USB kapısını kullandığınızdan emin olun. Şarj etmenin en hızlı yolu güç adaptörünü kullanmaktır. Bakınız: "[Pili şarj etme"](#page-22-0)sayfa [23](#page-22-1).
- Daha hızlı şarj olması için iPad'i kapatın.
- Â iPad; daha eski bir Mac'teki, PC'deki, klavyedeki veya USB hub'daki USB kapısına bağlandığında şarj olmayabilir.

Mac'iniz veya PC'niz iPad'i şarj etmek için yeterli güç sağlamazsa, durum çubuğunda Şarj Etmiyor iletisi belirir. iPad'i şarj etmek için, bilgisayarınızla bağlantısını kesin ve onunla birlikte gelen Dock bağlayıcısı - USB kablosu ile 10W USB güç adaptörünü kullanarak onu bir elektrik prizine takın.

# iPad yanıt vermiyorsa

- Â iPad'in pili azalmış olabilir. iPad'i şarj etmek için 10W USB güç adaptörüne bağlayın. Bakınız: "[Pili şarj etme"](#page-22-0)sayfa [23](#page-22-1).
- Â Kırmızı bir sürgü gözükene dek Uyut/Uyandır düğmesini birkaç saniye basılı tutun ve sonra kullandığınız uygulamayı çıkmaya zorlamak için Ana Ekran düğmesini  $\Box$  basılı tutun.
- Â Bu işe yaramazsa, iPad'i kapatın ve sonra yeniden açın. Kırmızı sürgü gözükene dek Uyut/ Uyandır düğmesini basılı tutun, sonra sürgüyü sürükleyin. Sonra da Apple logosu gözükene dek Uyut/Uyandır düğmesini basılı tutun.
- $\cdot$  Bu ise yaramazsa, iPad'i sıfırlayın. Uyut/Uyandır düğmesine ve Ana Ekran düğmesine  $\Box$  aynı anda basın; Apple logosu gözükene dek en az on saniye boyunca basılı tutun.
- Â iPad'i çevirdiğinizde ekran dönmüyorsa, iPad'i dik tutun ve ekran döndürme kilidinin devrede olmadığından emin olun.
# iPad'i yeniden başlatma ve sıfırlama

Bir şey doğru çalışmıyorsa; iPad'i yeniden başlatmayı, bir uygulamayı kapanmaya zorlamayı veya iPad'i sıfırlamayı deneyin.

*iPad'u yeniden başlatma:* Kırmızı sürgü gözükene dek Uyut/Uyandır düğmesini basılı tutun. iPad'i kapatmak için parmağınızı sürgünün üzerinde kaydırın. iPad'i yeniden açmak için, Apple logosu gözükene dek Uyut/Uyandır düğmesini basılı tutun.

*Bir uygulamayı kapanmaya zorlama:* Kırmızı bir sürgü gözükene dek iPad'in üst kısmındaki Uyut/Uyandır düğmesini birkaç saniye basılı tutun ve sonra uygulama kapanıncaya dek Ana Ekran düğmesini basılı tutun.

iPad'i kapatamıyorsanız veya sorun devam ediyorsa, iPad'i sıfırlamanız gerekebilir. Bu işlem yalnızca, iPad'i kapatıp açma sorunu çözmüyorsa yapılmalıdır.

*iPad'i sıfırlama:* Uyut/Uyandır düğmesine ve Ana Ekran düğmesine aynı anda basın; Apple logosu gözükene dek en az on saniye boyunca basılı tutun.

### "Bu aksesuar iPad tarafından desteklenmiyor" iletisi gözüküyorsa

Bağladığınız aksesuar iPad ile çalışmıyor olabilir. Dock bağlayıcısı - USB kablosunda toz veya herhangi bir yabancı madde olmadığından emin olun ve aksesuarla birlikte gelen belgelere bakın.

### Bir uygulama ekranı doldurmuyorsa

iPhone ve iPod touch için olan çoğu uygulama iPad ile kullanılabilir ama bu uygulamalar büyük ekran avantajından faydalanamıyor olabilirler. Bu durumda, uygulamayı büyütmek için simgesine dokunun. Özgün boyuta dönmek için  $\bullet$  simgesine dokunun.

Uygulamanın iPad için en iyi duruma getirilmiş bir sürümünün veya iPhone, iPod touch ve iPad için en iyi duruma getirilmiş evrensel bir sürümünün olup olmadığını görmek için App Store'u denetleyin.

# Ekran klavyesi görünmüyorsa

iPad bir Bluetooth klavyeyle eşlenmişse, ekran klavyesi görünmez. Ekran klavyesinin görünmesini sağlamak için, Bluetooth klavyedeki Diski Çıkar tuşuna basın. Bluetooth klavyeyi kapsama alanı dışına çıkararak ya da kapatarak da ekran klavyesinin görünmesini sağlayabilirsiniz.

### iPad'i yedekleme

iPad'i otomatik olarak yedeklemek için iCloud'u veya iTunes'u kullanabilirsiniz. iCloud'u kullanarak otomatik olarak yedeklemeyi seçerseniz, bilgisayarınıza otomatik olarak yedeklemek için iTunes'u da kullanamazsınız ama bilgisayarınıza elle yedeklemek için iTunes'u kullanabilirsiniz.

### **iCloud ile yedekleme**

iCloud, iPad bir güç kaynağına bağlı ve kilitliyken, her gün Wi-Fi üzerinden otomatik olarak yedekler. Son yedeklemenin tarihi ve saati Saklama Alanı ve Yedekleme ekranının en altında listelenir. iCloud şunları yedekler:

- Â Satın aldığınız müzikleri, TV şovlarını, uygulamaları ve kitapları
- Â Film Rulosu'ndaki fotoğrafları ve videoları
- iPad ayarlarını
- Uygulama verilerini
- Ana ekran ve uygulama düzenlemenizi
- Mesajlar

*Not:* Satın alınan müzikler bazı bölgelerde yedeklenmeyebilir ve TV şovları bazı bölgelerde kullanılamayabilir.

iCloud yedeklemelerini iPad'i ilk kez ayarlarken etkinleştirmediyseniz, iCloud ayarlarında açabilirsiniz. iCloud yedeklemeyi açtığınızda, iPad artık iTunes ile eşzamanladığınızda bilgisayarınıza otomatik olarak yedeklenmez.

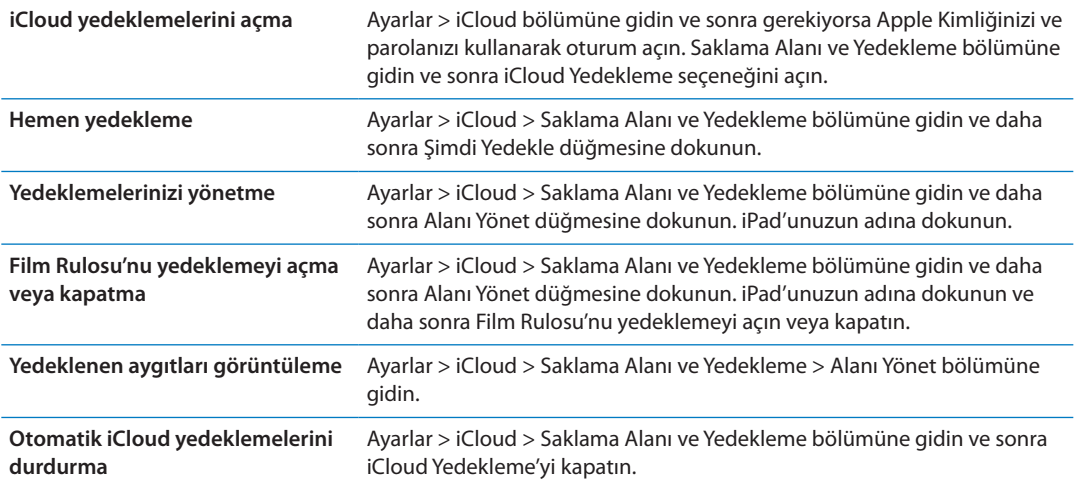

iTunes'da satın alınmamış müzikler iCloud'da yedeklenmezler. Bu içerikleri yedeklemek ve geri yüklemek için iTunes'u kullanmalısınız. Bakınız: ["iTunes ile eşzamanlama"](#page-21-0)sayfa [22.](#page-21-1)

*Önemli:* Satın alınan müzikler veya TV şovları için yedeklemeler bazı bölgelerde kullanılamayabilir. Daha önce satın alınanlar artık iTunes Store'da, App Store'da veya iBookstore'da yoksa kullanılamayabilir.

Fotoğraf Yayını içeriklerinizin yanı sıra satın alınan diğer içerikler 5 GB'lık ücretsiz iCloud saklama alanınızdan düşülmez.

#### **iTunes ile yedekleme**

 iTunes; Film Rulosu veya Kaydedilenler albümünüzdeki fotoğrafların, mesajların, notların, favori kişilerin, ses ayarların ve daha birçok şeyin yedeklemesini yaratır. Müzik parçaları ve bazı fotoğraflar gibi ortam dosyaları yedeklenmez ama iTunes ile eşzamanlanarak geri yüklenebilir.

iPad'u her zaman eşzamanladığınız bilgisayara bağlarsanız iTunes aşağıda durumlarda yedekleme yaratır:

- Â *iTunes ile eşzamanladığınızda:* iTunes, iPad'u bilgisayarınıza her bağladığınızda iPad'u eşzamanlar. iTunes, o bilgisayarla eşzamanlanmaya ayarlanmamış bir iPad'u otomatik olarak yedeklemeyecektir. Bakınız: ["iTunes ile eşzamanlama](#page-21-0)"sayfa [22](#page-21-1).
- Â *iPad'u güncellediğinizde veya geri yüklediğinizde:* iTunes, güncellemeden veya geri yüklemeden önce iPad'u otomatik olarak yedekler.

iTunes, verilerinizin güvenliğini sağlamak için iPad yedeklemelerini de şifreleyebilir.

*iPad yedeklemelerini şifreleme:* iTunes'un Özet ekranında "iPad yedeklemesini şifrele" seçeneğini seçin.

*iPad dosyalarını ve ayarlarını geri yükleme:* iPad'i her zaman eşzamanladığınız bilgisayara bağlayın, iTunes penceresinde iPad'i seçin ve Özet bölümünde Geri Yükle'yi tıklayın.

#### **iTunes yedeklemesini silme**

Bir iPad yedeklemesini, iTunes'daki yedeklemeler listesinden silebilirsiniz. Örneğin; yedekleme, başka bir kişinin bilgisayarında yaratılmışsa bunu yapmak isteyebilirsiniz.

#### **Yedeklemeyi silme:**

- **1** iTunes'da, iTunes Tercihleri'ni açın.
	- Mac: iTunes > Tercihler komutunu seçin.
	- Â *Windows:* Düzen > Tercihler komutunu seçin.
- **2** Aygıtlar sekmesini tıklayın (iPad'un bağlı olması gerekmez).
- **3** Silmek istediğiniz yedeklemeyi seçin, daha sonra Yedeklemeyi Sil düğmesini tıklayın.
- **4** Seçilen yedeklemeyi silmek istediğinizi doğrulamak için Sil'i tıklayın ve daha sonra Tamam'ı tıklayın.

### iPad yazılımını güncelleme ve geri yükleme

iPad yazılımını, Ayarlar'da veya iTunes'u kullanarak güncelleyebilirsiniz. Ayrıca, iPad'i silebilir ve sonra da bir yedeklemeden geri yüklemek için iCloud'u veya iTunes'u kullanabilirsiniz.

Silinen verilere iPad kullanıcı arayüzüyle bir daha erişilemez ama bunlar iPad'unuzdan silinmez. İçeriklerin ve ayarların tümünü silme hakkında bilgi için, bakınız: ["Sıfırlama](#page-135-0)"sayfa [136.](#page-135-1)

### **iPad'i güncelleme**

iPad yazılımını Ayarlar'da veya iTunes'u kullanarak güncelleyebilirsiniz.

*iPad üzerinde kablosuz olarak güncelleme:* Ayarlar > Genel > Yazılım Güncelleme bölümüne gidin. Pad, kullanılabilir yazılım güncelleme olup olmadığını denetler.

*Yazılımı iTunes'da güncelleme:* iTunes'u kullanarak iPad'u her eşzamanlayışınızda iTunes, kullanılabilir yazılım güncelleme olup olmadığını denetler. Bakınız: "[iTunes ile](#page-21-0)  [eşzamanlama"](#page-21-0)sayfa [22](#page-21-1).

iPad yazılımını güncelleme hakkında daha fazla bilgi için, [support.apple.com/kb/HT4623](http://support.apple.com/kb/HT4623) adresine gidin.

#### **iPad'i geri yükleme**

Yedekten iPad üzerine geri yüklemek için iCloud'u veya iTunes'u kullanabilirsiniz.

*iCloud yedeklemesinden geri yükleme:* Ayarların ve bilgilerin tümünü silmek için iPad'u sıfırlayın. iCloud'a giriş yapın ve Ayarlama Yardımcısı'nda Yedekten Geri Yükle'yi seçin. Bakınız: "[Sıfırlama](#page-135-0)"sayfa [136.](#page-135-1)

*iTunes yedeklemesinden geri yükleme:* iPad'i her zaman eşzamanladığınız bilgisayara bağlayın, iTunes penceresinde iPad'i seçin ve Özet bölümünde Geri Yükle'yi tıklayın.

iPad yazılımı geri yüklendiğinde onu yeni bir iPad olarak ayarlayabilir veya müziklerinizi, videolarınızı, uygulama verilerinizi ve diğer içerikleri yedekten geri yükleyebilirsiniz.

iPad yazılımını geri yükleme hakkında daha fazla bilgi için, [support.apple.com/kb/HT1414](http://support.apple.com/kb/HT1414) adresine gidin.

### E-posta gönderilemiyorsa veya alınamıyorsa

iPad e-posta alıp gönderemiyorsa şu adımları deneyin.

#### **E-posta gönderilemiyorsa**

- Â iPad'i kapatıp sonra yeniden açın. Kırmızı sürgü gözükene dek Uyut/Uyandır düğmesini birkaç saniye basılı tutun, sonra sürgüyü sürükleyin. Sonra da Apple logosu gözükene dek Uyut/ Uyandır düğmesini basılı tutun.
- Â Ayarlar'da; Mail, Kişiler, Takvimler bölümüne gidin ve daha sonra kullanmaya çalıştığınız hesabı seçin. Hesap Bilgisi'ne dokunun, daha sonra Giden Posta Sunucusu altındaki SMTP düğmesine dokunun. Ek SMTP sunucular ayarlayabilir veya iPad üzerindeki başka bir posta hesabının SMTP sunucusunu seçebilirsiniz. Konfigürasyon bilgileri için Internet servis sağlayıcınıza danışın.
- Â E-posta hesabınızı iTunes'dan eşzamanlayarak aktarma yerine doğrudan iPad üzerinde ayarlayın. Ayarlar > Mail, Kişiler, Takvimler bölümüne gidin, Hesap Ekle düğmesine dokunun ve hesap bilgilerinizi girin. iPad, e-posta adresinizi girdiğinizde servis sağlayıcınızın ayarlarını bulamıyorsa hesabınızı ayarlamayla ilgili yardım için [support.apple.com/kb/HT4810](http://support.apple.com/kb/HT4810) adresine gidin.

Ek sorun giderme bilgileri için, [www.apple.com/support/ipad](http://www.apple.com/support/ipad/?cid=acs::ipad4userguide&cp=acs::ipad4userguide) adresine gidin. Hâlâ e-posta gönderemiyorsanız, Express Lane'i kullanabilirsiniz (bazı ülkelerde kullanılabilir değildir). [expresslane.apple.com](https://expresslane.apple.com/?cid=acs::ipad4userguide&cp=acs::ipad4userguide) adresine gidin.

#### **E-posta alınamıyorsa**

- Â iPad'i kapatıp sonra yeniden açın. Kırmızı sürgü gözükene dek Uyut/Uyandır düğmesini birkaç saniye basılı tutun, sonra sürgüyü sürükleyin. Sonra da Apple logosu gözükene dek Uyut/ Uyandır düğmesini basılı tutun.
- Â Aynı e-posta hesabını birden fazla bilgisayarda denetliyorsanız, kilitlenme durumu olabilir. Daha fazla bilgi için, [support.apple.com/kb/TS2621](http://support.apple.com/kb/TS2621) adresine gidin.
- Â E-posta hesabınızı iTunes'dan eşzamanlayarak aktarma yerine doğrudan iPad üzerinde ayarlayın. Ayarlar > Mail, Kişiler, Takvimler bölümüne gidin, Hesap Ekle düğmesine dokunun ve sonra hesap bilgilerinizi girin. iPad, e-posta adresinizi girdiğinizde servis sağlayıcınızın ayarlarını bulamıyorsa hesabınızı ayarlamayla ilgili yardım için [support.apple.com/kb/HT4810](http://support.apple.com/kb/HT4810) adresine gidin.
- Â Hücresel veri ağını kullanan bir iPad 4G veya 3G modeliniz varsa, iPad'in Internet'e hücresel veri ağı üzerinden bağlanması için Wi-Fi'yi kapatın. Ayarlar > Wi-Fi bölümüne gidin, sonra Wi-Fi'yi kapatın.

Ek sorun giderme bilgileri için, [www.apple.com/support/ipad](http://www.apple.com/support/ipad/?cid=acs::ipad4userguide&cp=acs::ipad4userguide) adresine gidin. Hâlâ e-posta gönderemiyorsanız, Express Lane'i kullanabilirsiniz (bazı ülkelerde olmayabilir). [expresslane.](https://expresslane.apple.com/?cid=acs::ipad4userguide&cp=acs::ipad4userguide) [apple.com](https://expresslane.apple.com/?cid=acs::ipad4userguide&cp=acs::ipad4userguide) adresine gidin.

### Ses, müzik ve video

iPad'de ses yoksa veya video oynatılamıyorsa, şu adımları deneyin.

#### **Ses yoksa**

- Â iPad hoparlörünün örtülü veya önü kapatılmış olmadığından emin olun.
- Â Yandaki Anahtarı sessize ayarlamadığınızdan emin olun. Bakınız: ["Ses Yüksekliği](#page-10-0)  [düğmeleri](#page-10-0)"sayfa [11](#page-10-1).
- Â Mikrofonlu kulaklık seti kullanıyorsanız, onu çıkarın ve sonra tekrar takın. Bağlayıcıyı yerine tam oturttuğunuzdan emin olun.
- Â Ses yüksekliğinin sonuna dek kısık olmadığından emin olun.
- Â iPad'deki müzik duraklatılmış olabilir. Çal düğmesine sahip bir mikrofonlu kulaklık seti kullanıyorsanız, çalmayı sürdürmek için çal düğmesine basmayı deneyin. Veya Ana Ekran'da Müzik'e dokunun, sonra > simgesine dokunun.
- Â Bir ses yüksekliği sınırının ayarlanmış olup olmadığını denetleyin. Ayarlar'da Müzik > Ses Sınırı bölümüne gidin.
- Â İsteğe bağlı iPad dock'undaki ses çıkış kapısını kullanıyorsanız, harici hoparlörlerinizin veya müzik setinizin açık olduğundan, doğru takılı olduğundan ve düzgün çalıştığından emin olun. iPad üzerindeki ses yüksekliği denetimlerini değil, harici hoparlörlerdeki veya müzik setindeki denetimleri kullanın.
- AirPlay ile çalışan bir uygulama kullanıyorsanız, sesi gönderdiğiniz AirPlay aygıtının açık olduğundan ve ses düzeyinin de açık olduğundan emin olmak için denetleyin. Sesi iPad'in hoparlörlerinden duymak istiyorsanız, a simgesine dokunun ve onu listeden seçin.

#### **Bir müzik parçası, video veya başka bir öğe çalınamıyor/oynatılamıyorsa**

Müzik parçası, video, sesli kitap veya podcast; iPad'in desteklemediği bir biçimde kodlanmış olabilir. iPad'in desteklediği ses ve video dosyası biçimleri hakkında bilgi için, şu adrese gidin: [www.apple.com/tr/ipad/specs](http://www.apple.com/tr/ipad/specs).

iTunes arşivinizdeki bir müzik parçası veya video iPad tarafından desteklenmiyorsa, onu iPad'in desteklediği bir biçime dönüştürebilirsiniz. Örneğin, korumalı olmayan WMA dosyalarını iPad'in desteklediği bir biçime dönüştürmek için iTunes for Windows'u kullanabilirsiniz. Daha fazla bilgi için, iTunes'u açıp Yardım > iTunes Yardım komutunu seçin.

#### **AirPlay kullanılıyorken video veya ses yoksa**

Apple TV gibi bir AirPlay aygıtına video veya ses göndermek için iPad'in ve AirPlay aygıtının aynı kablosuz ağa bağlı olmaları gerekir.  $\Box$  düğmesini görmüyorsanız; iPad, AirPlay agıtıyla aynı Wi-Fi ağına bağlı değildir veya kullandığınız uygulama AirPlay'i desteklemiyordur.

- Â Bir AirPlay aygıtına ses veya video gönderiliyorken, iPad video görüntülemez veya ses çalmaz.  $\overline{l}$ çeriği iPad'e yönlendirmek ve iPad'in AirPlay aygıtıyla bağlantısını kesmek için,  $\Box$  simgesine dokunun ve iPad'i listeden seçin.
- Â Bazı uygulamalar AirPlay üzerinden yalnızca ses çalar. Video çalışmıyorsa, kullandığınız uygulamanın hem sesi hem de videoyu desteklediğinden emin olun.
- Â Apple TV bir parola gerektirecek şekilde ayarlanmışsa, sizden istenildiğinde AirPlay'i kullanabilmek için iPad'de bu parolayı girmelisiniz.
- Â AirPlay aygıtındaki hoparlörlerin açık ve sesinin de açık olduğundan emin olun. Eğer bir Apple TV kullanıyorsanız, TV'nin giriş kaynağının Apple TV'ye ayarlanmış olduğundan emin olun. iPad üzerindeki ses denetiminin açık olduğundan emin olun.
- Â iPad, AirPlay ile duraksız yayımlanıyorken Wi-Fi ağına bağlı kalmalıdır. iPad'i aralık dışına çıkarırsanız, çalma/oynatma durur.
- Â Ağınızın hızına bağlı olarak, AirPlay kullanırken çalmanın/oynatmanın başlaması 30 saniye veya daha fazla sürebilir.

AirPlay hakkında daha fazla bilgi için, [support.apple.com/kb/HT4437](http://support.apple.com/kb/HT4437) adresine gidin.

### **iPad'e bağlı TV'de veya projektörde görüntü yoksa**

iPad'i USB kablo kullanarak bir TV'ye veya projektöre bağladığınızda, bağlı ekran otomatik olarak iPad ekranını yansıtır. Bazı uygulamalar, bağlı ekranı ikinci monitör olarak kullanmayı destekleyebilir. Uygulamanın ayarlarına ve belgelerine bakın.

- Â HD videoları yüksek çözünürlükte görmek için Apple dijital AV adaptörü veya bir komponent video kablosu kullanın.
- Video kablosunun her iki tarafa da sıkıca bağlı olduğundan ve kablonun desteklenen bir türde olduğundan emin olun. iPad bir A/V anahtar kutusuna veya alıcıya bağlıysa, onu doğrudan TV'ye veya projektöre bağlamayı deneyin.
	- TV'nizde HDMI veya component video gibi uygun bir video girişinin seçildiğinden emin olun.
- Â Hiç video görünmüyorsa; Ana Ekran düğmesine basın, kabloyu çıkarıp yeniden bağlayın ve tekrar deneyin.

### iTunes Store ve App Store

iTunes Store'u veya App Store'u kullanmak için, iPad'in Internet bağlantısı olmalıdır. Bakınız: ["Ağ](#page-131-0)"sayfa [132.](#page-131-1)

#### **iTunes Store veya App Store kullanılamıyorsa**

iTunes Store'dan veya App Store'dan içerik satın almak için bir Apple Kimliğiniz olmalıdır. iPad üzerinde bir Apple Kimliği ayarlayabilirsiniz. Ayarlar > Store > Yeni Apple Kimliği Yarat bölümüne gidin.

iTunes'u açıp Mağaza > Hesap Yarat komutunu seçerek bilgisayarınızda da bir Apple Kimliği ayarlayabilirsiniz.

*Not:* iTunes Store ve App Store bazı ülkelerde kullanılamayabilir.

### Güvenlik, servis ve destek bilgileri

Aşağıdaki tabloda, iPad'le ilişkili daha fazla güvenlik, yazılım ve servis bilgilerini nereden edinebileceğiniz açıklanmaktadır.

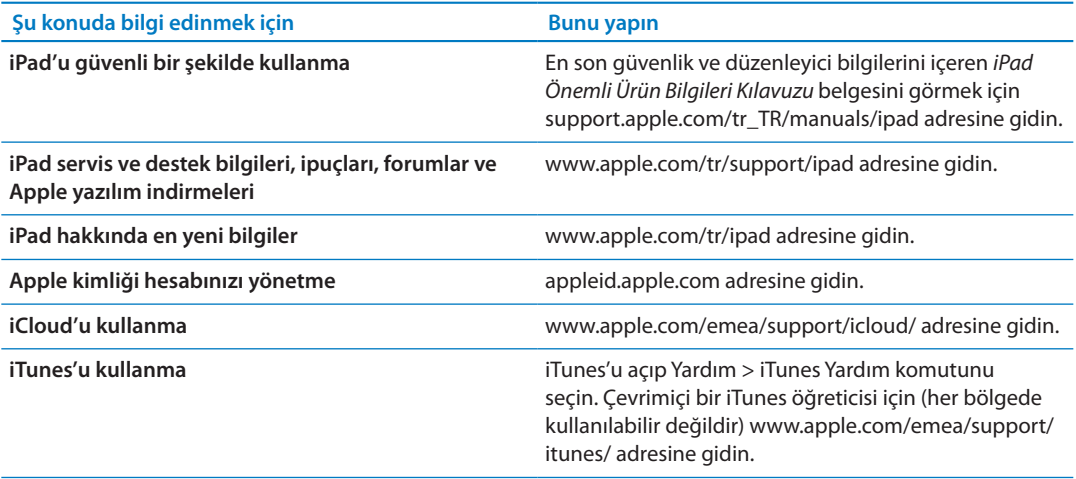

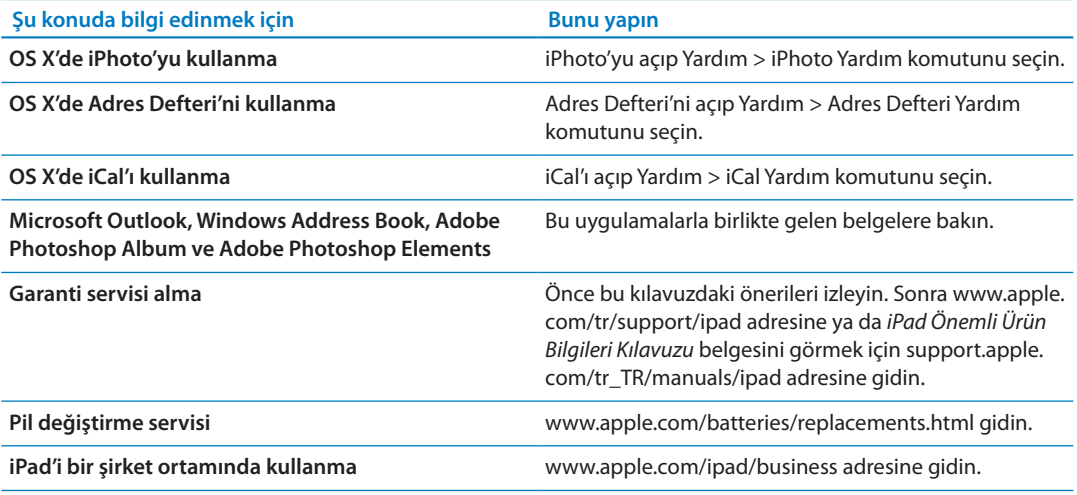

### Atma ve geri dönüşüm bilgileri

iPad'iniz yerel mevzuata uygun olarak doğru şekilde atılmalıdır. iPad pil içerdiği için ev atıklarından ayrı atılmalıdır. iPad'inizin kullanım ömrü sona erdiğinde, geri dönüşüm seçeneklerini öğrenmek için Apple ile veya yerel makamlarla iletişime geçin.

Apple'ın geri dönüşüm programı hakkında bilgi için, [www.apple.com/recycling](http://www.apple.com/recycling) adresine gidin.

## Apple ve çevre

Apple olarak biz, işlemlerimizin ve ürünlerimizin çevreye olan olumsuz etkilerini en aza indirme sorumluluğumuzun farkındayız. Daha fazla bilgi için, [www.apple.com/environment](http://www.apple.com/environment) adresine gidin..

### iPad için çalıştırma sıcaklığı

iPad'in iç sıcaklığı, normal çalıştırma sıcaklıklarının üzerine çıkmışsa, sıcaklığı düzenlemeye çalışması sırasında şu durumlarla karşılaşabilirsiniz:

- iPad şarj olmayı durdurur.
- Ekran soluklaşır.
- Â Sıcaklık uyarısı ekranı gözükür.

*Önemli:* Sıcaklık uyarısı ekranı görüntülenirken iPad'i kullanamazsınız. iPad dahili sıcaklığını düzenleyemezse, soğuyana dek derin bir uyku moduna geçer. iPad'i yeniden kullanmayı denemeden önce, iPad'i serin bir yere taşıyıp birkaç dakika bekleyin.

 $#$  Apple Inc.

© 2012 Apple Inc. Tüm hakları saklıdır.

Apple, Apple logosu, AirPlay, AirPort, AirPort Express, AirPort Extreme, Aperture, Apple TV, FaceTime, Finder, iBooks, iCal, iLife, iPad, iPhone, iPhoto, iPod, iPod touch, iTunes, iTunes Extras, Keynote, Mac, Mac OS, Numbers, OS X, Pages, Photo Booth, Safari, Spotlight ve Time Capsule; Apple Inc.'in ABD ve diğer ülkelerde kayıtlı ticari markalarıdır.

AirPrint, iMessage ve Multi-Touch; Apple Inc.'in ticari markalarıdır.

Apple Store, Genius, iCloud, iTunes Plus, iTunes Store ve MobileMe; Apple Inc.'in ABD ve diğer ülkelerde kayıtlı servis markalarıdır.

App Store, iBookstore ve iTunes Match; Apple Inc.'in servis markalarıdır.

Adobe ve Photoshop, Adobe Systems Incorporated'ın ABD ve/veya diğer ülkelerde ticari markaları ya da kayıtlı ticari markalarıdır.

Bluetooth® sözcüğü markası ve logoları, Bluetooth SIG, Inc. şirketinin sahip olduğu kayıtlı ticari markalardır ve söz konusu markaların Apple Inc. tarafından tüm kullanımı lisanslıdır.

IOS, Cisco'nun ABD ve diğer ülkelerde ticari markası veya kayıtlı ticari markasıdır ve lisans altında kullanılmaktadır.

Ping, Karsten Manufacturing Corporation'ın kayıtlı ticari markasıdır ve ABD'de lisans altında kullanılmaktadır.

Bazı uygulamalar bazı bölgelerde kullanılamayabilir. Uygulama kullanılabilirliği değişebilir.

İçerik iTunes'da mevcuttur. Başlık bulunabilirliği değişebilir.

Burada bahsedilen diğer şirket ve ürün adları, ait oldukları şirketlerin ticari markaları olabilirler.

Üçüncü parti ürünlerin adları yalnızca bilgi vermek amacıyla verilmiş olup herhangi bir öneri veya teşvik anlamı bulunmamaktadır. Apple, bu ürünlerin kullanımına veya performansına ilişkin hiçbir sorumluluk kabul etmemektedir. Varsa tüm mutabakat ve anlaşmalar veya garantiler, doğrudan satıcı firmalar ve olası kullanıcılar arasında gerçekleşir. Bu kitaptaki bilgilerin doğruluğu için gerekli özen gösterilmiştir. Basım ve yazım hatalarından dolayı Apple sorumlu tutulamaz.

TU019-2266/2012-03